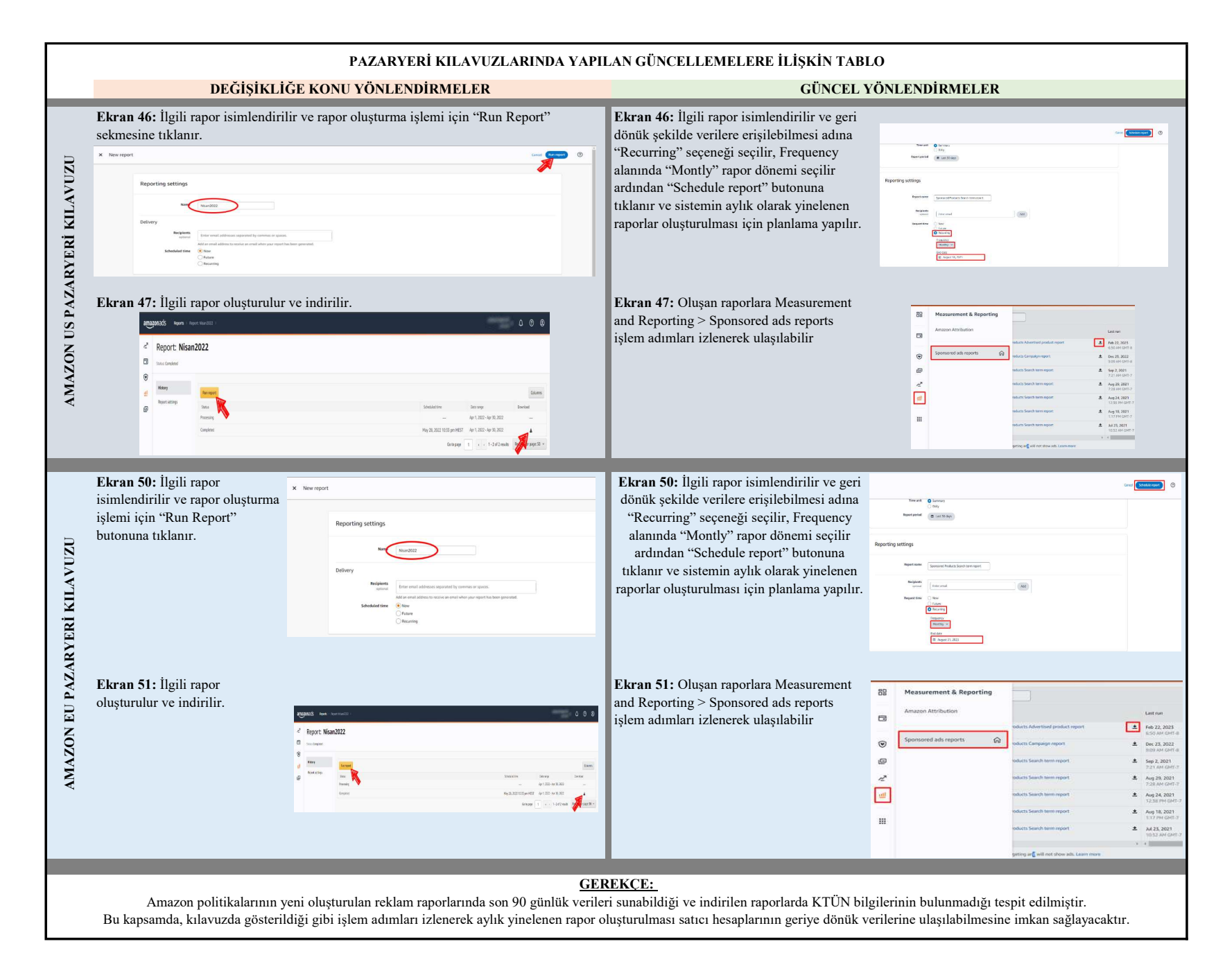

# THE TURKIYE

**5986 SAYILI E-İHRACAT DESTEKLERİ İNCELEMECİ KURULUŞLAR VE YARARLANICILAR İÇİN PAZARYERİ KILAVUZU AMAZON**

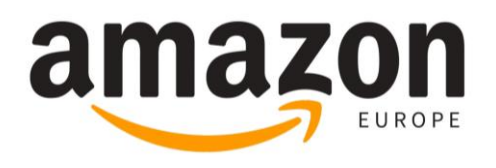

E-İHRACAT SEKRETARYASI MART - 2023

5070 sayılı kanun gereğince güvenli elektronik imza ile imzalanmıştır. ID:8177ABA738424C8177AB. Bu kod ile http://evrak.tim.org.tr/ adresinden doğrulayabilirsiniz.

*İşbu kılavuzun amacı 24/08/2022 tarihli ve 5986 sayılı Cumhurbaşkanı Kararı ile yürürlüğe konulan E-İhracat Destekleri Hakkında Karar kapsamında gerçekleştirilecek iş ve işlemlerde yeknesaklık sağlanarak süreçlerin kolaylaştırılmasıdır.*

*Kılavuzda yer alan bilgiler çerçevesinde ilgili destek başvurularının değerlendirilmesinde 5986 sayılı E-İhracat Destekleri Hakkında Karar ve E-İhracat Desteklerine İlişkin Genelge uyarınca Ticaret Bakanlığı ve incelemeci kuruluşlar yetkilidir.*

*E-İhracat Sekretaryası söz konusu kılavuzda zaman içinde değişiklik yapabilir. Destek başvurularına ilişkin inceleme süreçlerinde 5986 sayılı E-İhracat Destekleri Hakkında Karar ve E-İhracat Desteklerine İlişkin Genelge esas olup, kılavuzda yer alan bilgilere dayanılarak yapılan işlemlerden E-İhracat Sekretaryası sorumlu tutulamaz.*

*Bu kılavuz; tamamen ya da kısmen E-İhracat Sekretaryası'nın yazılı izin alınmaksızın hiçbir surette kullanılamaz, yayınlanamaz, işlenemez, çoğaltılamaz, aksi halde; E-İhracat Sekretaryası'nın tüm hukuki hakları saklıdır.*

# **İÇİNDEKİLER**

<span id="page-3-0"></span>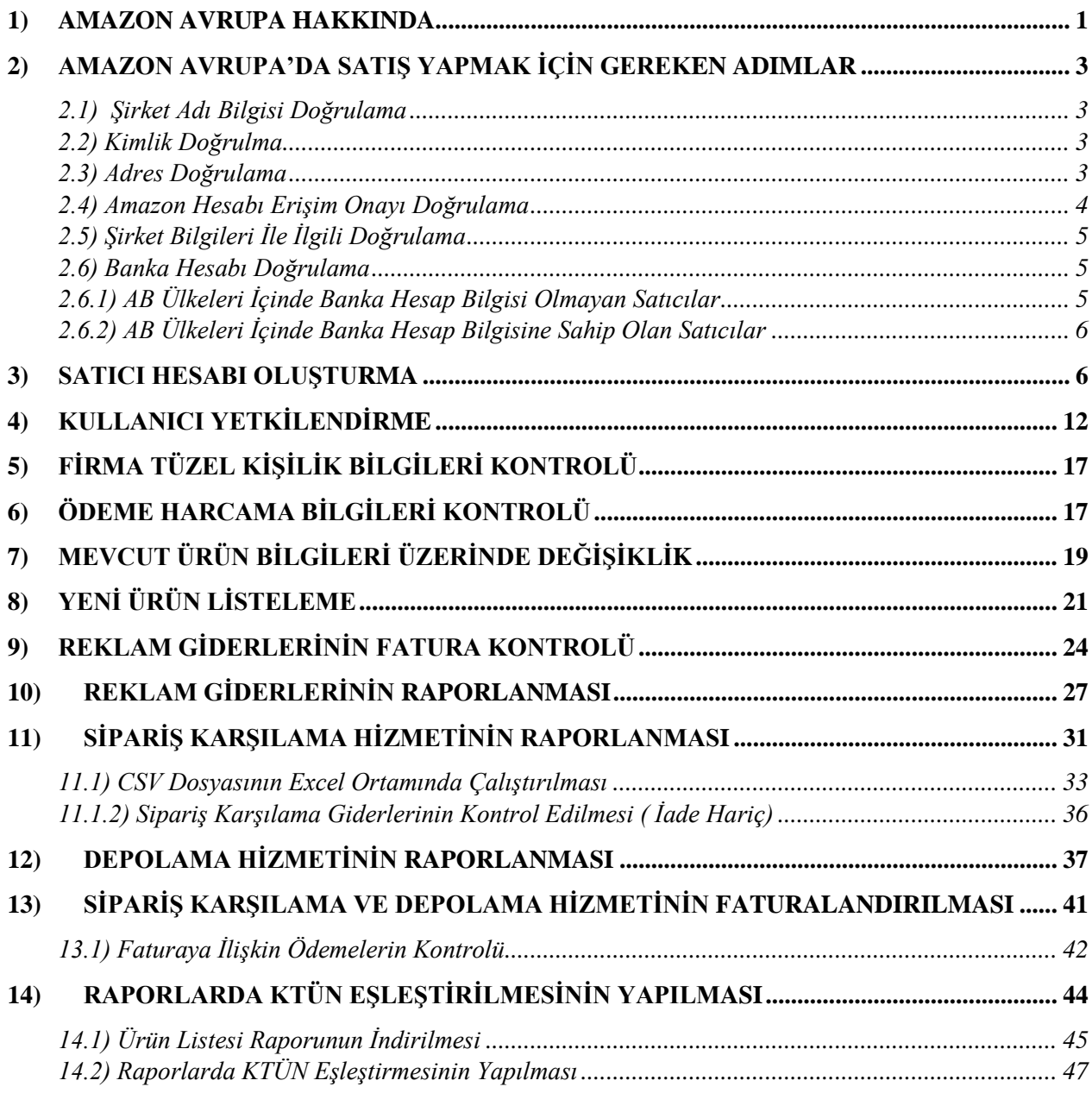

# **1) AMAZON AVRUPA HAKKINDA**

Amazon, Birleşik Krallık, Almanya, Fransa, İtalya, İspanya ve diğerleri dâhil olmak üzere birçok ülkedeki operasyonlarıyla Avrupa'da önemli bir varlığa sahiptir. Şirket Avrupa'da perakende platformu, Amazon Web Hizmetleri (AWS) ve Amazon Prime Video yayın hizmeti de dâhil olmak üzere çeşitli iş birimleri işletmektedir.

Amazon'un Avrupa'daki perakende platformu, diğer bölgelerde olduğu gibi, şirketin web sitesinde satışa sunulan geniş bir ürün yelpazesi ile çalışmaktadır. Avrupa'daki müşteriler Amazon'un web sitesinden ürün sipariş edebilir ve doğrudan evlerine gönderilmesini sağlayabilir veya çeşitli yerlerdeki Amazon dolaplarından teslim alabilirler.

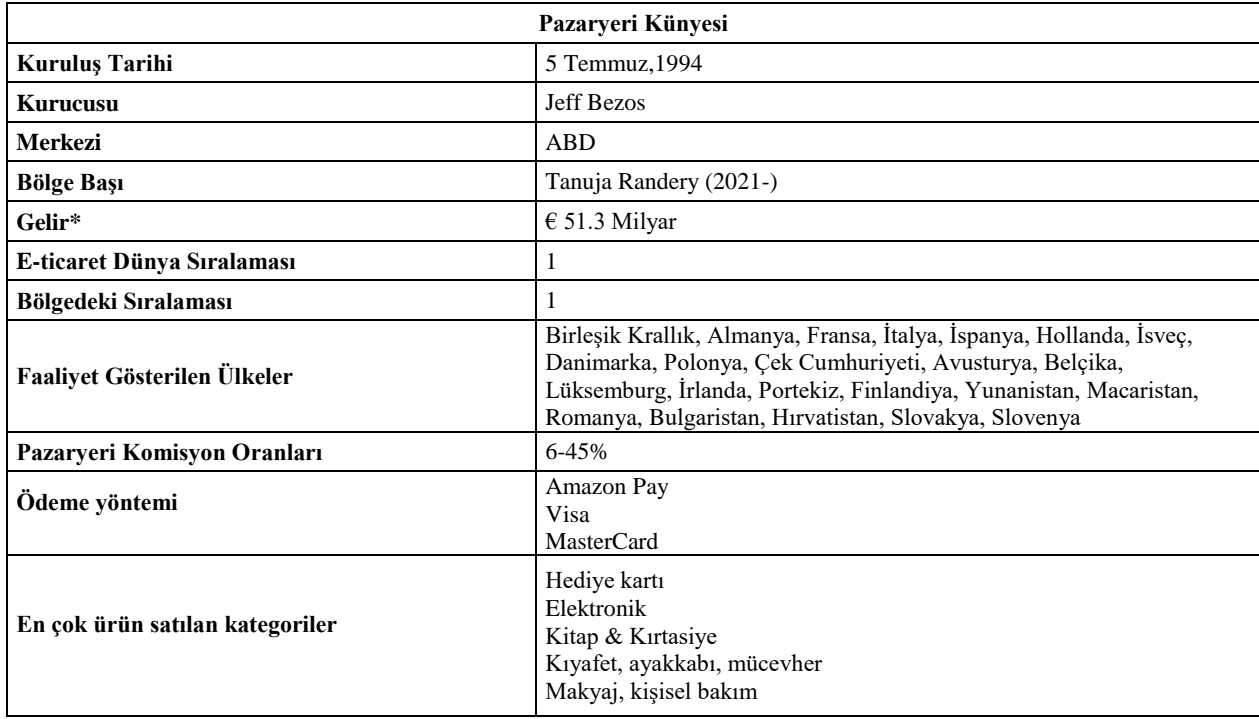

\***Kaynak**, Statista 2022

Amazon'un Avrupa'da elde ettiği gelir son 10 yılda neredeyse 6 katına çıkmıştır. Avrupa gibi rekabetin yüksek olduğu pazarda elde edilen artış kayda değerdir. Avrupa'da böylesine başarılı bir ivme kazanması bölge de yaptığı ciddi yatırımların sonucudur.

Amazon'un Avrupa'da elde ettiği gelir son 10 yılda neredeyse 6 katına çıkmıştır. Avrupa gibi rekabetin yüksek olduğu pazarda elde edilen artış kayda değerdir. Avrupa'da böylesine başarılı bir ivme kazanması bölge de yaptığı ciddi yatırımların sonucudur.

Lüksemburg merkezli işletme, 2021 yılında %17 artışla 51,3 milyar Euro'luk satış kaydetti. Amazon EU içinde bulunan Almanya ve İngiltere pazarları, yalnızca Avrupa'nın en eski Amazon pazaryerleri değil, aynı zamanda net satışlar açısından da en kazançlı pazarlardır. Amazon.de, 2021'de 31,6 milyar Euro net satışla Avrupa'nın en karlı pazarı sıralamasında birinci oldu ve onu 27,9 milyar Euro ile Amazon.co.uk izledi.

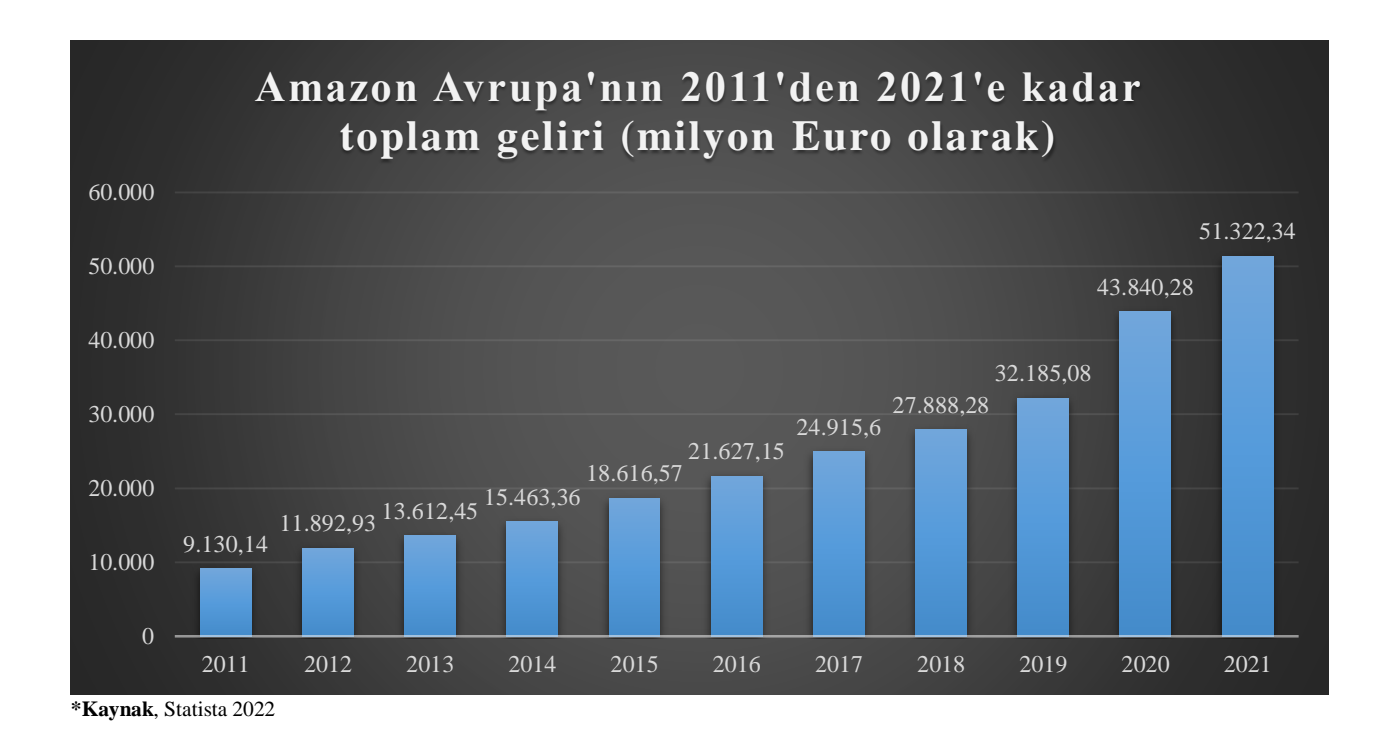

Amazon'un Avrupa'da oldukça fazla sipariş karşılama istasyonu mevcuttur. Bu istasyonların büyük çoğunluğu Almanya ve Birleşik Krallık 'ta bulunmaktadır.

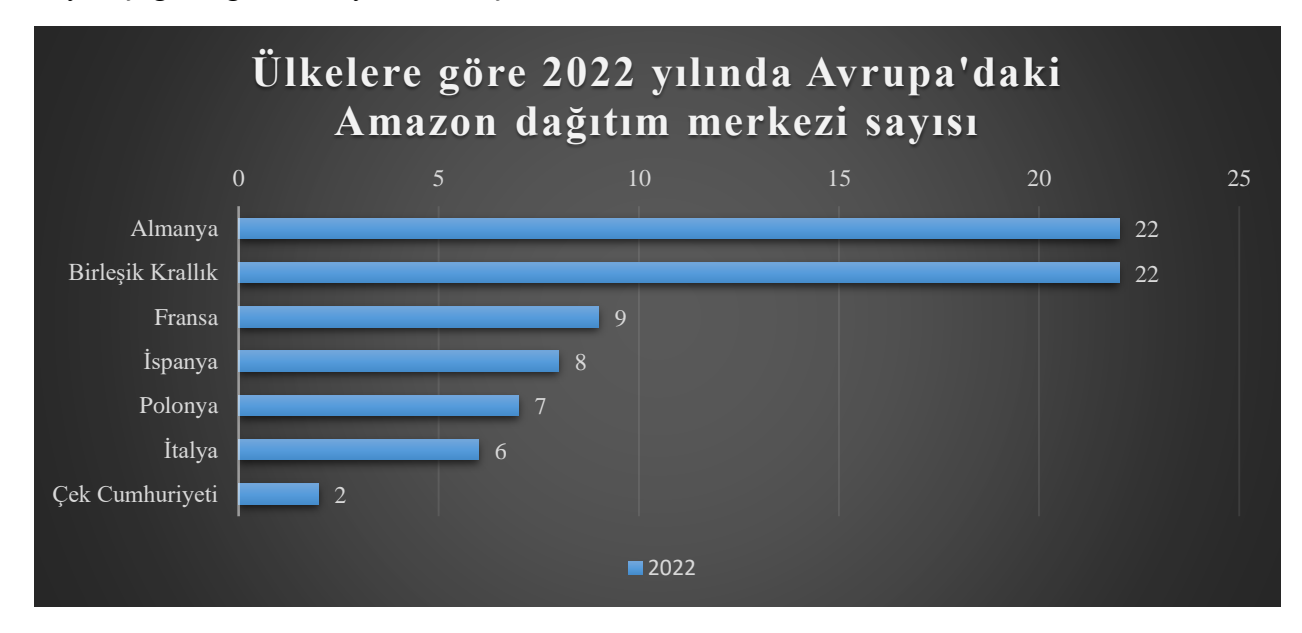

# <span id="page-6-0"></span>**2) AMAZON AVRUPA'DA SATIŞ YAPMAK İÇİN GEREKEN ADIMLAR**

Amazon Avrupa hesabı ile satış yapabilmesi için gereken bazı doğrulama adımlarını ve bu adımlar ile ilgili temin edilmesi gereken bazı belgeler mevcuttur. Bu doğrulama adımları dikkat edilmesi gereken bazı hususlar barındırmaktadır.

# <span id="page-6-1"></span>**2.1) Şirket Adı Bilgisi Doğrulama**

Şirket ismi, faaliyet belgesi ile bire bir aynı olacak şekilde ve kısaltma kullanmadan yazmalıdır. Kısaltma olarak sadece LTD. ŞTİ. ve A.Ş. kısaltmaları kabul edilir. Eğer şirket ismi 50 karakteri geçiyor ise, ismi kısaltma kullanmadan ( sadece Ltd Şti. kullanılabilir) yasal şirket adı kutucuğuna sığdığı kadarı ile yazılması gerekmektedir. Şirket isminin büyük harflerle ve Türkçe karakter kullanmadan yazması önerilir. Bu gerekliliklere, banka dokümanında şirket ismini yazarken de dikkat edilmelidir.

## <span id="page-6-2"></span>**2.2) Kimlik Doğrulma**

Kimlik doğrulama işlemi için kayıt esnasında belirtilen "**Amazon hesabı yetkilisi**"nin ve %25'ten fazla paya sahip "**işletme sahipleri**"nin her biri için aşağıdaki seçeneklerden yalnızca biri ile ilgili belgelerin temin edilmesi gerekmektedir.

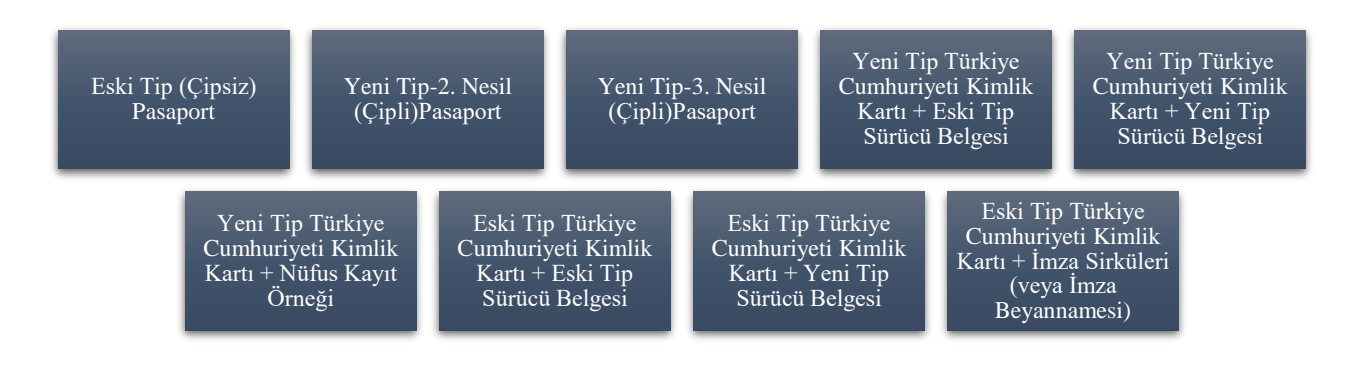

İlk kayıt aşamasında (SIV) yüklenen satıcı kimliğine ek olarak, doküman doğrulama sırasında SIV aşamasında kullanılan kimlikten farklı bir kimlik belgesi türü yüklenmesi gerekmektedir. Örnek olarak, eğer SIV aşamasında TC Kimlik Kartı kullanıldıysa, diğer aşamada ehliyet/pasaport/nüfus kayıt örneği gibi farklı bir kimlik belgesi yüklenmelidir.

## <span id="page-6-3"></span>**2.3) Adres Doğrulama**

Adres doğrulama işlemi için kayıt esnasında belirtilen "Amazon hesabı yetkilisi"nin ve %25'ten fazla paya sahip "işletme sahipleri"nin her biri için aşağıdaki seçeneklerden yalnızca biri ile ilgili belgelerin temin edilmesi gerekmektedir. Belgelerin son 180 gün içerisinde hazırlanmış olması gerekmektedir.

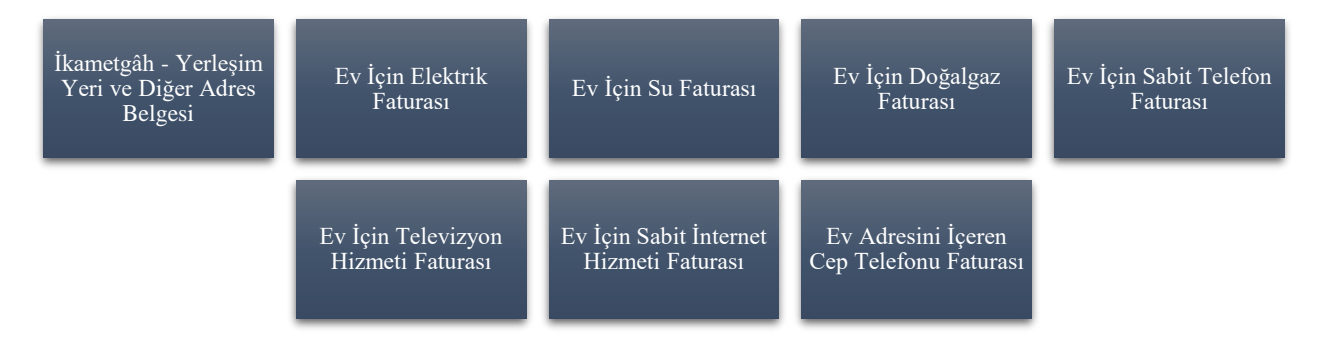

Ev adresini içermeyip iş adresini içeren dokümanlar/faturalar adres doğrulama için kabul edilmemektedir. Ev adresini içerip içermemesine bakılmaksızın banka hareketleri dökümü ile ilgili dokümanlar adres doğrulama için kabul edilmemektedir. Ev adresini içerip içermemesine bakılmaksızın kredi kartı hesap özeti ile ilgili dokümanlar adres doğrulama için kabul edilmemektedir.

# <span id="page-7-0"></span>**2.4) Amazon Hesabı Erişim Onayı Doğrulama**

Belge sahibi: Kayıt esnasında belirtilen "Amazon hesabı yetkilisi" (Amazon hesabını yürütecek kişi) imza yetkilisi değilse bu kişi için bir yetkilendirme onay belgesi hazırlanması gerekmektedir.

Hazırlanacak belge; yasal imza yetkilisince yazılmış, bahsi geçen kişinin işletmenin Amazon hesabına erişebileceğine ve bu hesabı yürütebileceğine dair kaşeli ve imzalı bir onay belgesi olmalıdır. Onay belgesini imzalayacak kişinin isminin temin edilen imza sirkülerinde yer alması gerekmektedir ve söz konusu yetkilendirmeyi yapmaya yetkisi bulunmalıdır. Yasal imza yetkilisince imzalanmayan onay belgesi kabul edilmemektedir. Eğer Amazon hesabını yürütecek kişi imza yetkililerinden biri ise bu belgeye gerek kalmamaktadır.

*Örnek Yazı:*

*Amazon Services Europe Dikkatine,*

*Şirketin imza yetkililerinden biri olarak, Amazon web sitelerinde yer alan hesaplarımızın yürütülmesi için gerekecek olan her tür sözleşme, belge, taahhüt dahil ve fakat bunlarla sınırlı olmaksızın hesabımızla ilgili her türlü belgenin onaylanması ve işlemin gerçekleştirilmesi için aşağıda kimlik bilgileri verilen kişiyi yetkilendirdiğimizi teyit ederim.*

*Yetkili ismi: Yetkili T.C. Kimlik No: Bilgilerinize Tarih: İmza yetkilisi: İmza:*

Amazon hesabınızı yürütmek için imza yetkilisi olmayan bir kişiye yetki vermeniz durumunda bu kişi için de "kimlik doğrulama" ve "adres doğrulama" ile ilgili belgeleri sisteme yüklemeniz gerekmektedir.

# <span id="page-8-0"></span>**2.5) Şirket Bilgileri İle İlgili Doğrulama**

Bu aşamada kayıtlı işletmeye ait gerekli belgeler işletme tipine uygun olacak şekilde temin edilmelidir. İşletme tipleri ve istenecek olan belgeler aşağıda listelenmiştir.

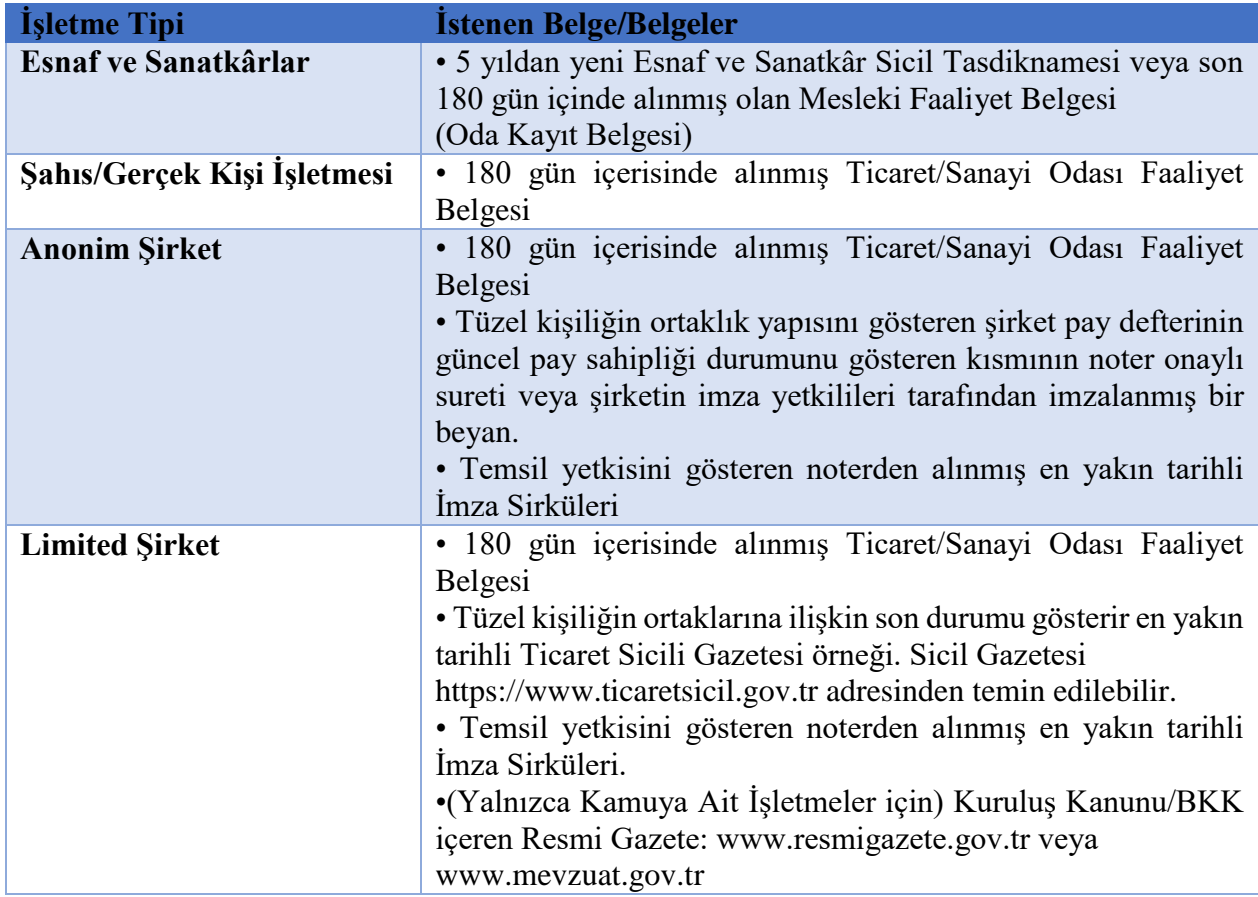

## <span id="page-8-1"></span>**2.6) Banka Hesabı Doğrulama**

Bu aşamada banka hesabına ait istenen gerekli belge, banka hesabının bulunduğu ülkeye uygun olacak şekilde temin edilmelidir. Banka hesabı doğrulanırken istenen belgeler satıcının Avrupa Birliği ülkeleri içinde banka bir hesabının olup olmadığına bağlı olarak değişkenlik göstermektedir.

## <span id="page-8-2"></span>**2.6.1) AB Ülkeleri İçinde Banka Hesap Bilgisi Olmayan Satıcılar**

Firmanın AB ülkeleri içinde bir banka hesabı mevcut değilse, hesap doğrulama için Amazon Europe tarafından **Transferwise Hesap Doğrulama Formu**'nun temini istenmektedir. Türkiye'deki banka hesap bilgisinin kullanılması için bir Transferwise Hesabı oluşturulmadır.

Transferwise üçüncü parti hizmet sağlayıcısıdır. Satıcılar için Avrupa'ya kayıtlı bir sanal banka hesabı (IBAN no) oluşturur. Transferwise hesapları ile satıcılar Avrupa hesaplarından (EUR) birçok farklı para birimine (TL de dahil) para transferi yapabilirler. Avrupa'da satış yapmak için gerekli koşullardan birisi satıcıların Avrupa'da Euro hesabına sahip olmasıdır. Satıcıların bu koşulu sağlamak için Transferwise üzerinden hesap açmaları, Amazon Europe tarafından önerilmektedir.

Transferwise hesabı oluşturulduktan sonra Amazon'da hesap oluştururken kullanılan Türkiye banka hesabı Transferwise hesabına bağlanır. Daha sonra Transferwise Avrupa sanal banka hesabı oluşturulur. Oluşturulan Avrupa banka hesabı bilgileri Amazon sistemine tanımlanır. Bu aşamada bu banka bilgisinin (Avrupa IBAN no) firmaya ait olduğunu belgeleyen Transferwise Hesap Doğrulama Formu Transferwise sisteminden indirilir. Bu belge, banka hesabı doğrulama işlemi için kullanılanılabilir.

## <span id="page-9-0"></span>**2.6.2) AB Ülkeleri İçinde Banka Hesap Bilgisine Sahip Olan Satıcılar**

Firmanın AB ülkeleri içinde bir banka hesabı mevcut ise, hesap doğrulama için Amazon Europe tarafından **hesap cüzdanı, hesap özeti, dekont veya banka görevlilerince imzalı hesap mektubu (Banka/referans mektubu)** belgelerinden birisinin temini istenmektedir. Belgeler tarih, İşletme Adı ve IBAN/Hesap Numarası içermelidir.

180 günden daha önce temin edilmiş olan belgeler ve AB ülkeleri içinde bulunmayan bir bankadan alınan belgeler Amazon Europe tarafından kabul edilmemektedir.

# <span id="page-9-1"></span>**3) SATICI HESABI OLUŞTURMA**

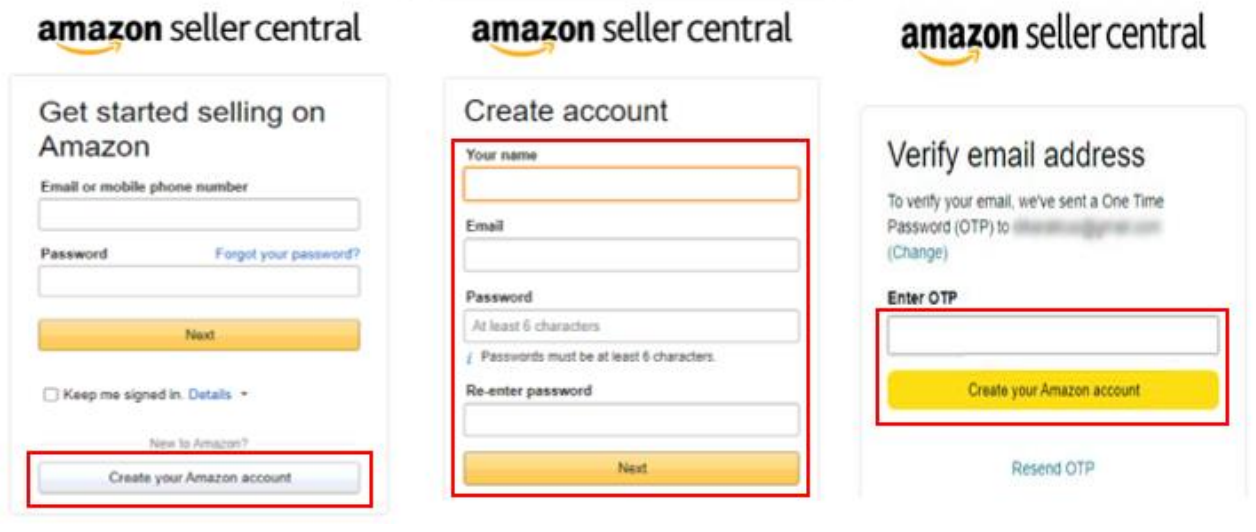

*Ekran 1:* Kayıt işlemi gerçekleştirmek için Amazon Seller Central'a giriş yapılır. "**Create your Amazon account**" seçeneğinden ilerlenir.

*Ekran 2:* Kayıt işlemi için ilgili bilgiler doldurulur.

*Ekran 3:* Mail adresi doğrulama işlemi gerçekleştirilir. "**Create your Amazon account**" butonu ile ilerlenir.

# *Ekran 4:* Açılan ekranda işletmenin kurulu olduğu ülke seçimi yapılarak ilerlenir.

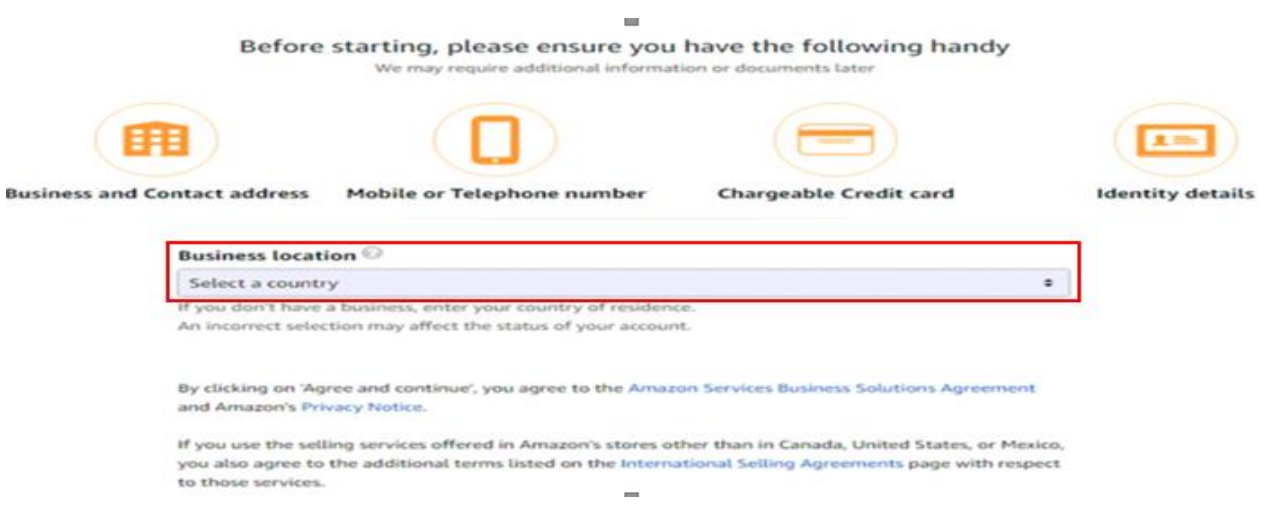

*Ekran 5:* İşletme türü ve işletmenin yasal adı girildikten sonra bilgilerin doğruluğu onaylanıp "**Agree to continue**" seçeneği ile devam edilir.

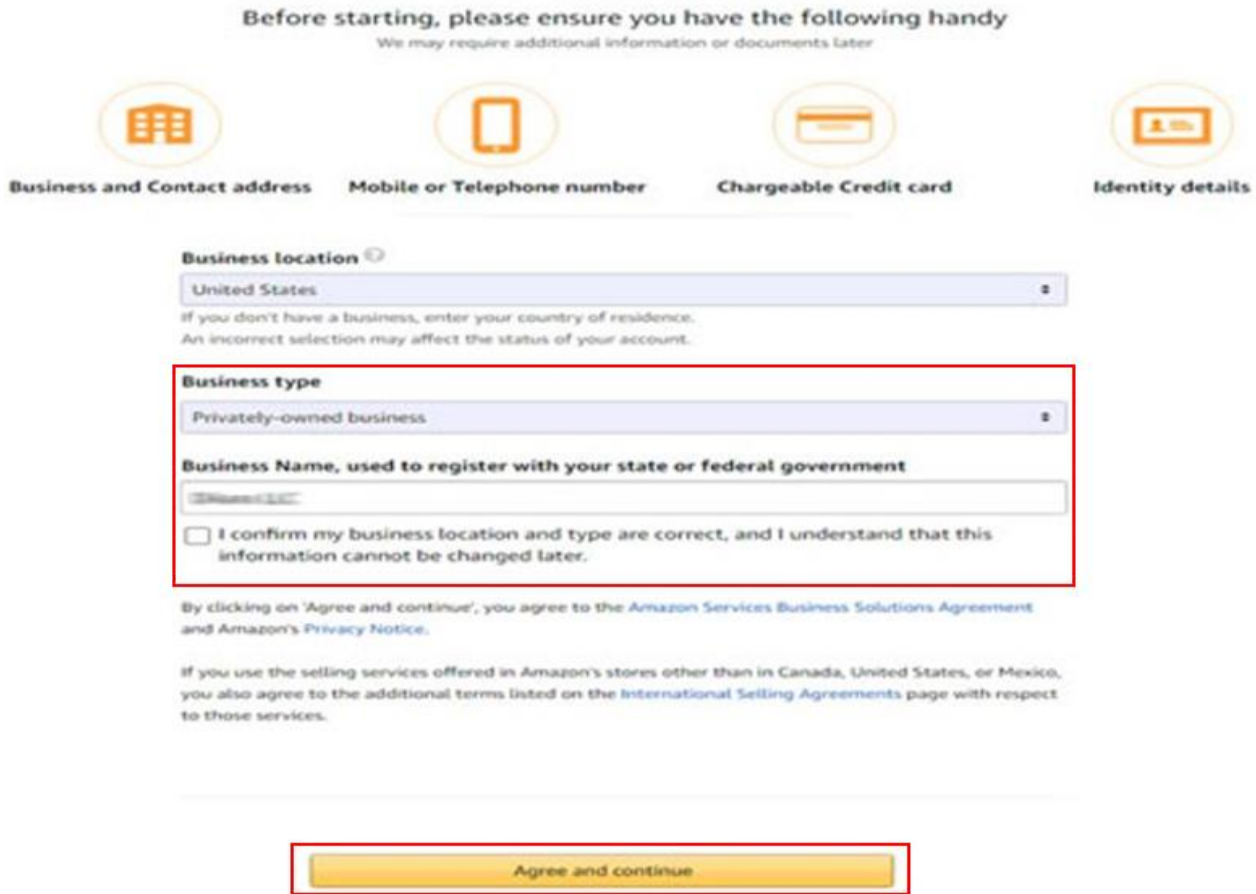

*Ekran 6:* "**Business information**" alanında ilk olarak ticaret sicil numarası girişi yapılır.

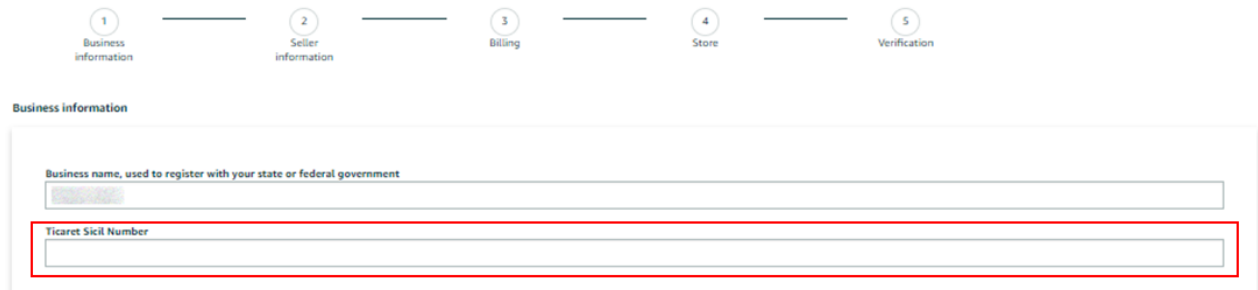

*Ekran 7:* Şirket adres bilgileri girişi yapılır. Telefon doğrulaması yapılır ve "**Seller information**" adımına geçilir.

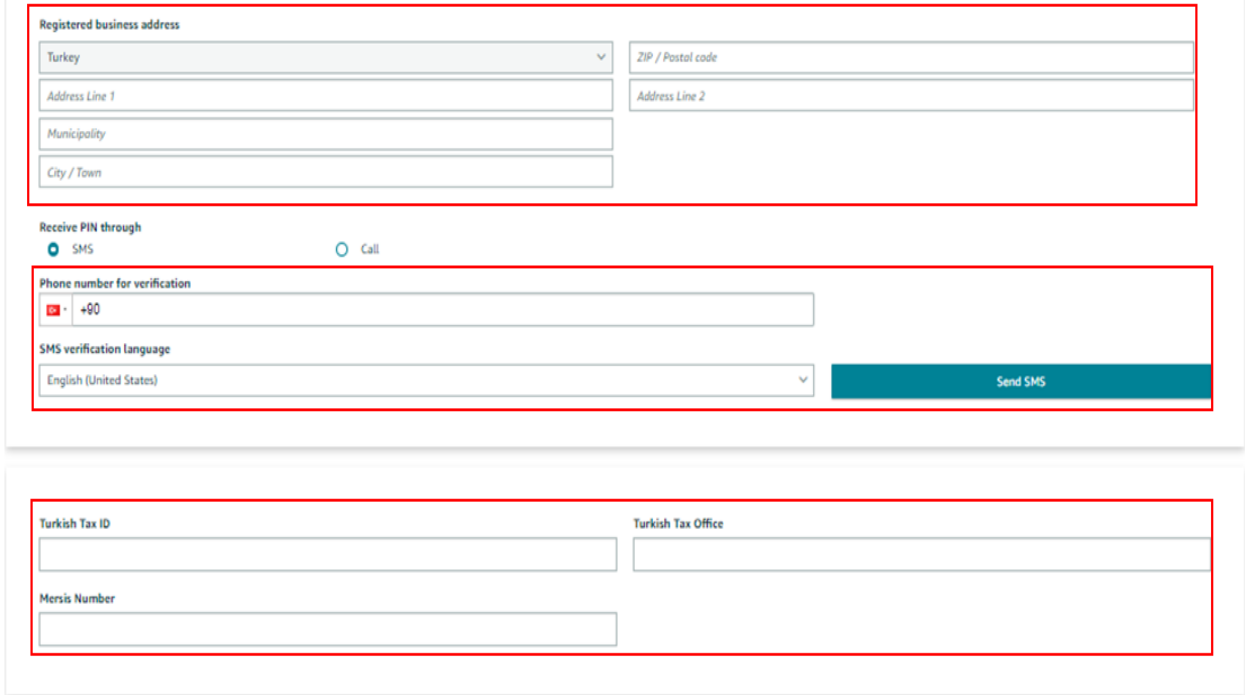

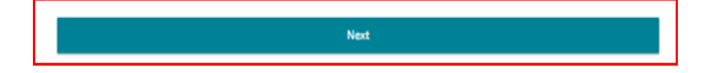

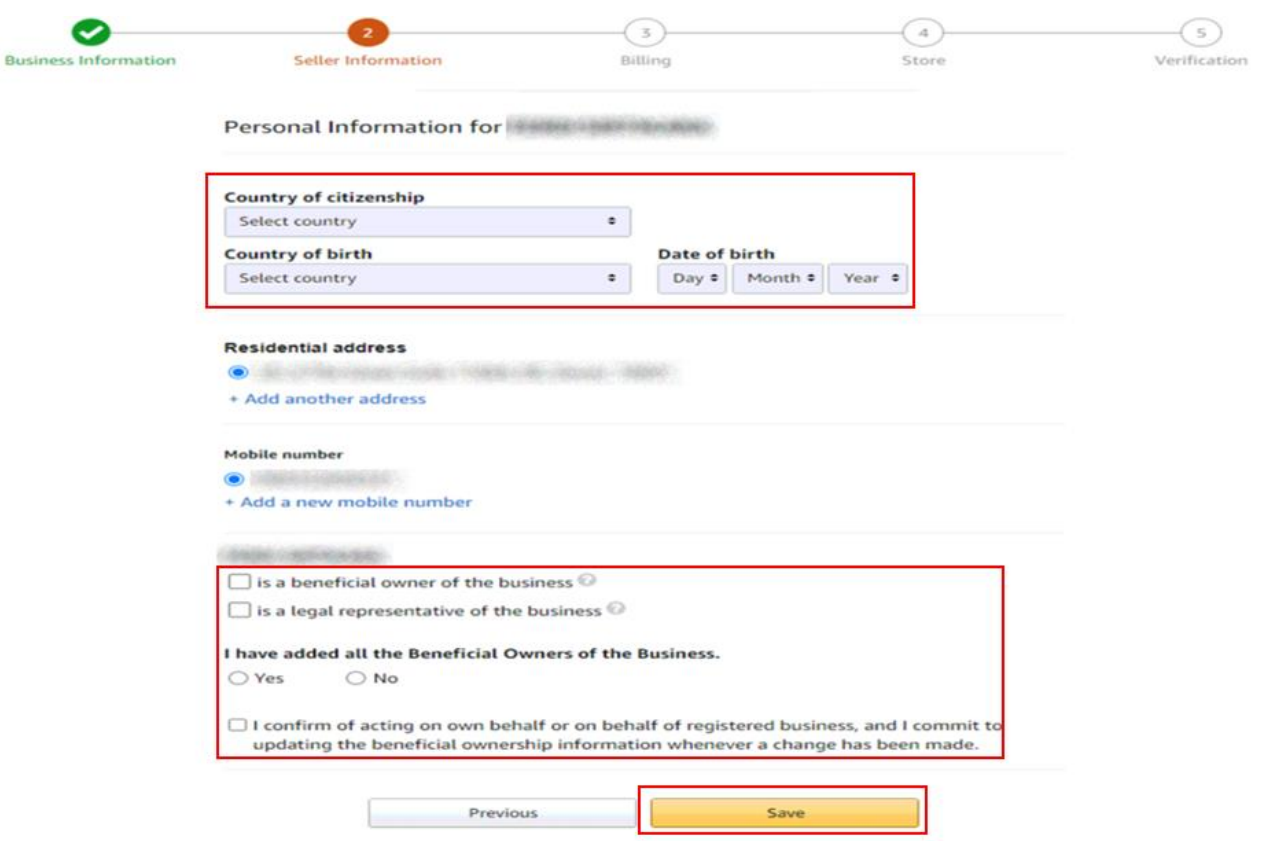

*Ekran 8:* Bu aşama da satıcıya ait bilgi girişi yapılır ve fatura aşamasına geçiş yapılır.

*Ekran 9:* "**Billing**" aşamasını tamamlamak için banka hesap bilgileri ve kredi kartı bilgilerine ihtiyaç duyulmaktadır.

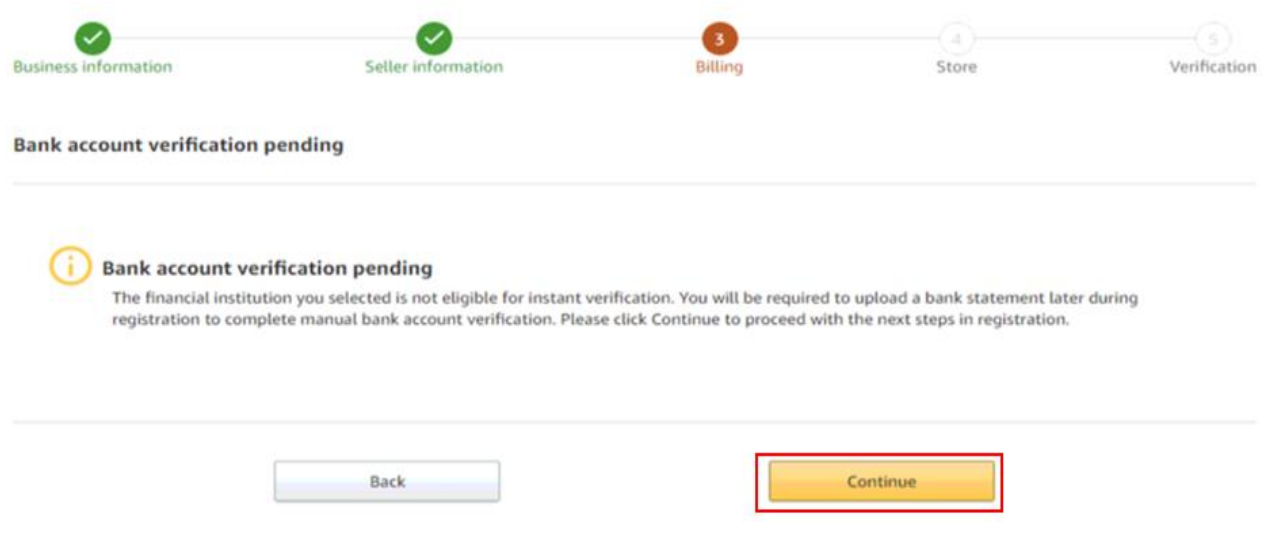

*Ekran 10:* Kredi kartı bilgileri girildikten sonra "**Store**" aşamasına geçiş yapılır.

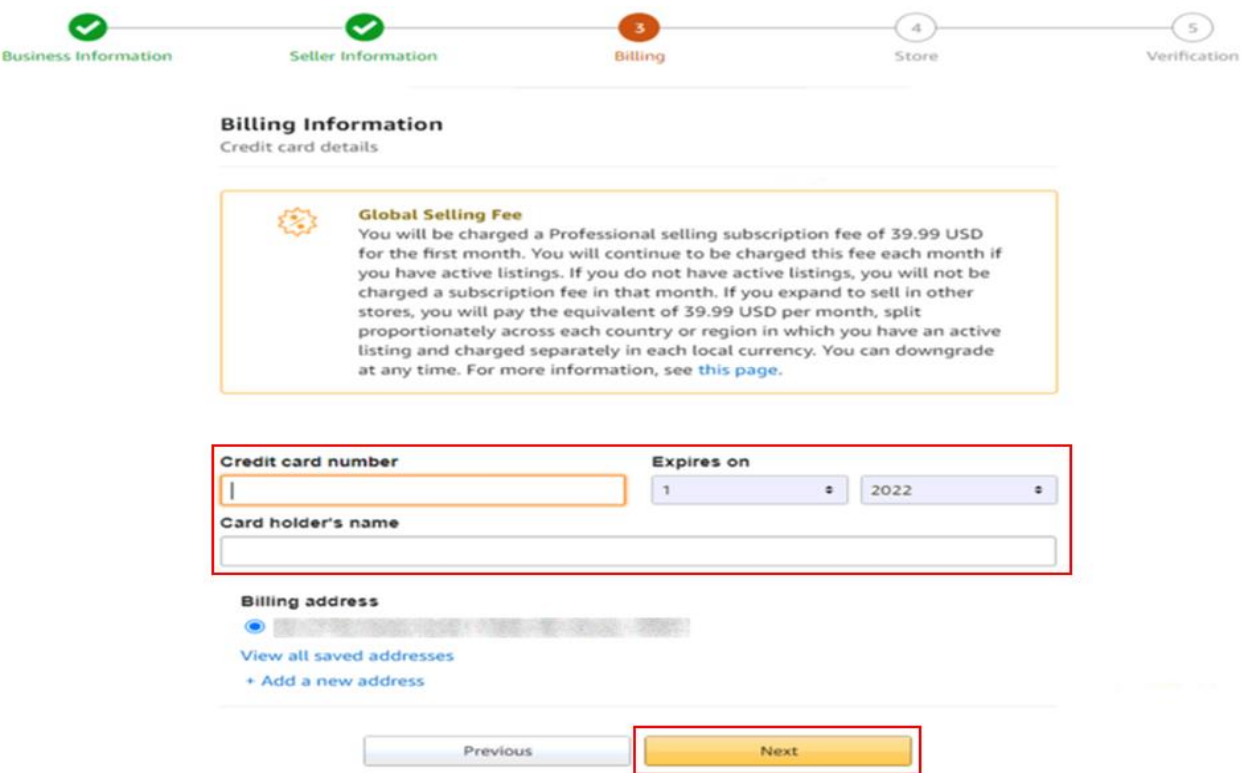

*Ekran 11:* İlgili adımda ürün ve mağaza bilgileri seçildikten sonra "**Verification**" aşamasına geçiş yapılır.

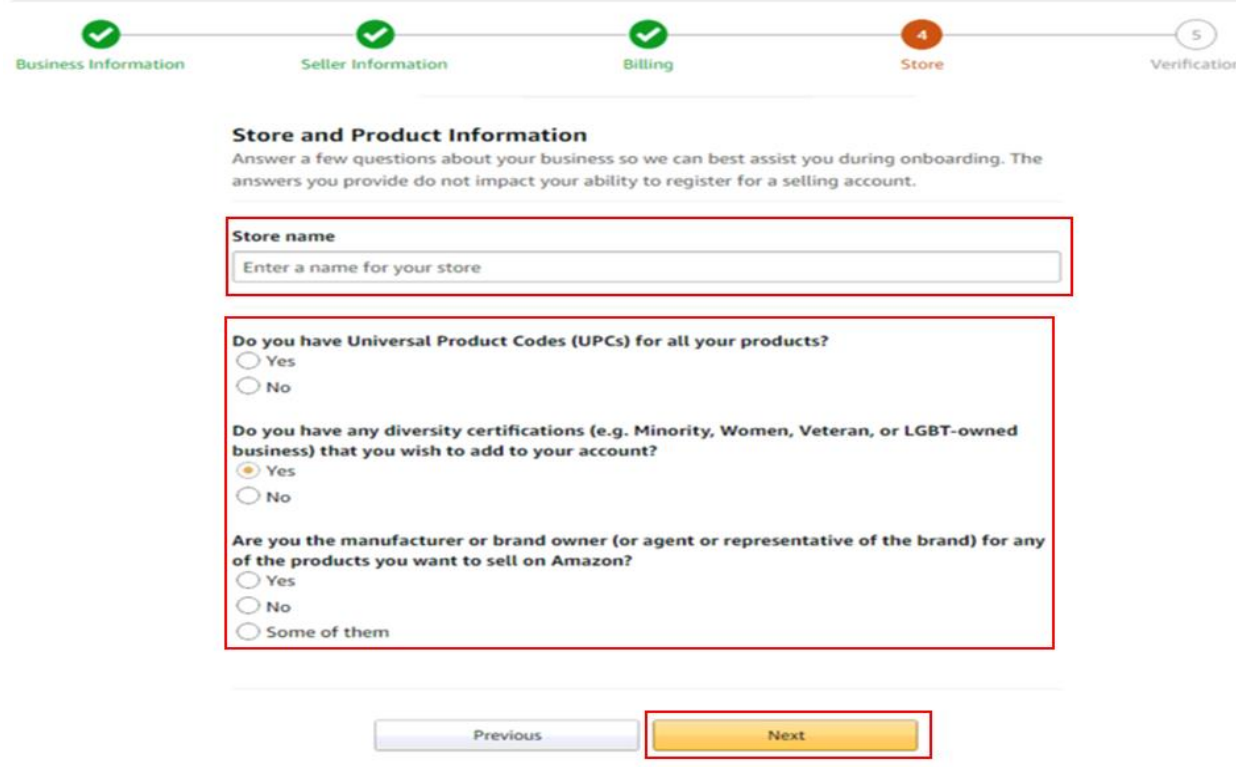

*Ekran 12:* "**Vertification**" adımında kimlik bilgileri doğrulaması yapılmaktadır. Kimlik bilgileri eklendikten sonra Amazon tarafından iletişime geçilecek yol belirlenir.

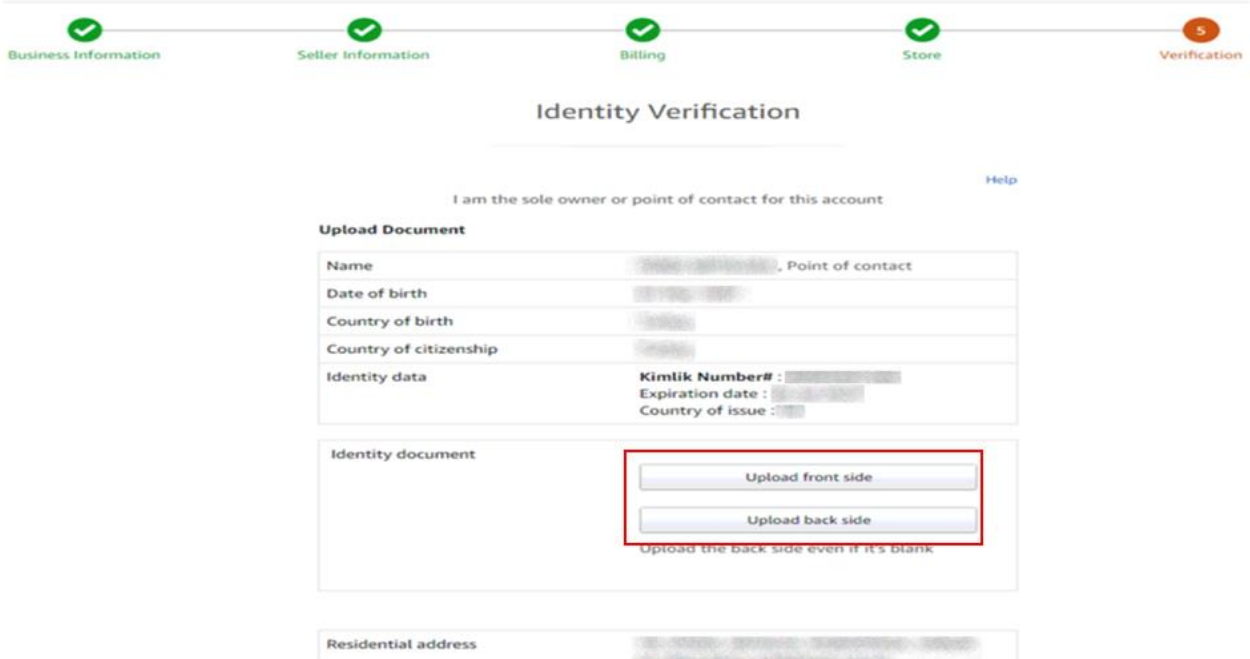

*Ekran 13:* Bu aşama da kimlik doğrulaması için yapılacak görüşme planlanır. Uygun takvim işaretlenerek "**Next**" butonuna tıklanır..

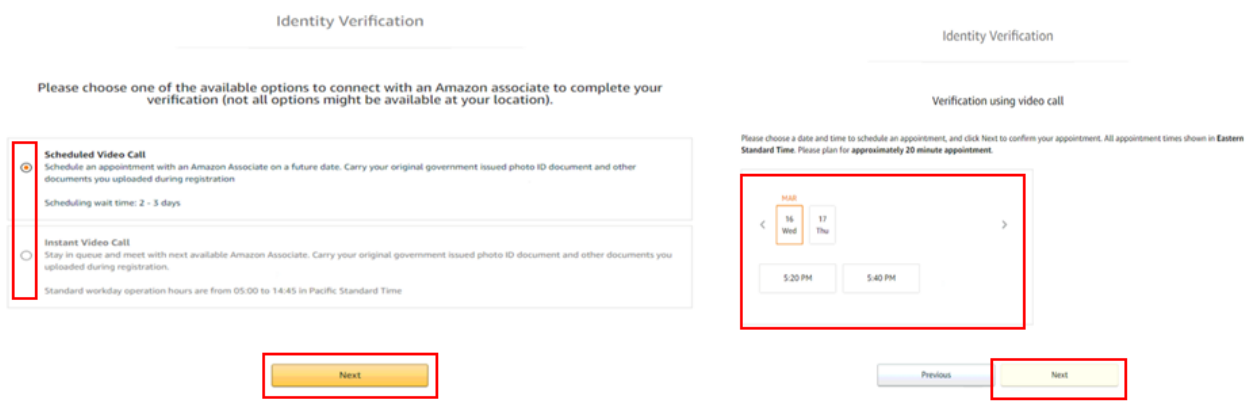

### *Ekran 14:* Kimlik doğrulamasında dikkat edilecek hususlar okunur ve ilgili kutucuk işaretlenir.

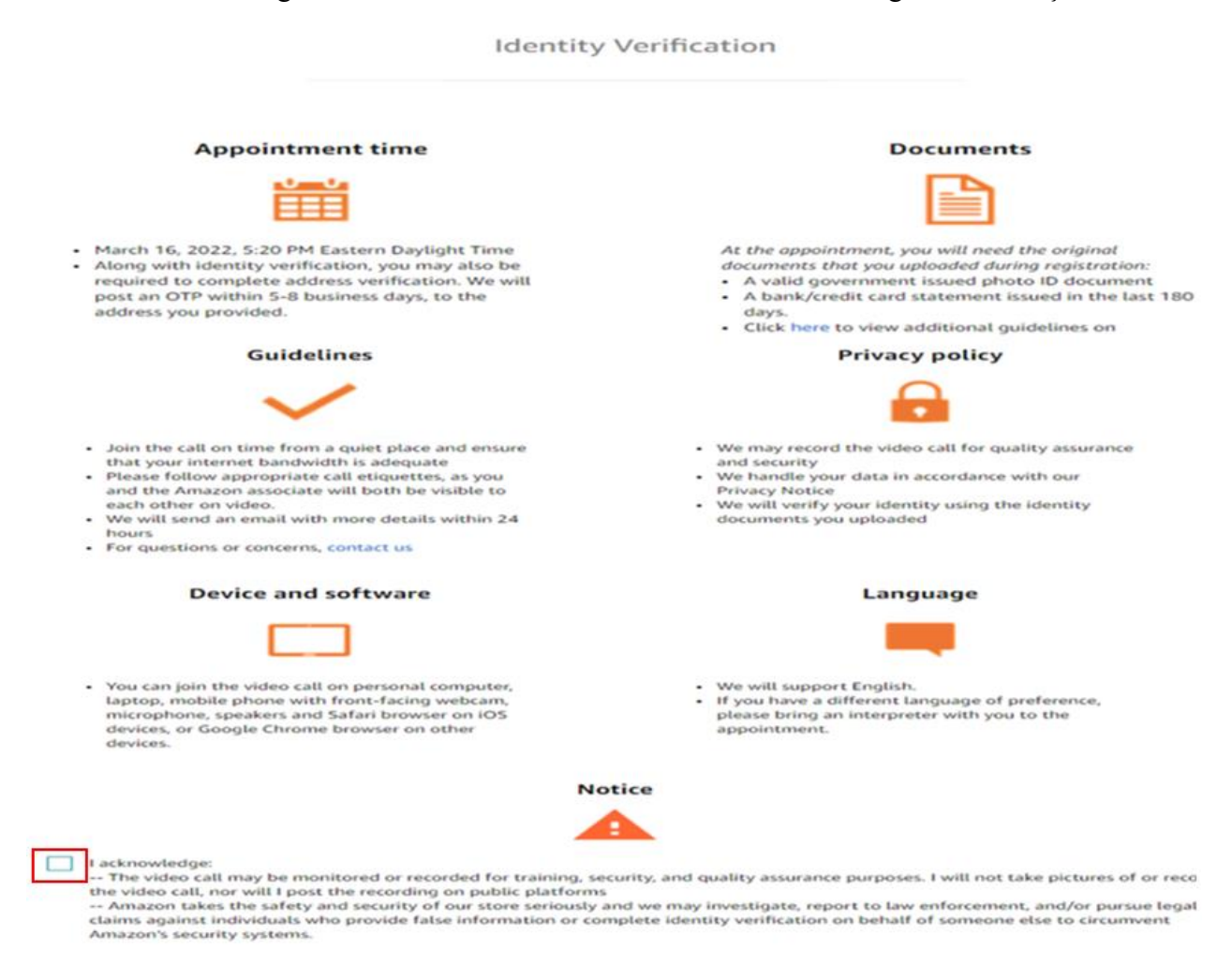

# <span id="page-15-0"></span>**4) KULLANICI YETKİLENDİRME**

*Ekran 15:* Panel İngilizce harici bir dil seçeneğinde görüntülendiğinde dil çubuğundan **English** dil seçeneği aktifleştirilir.

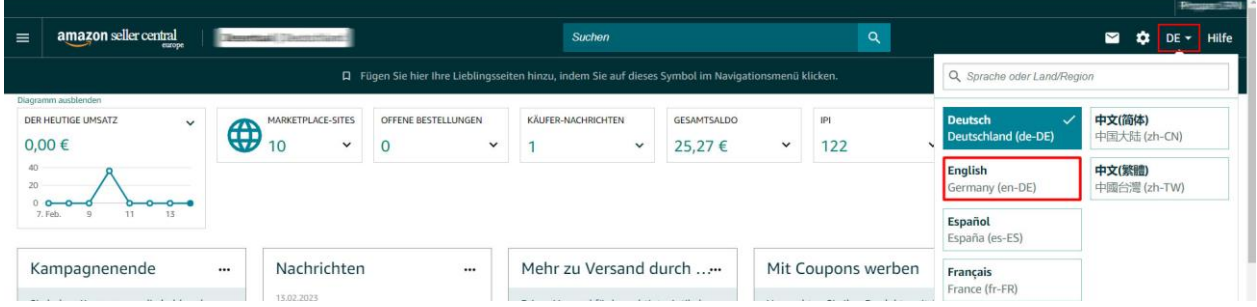

*Ekran 16:* Amazon Seller Central ana sayfasında sağ üstte yer alan ayarlar butonunun altından "**User Permission**" başlığına tıklanır.

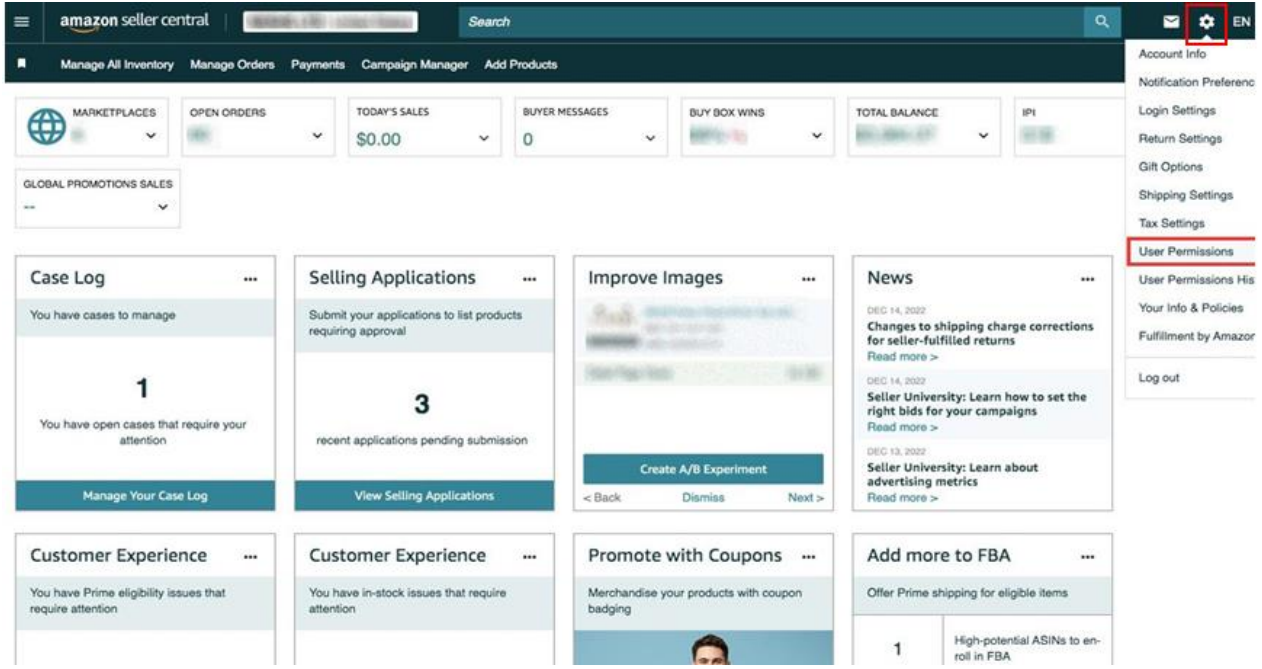

*Ekran 17:* Yetki alacak iş birliği kuruluşunun unvan / isim ve mail adres bilgilerinin girişi yapılıp "**Invite**" butonu ile davet edilir.

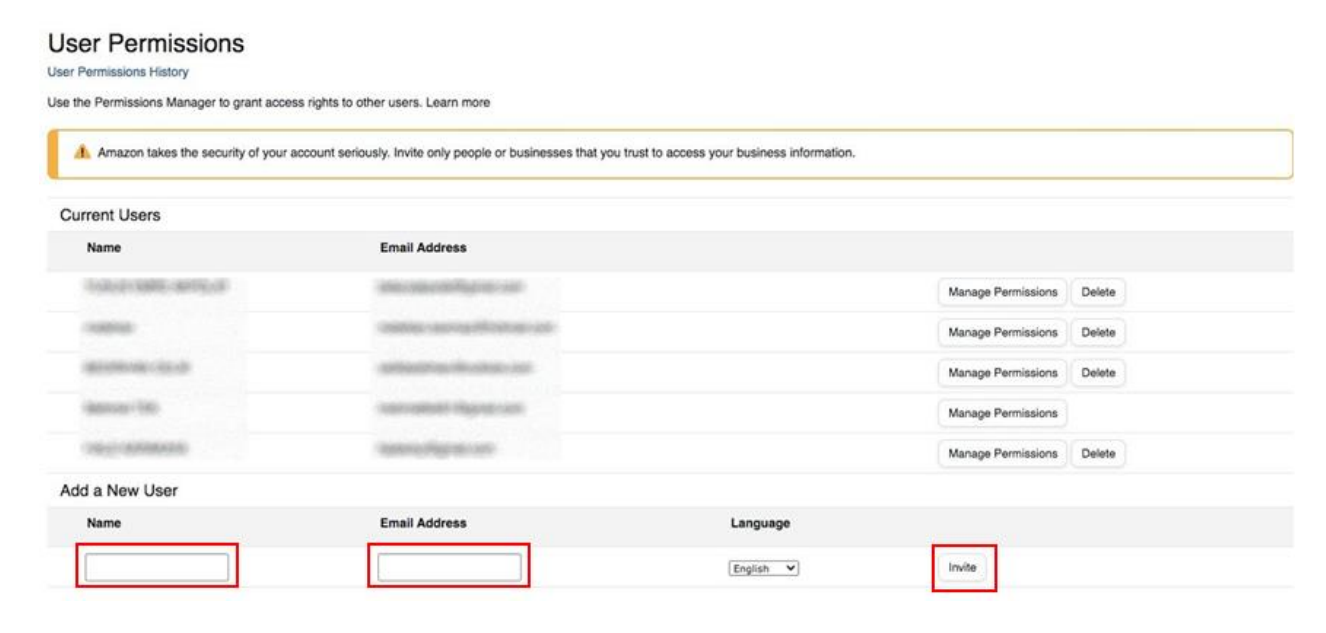

*Ekran 18:* Yetki alınması gereken konular işaretlenir ve devam edilir. Onay verilmek üzere incelemeci kuruluş tarafından incelemeci kuruluş mail adresine gelen bağlantıya tıklanır ile yetkilendirme işlemi tamamlanır.

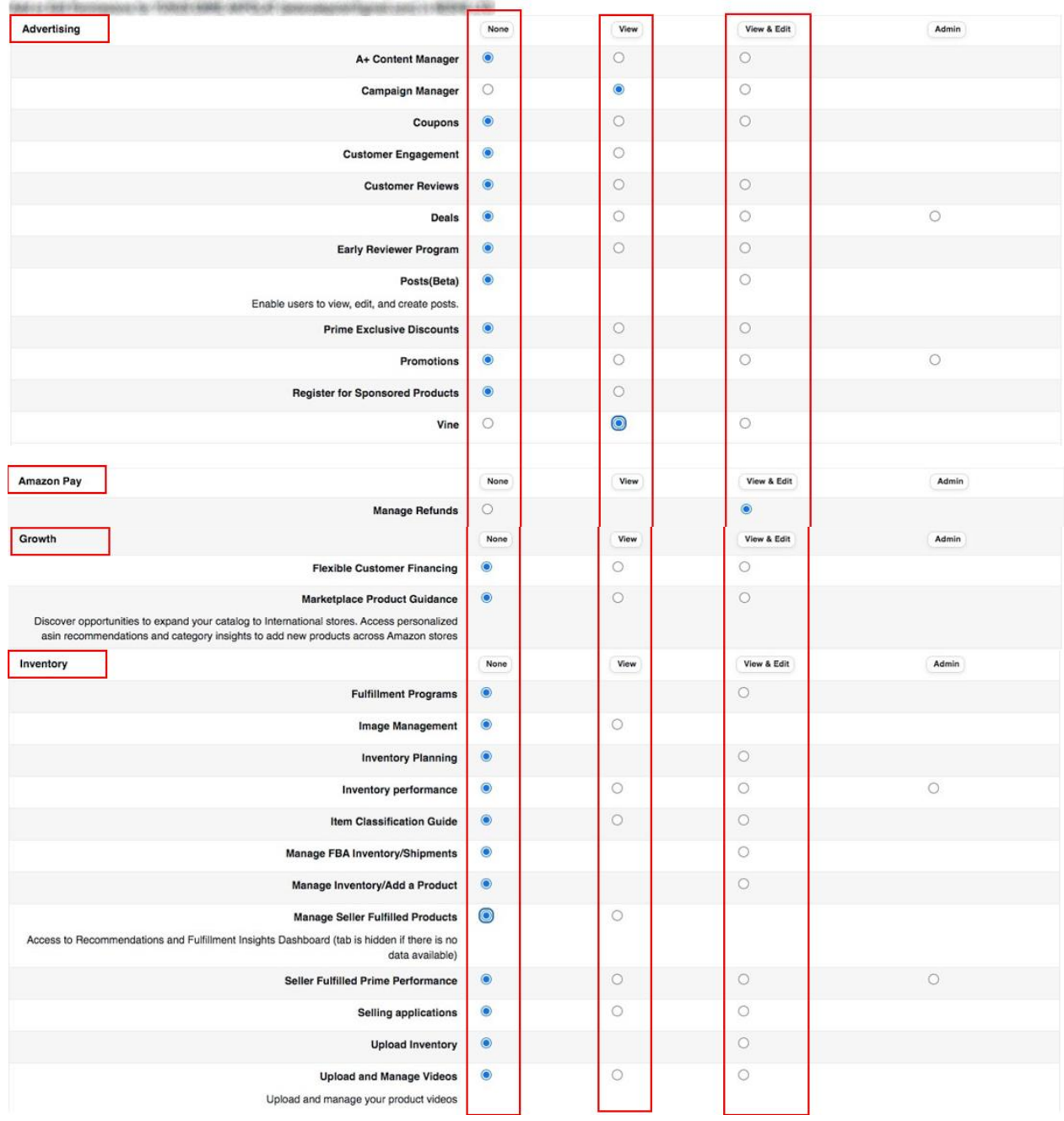

#### **User Permissions**

*\*Mavi işaretli kutucukların adım adım seçilmesi gerekmektedir.*

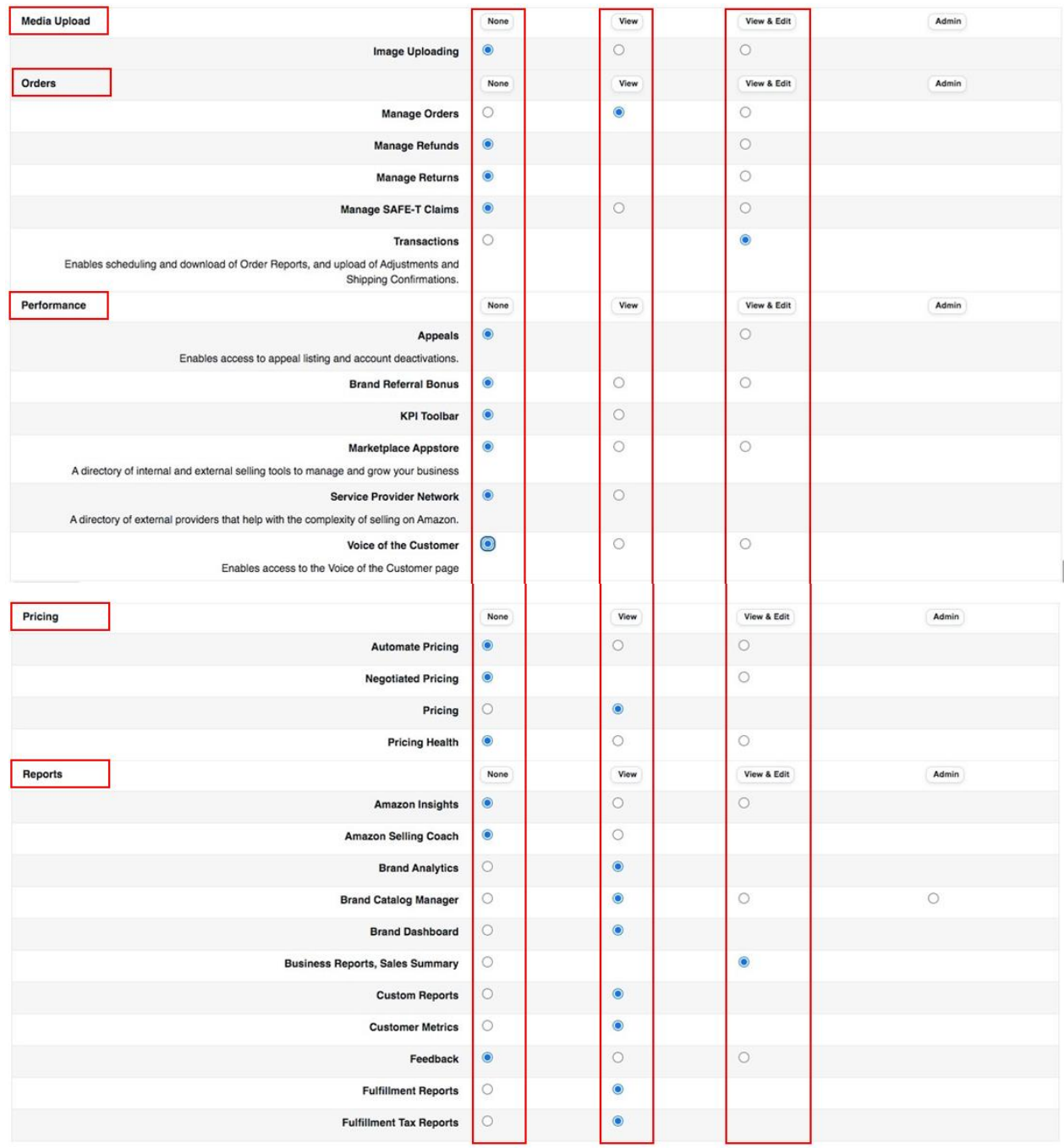

*\*Mavi işaretli kutucukların adım adım seçilmesi gerekmektedir.*

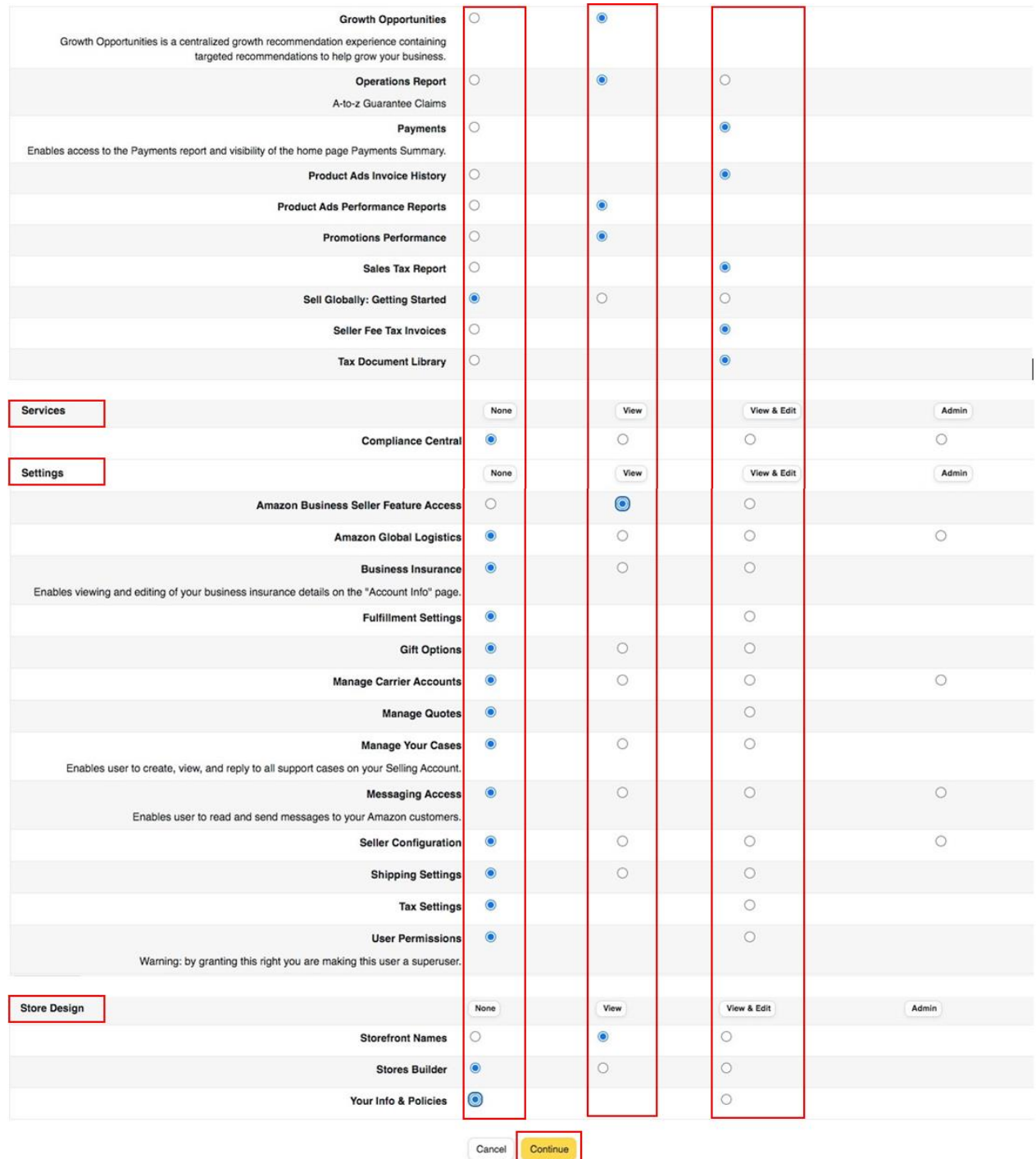

*\*Mavi işaretli kutucukların adım adım seçilmesi gerekmektedir.*

# <span id="page-20-0"></span>**5) FİRMA TÜZEL KİŞİLİK BİLGİLERİ KONTROLÜ**

*Ekran 19:* Amazon Seller Central ana sayfasında sağ üstte yer alan ayarlar butonuna tıklanır. "**Account info**" başlığından ilerlenir.

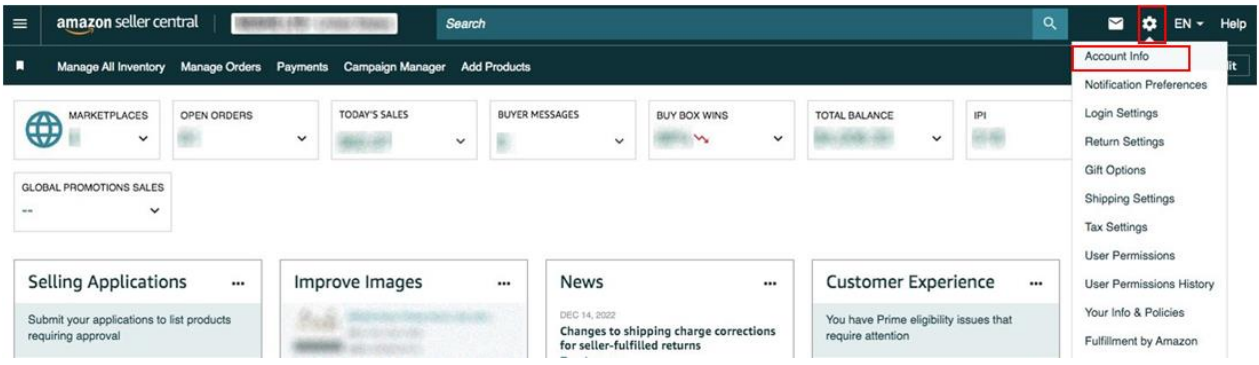

*Ekran 20:* Açılan sayfa da "**Legal Entity**" başlığından şirket yasal bilgileri görüntülenebilmektedir.

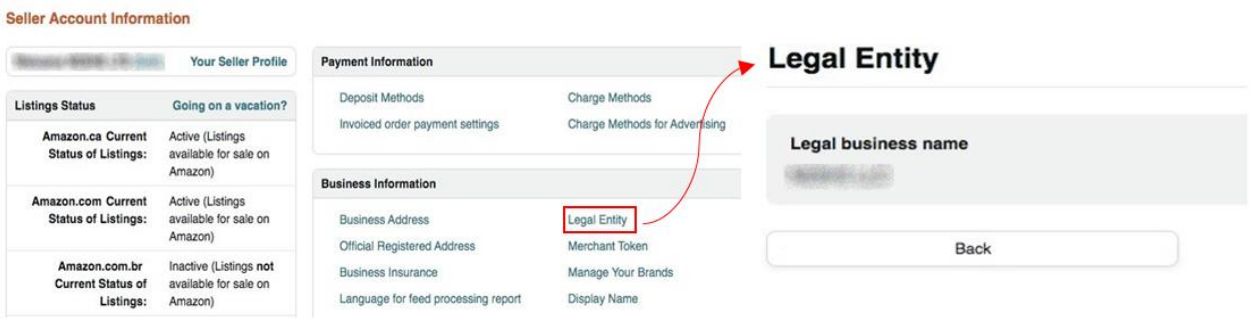

# <span id="page-20-1"></span>**6) ÖDEME HARCAMA BİLGİLERİ KONTROLÜ**

*Ekran 21:* Amazon Seller Central ana sayfasında sağ üstte yer alan ayarlar butonuna tıklanır. "**Account info**" başlığından ilerlenir.

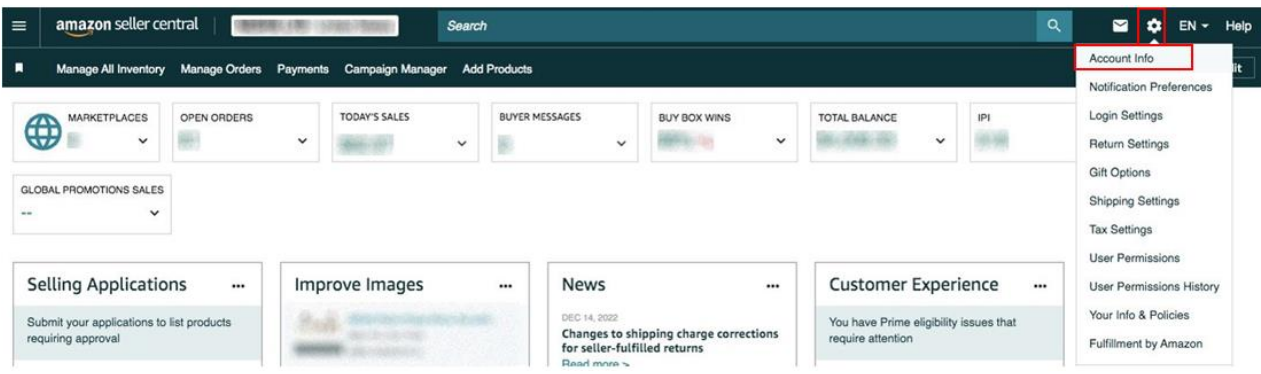

*Ekran 22:* Açılan ekran da ödeme / harcama bilgileri kontrolü için "**Bank Account Information**", "**Charge Method for Advertising**" ve "**Charge Method**" bilgileri ayrı ayrı kontrol edilebilir.

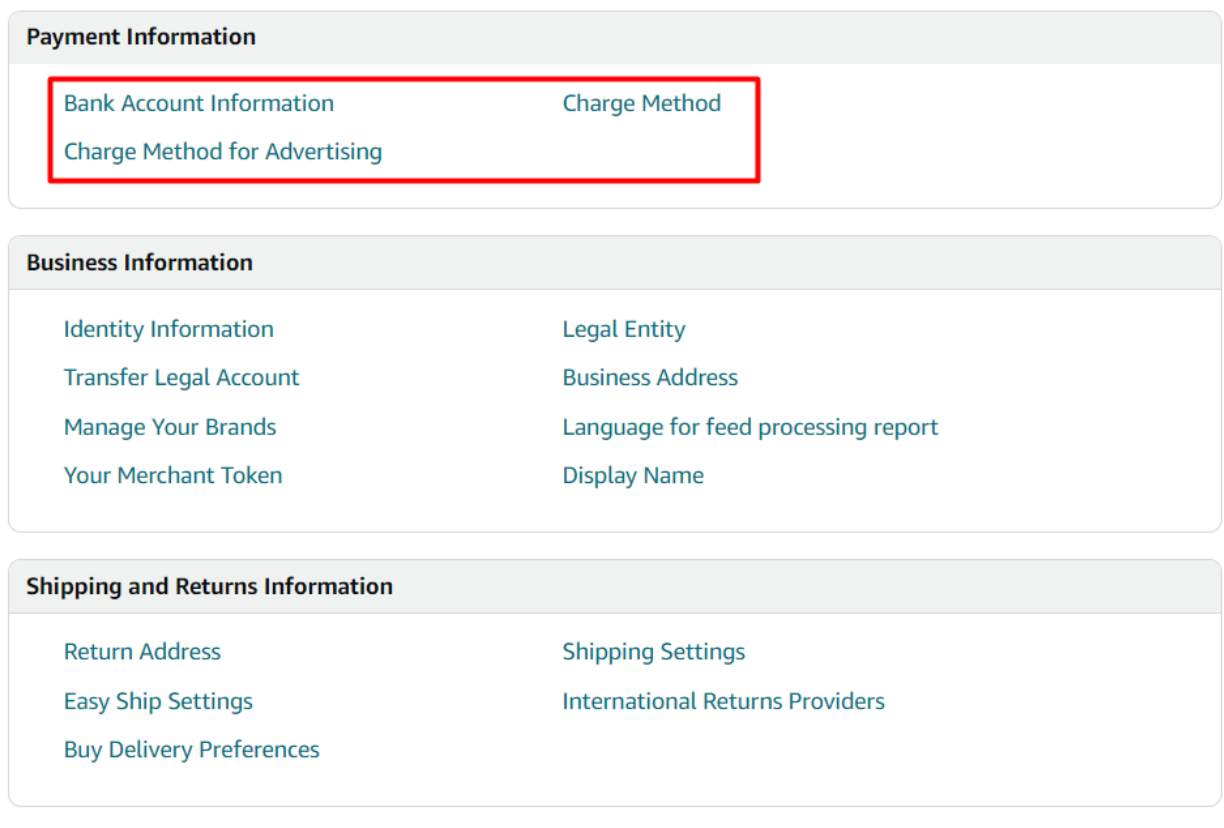

# **Deposit Methods**

# **Charge Methods**

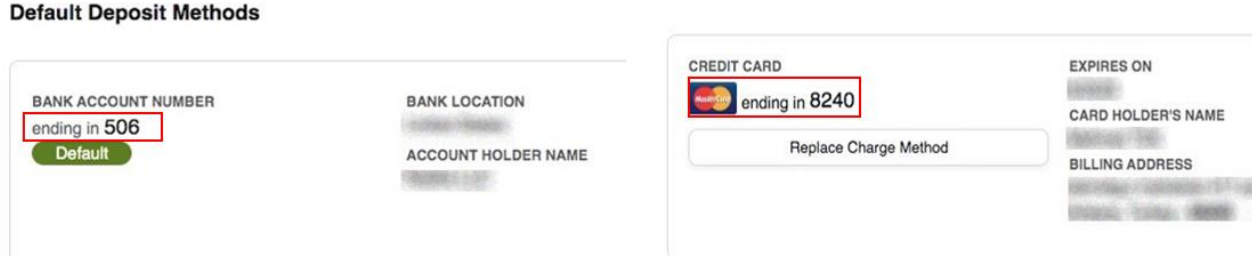

*Ekran 23:* Bu aşama da firmanın incelemeci kuruluşa vereceği hesap bilgisi kontrol edilebilir.

*Ekran 24:* Bu aşama da firmanın incelemeci kuruluşa vereceği kredi kartı bilgisi kontrol edilebilir.

# <span id="page-22-0"></span>**7) MEVCUT ÜRÜN BİLGİLERİ ÜZERİNDE DEĞİŞİKLİK**

*Ekran 25:* Amazon Seller Central ana sayfasında sol menüde yer alan "**Inventory > Manage All Inventory**" başlığından ilerlenir.

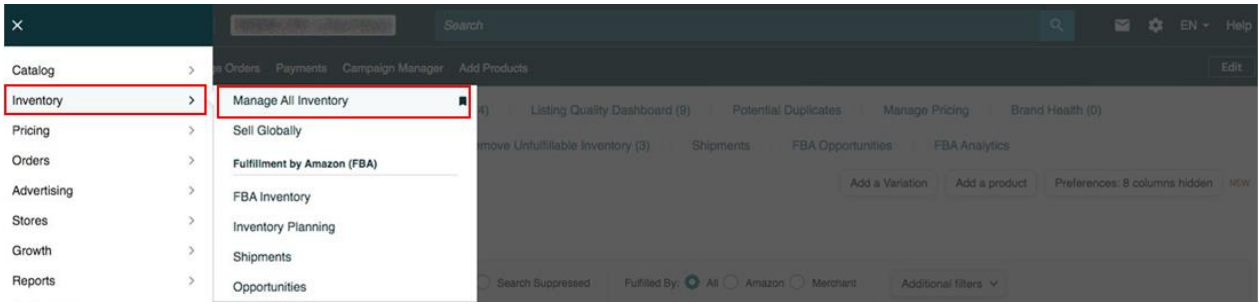

# *Ekran 26:* Açılan ürün listesi ekranında ilgili ürün seçilerek "**Edit**" butonu ile ilerlenir.

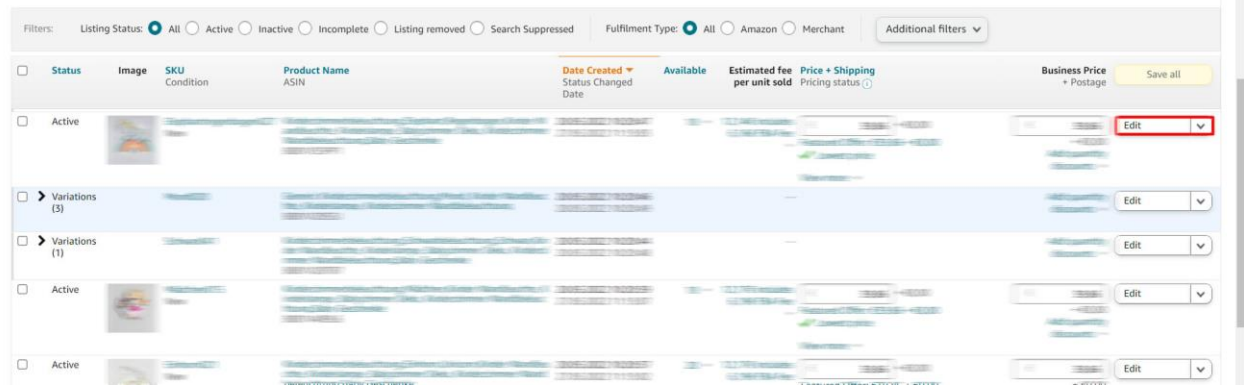

*Ekran 27:* "**Product Identity**" sekmesinde "**Brand Name**" bölümünde marka bilgileri kontrol edilir.

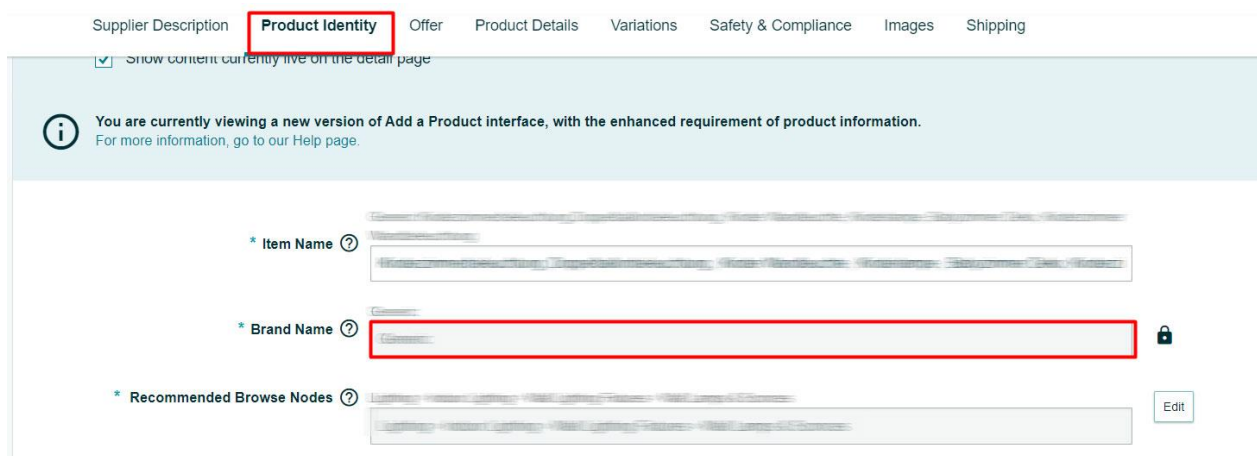

*Ekran 28:* "**Variations**" sekmesinde "**External Product ID Type**" alanında GTIN ya da EAN seçeneği seçilerek "**External Product ID**" alanına KTÜN girişleri yapılır.

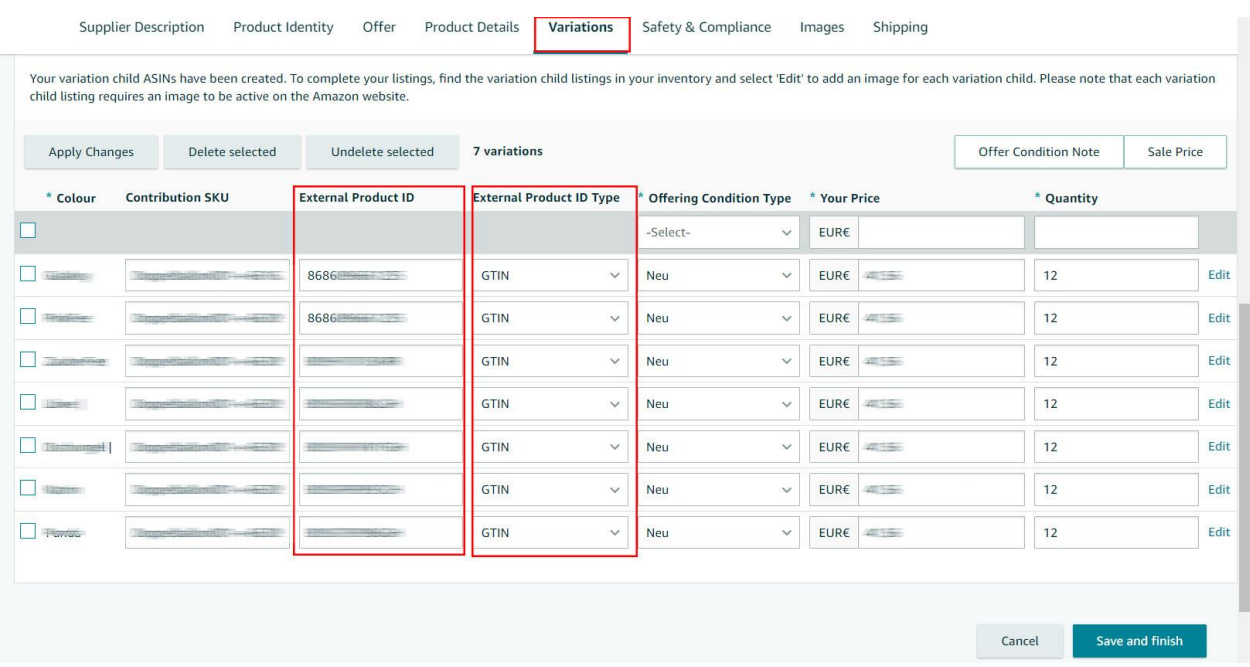

*Ekran 29:* "**Safety & Compliance**" sekmesinde "**Country/Region of Origin**" alanında üretim yeri ülkesi olarak "**Türkiye"** seçimi yapılır.

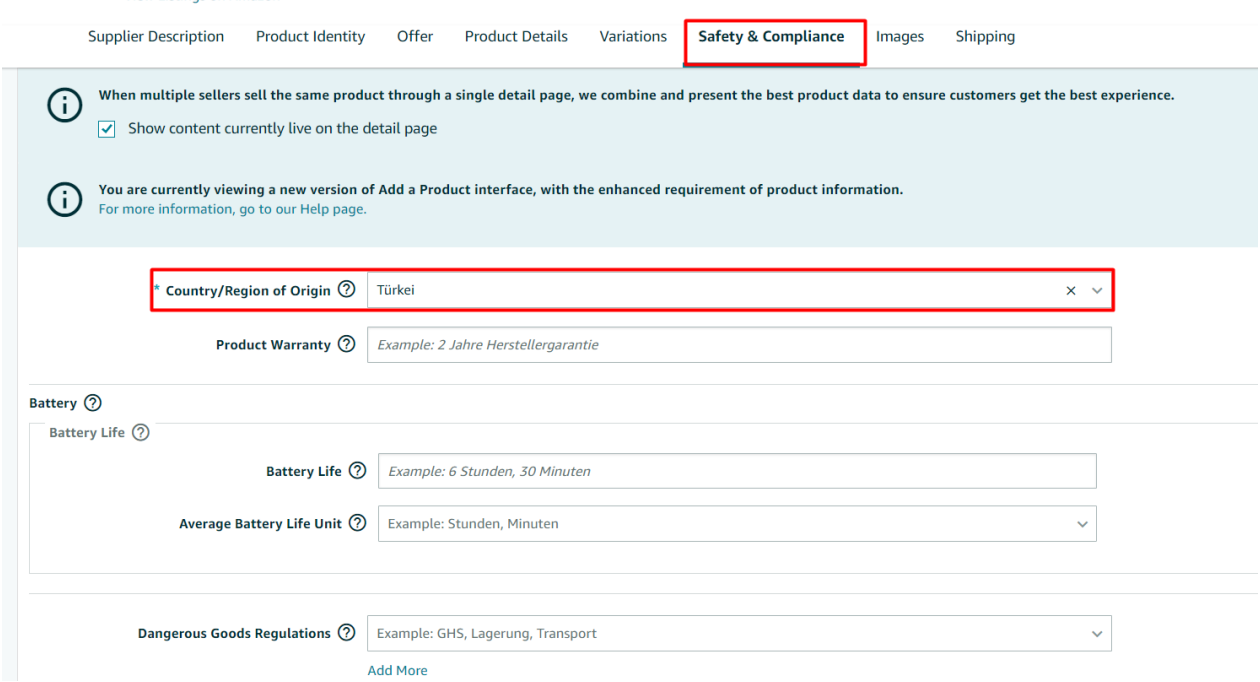

VIEW LISTING OF MURZON

*Ekran 30:* "**Product Details**" sekmesinde "**Product Description**" alanına "**Made in Türkiye**" ifadesinin eklenmesi gerekmektedir.

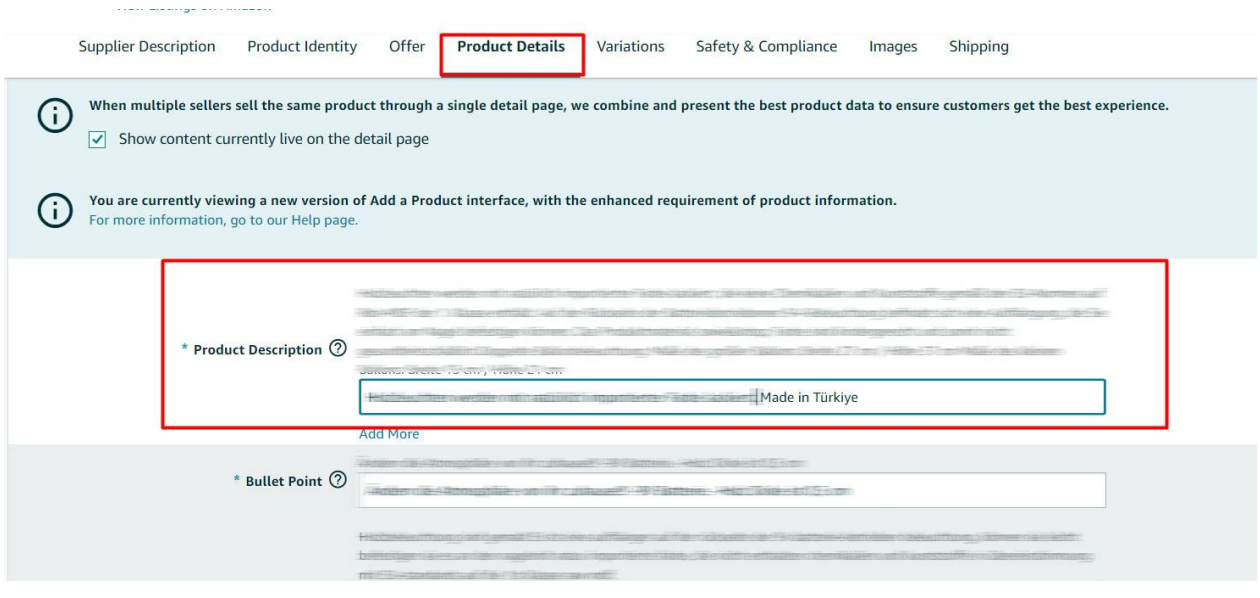

# <span id="page-24-0"></span>**8) YENİ ÜRÜN LİSTELEME**

*Ekran 31:* Amazon Seller Central ana sayfasında sol menüde yer alan "**Catalog > Add Products**" başlığından ilerlenir.

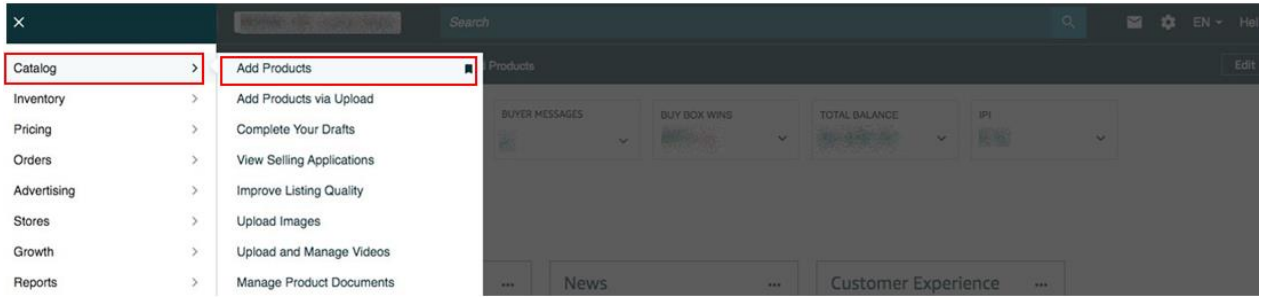

*Ekran 32:* Katalogda bulunmayan bir ürünün kataloğa eklenmesi için ilgili alana tıklayarak ilerleyiniz.

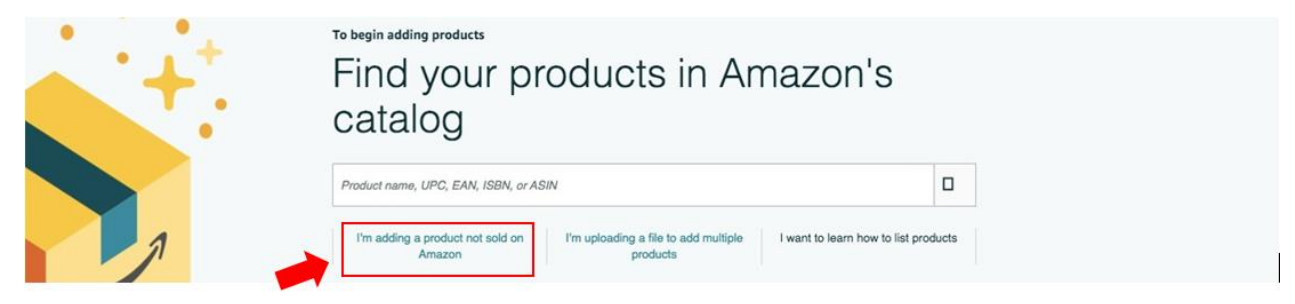

# *Ekran 33:* Katalog sistemine eklenecek olan ürünün kategorisi ilgili listeden seçilir.

#### Select a product type

Choosing the best product type ensures that you see the most appropriate data fields for your product. Browse the product types directly or use search. See if your product already exists on Amazon.

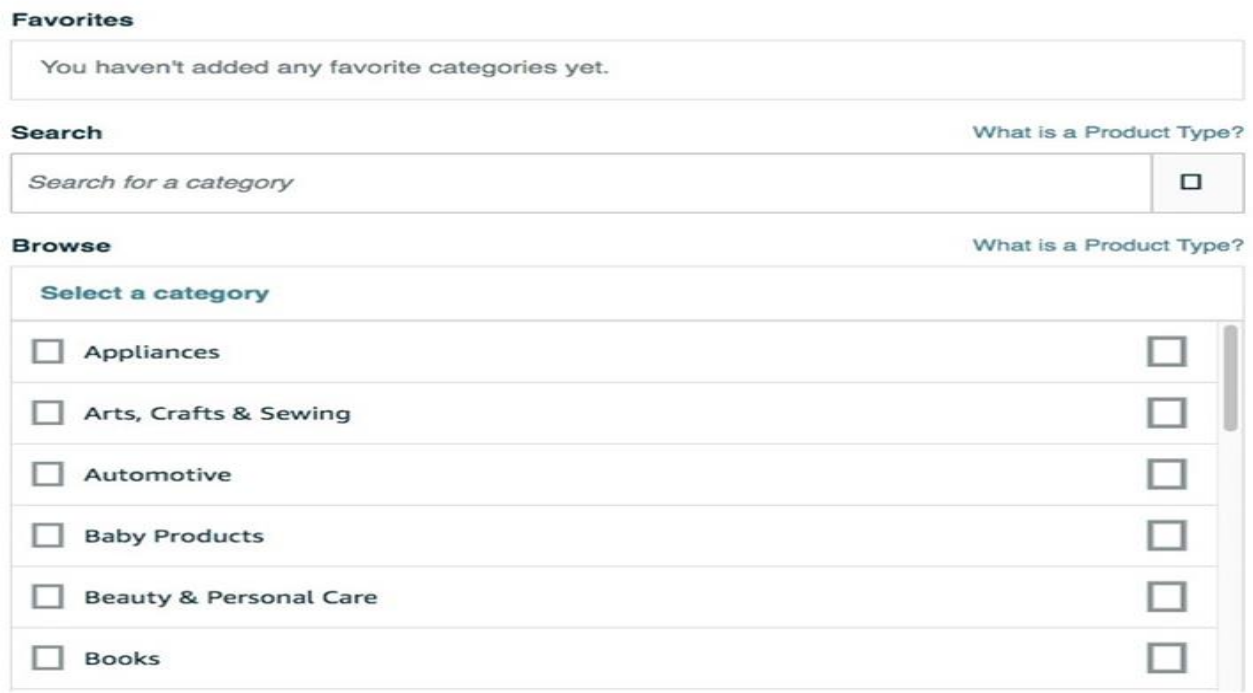

*Ekran 34:* "**Product Identity**" sekmesinde "**Brand Name**" bölümünde marka bilgileri kontrol edilir.

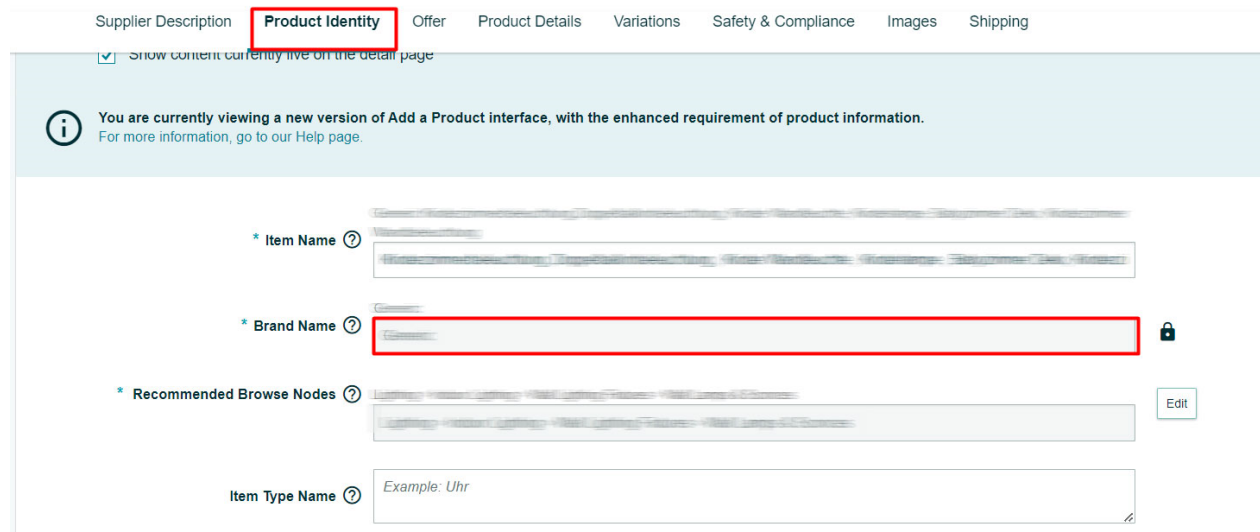

*Ekran 35:* "**Variations**" sekmesinde "**External Product ID Type**" alanında GTIN ya da EAN seçeneği seçilerek "**External Product ID**" alanına KTÜN girişleri yapılır.

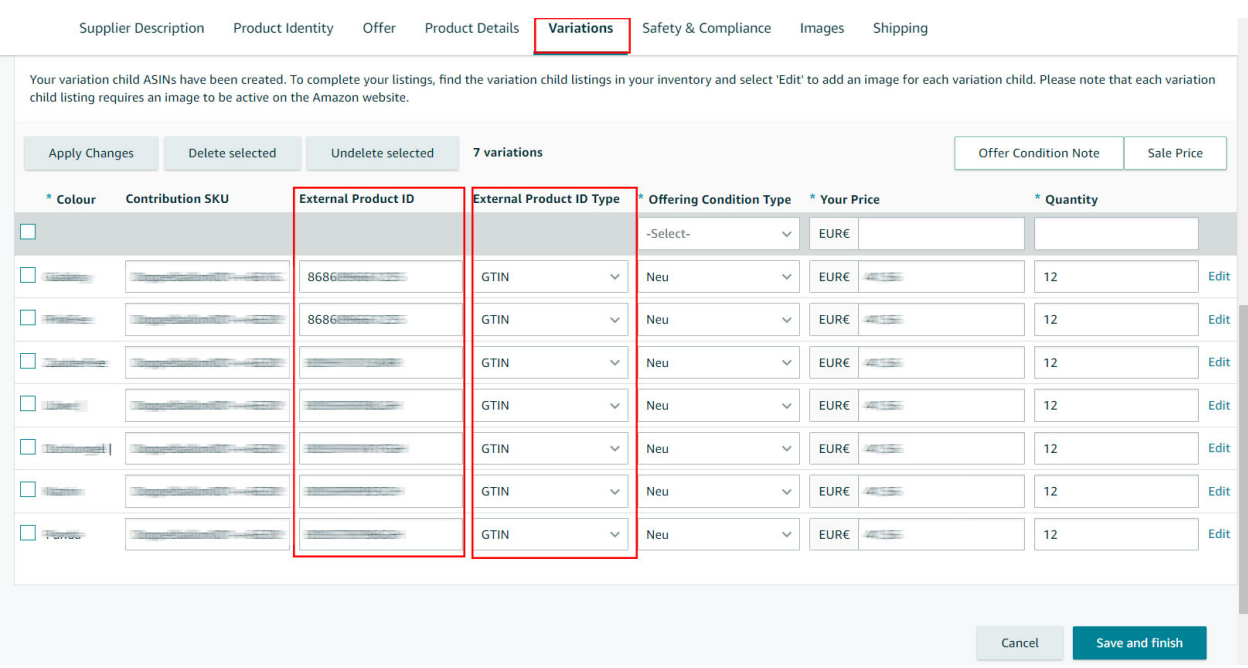

*Ekran 36:* "**Safety & Compliance**" sekmesinde "**Country/Region of Origin**" alanında üretim yeri ülkesi olarak "**Türkiye"** seçimi yapılır.

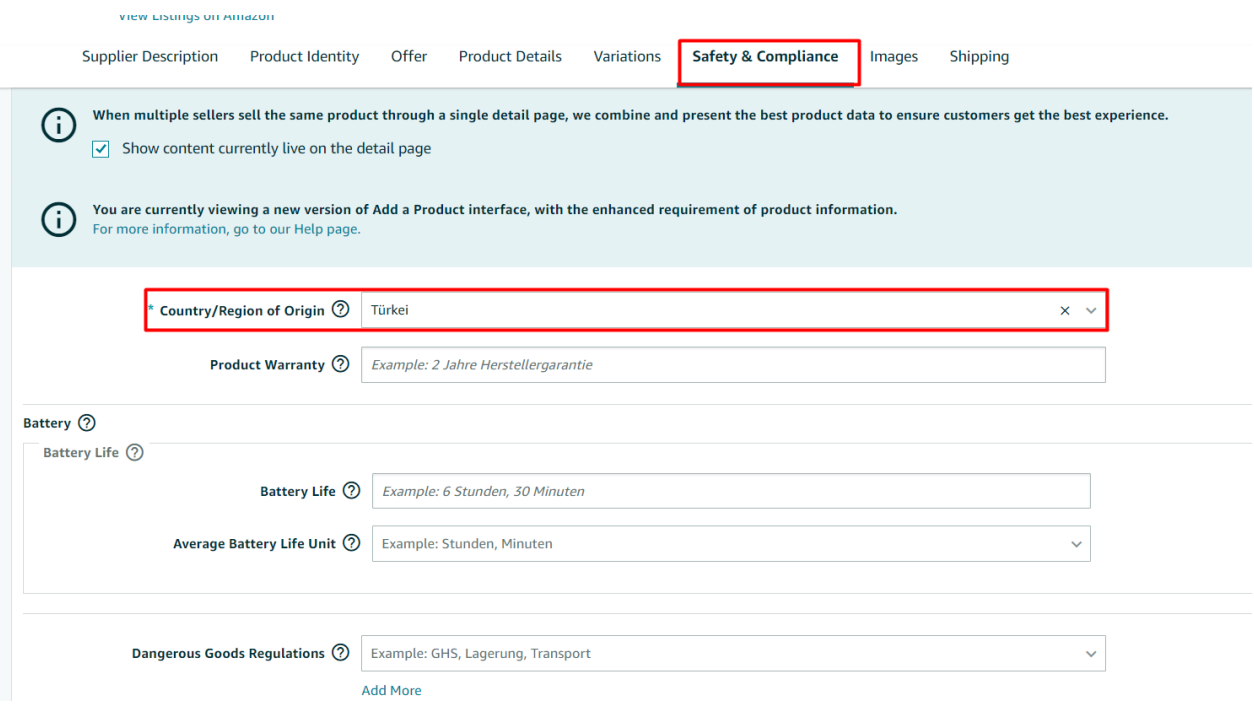

*Ekran 37:* "**Product Details**" sekmesinde "**Product Description**" alanına "**Made in Türkiye**" ifadesinin eklenmesi gerekmektedir.

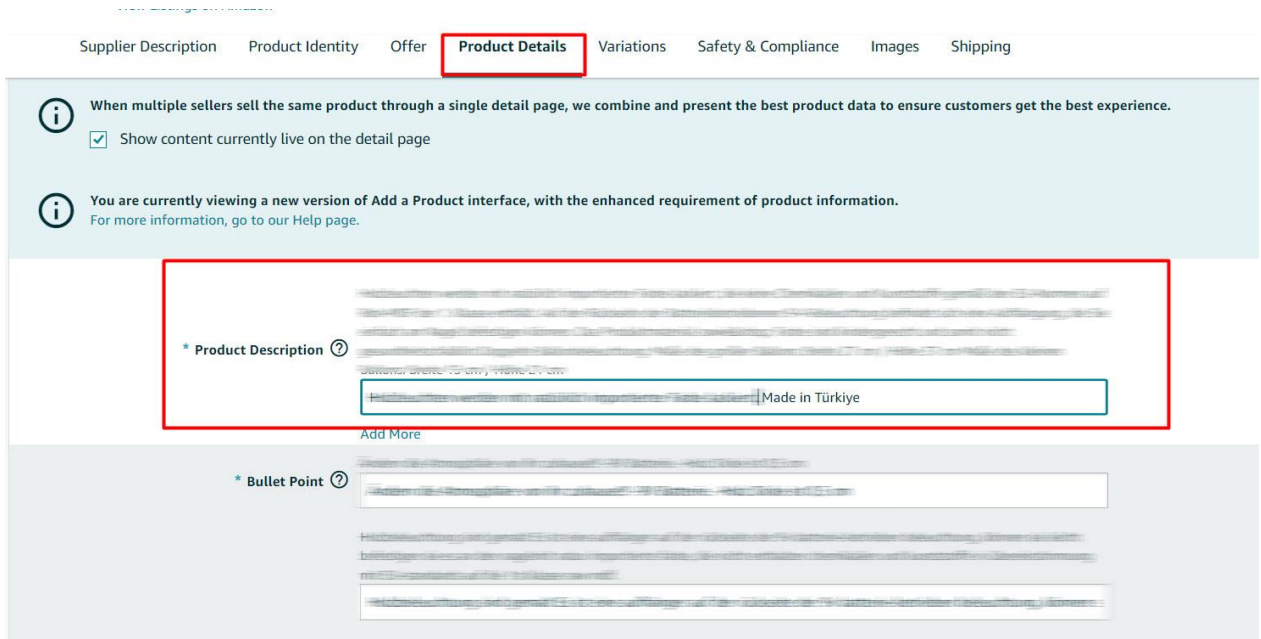

# <span id="page-27-0"></span>**9) REKLAM GİDERLERİNİN FATURA KONTROLÜ**

*Ekran 38:* Amazon Seller Central ana sayfasında sol menüde yer alan "**Advertising > Campaign Manager**" başlığından ilerlenir.

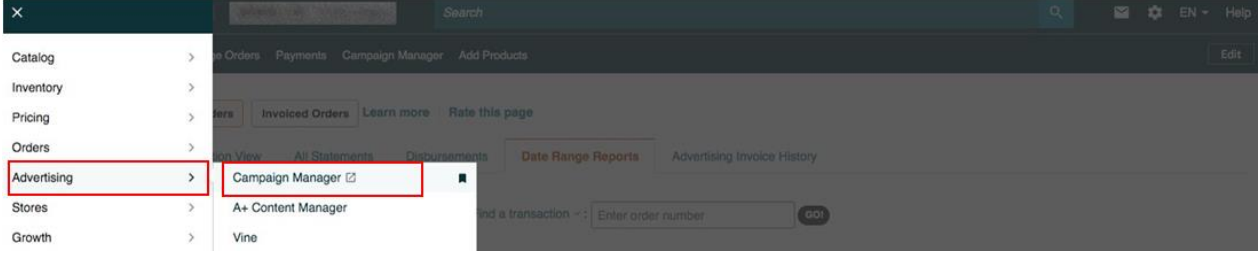

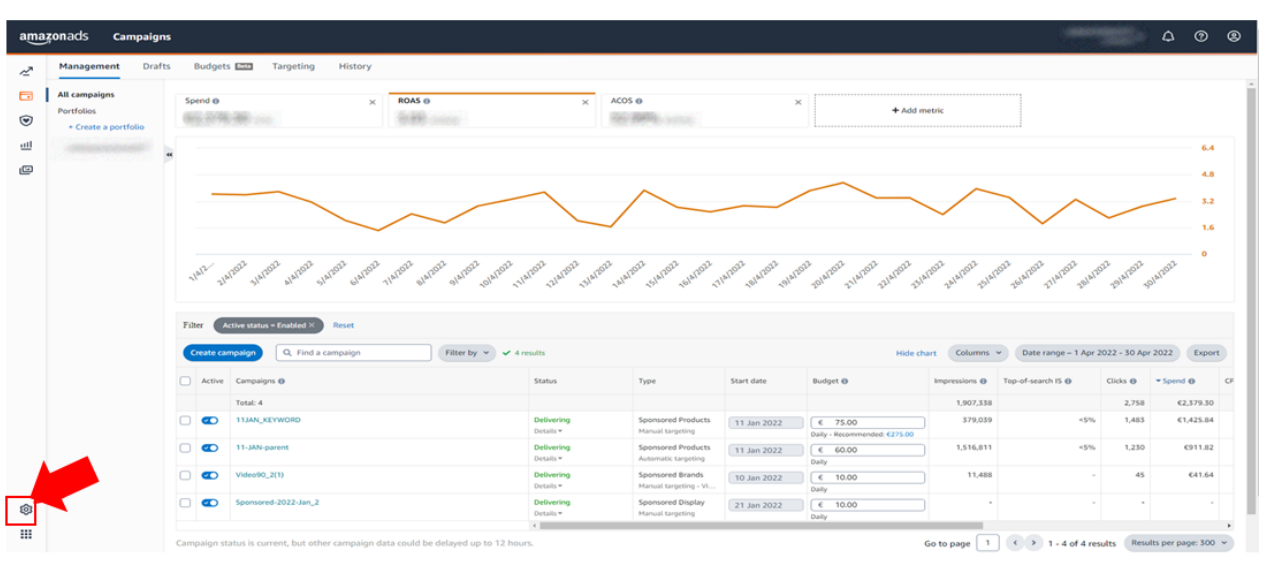

*Ekran 39:* Amazon Ads paneli üzerinden sol altta yer alan "**Ayarlar**" sekmesine giriş yapılır.

*Ekran 40: "***Billing"** sekmesi açık halde gelecektir*.* İncelenecek döneme ilişkin tarih filtresi uygulanır.

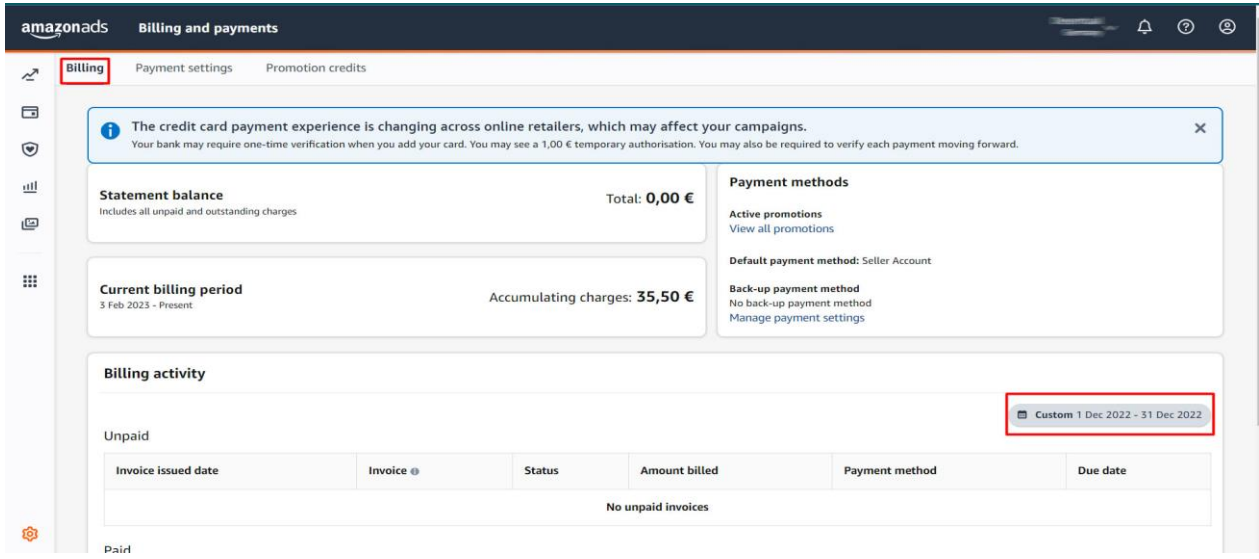

*Ekran 41:* **Download** simgesine tıklanır ve ilgili fatura indirilir. Fatura ödeme durumu "**Status**" sütununda görüntülenir.

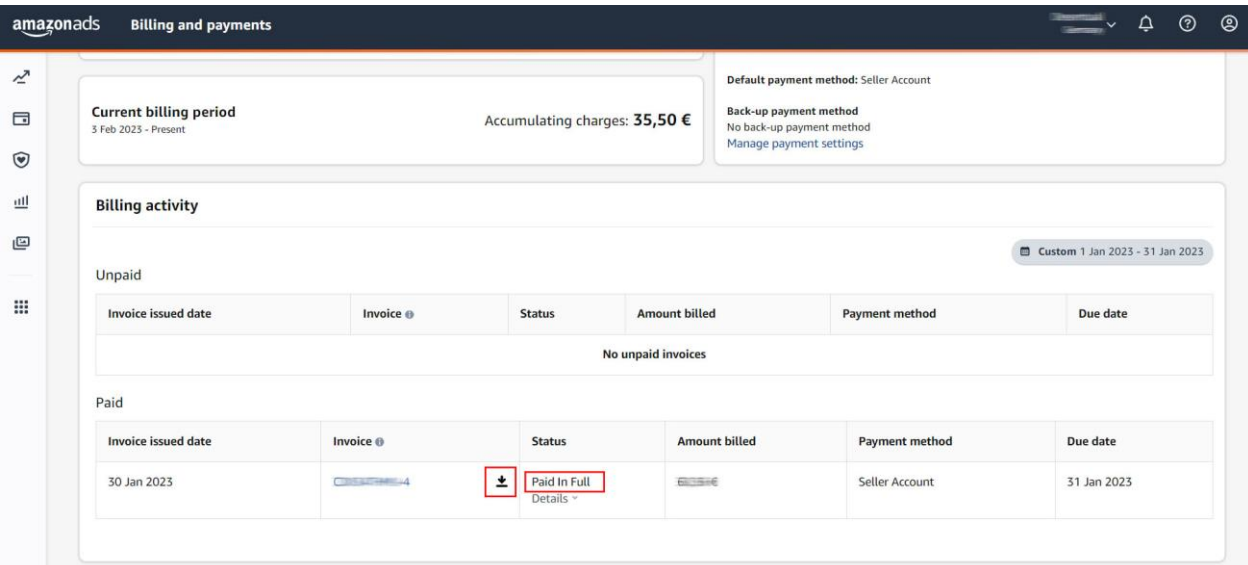

*Ekran 42:* İlgili faturada fatura tarihi, hizmet dönemi, ödeme bilgisi ve alınan hizmetlerin kampanya adları mevcuttur.

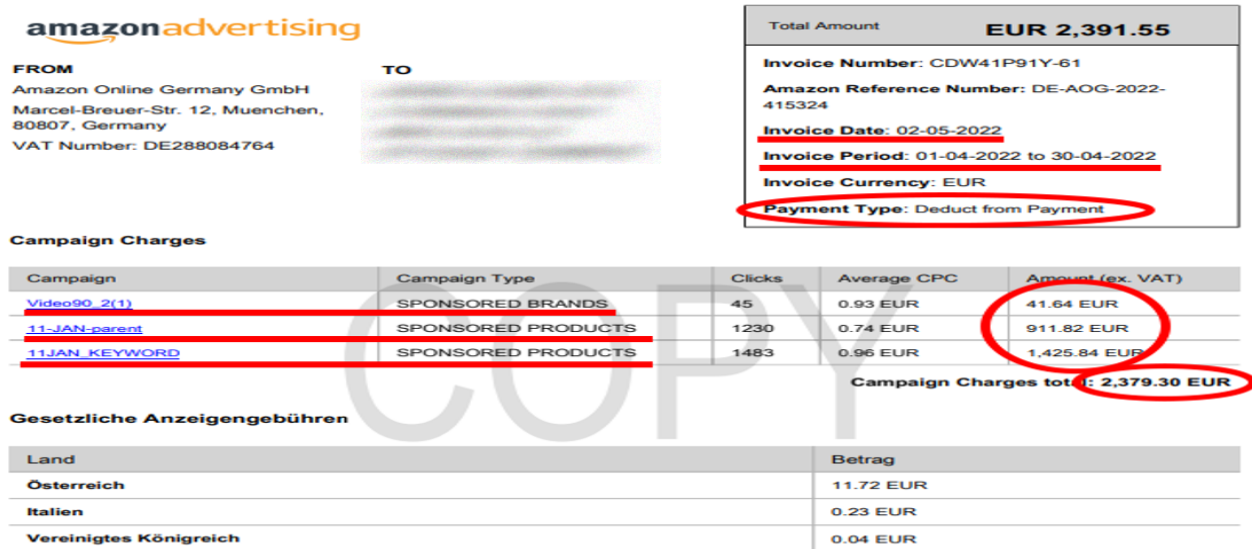

Frankreich **Spanien** 

#### Gesetzliche Anzeigengebühren gesamt: 12.25 EUR

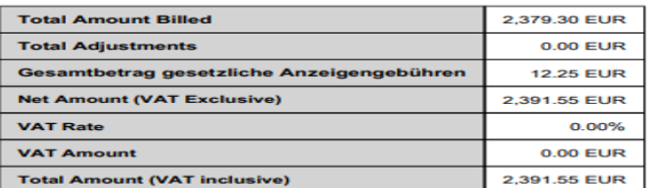

**0.16 EUR** 

 $0.10$  EUR

# <span id="page-30-0"></span>**10) REKLAM GİDERLERİNİN RAPORLANMASI**

*Ekran 43:* "**Reports > Advertising Reports**" işlem adımları izlenir.

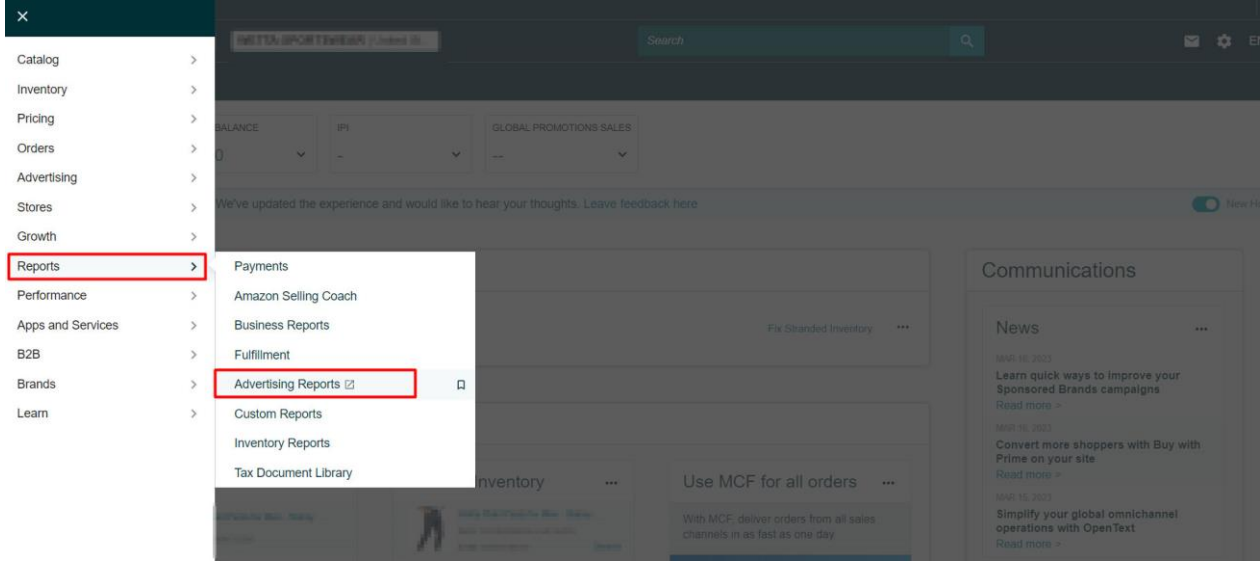

*Ekran 44:* Amazon Ads panelinde "**Measurement and Reporting**" sekmesi altında yer alan "**Sponsored ads Reports**" başlığına tıklanır.

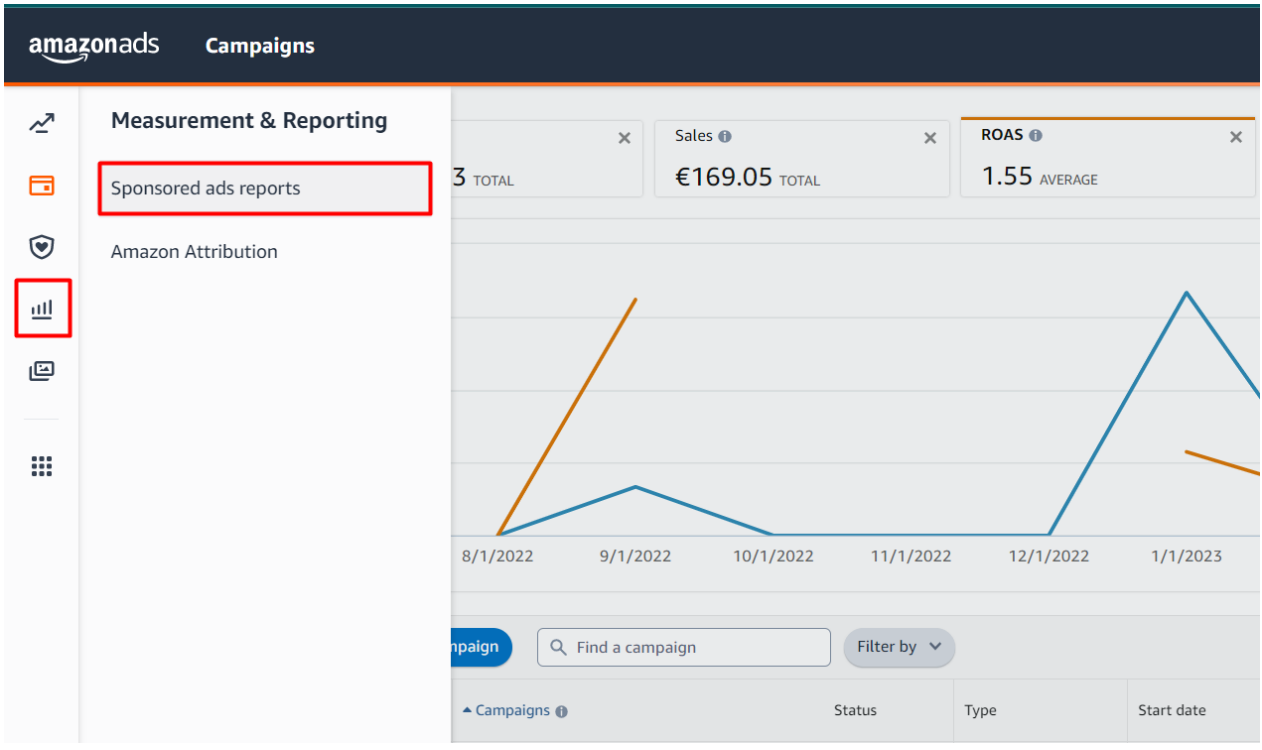

*Ekran 45:* "**Create Report**" butonu ile yeni rapor oluşturulur.

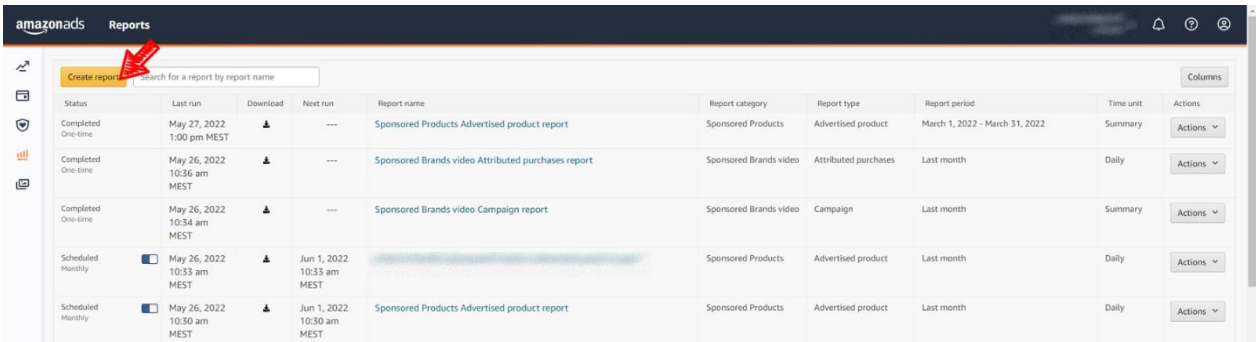

*Ekran 46:* Rapor kategorisi olarak "**Sponsored Products**" seçilir. Buraki işlem "**Report Category**" sekmesindeki tüm reklamlar (Product, Brand, Video, Display) için yapılmalıdır.

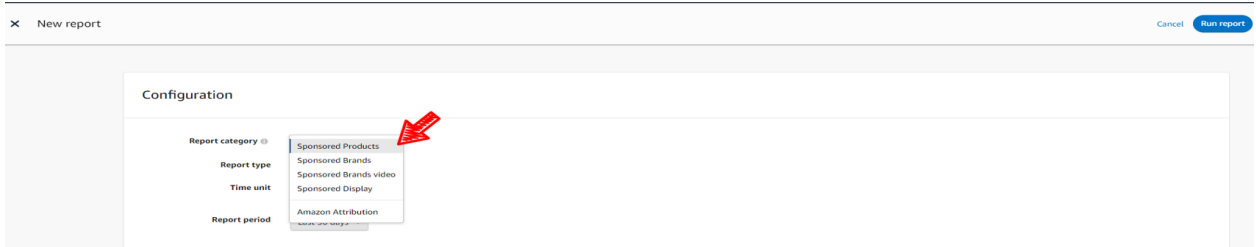

*Ekran 47:* Rapor tipi olarak "**Advertised product**" seçilir. İlgili seçim raporlarda ASIN sütunu oluşturacaktır.

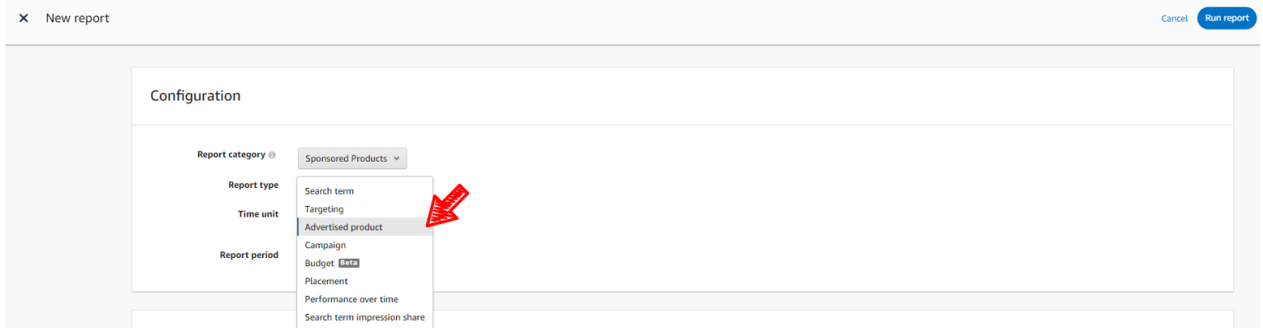

*Ekran 48:* Zaman dilimi olarak "**Daily**" seçilir.

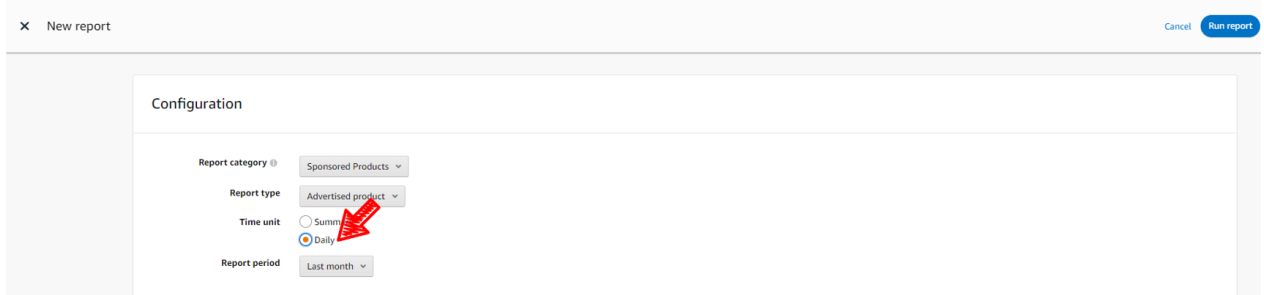

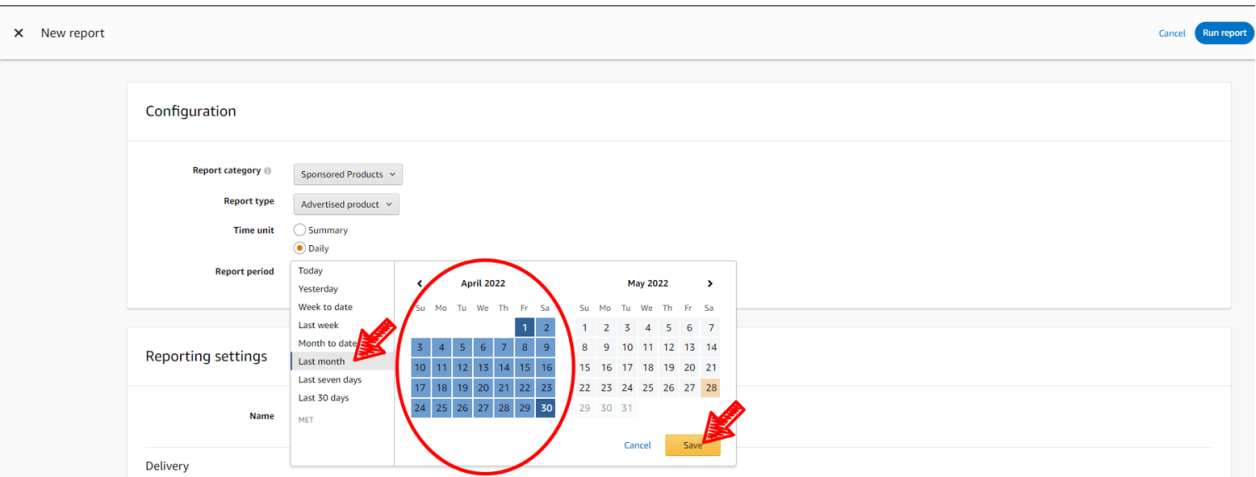

*Ekran 49:* Rapor dönemi ilgili faturadaki hizmet dönemine göre oluşturulur ve kaydedilir.

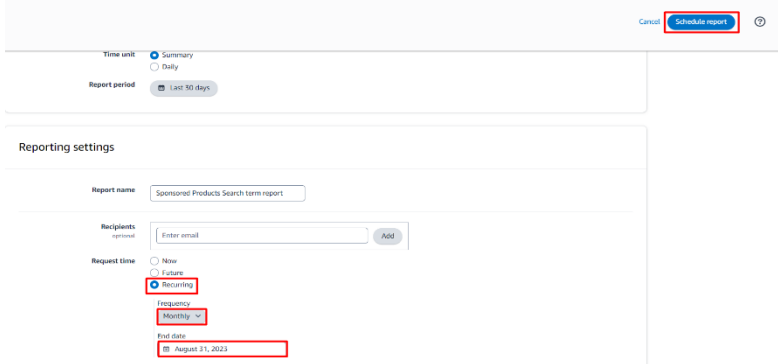

*Ekran 50:* İlgili rapor isimlendirilir ve geri dönük şekilde verilere erişilebilmesi adına "**Recurring**" seçeneği seçilir, Frequency alanında "**Montly**" rapor dönemi seçilir ardından "**Schedule report**" butonuna tıklanır ve sistemin aylık olarak yinelenen raporlar oluşturulması için planlama yapılır.

*Ekran 51:* Oluşan raporlara **Measurement and Reporting > Sponsored ads reports** işlem adımları izlenerek ulaşılabilir.

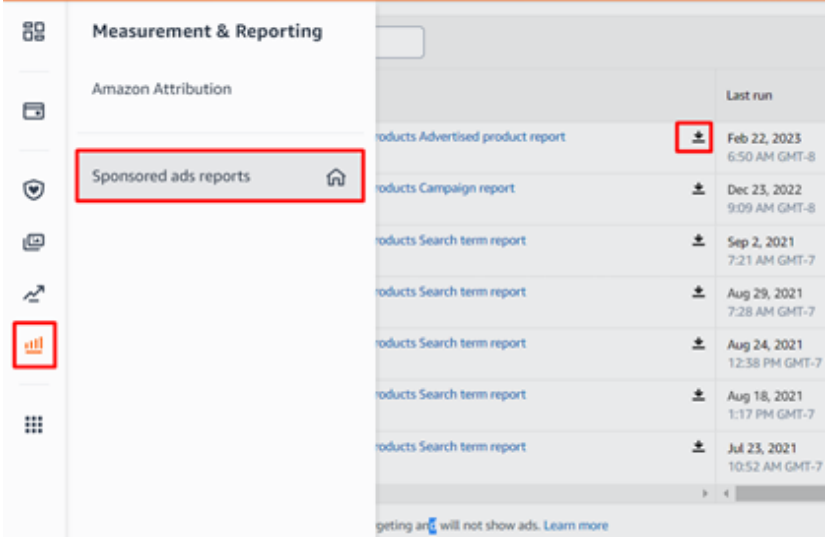

*Ekran 52:* İndirilen rapor da faturadaki hizmet kalemlerine ilişkin ürün bazında yapılan harcamaların tarihi, ASIN bilgisi, ACOS oranı, satış ve harcama miktarı mevcuttur.

|    | A                 | B.                                  | D. |                                      |                                                 | G                                                                                                    |                                                              |                 |                |                                           |               | M                 | N               | $\Omega$                               |
|----|-------------------|-------------------------------------|----|--------------------------------------|-------------------------------------------------|----------------------------------------------------------------------------------------------------|--------------------------------------------------------------|-----------------|----------------|-------------------------------------------|---------------|-------------------|-----------------|----------------------------------------|
|    | <b>Start Date</b> | <b>End Date</b>                     |    | Currency Campaign Name Ad Group Name |                                                 | <b>Advertised SKU</b>                                                                                                    | Advertised ASIN Impressions Clicks Click-Thru Cost Per Spend |                 |                |                                           |               |                   | Day Total Sales | Total Advertising Cost of Sales (ACOS) |
|    |                   | Oca 16, 2023 Sub 13, 2023 EUR       |    |                                      | Kampanya - 16.1.2 Reklam grubu - 16.1.2(        |                                                                                                    | <b>BRETTI LIBERTY</b>                                        | $\overline{78}$ | 序              | $-22222222222$                            | $E0 = 4$      | $\epsilon$ 2      | €               |                                        |
|    |                   | Oca 16, 2023 Sub 13, 2023 EUR       |    |                                      |                                                 | Kampanya - 16.1.2 Reklam grubu - 16.1.2   Electronic Property                                                                                                    | <b>BEEN LIVES OF</b>                                         | $\equiv$ 17     | <b>Side</b>    | $-96$                                     | $E0 = 3$      | 62771             | 63              | <b><i>SEARCH MANY</i></b>              |
|    |                   | Oca 16, 2023 Sub 13, 2023 EUR       |    |                                      | Kampanya - 16.1.2 Reklam grubu - 16.1.2         |                                                                                                    | <b>BREVINSKIEL</b>                                           | $-35$           | $\Box D$       | <b>The Company of the Company's</b>       | E(1)          | $6 - 33$          | €OHIO           |                                        |
|    |                   | Oca 16, 2023 Sub 13, 2023 EUR       |    |                                      | Kampanya - 16.1.2 Reklam grubu - 16.1.2 Million |                                                                                                    | <b>ASSESSMENT</b>                                            | $-93$           |                | 1 1032-06                                 | €CIII:5       | <b>COMIS</b>      | <b>COND</b>     |                                        |
|    |                   | Oca 16, 2023  Sub 13, 2023  EUR     |    |                                      | Kampanya - 16.1.2 Reklam grubu - 16.1.2 [17]    |                                                                                                    | <b>NATIONAL PROPERTY</b>                                     | $\exists$ 0     |                | <b>1 123.00%</b>                          | $60 - 9$      | $C = 9$           | <b>COND</b>     |                                        |
|    |                   | Oca 16, 2023 Sub 13, 2023 EUR       |    |                                      |                                                 |                                                                                                    | <b>RESERVANCE</b>                                            | $\rightarrow$   |                | 2 3 3 3 4 %                               | $E0 \equiv$   | €Um6              | €CIIIID         |                                        |
|    |                   | Oca 16, 2023 Sub 13, 2023 EUR       |    |                                      |                                                 | Kampanya - 16.1.2 Reklam grubu - 16.1.2 The control of                                                                                                    | <b>MARTIN LEWISTER</b>                                       | $\Box$ D5       |                | 4 1 3 3 4                                 | $E0$ and $E$  | <b>C2833</b>      | <b>COM</b>      |                                        |
|    |                   | Oca 16, 2023    5ub 13, 2023    EUR |    |                                      | Kampanya - 16.1.2 Reklam grubu - 16.1.2 [ [ ]   |                                                                                                    | <b>RIGHTSWINGS</b>                                           | $=0$            |                | 8 19 19 19 19                             | $E0 = B$      | $64 - 2$          | <b>COMB</b>     |                                        |
| 10 |                   | Oca 16, 2023 Sub 13, 2023 EUR       |    |                                      |                                                 | Kampanya - 16.1.2 Reklam grubu - 16.1.2 + 2010 - 2020 - 2020 - 2030 - 2030 - 2030 - 2030 - 2030 - 2040 - 2040                                                                                                    |                                                              | $-94$           | $\Box$         | $1 - 200000$                              | $60 - 2$      | $E=21$            | 6000            |                                        |
|    |                   | 11 Oca 16, 2023 Sub 13, 2023 EUR    |    |                                      |                                                 | Kampanya - 16.1.2 Reklam grubu - 16.1.2 + 205 - 205 P                                                                                                    |                                                              | $\rightarrow$   | $-10$          | $\sim$ $\frac{9}{6}$                      | $f$ () = 2    | $E \rightarrow 0$ | $610-2$         | <b>REAL PROPERTY</b>                   |
|    |                   | 12 Oca 16, 2023 Sub 13, 2023 EUR    |    |                                      |                                                 | Kampanya - 16.1.2 Reklam grubu - 16.1.2 $($ + $)$ + $)$ = $($ = $)$ = $)$ = $($ = $)$ = $)$ = $)$ = $)$ = $)$ = $)$ = $)$ = $)$ = $)$ = $)$ = $)$ = $)$ = $)$ = $)$ = $)$ = $)$ = $)$ = $)$ = $)$ = $)$ = $)$ = $)$ = $)$ = |                                                              | $1 - 36$        |                | $\rightarrow$                             | $60-1$        | $61 - 6$          | $621 - 4$       | FE 2 2 2 1 %                           |
|    |                   | 13 Oca 16, 2023 Şub 13, 2023 EUR    |    |                                      |                                                 | Kampanya - 16.1.2 Reklam grubu - 16.1.2 $\sqrt{38}$                                                                                                    |                                                              | $-17$           |                | 2 11 %                                    | $E0 = 3$      | E106              | <b>COMB</b>     |                                        |
|    |                   | 14 Oca 16, 2023 Oca 18, 2023 EUR    |    |                                      |                                                 |                                                                                                    |                                                              | $\mathbb{H}$    |                | 0.757%                                    |               | f(III)            | f(x)            |                                        |
|    |                   | 15 Oca 16, 2023 Sub 13, 2023 EUR    |    |                                      |                                                 | Kampanya - 16.1.2 Reklam grubu - 16.1.2(1)                                                                                                    |                                                              | $\overline{76}$ |                | $1 \equiv 1$                              | $EC = 4$      | E124              | <b>COMMIT</b>   |                                        |
|    |                   | 16 Oca 16, 2023 Oca 18, 2023 EUR    |    |                                      |                                                 | Kampanya - 16.1.2 Reklam grubu - 16.1.2(                                                                                                    |                                                              | $-12$           |                | $0.117 - 1%$                              |               | €EIDO             | <b>COMMI</b>    |                                        |
|    |                   | 17 Oca 16, 2023 Sub 13, 2023 EUR    |    |                                      |                                                 | Kampanya - 16.1.2 Reklam grubu - 16.1.2(1)                                                                                                    |                                                              | $\Rightarrow$   |                | $a = 1.36$                                |               | €CIDO             | €CIRED          |                                        |
|    |                   | 18 Oca 16, 2023 Sub 13, 2023 EUR    |    |                                      |                                                 |                                                                                                    |                                                              | $\Box$ 4        |                | 2 18 3 3                                  | $E =$         | <b>COM6</b>       | <b>COND</b>     |                                        |
|    |                   | 19 Oca 16, 2023 Oca 18, 2023 EUR    |    |                                      |                                                 |                                                                                                    |                                                              | -5              |                | $\Omega$ $\sim$ $\sim$ $\sim$             |               | <b>ELIDO</b>      | <b>CERRE</b>    |                                        |
|    |                   | 20 Oca 16, 2023 Sub 13, 2023 EUR    |    |                                      |                                                 |                                                                                                    |                                                              | $-49$           |                | 2.19778                                   | $EC$ 2        | E124              | <b>COM</b>      |                                        |
|    |                   | 21 Oca 16, 2023 Sub 13, 2023 EUR    |    |                                      |                                                 | Kampanya - 16.1.2 Reklam grubu - 16.1.2 Million and The                                                                                                    | <b>PUSSES LINERATIVE</b>                                     | $-58$           |                | 4 15 - 15                                 | $60 =$        | €033              | <b>COULD</b>    |                                        |
|    |                   | 22 Oca 16, 2023 Sub 13, 2023 EUR    |    |                                      |                                                 | Kampanya - 16.1.2 Reklam grubu - 16.1.2 Million and the state of the state of                                                                                                    | <b>RESERVATION</b>                                           | $\equiv$ 5      |                | 6 10 16 16                                | €0-6          | $E=14$            | €CIIID          |                                        |
|    |                   | 23 Oca 16, 2023 Sub 13, 2023 EUR    |    |                                      |                                                 | Kampanya - 16.1.2 Reklam grubu - 16.1.2 Million and The Contractor                                                                                                    | <b>ASSETATIVES</b>                                           | 19              |                | 8 188 %                                   | $\epsilon$ om | E138              | <b>COURS</b>    |                                        |
|    |                   | 24 Oca 16, 2023 Sub 13, 2023 EUR    |    |                                      |                                                 | Kampanya - 16.1.2 Reklam grubu - 16.1.2 [17]                                                                                                    | <b>BARRIS LIGHTER</b>                                        | $-25$           |                | $\rightarrow$ $\rightarrow$ $\rightarrow$ | $E =$         | €0m6              | f(1)            |                                        |
|    |                   | 25 Oca 16, 2023 Sub 13, 2023 EUR    |    |                                      |                                                 | Kampanya - 16.1.2 Reklam grubu - 16.1.2 [11]                                                                                                    | <b>HERITA PRINTS</b>                                         | $-73$           |                | 6 184 %                                   | $E$ Community | C333              | <b>COME</b>     |                                        |
|    |                   | 26 Oca 16, 2023 Sub 13, 2023 EUR    |    |                                      |                                                 | Kampanya - 16.1.2 Reklam grubu - 16.1.2 [1]                                                                                                    | <b>REPORT FOR SIDE</b>                                       | $\equiv$ 33     |                | $2 = 2$                                   | $60 - 2$      | <b>COM3</b>       | <b>COMID</b>    |                                        |
|    |                   | 27 Oca 16, 2023 Sub 13, 2023 EUR    |    |                                      |                                                 |                                                                                                    | <b>RESERVANCES</b>                                           | $\equiv$        | 5              | <b>The American Pro</b>                   | E(1)          | €1115             | 40000           |                                        |
|    |                   | 28 Oca 16, 2023 Sub 13, 2023 EUR    |    |                                      |                                                 |                                                                                                    | <b>AUGUST LEWANES</b>                                        | 197990          | $\overline{u}$ | $-3.075626$                               | €0,06         | $61 - 4$          | $m_{1/2}$ 8     | may me wife                            |

*Not: Faturalarda şirket cari bilgilerinin yer alması zorunludur. Eğer ilgili faturalarda "To (Kime)" alanı boş olarak gelmekte ise aşağıdaki yönergelere uygun olarak düzenlemelidir.*

*Ekran 53:* Amazon Ads paneline giriş yapıldıktan sonra sağ altta yer alan "**Ayarlar**" sekmesine gidilir.

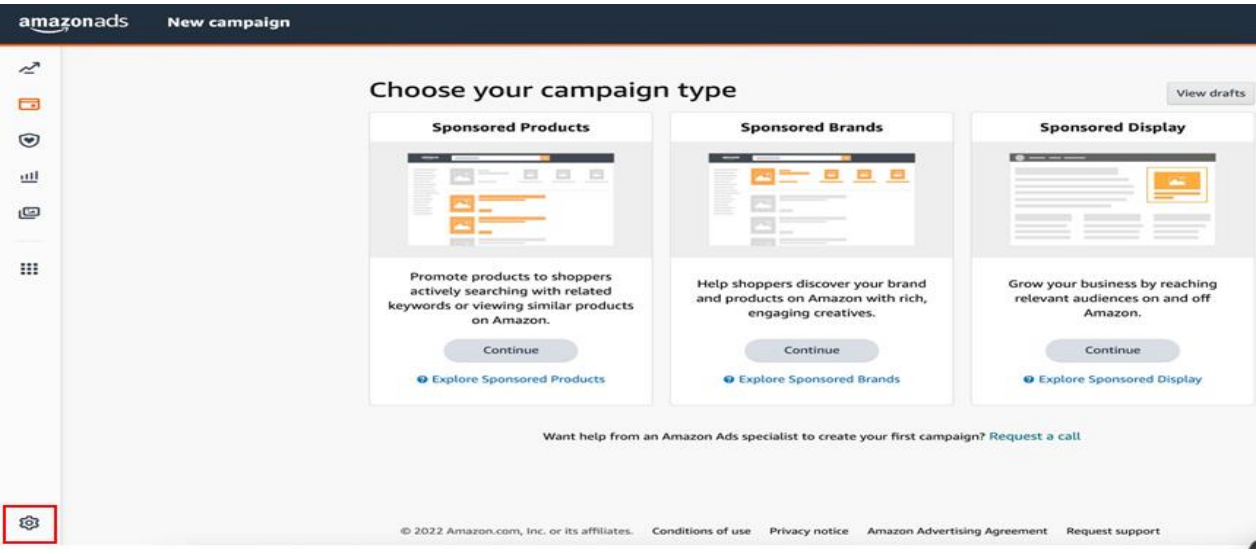

*Ekran 54:* Yönetim panelinden "**Sponsored ads billing**" sekmesine geçiş yapılır.

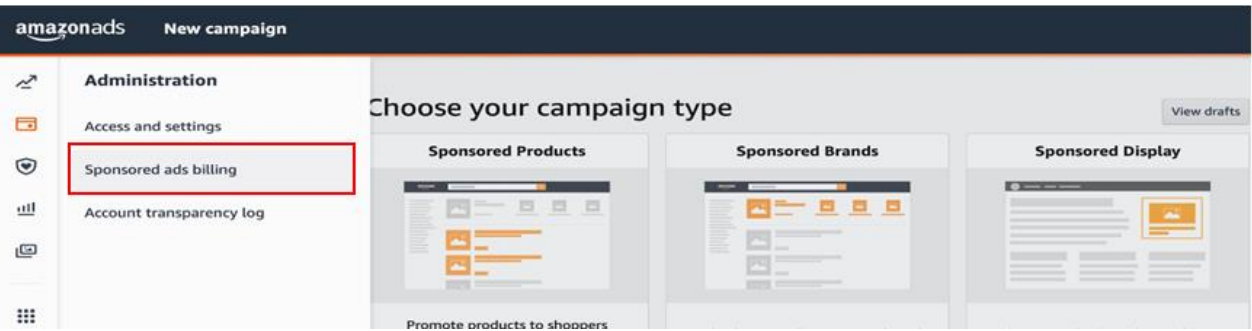

*Ekran 55:* Ödeme ayarlarından hesap detaylarında yararlanıcının şirket bilgileri girilir.

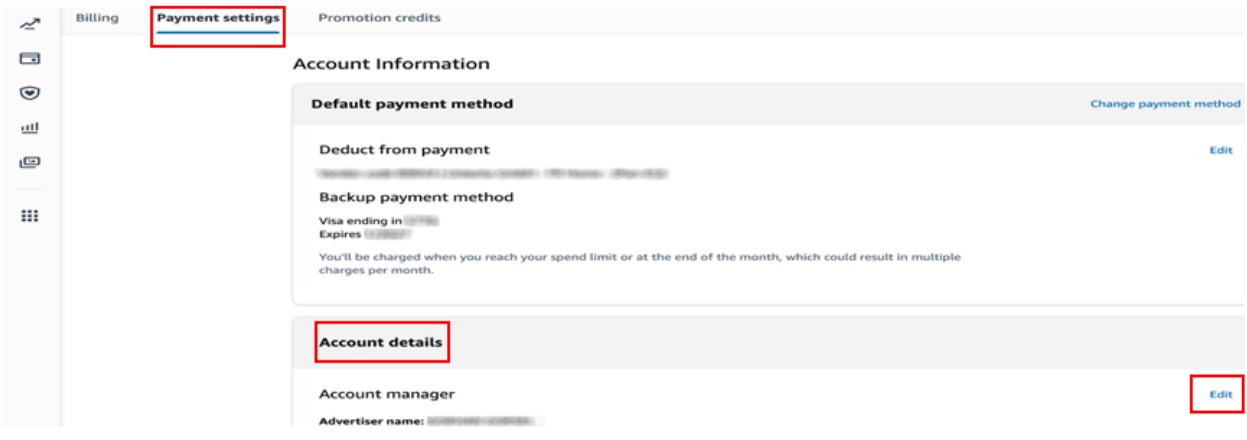

# <span id="page-34-0"></span>**11) SİPARİŞ KARŞILAMA HİZMETİNİN RAPORLANMASI**

*Ekran 56:* Amazon Seller Central ana sayfasında sol menüde yer alan "**Reports > Payments**" başlığından ilerlenir.

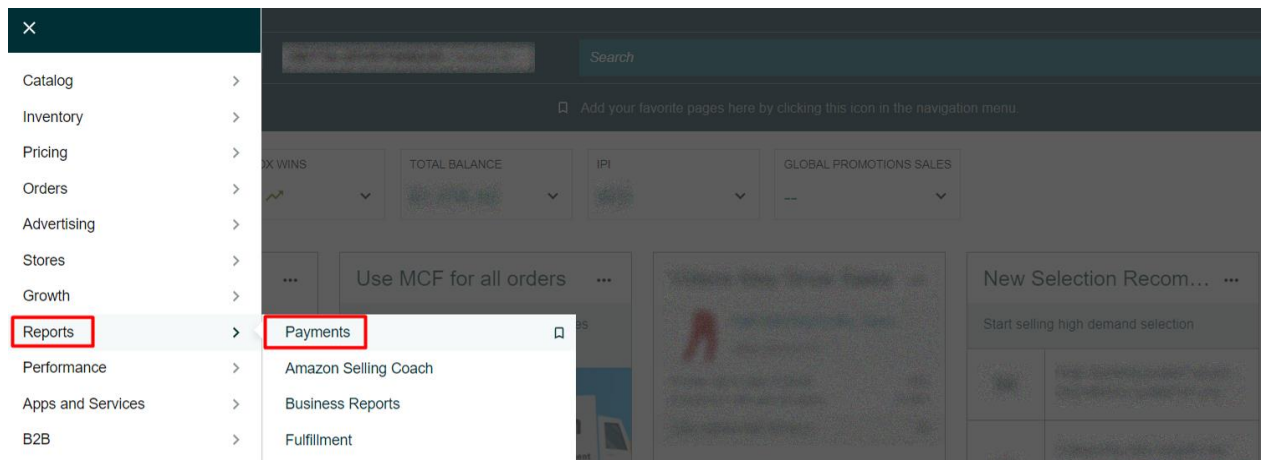

*Ekran 57:* Açılan ekranda "**Date Range Reports**" seçeneğine tıklanır ve raporu oluşturmak için "**Generate Report**" sekmesi ile devam edilir.

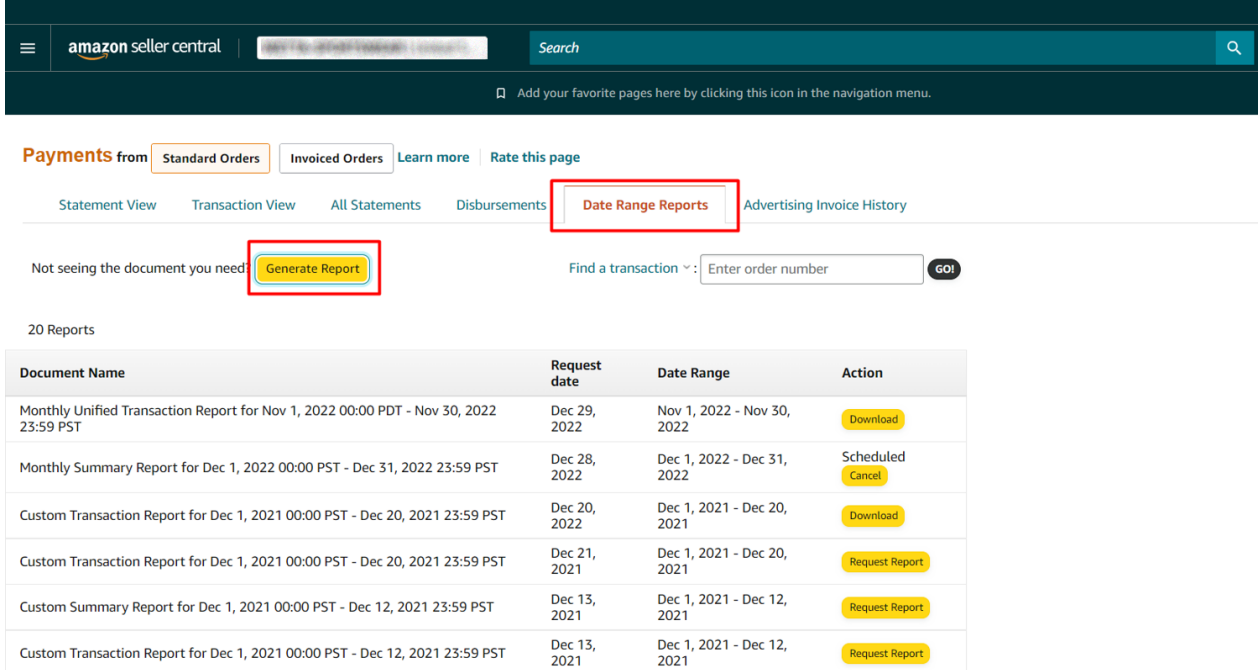

*Ekran 58:* Açılan ekranda işaretli seçimler yapılarak "**Generate**" butonu ile devam edilir.

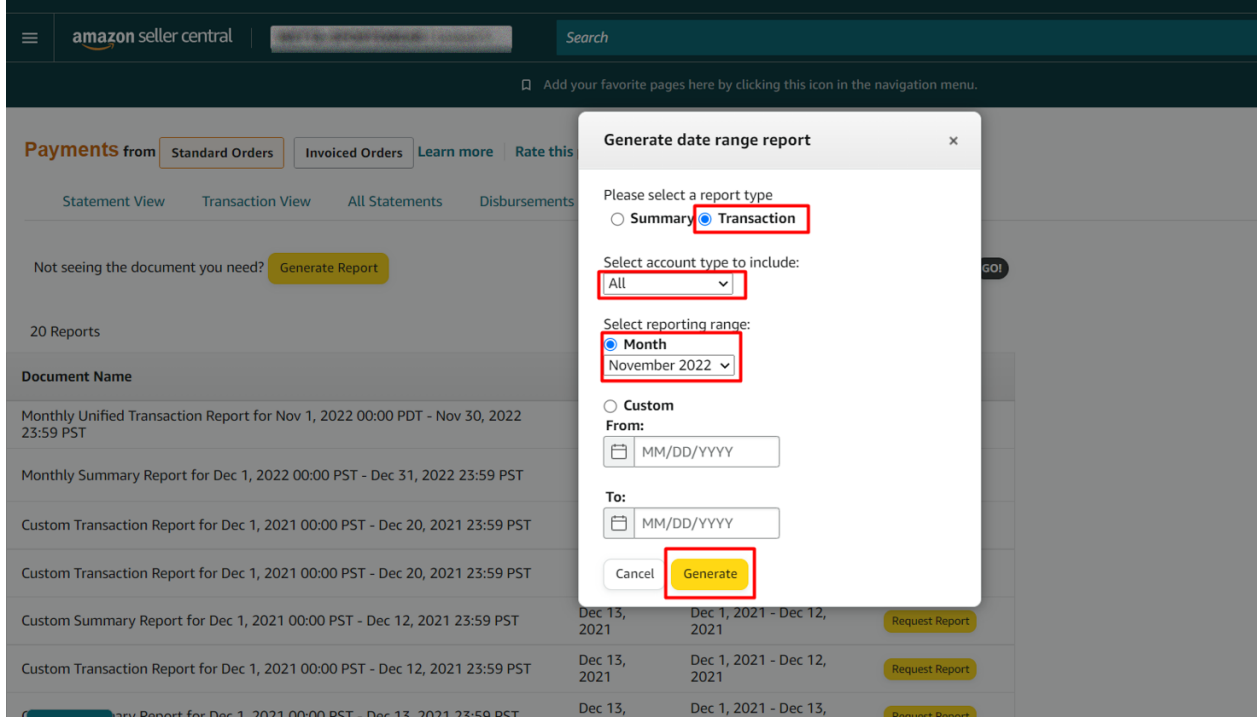
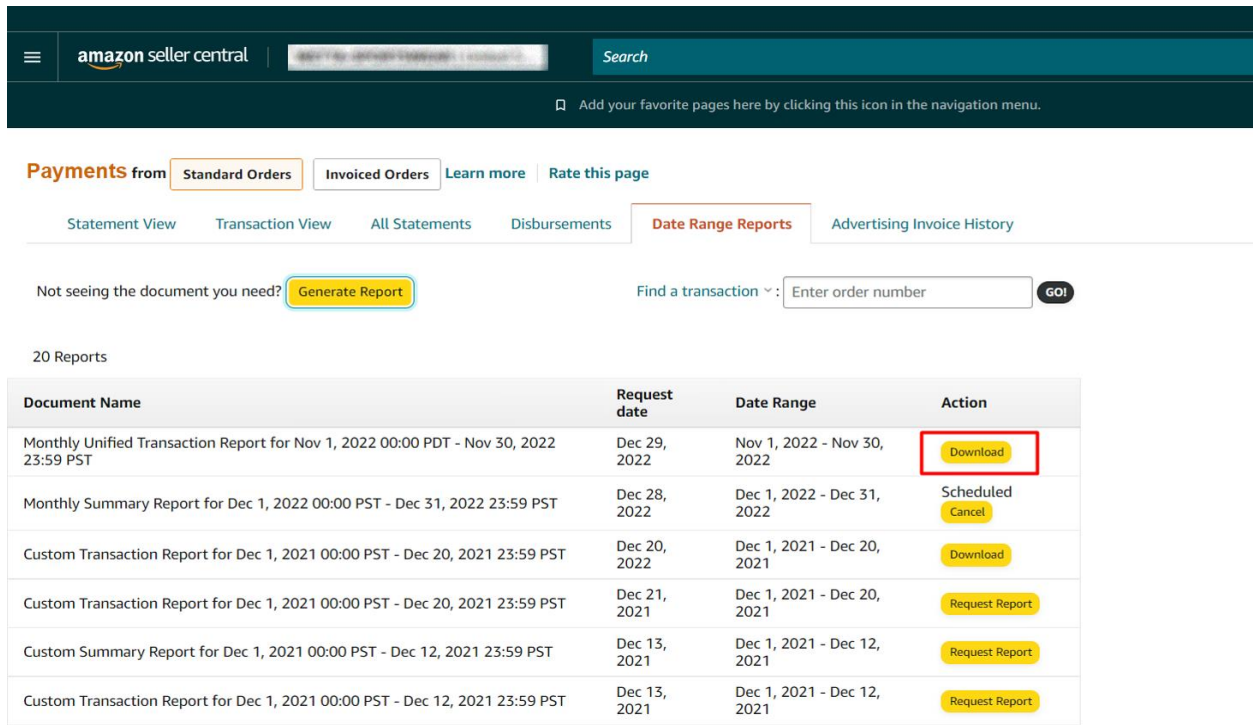

*Ekran 59:* "**Download**" butonuna tıklanarak oluşturulan rapor indirilir.

# **11.1) CSV Dosyasının Excel Ortamında Çalıştırılması**

*Ekran 60:* CSV formatında indirilen dosyayı excel ortamında çalıştırmak üzere boş bir excel çalışma sayfası açılır. **Veri > Metinden** adımları izlenerek indirilen dosya seçilir ve **Al** butonuna tıklanır.

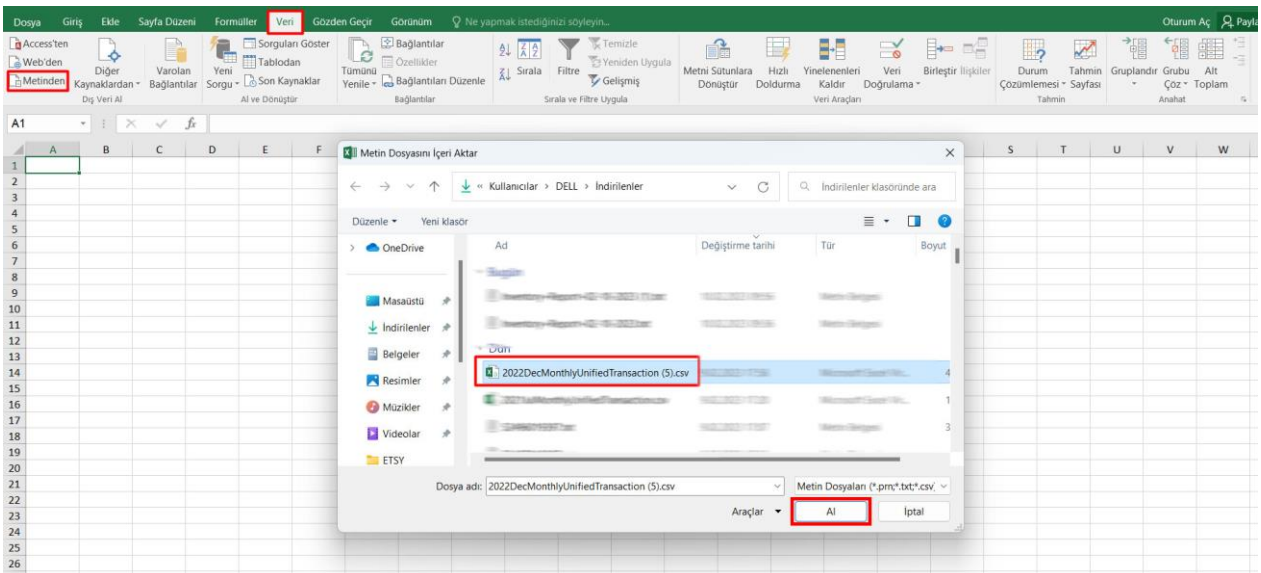

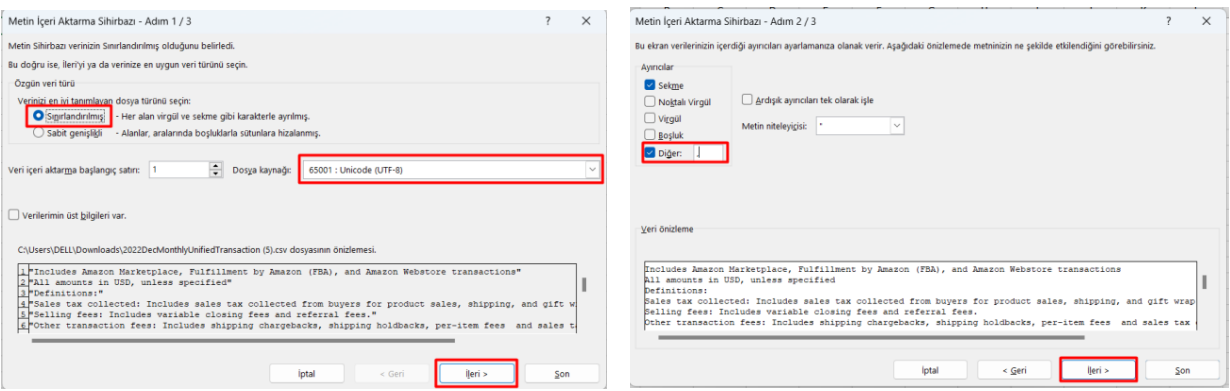

*Ekran 61:* Dosyayı excel ortamında çalıştırırken 3 adımdan oluşan **Dosya İçe Aktarma Sihirbazı**nda bazı tanımlamalar yapılır. Birinci ekranda; dosya türü olarak **Sınırlandırılmış** seçeneği seçilir, dosya kaynağı olarak **65001 : Unicode (UTF-8)** seçilir ve **İleri** butonuna tıklanır.

*Ekran 62:* İkinci adımda **Ayırıcılar** alanında **Diğer** seçeneği seçilir ve yanındaki kutucukta **virgül (,)** işareti ayırıcı olarak belirtilir. Ardından **İleri** butonuna tıklanır.

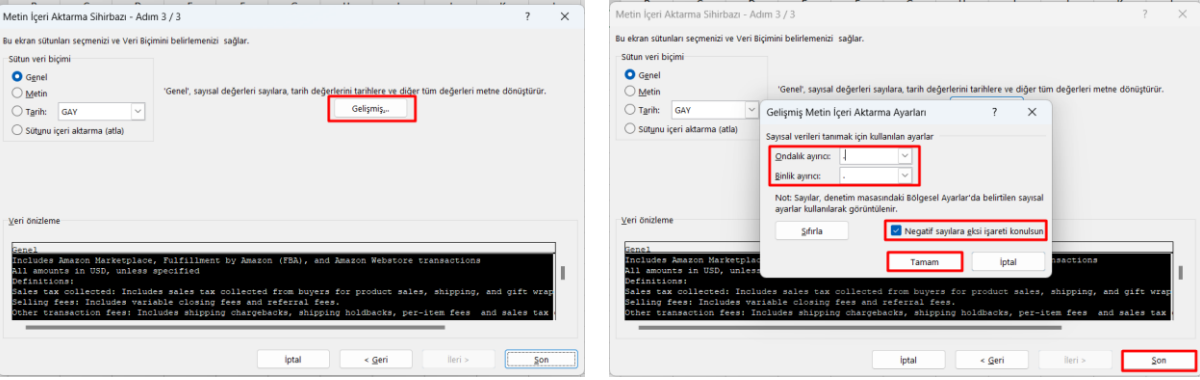

*Ekran 63:* Üçüncü aşamada para birimlerinde ondalık ve binlik ayracı ayarlamak üzere **Gelişmiş** seçeneğine tıklanır.

*Ekran 64:* Ondalık ayırıcı olarak **nokta (.)** Binlik ayırıcı olarak **virgül (,)** işareti seçilir, **Negatif sayılara eksi işareti konulsun** seçeneği işaretlenir ve **Tamam** butonuna tıklanır. Ardından **Son** butonuna tıklanır.

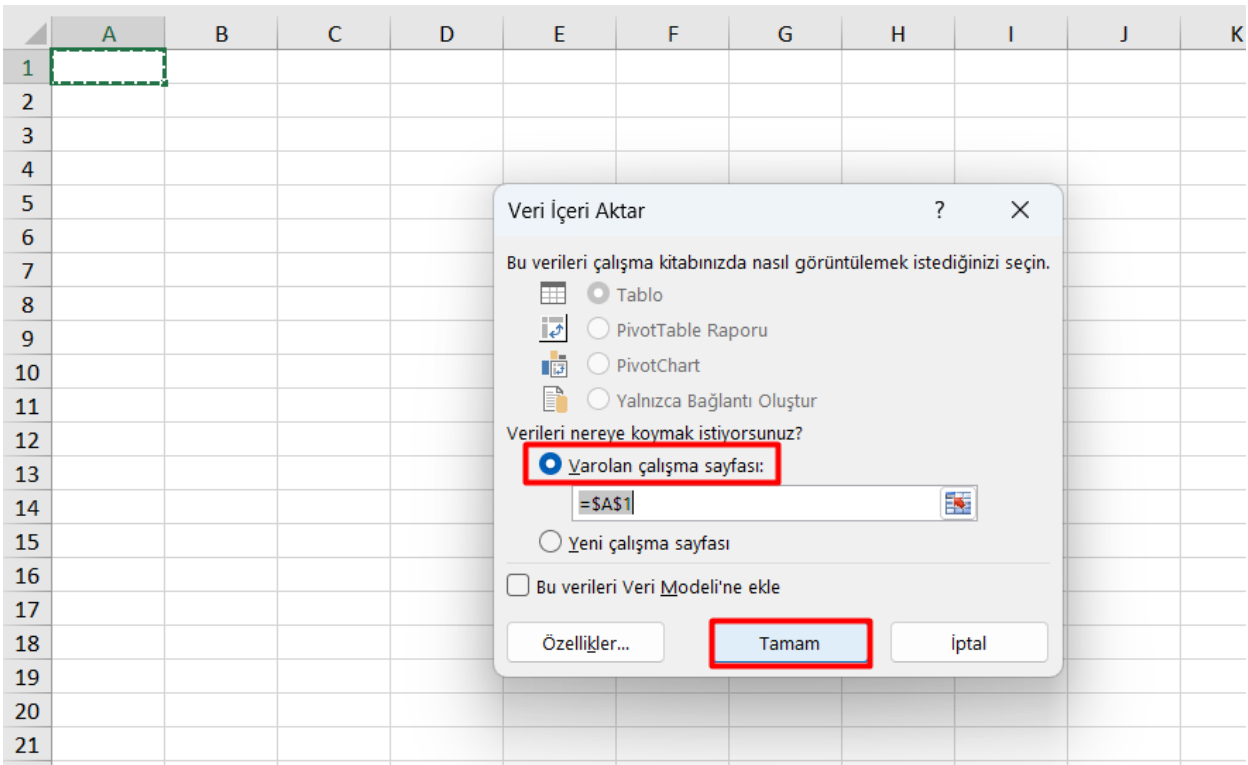

#### *Ekran 65:* Son olarak verilerin açılacağı çalışma sayfası seçilir ve **Tamam** butonuna tıklanır.

*Ekran 66:* Açılan dosyanın ilk satırlarında yer alan genel rapor açıklamaları rapor düzenini sağlamak amacıyla silinir.

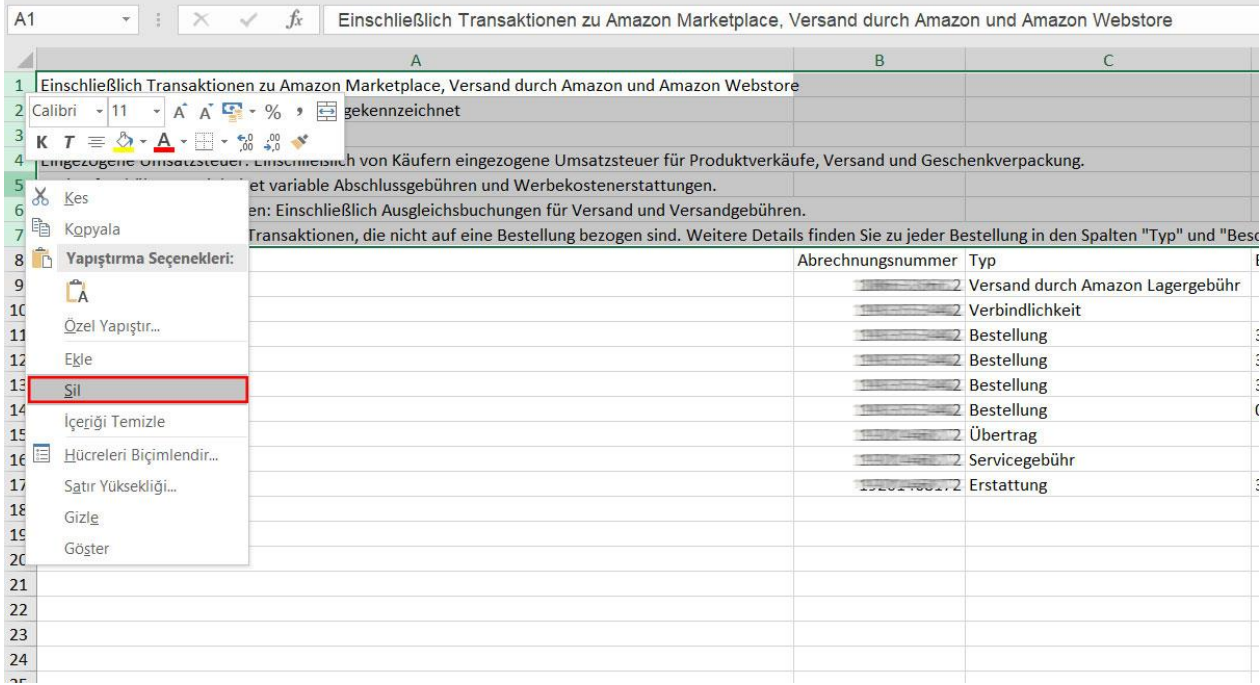

*Ekran 67:* **11.2) Raporlarda KTÜN Eşleştirmesinin Yapılması** bölümündeki yönergeler uygulanarak raporda KTÜN eşleştirilmesi yapılır.

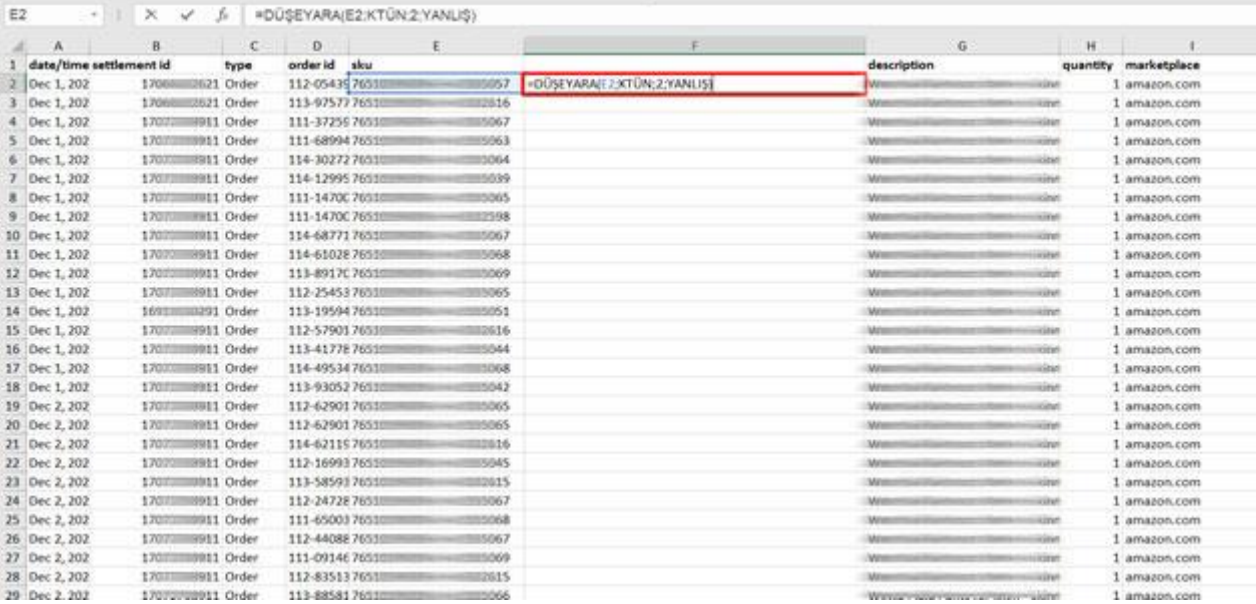

#### **11.1.2) Sipariş Karşılama Giderlerinin Kontrol Edilmesi ( İade Hariç)**

*Ekran 68:* **Veri > Filtre** adımları izlenir ve **typ (tip)** sütununda yalnızca **Bestellung (sipariş)** harcama tipi seçilerek rapor filtrelenir. İlgili rapor dili pazaryeri ülkesine bağlı olarak değişebilir. Bu durumda parantez içinde belirtilen Türkçe karşılıkları dikkate alınarak filtreleme işlemi yapılabilir.

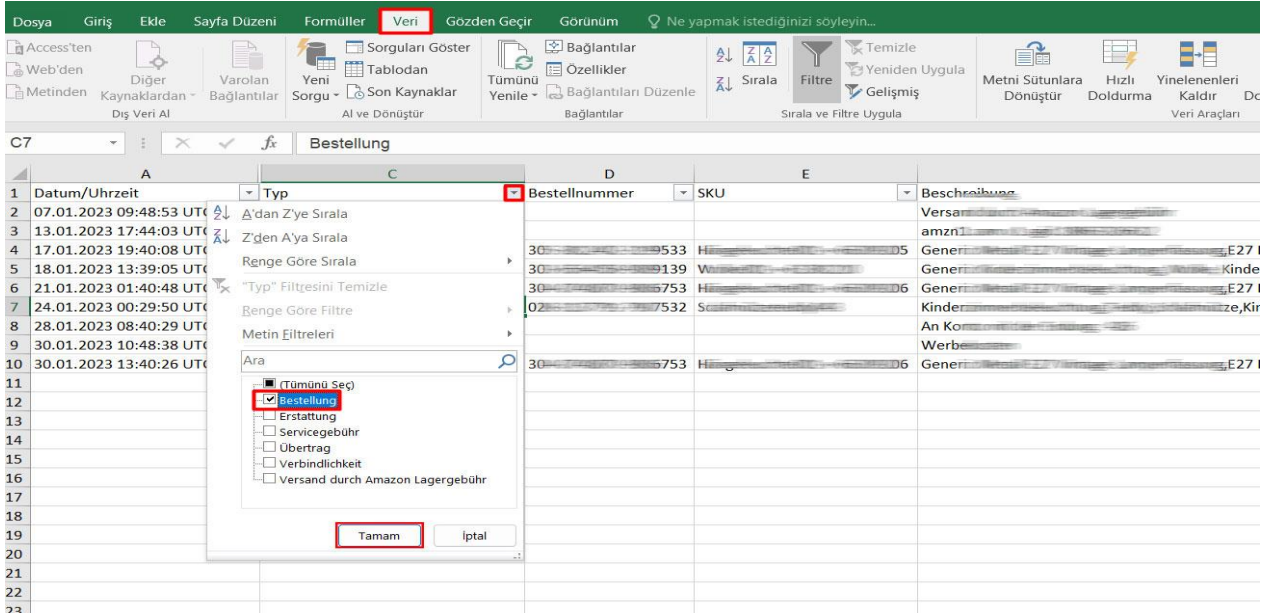

*Ekran 69:* Raporda bulunan **Gebühren zu Versand durch Amazon (FBA ücretleri)** sütununda iade hariç sipariş karşılama giderleri görüntülenir. **Marketplace (pazaryeri)** sütununda giderlerin oluştuğu pazaryeri görüntülenir. **KTÜN** sütununda ise KTÜN bilgileri üzerinden ürünlerin ön onay durumu kontrol edilebilir.

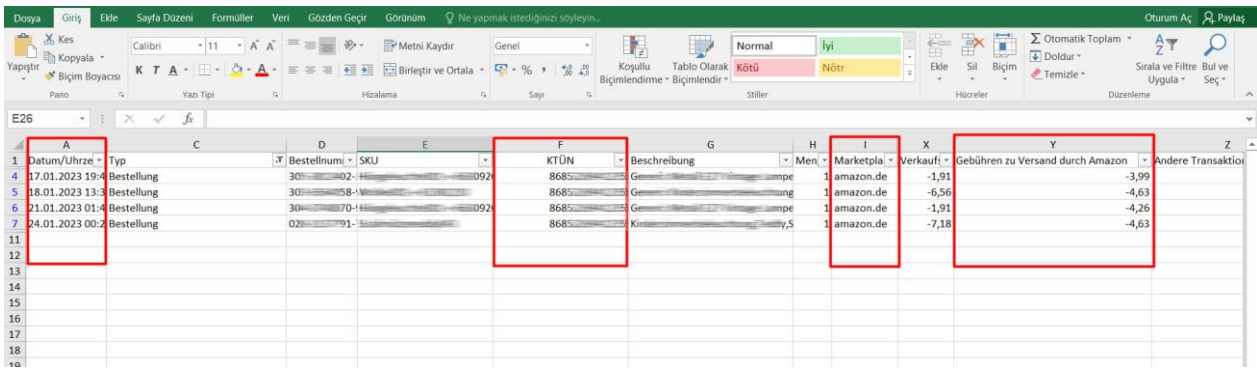

# **12) DEPOLAMA HİZMETİNİN RAPORLANMASI**

*Ekran 70:* Amazon Seller Central ana sayfasında bulunan sol menüden "**Reports > Fulfillment by Amazon**" işlem adımlar izlenir.

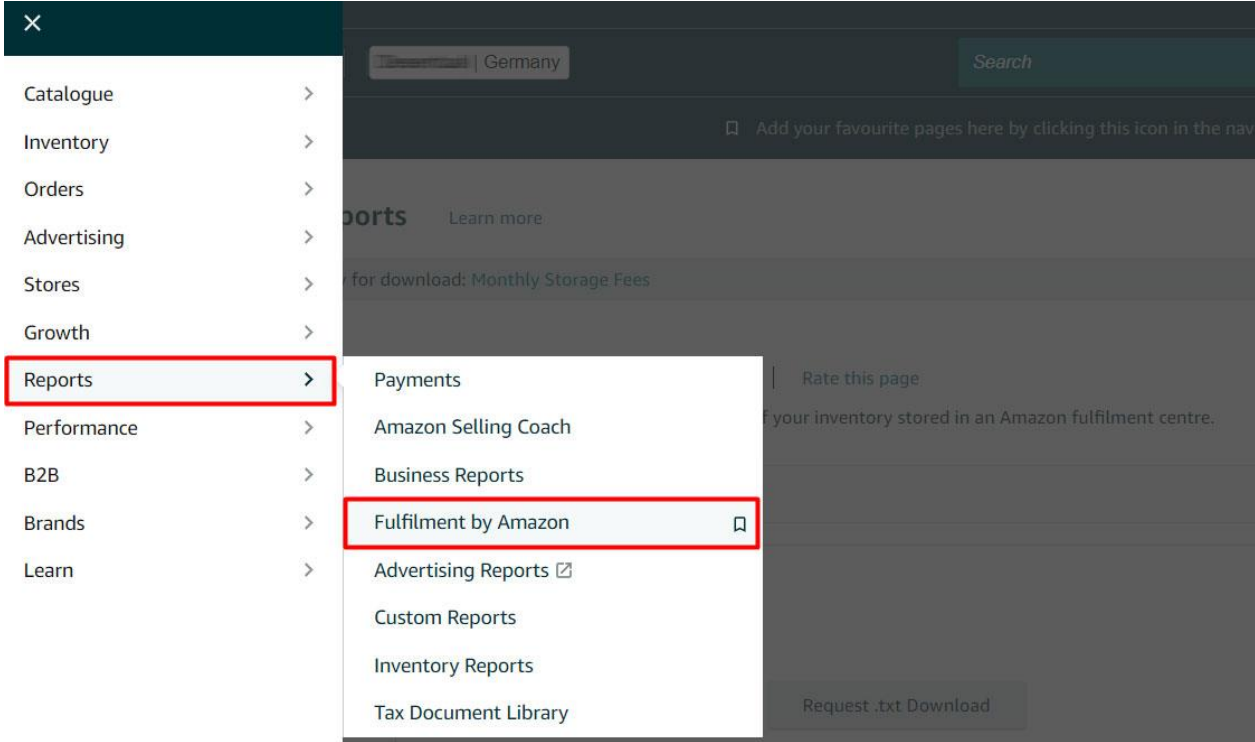

*Ekran 71:* Açılan sekmede "**Payments > Monthly Storage Fees**" başlığı seçilir.

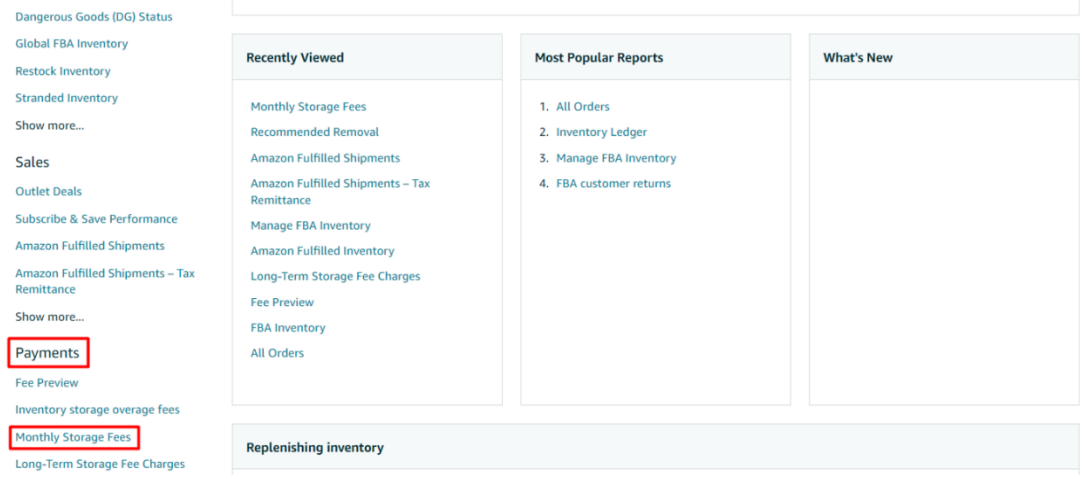

*Ekran 72:* İlgili aya ilişkin filtreleme işlemin gerçekleştirildikten sonra "**Request. csv Download"**  butonuna tıklanır. Kısa bir süre bekledikten sonra Report Status alanında "**Download"** butonu aktif olur. İlgili butona tıklanarak dosya indirilir.

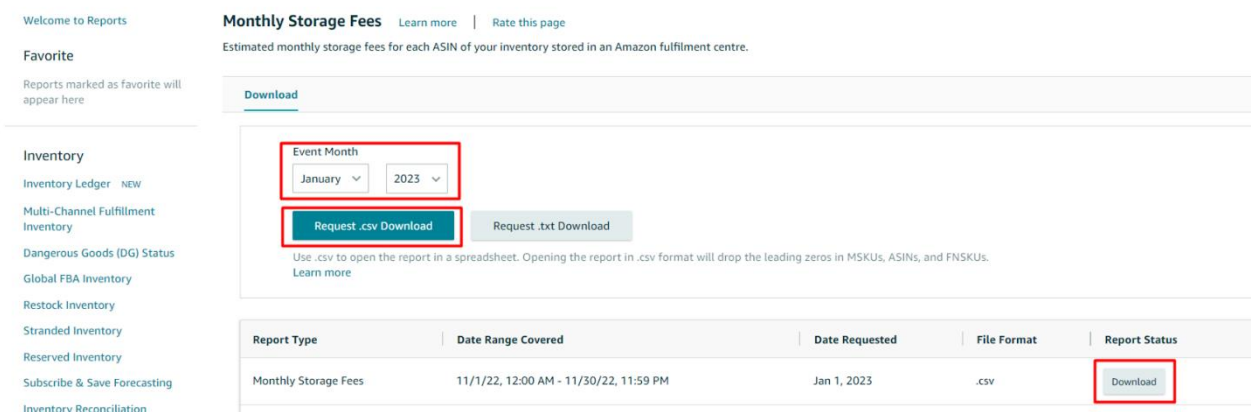

*Ekran 73:* CSV formatında indirilen dosyayı excel ortamında çalıştırmak üzere boş bir excel çalışma sayfası açılır. **Veri > Metinden** adımları izlenerek indirilen dosya seçilir ve **Aç** butonuna tıklanır.

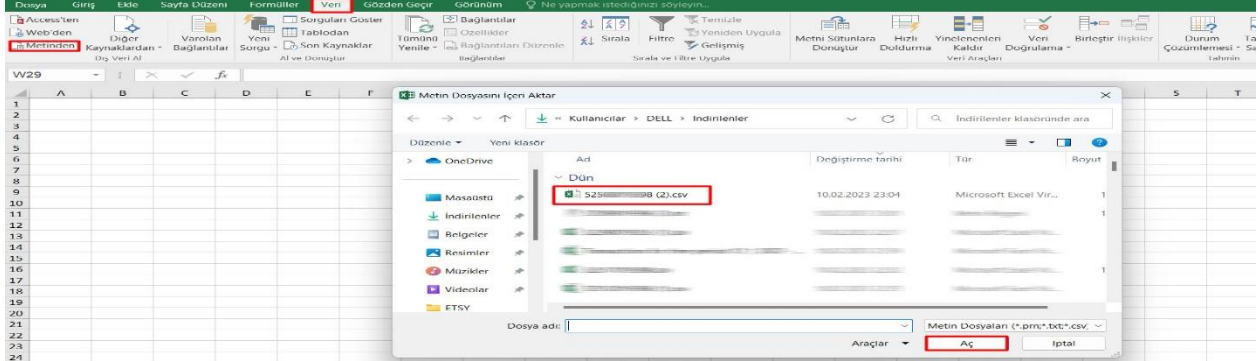

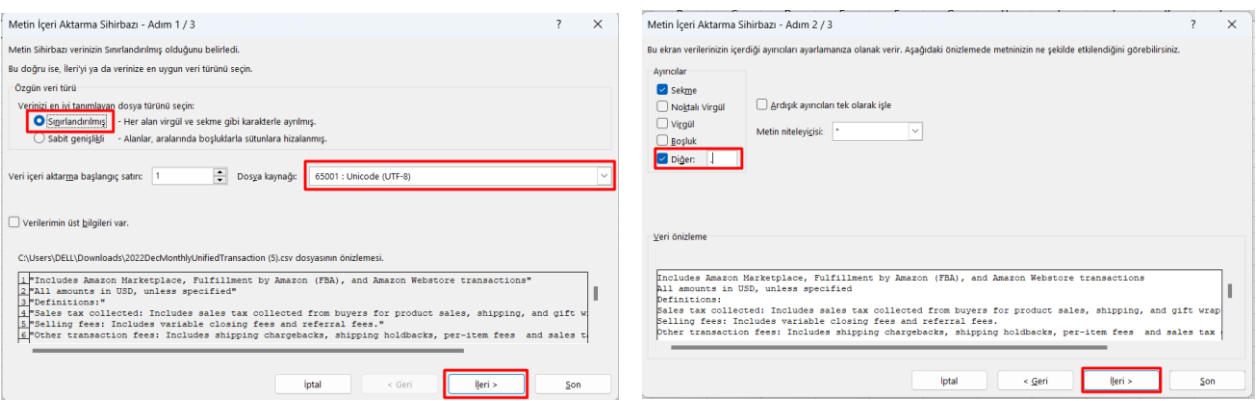

*Ekran 74:* Dosyayı excel ortamında çalıştırırken 3 adımdan oluşan **Dosya İçe Aktarma Sihirbazı**nda bazı tanımlamalar yapılır. Birinci ekranda; dosya türü olarak **Sınırlandırılmış** seçeneği seçilir, dosya kaynağı olarak **65001 : Unicode (UTF-8)** seçilir ve **İleri** butonuna tıklanır.

*Ekran 75:* İkinci adımda **Ayırıcılar** alanında **Diğer** seçeneği seçilir ve yanındaki kutucukta **virgül (,)** işareti ayırıcı olarak belirtilir. Ardından **İleri** butonuna tıklanır.

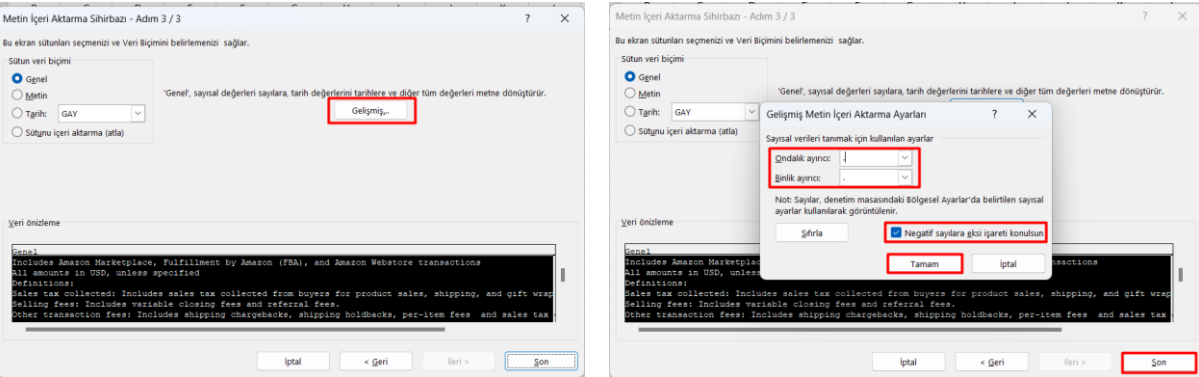

*Ekran 76:* Üçüncü aşamada para birimlerinde ondalık ve binlik ayracı ayarlamak üzere **Gelişmiş** seçeneğine tıklanır.

*Ekran 77:* Ondalık ayracı olarak **nokta (.)** , Binlik ayırıcı olarak **virgü (,)** işareti seçilir, **Negatif sayılara eksi işareti konulsun** seçeneği işaretlenir ve **Tamam** butonuna tıklanır. Ardından **Son** butonuna tıklanır.

|                | $\overline{A}$ | B | $\mathsf{C}$ | D | E                        | F                                                                      | G     | H | Т                     | J | $\mathsf K$ |
|----------------|----------------|---|--------------|---|--------------------------|------------------------------------------------------------------------|-------|---|-----------------------|---|-------------|
| $\mathbf{1}$   |                |   |              |   |                          |                                                                        |       |   |                       |   |             |
| $\overline{2}$ |                |   |              |   |                          |                                                                        |       |   |                       |   |             |
| 3              |                |   |              |   |                          |                                                                        |       |   |                       |   |             |
| 4              |                |   |              |   |                          |                                                                        |       |   |                       |   |             |
| 5              |                |   |              |   | Veri İçeri Aktar         |                                                                        |       | ? | X                     |   |             |
| 6              |                |   |              |   |                          |                                                                        |       |   |                       |   |             |
| 7              |                |   |              |   |                          | Bu verileri çalışma kitabınızda nasıl görüntülemek istediğinizi seçin. |       |   |                       |   |             |
| 8              |                |   |              |   |                          | C Tablo                                                                |       |   |                       |   |             |
| 9              |                |   |              |   | $\overline{\mathcal{L}}$ | PivotTable Raporu                                                      |       |   |                       |   |             |
| 10             |                |   |              |   | 嶹                        | PivotChart                                                             |       |   |                       |   |             |
| 11             |                |   |              |   | P                        | Valnızca Bağlantı Oluştur                                              |       |   |                       |   |             |
| 12             |                |   |              |   |                          | Verileri nereye koymak istiyorsunuz?                                   |       |   |                       |   |             |
| 13             |                |   |              |   |                          | Varolan çalışma sayfası:                                               |       |   |                       |   |             |
| 14             |                |   |              |   | $= $A$1$                 |                                                                        |       |   | $\blacktriangleright$ |   |             |
| 15             |                |   |              |   |                          | Yeni çalışma sayfası                                                   |       |   |                       |   |             |
| 16             |                |   |              |   |                          | Bu verileri Veri Modeli'ne ekle                                        |       |   |                       |   |             |
| 17             |                |   |              |   |                          |                                                                        |       |   |                       |   |             |
| 18             |                |   |              |   | Özellikler               |                                                                        | Tamam |   | iptal                 |   |             |
| 19             |                |   |              |   |                          |                                                                        |       |   |                       |   |             |
| 20             |                |   |              |   |                          |                                                                        |       |   |                       |   |             |

*Ekran 78:* Son olarak verilerin açılacağı çalışma sayfası seçilir ve **Tamam** butonuna tıklanır.

*Ekran 79:* Açılan dosyada ürün listesinden faydalanılarak **11.2) Raporlarda KTÜN Eşleştirmesinin Yapılması** bölümündeki yönergelere göre KTÜN eşleştirmesi sağlanır. Raporda **month\_of\_charge** sütununda harcama dönemi, **estimated\_monthly\_storage\_fee** sütununda depolamaya yönelik oluşan yaklaşık giderler görüntülenmektedir. Bu giderin **9.1) Sipariş Karşılama Giderlerinin Raporlanması** alanında **description** alanında **FBA Inventory Storage Fee** filtresi uygulanarak kontrol edilebilecek olan gerçekleşen toplam depolama giderinin üstünde olması halinde düşük olan tutar esas alınarak desteğe ilişkin hesaplamalar gerçekleştirilir.

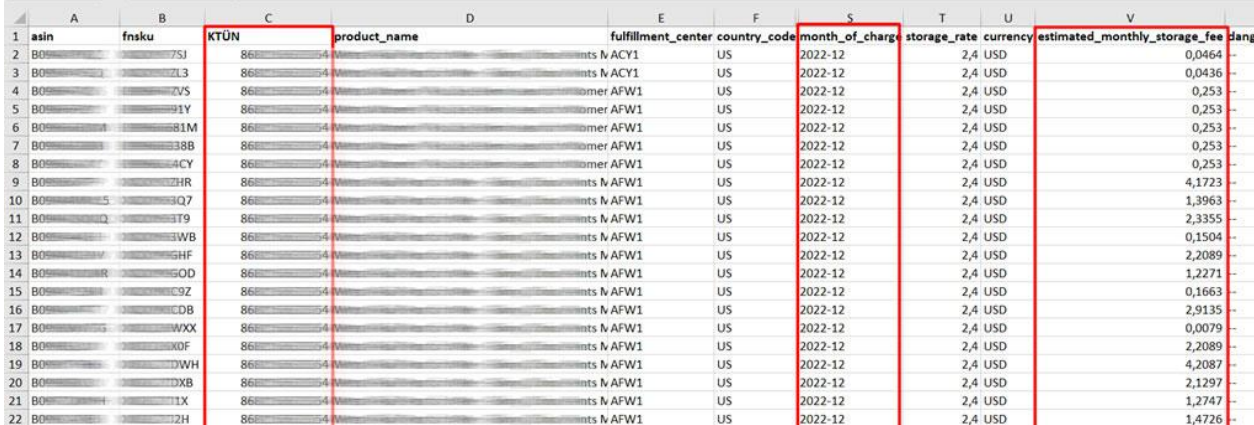

# **13) SİPARİŞ KARŞILAMA VE DEPOLAMA HİZMETİNİN FATURALANDIRILMASI**

*Ekran 80:* Amazon Seller Central ana sayfasında bulunan sol menüden "**Reports > Tax Document Library**" işlem adımları izlenir.

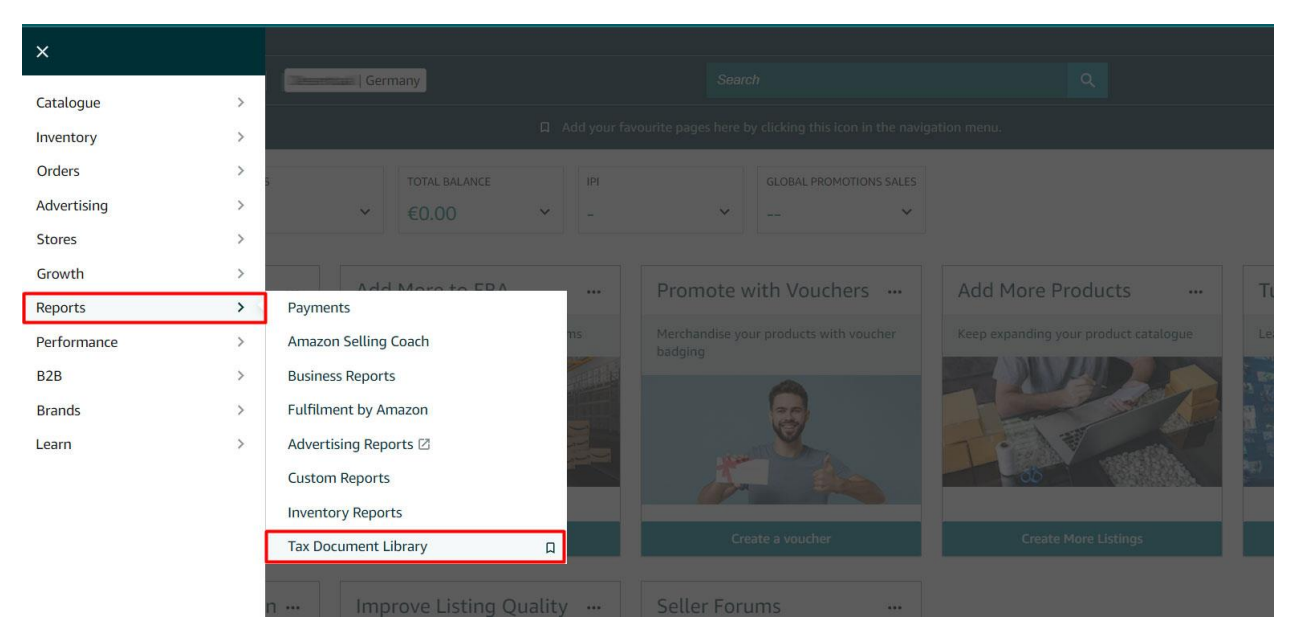

*Ekran 81:* Açılan ekranda ilgili döneme ilişkin **'Invoice Type"** sütununda **"Fulfillment by Amazon Tax Invoice"** belge tipine sahip fatura bulunur ve **"View"** butonuna tıklanır. Bu aşamada "**Marketplace"** sütununda ilgili faturalandırmanın hangi pazaryerine ilişkin yapıldığı görüntülenir.

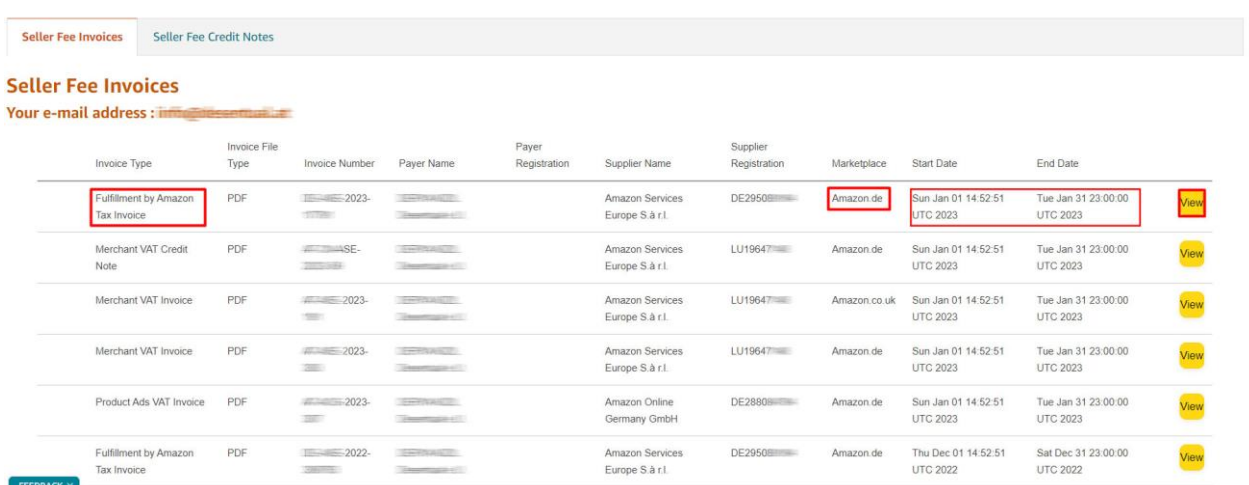

*Ekran 82:* Faturada; Firma bilgilerine, fatura tarihine, ilgili döneme ilişkin toplu şekilde fatura edilmiş depolama giderine, sipariş bazında fatura edilmiş sipariş karşılama giderlerine ve bu giderlere ilişkin uygulanan vergi oranına ulaşılabilir.

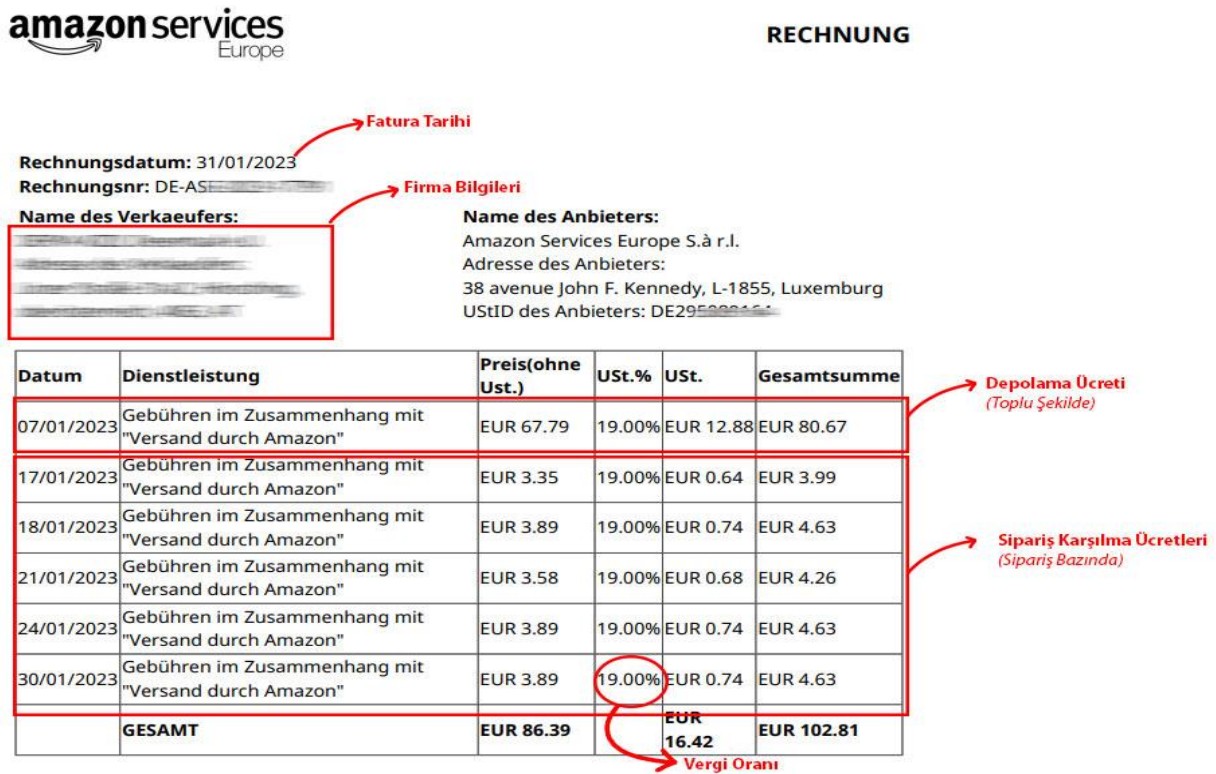

# **13.1) Faturaya İlişkin Ödemelerin Kontrolü**

*Ekran 83:* Sol menüden **Reports > Payments** işlem adımları izlenir.

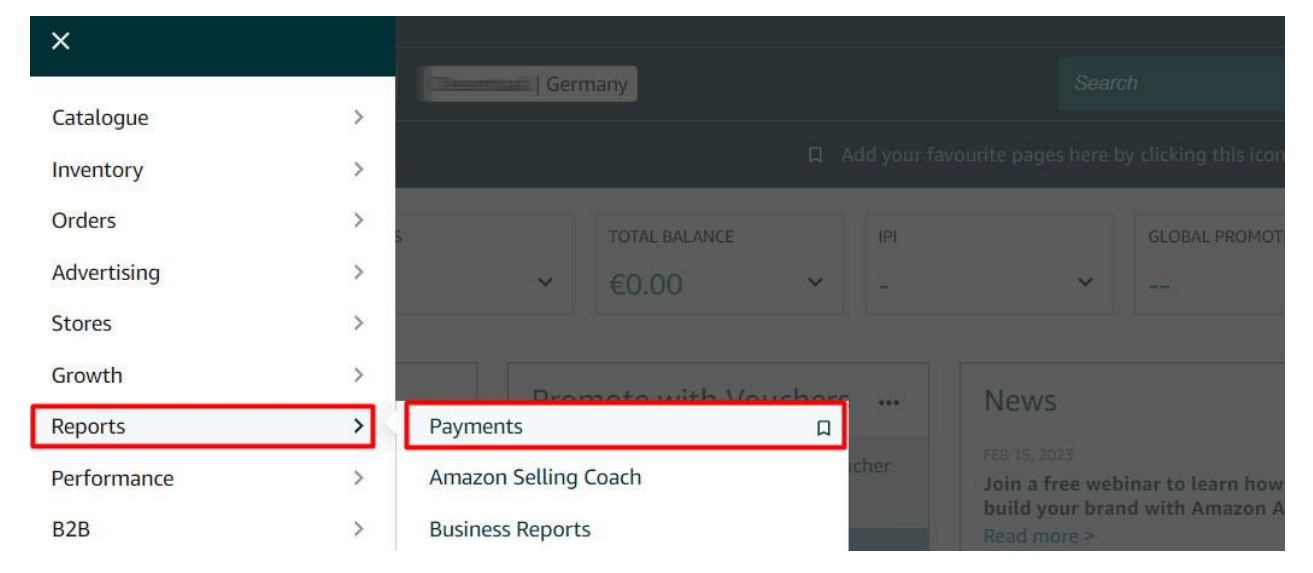

*Ekran 84:* **Disbursements** sekmesine tıklanır. Fatura dönemine ilişkin tarih filtrelemesi gerçekleştirilir ve **Search** butonuna tıklanır.

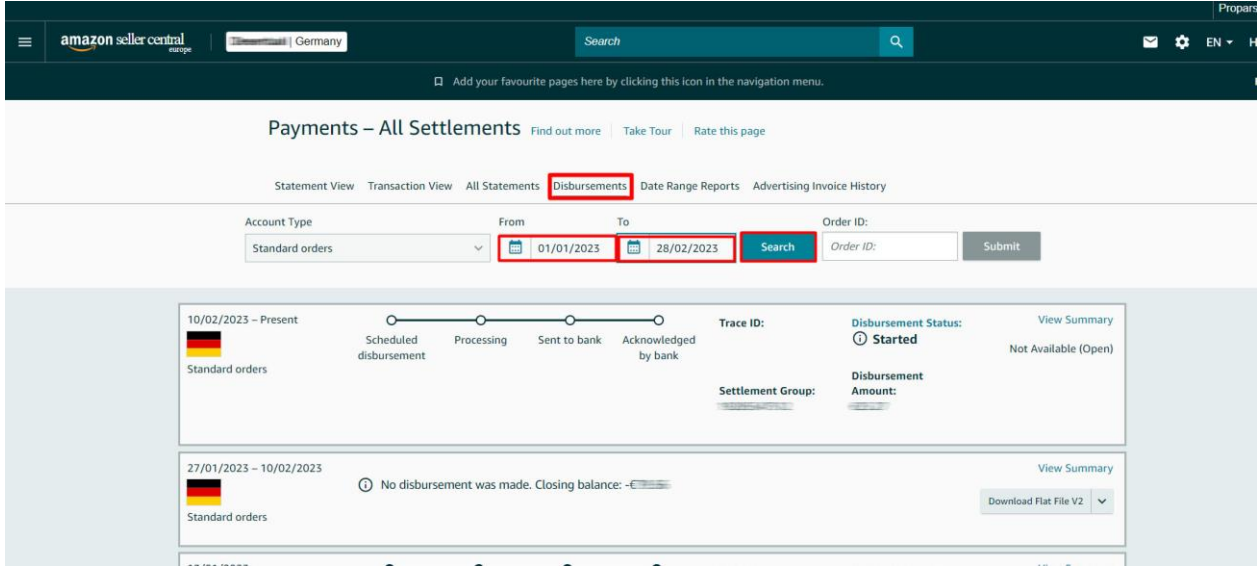

*Ekran 85:* Tarih filtreleme işleminden sonra sorgu sonuçlarında işlemler görüntülenir. Buradaki işlem sayısı işlem hacmine göre değişkenlik gösterebilmektedir. İlgili döneme ilişkin yapılan mahsuplaşmalar sonucu firma hesabına yapılan ödemeler **Payout Status** ekranında görüntülenir. **Done** statüsündeki işlemler belirtilen döneme ilişkin mahsuplaşmanın yapıldığını ve kalan tutarın firma hesabına transfer edildiğini göstermektedir. Bu aşamada işlemlere ait daha detaylı bilgi alabilmek için **View Summary** yönlendirmesine tıklanabilir.

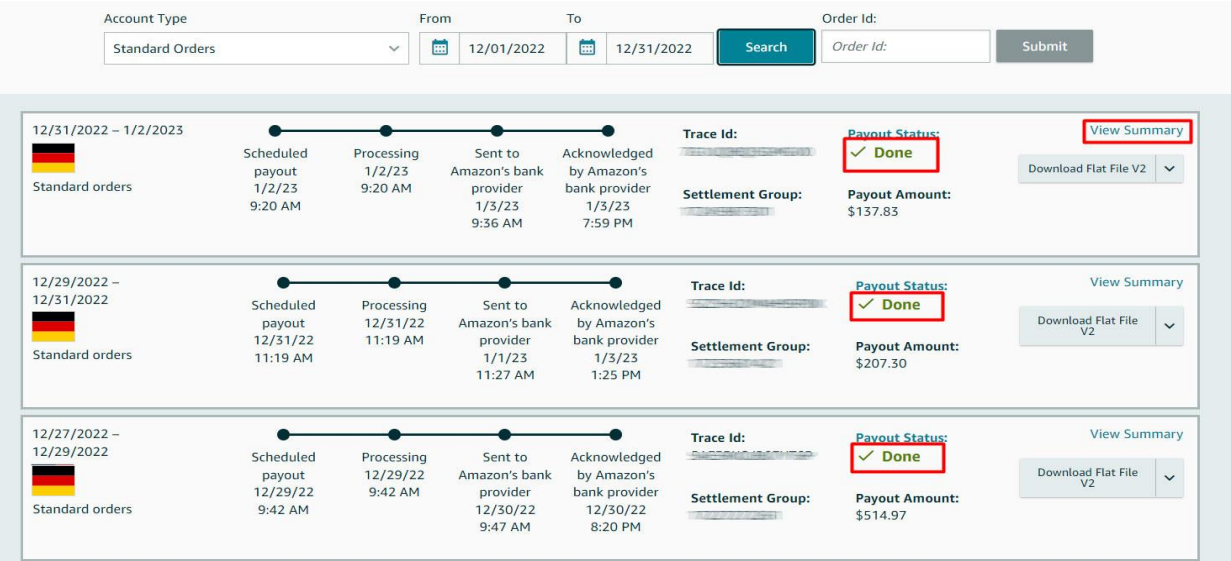

*Ekran 86:* View Summary yönlendirmesine tıkladıktan sonra gelen ekstre görünümde işlem dönemine ilişkin gelir ve giderler görüntülenir. Önceki işlem dönemlerinde ödemesi alınamamış harcamalar **Beginning Balance** alanında görüntülenir. Dönem içinde yapılan satışlar **Sales** alanında, harcamalar **Expenses** alanında görüntülenir. Amazon bazı hesaplarda gelecek dönemlerde oluşabilecek giderlerin ödemesini güvence altına almak için kısmi tutarlarda alıkoymalar gerçekleştirebilir. Varsa Amazon tarafından alıkonulan ( rezerv edilen) bu ücretler **Account Level Reserve** alanında görüntülenir. Yapılan mahsuplaşma sonucu hesaba transfer edilecek tutar ise **Net Proseeds** alanında görüntülenir.

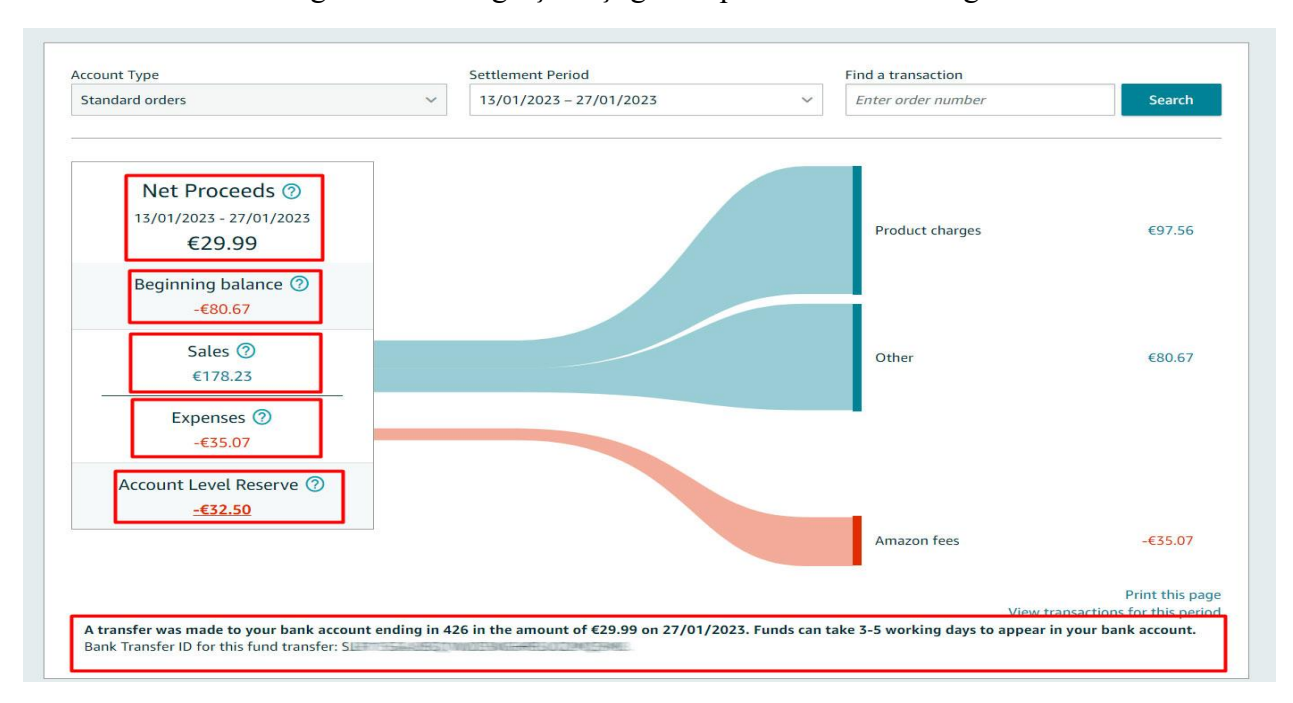

Ekstrenin altında ise ilgili transferin gerçekleştiği hesap ve transfer tarihi görüntülenmektedir.

*Yurt dışı pazaryerleri ve dijital platformlar tarafından yapılan mahsuplaşma işlemleri için Genelgenin 37 nci maddesinin dördüncü fıkrası "(4) Dijital pazaryeri tanıtım giderlerinin, sipariş karşılama hizmetlerinin, pazaryeri komisyon giderlerinin, eihracat tanıtım desteği giderlerinin yurt dışı pazaryeri tarafından yararlanıcının eticaret satış hasılatından veya ön ödemelerden mahsup edilmesi halinde ödeme yapıldığı bilgisinin yer aldığı belge, Genel Müdürlüğün uygun görüşü ile fatura veya ödeme belgesi olarak kabul edilir." hükmünü amirdir. Bu kapsamda, yurt dışı pazaryerleri ve dijital platformlarda gerçekleştirilecek mahsuplaşma işlemlerinin Genelgenin 37 nci maddesinin dördüncü fıkrası çerçevesinde işlemlerin hazırlanan ekli kılavuzlarda belirtildiği şekilde sonuçlandırılması uygun görülmektedir.*

#### **14) RAPORLARDA KTÜN EŞLEŞTİRİLMESİNİN YAPILMASI**

İlgili pazaryerinde indirilen raporlar SKU yada ASIN gibi KTÜN harici bir ürün kimliğine sahiptir. Ön onay durumunun tespiti için KTÜN eşleştirmelerine gerek duyulduğunda aşağıdaki yönlendirmeler takip edilerek ilgili eşleştirme sağlanabilir. KTÜN eşleştirmesinde ürün listesi raporundan faydalanılacaktır.

### **14.1) Ürün Listesi Raporunun İndirilmesi**

*Ekran 87:* **Reports > Inventory Reports** adımları izlenir. Açılan Ekranda **All Listings Report** seçilir ve **Request Report** butonuna tıklanır. Kısa bir süre bekledikten sonra ilgili sorguya ilişkin rapor hazır olduğunda Download butonu aktif olacak. **Download** butonuna tıklayarak ilgili rapor indirilir.

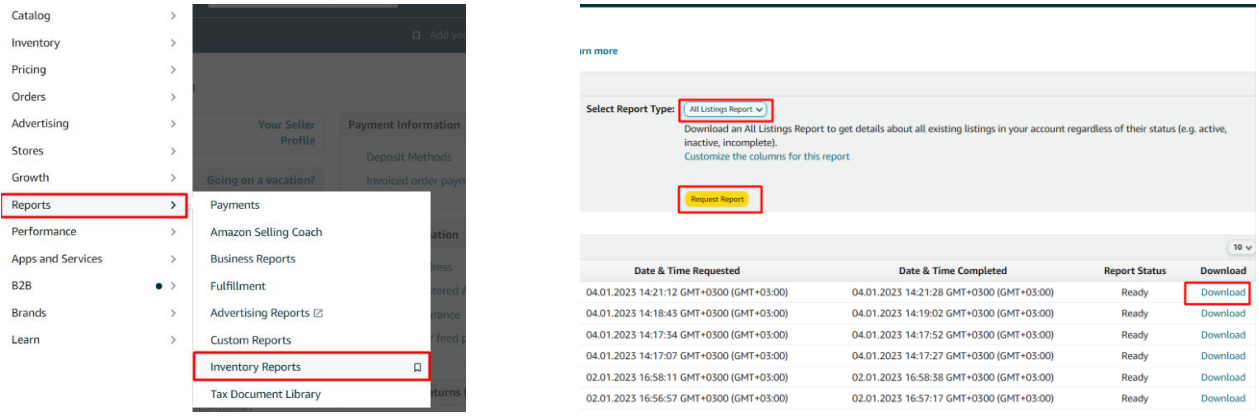

*Ekran 88:* CSV formatında indirilen dosyayı excel ortamında çalıştırmak üzere boş bir excel çalışma sayfası açılır. **Veri > Metinden** adımları izlenerek indirilen dosya seçilir ve **Aç** butonuna tıklanır.

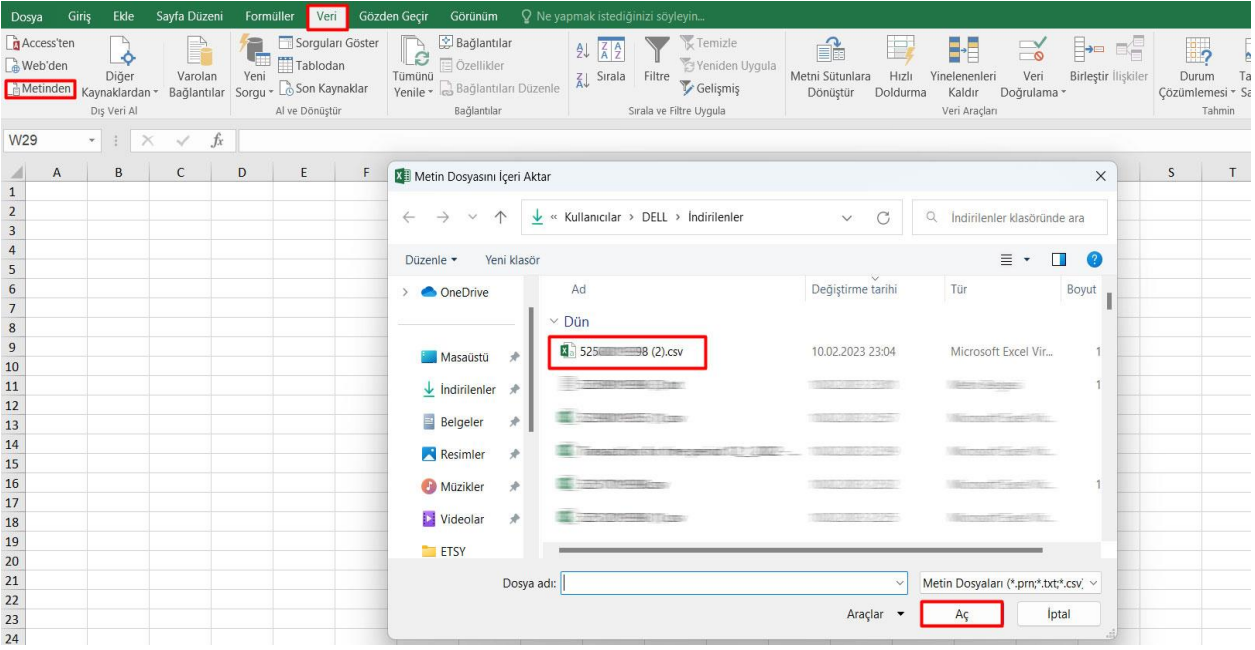

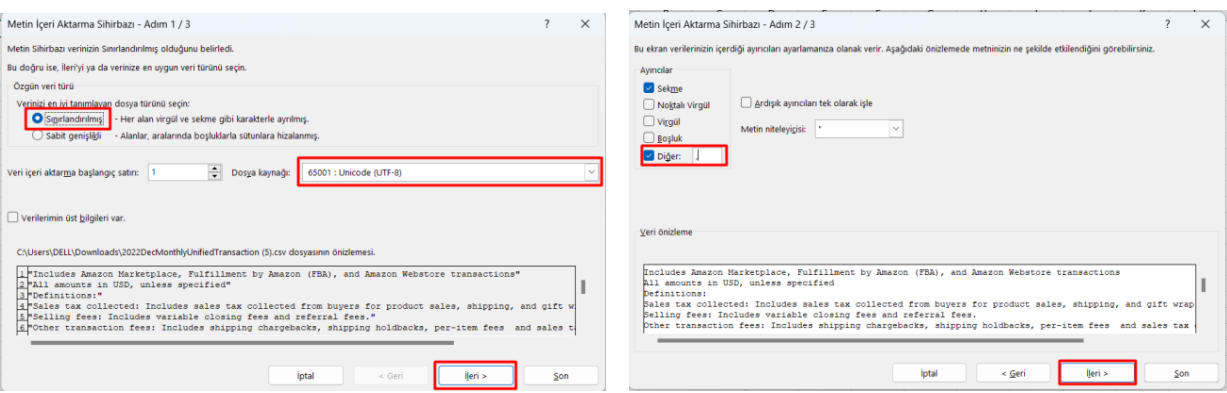

*Ekran 89:* Dosyayı excel ortamında çalıştırırken 3 adımdan oluşan **Dosya İçe Aktarma Sihirbazı**nda bazı tanımlamalar yapılır. Birinci ekranda; dosya türü olarak **Sınırlandırılmış** seçeneği seçilir, dosya kaynağı olarak **65001 : Unicode (UTF-8)** seçilir ve **İleri** butonuna tıklanır.

*Ekran 90:* İkinci adımda **Ayırıcılar** alanında **Diğer** seçeneği seçilir ve yanındaki kutucukta **virgül (,)** işareti ayırıcı olarak belirtilir. Ardından **İleri** butonuna tıklanır.

| $\times$<br>Metin İceri Aktarma Sihirbazı - Adım 3 / 3                                                                                                    | Metin İçeri Aktarma Sihirbazı - Adım 3 / 3                                                                                                    |
|----------------------------------------------------------------------------------------------------|----------------------------------------------------------------------------------------------------|
| Bu ekran sütunları seçmenizi ve Veri Biçimini belirlemenizi sağlar.<br>Sütun veri biçimi<br><b>O</b> Genel<br>'Genel', sayısal değerleri sayılara, tarih değerlerini tarihlere ve diğer tüm değerleri metne dönüştürür.<br>$\bigcirc$ Metin<br>Gelismis,<br>$\bigcirc$ Tarih:<br>GAY<br>$\checkmark$<br>Sütunu içeri aktarma (atla)                                                                                                    | Bu ekran sütunları seçmenizi ve Veri Biçimini belirlemenizi sağlar.<br>Sütun veri bicimi<br><b>O</b> Genel<br>'Genel', sayısal değerleri sayılara, tarih değerlerini tarihlere ve diğer tüm değerleri metne dönüştürür.<br>$\bigcirc$ Metin<br>$\bigcirc$ Tarih:<br>GAY<br>Gelişmiş Metin İçeri Aktarma Ayarları<br>$\times$<br>Sütunu içeri aktarma (atla)<br>Sayısal verileri tanımak için kullanılan ayarlar<br>Ondalık avıncı:<br><b>Binlik</b> ayırıcı:<br>Not: Savilar, denetim masasındaki Bölgesel Avarlar'da belirtilen sayısal<br>avarlar kullanılarak görüntülenir. |
| Veri önizleme<br>Genel<br>Includes Amazon Marketplace, Fulfillment by Amazon (FBA), and Amazon Webstore transactions<br>All amounts in USD, unless specified<br>Definitions:<br>Sales tax collected: Includes sales tax collected from buyers for product sales, shipping, and gift wrap<br>Selling fees: Includes variable closing fees and referral fees.<br>Other transaction fees: Includes shipping chargebacks, shipping holdbacks, per-item fees and sales tax<br>İptal<br>< Geri<br>ileri ><br>$S$ on | Veri önizleme<br>Negatif sayılara eksi işareti konulsun<br>Sifirla<br>Gene1<br>Includes Amazon Marketplac<br>hsactions<br>lotal<br>Tamam<br>All amounts in USD, unless<br>Definitions:<br>Sales tax collected: Includes sales tax collected from buyers for product sales, shipping, and gift wrap<br>Selling fees: Includes variable closing fees and referral fees.<br>Other transaction fees: Includes shipping chargebacks, shipping holdbacks, per-item fees and sales tax<br>< Geri<br>iptal<br>  eri <br>Son                                                            |

*Ekran 91:* Üçüncü aşamada para birimlerinde ondalık ve binlik ayracı ayarlamak üzere **Gelişmiş** seçeneğine tıklanır.

*Ekran 92:* Ondalık ayracı olarak **nokta (.)** , Binlik ayırıcı olarak **virgül (,)** işareti seçilir, **Negatif sayılara eksi işareti konulsun** seçeneği işaretlenir ve **Tamam** butonuna tıklanır. Ardından **Son** butonuna tıklanır.

| B<br>$\mathsf{C}$<br>$\overline{A}$ | E<br>D                   | F                                                                      | G     | H.        | т        | J | K |  |  |  |
|-------------------------------------|--------------------------|------------------------------------------------------------------------|-------|-----------|----------|---|---|--|--|--|
| 1                                   |                          |                                                                        |       |           |          |   |   |  |  |  |
| 2                                   |                          |                                                                        |       |           |          |   |   |  |  |  |
| 3                                   |                          |                                                                        |       |           |          |   |   |  |  |  |
| 4                                   |                          |                                                                        |       |           |          |   |   |  |  |  |
| 5                                   | Veri İçeri Aktar         |                                                                        |       | ?         | $\times$ |   |   |  |  |  |
| 6                                   |                          |                                                                        |       |           |          |   |   |  |  |  |
| 7                                   |                          | Bu verileri çalışma kitabınızda nasıl görüntülemek istediğinizi seçin. |       |           |          |   |   |  |  |  |
| 8                                   |                          | Tablo                                                                  |       |           |          |   |   |  |  |  |
| 9                                   | $\overline{\mathcal{L}}$ | PivotTable Raporu                                                      |       |           |          |   |   |  |  |  |
| 10                                  | 嶹                        | PivotChart                                                             |       |           |          |   |   |  |  |  |
| 11                                  |                          | P<br>◯ Yalnızca Bağlantı Oluştur                                       |       |           |          |   |   |  |  |  |
| 12                                  |                          | Verileri nereye koymak istiyorsunuz?                                   |       |           |          |   |   |  |  |  |
| 13                                  |                          | Varolan çalışma sayfası:                                               |       |           |          |   |   |  |  |  |
| 14                                  | $= $A$1$                 |                                                                        |       | <b>IN</b> |          |   |   |  |  |  |
| 15                                  |                          | Yeni çalışma sayfası                                                   |       |           |          |   |   |  |  |  |
| 16                                  |                          | Bu verileri Veri Modeli'ne ekle                                        |       |           |          |   |   |  |  |  |
| 17                                  |                          |                                                                        |       |           |          |   |   |  |  |  |
| 18                                  | Özellikler               |                                                                        | Tamam |           | iptal    |   |   |  |  |  |
| 19                                  |                          |                                                                        |       |           |          |   |   |  |  |  |
| 20                                  |                          |                                                                        |       |           |          |   |   |  |  |  |
| 21                                  |                          |                                                                        |       |           |          |   |   |  |  |  |

*Ekran 93:* Son olarak verilerin açılacağı çalışma sayfası seçilir ve **Tamam** butonuna tıklanır.

#### **14.2) Raporlarda KTÜN Eşleştirmesinin Yapılması**

*Ekran 94:* Ana rapor dosyasında bulunan (eşleştirilecek olan kaynak) **ürün kimliği ve product-id** sütunları kopyalanır. Örneğin; sipariş karşılama giderleri kontrol edilirken indirilen harcama dökümü SKU bazlı gösterim sağlamaktadır. Bu rapor üzerinde KTÜN eşleştirmesi yapılırken ürün listesi raporunda seller-sku ve product-id sütünü koyalanmalıdır.

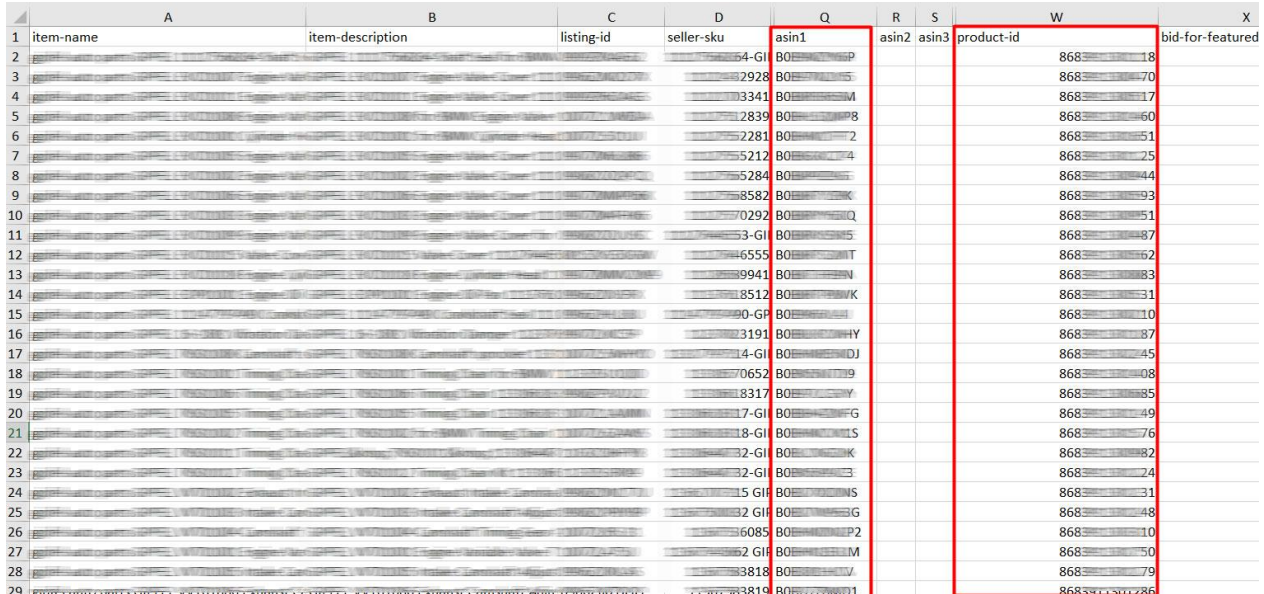

| $\mathsf{A}$              | B.                                   | $\mathbf{C}$ | D            | E                                                                                         |                                                                                                    | G | H                                     | $\mathbf{I}$                                              | $\sqrt{1}$               | K                 | $\mathbf{L}$      | M                         | N           | $\circ$                  |
|---------------------------|--------------------------------------|--------------|--------------|-------------------------------------------------------------------------------------------|----------------------------------------------------------------------------------------------------|---|---------------------------------------|-----------------------------------------------------------|--------------------------|-------------------|-------------------|---------------------------|-------------|--------------------------|
| 1 date/time settlement id |                                      | type         | order id sku |                                                                                           | description                                                                                                    |   | quantity marketplace                  | account type                                              | fulfillment selling fees |                   |                   | fba fees other tran other |             | total                    |
| 2 The County              | U.S. Protect Library 27 1 17 Monter  |              |              |                                                                                           | T. L. Andreas Commission (1994-1994), Chevyn Additional Commission (1994-1995), Carl Tallanto, Capital Commission                                                                                                    |   | <b>CONSIDERED</b>                     | <b>Classroper Citizens  Advanced </b>                     |                          | -952              | <b>ARCHITE</b>    | <b>CEP</b>                | <b>CELL</b> | 通道器                      |
| 3 Die C. (20)             | COMMERCIATIONS OF LIGHTERS           |              |              |                                                                                           | TO A 49 YO F REPORTED THE CONTRACT OF A 49 YO F RESIDENCE AND RELEASED FOR A 49 YO F REPORTED A 1990 FOR A 49 YO F RELEASED FOR A 49 YO F RELEASED FOR A 49 YO F RELEASED FOR A 49 YO F RELEASED FOR A 49 YO F RELEASED FOR A  |   | CONTRACTOR/COMPLET                    | <b>TERRITORIAL COMPANY: ARRIVERS!</b>                     |                          | $-355$            | <b>HOLL</b>       | <b>GET</b>                | <b>UE</b>   | 1358                     |
|                           | <b>CARLO CARLO LIGENET</b>           |              |              |                                                                                           | The way the control of the send of the control of the control of the control of the control of the control of the control of the control of the control of the control of the control of the control of the control of the con |   | <b>Comment of Street Box</b>          | <b>Characters Contessor Commercial</b>                    |                          | 1995              | $-0.5$            | <b>CEO</b>                | <b>CITY</b> | 12000                    |
| 5 Time 1999               | CARLO CHART LIGHT                    |              |              |                                                                                           | The AMMAND CARD COMMAND CALL AND THE SAME COMMAND CARD CARD COMMAND COMMAND COMMAND                                                                                                    |   | <b>CONTRACTOR/SERVICE</b>             | "HandaughTheaser: Cassicorp."                             |                          | $-1550$           | $-0.527$          | <b>GELS</b>               | <b>GEL</b>  | 1200                     |
| 6 Imm                     | CONTRACTOR PARADO D DEMONSTR         |              |              |                                                                                           | TO ANNEX 177 / WHY TO THE EXCELLENCE CONTROL MAN. A STATE OF STATE OF THE EXCELLENCE CONTROL MAN IN CONTROL MAN.                                                                                                    |   | CONTRACTOR CONTROL                    | <b>TRANSFERENCE COMPANY</b> (GRONOLDS)                    |                          | <b>CONTROL</b>    | <b>COLLECT</b>    | <b>CERS</b>               | <b>CEE</b>  | 12000                    |
| $7 \frac{1}{2}$           | <b>CREW CONTRACT LIGHTER</b>         |              |              |                                                                                           | TO ALL TO REAL TOP TO THE AVAILABLE TO ALL A REPORT OF SAMPLE AT THE ART OF REAL TO A STATE THE TOP OF THE ART OF THE ART OF THE ART OF THE ART OF THE ART OF THE ART OF THE ART OF THE ART OF THE ART OF THE ART OF THE ART O |   | <b>CONTRACTOR</b>                     | Visited States Company, Company of                        |                          | <b>SORRY</b>      | <b>SHARE</b>      | 38.                       | <b>CED</b>  | 12042                    |
| 8   Times   1993          | TARELLY PARKET 1 DOMEST              |              |              | The country of the company of the country of the country of the country of the country of | Glenny Plan February 1984 - 1982                                                                                                    |   | CONTRACTOR CONTRACTOR                 | Thankstown Threesen, Communication                        |                          | -5985             | $-455$            | <b>GET</b>                | <b>IE</b>   | 39239                    |
| $9$ $100$                 | CONTACTOR PERSONAL COMPANY           |              |              |                                                                                           | TTL - GLE 2011 19-11 CONNECTION AND COMMON COMMUNICATIONS OF MARKETING CONTINUES.                                                                                                    |   | <b>CONSTRACTORS</b>                   | <b>The education of the entire control of the control</b> |                          | -553              | <b>HARD</b>       | <b>SEE</b>                | <b>SEP</b>  | <b>TELLIS</b>            |
| 10                        | THE R. P. LEWIS CO., LANSING.        |              |              |                                                                                           | TO A 499-77 1-991-1209-4-4020 Phone (Santimorphile) (Waterston Washington Institute of Maleston Constitution                                                                                                    |   | <b>CONTRACTOR</b>                     | <b>CONSIGNATO EXIGENT AND INCOME.</b>                     |                          | -1980             | <b>SOLUTION</b>   | <b>CELL</b>               | <b>GES</b>  | 12022                    |
| 11 Day: 1980              | CARLO PARKAS 1 ROBERT                |              |              |                                                                                           | TO AN ELLI DI CONCLINERATORI CON ALL'INSTITUTO DELL'ORIGINALE IN GALERIA CON PRODUCTO DI CONSTITU-                                                                                                    |   | CONTRACTOR/AREA                       | <b>Thanking Charles: Albances:</b>                        |                          | <b>SORE</b>       | <b>HOAD</b>       | <b>GES</b>                | <b>III</b>  | 12042                    |
| 12                        | LOSELLO PARACO I CARA                |              |              |                                                                                           | The AMPLE III (1999) CERAMIC ENGINEERING COMPANY III (2004) CERAMIC CERAMIC COMPANY III (2004)                                                                                                    |   | Contractor of Students                | Classificated Containers  Advanced to                     |                          | -1985             | <b>HART</b>       | <b>GEO</b>                | <b>OB</b>   | 12941                    |
| 13 Director (13)          | CONTRACTOR PRODUCTS IN INTERNATIONAL |              |              |                                                                                           | TO A SHARE THE CONTRACTOR AND RESIDENT. THE RESIDENT AND RESIDENTS OF THE RESIDENTS.                                                                                                    |   | <b>CONSUMERIAL</b>                    | <b>CONSIDERATIONS AND CONSIDERATION</b>                   |                          | $-1550$           | $-455$            | <b>CED</b>                | <b>SEE</b>  | 34139                    |
| 14 Dec 1980               | THREE TREATIVE   TERRITORY           |              |              |                                                                                           | The Common Constitution of the Common Common Common Common Common Common Common                                                                                                    |   | CONTRACTOR CONTROL                    | Changes of Editor: Albanzon                               |                          | <b>START</b>      | <b>HOAD</b>       | <b>GEV</b>                | <b>COLL</b> | 12000                    |
| 15                        | CARLO POMANTI L'America              |              |              | TELL-TOWER COMPANY PERSONAL CONDITIONS COMPANY.                                           | <b>STARTS - WANTED AND TO THE STARTS</b>                                                                                                    |   | <b>CONTRACTOR</b>                     | <b>Characteristic Editors: Gallery Co.</b>                |                          | -931              | <b>SHARE</b>      | <b>SECT</b>               | GED.        | 154.48                   |
| 16 Illinois               | CARD CONSUM 1 ROBERT                 |              |              |                                                                                           | TO A 427 TWO WELL TO A RESIDENCE OF A 45 YEAR OLD THE SALE OF MALE CONTROL CONTROL CONTROL CONTROL CONTROL CONTROL                                                                                                    |   | CONTRACTOR CONTROL                    | "Hawkinstitutes" American                                 |                          | 19985             | $-0.000$          | GE-                       | <b>CES</b>  | 7222                     |
| 17                        | SATISFIED PRODUCT TO PERMIT          |              |              |                                                                                           | TO BALESTY AUTOMOTIVE CONTINUES IN A REPORTED TO A REPORT OF THE CONTINUES.                                                                                                    |   | <b>CONTRACTOR</b>                     | TRANSPORT COMMUNICATIONS                                  |                          | <b>START</b>      | -1946             | œ                         | <b>SEP</b>  | 12000                    |
| 18 Time                   | VARIOUS CHARGED 1 STRAKE             |              |              |                                                                                           | TO A RESOURCE TO PERMIT RESIDENCE A CONTROLLER COMMUNICATION IN A REPORT OF THE RESIDENCE OF A RESIDENCE OF A RESIDENCE OF A RESIDENCE OF A RESIDENCE OF A RESIDENCE OF A RESIDENCE OF A RESIDENCE OF A RESIDENCE OF A RESIDEN |   | CONTRACTOR COMPANY                    | Classification Company, Advisector                        |                          | <b>START</b>      | <b>COLLECTIV</b>  | (三)                       | <b>GEV</b>  | 220-91                   |
| 19 Illinova               | CONTEST CONTRACTOR COMMUNIST         |              |              |                                                                                           | T.O. August 2014 - Perception and County Control Manager - Control Manager - Service - Control                                                                                                    |   | <b>CONTRACTOR CONTROL</b>             | <b>Handaus'Climber: Alteratory</b>                        |                          | -10.99            | $-455$            | <b>GEO</b>                | <b>GED</b>  | 1888                     |
| 20                        | TARETTI CHRESTER STREET              |              |              |                                                                                           |                                                                                                    |   | Continue the children                 | <b>Handaler Citation: Altagents:</b>                      |                          | <b>SEP</b>        | $-25.75$          | GED.                      | <b>SEE</b>  | $-227$                   |
| $21$ $\frac{1}{2}$        | CARD COMPANY 1 STREET                |              |              |                                                                                           | TO AND THE CONTROLLED TO AN AND THE RESIDENCE OF THE RESIDENCE OF THE RESIDENCE OF THE RESIDENCE OF THE RESIDENCE.                                                                                                    |   | TO ANNOUNCEMENT                       | OStantidated Entraneous Althoughers                       |                          | -951              | <b>CONTRACT</b>   | <b>CELL</b>               | <b>SED</b>  | 754.48                   |
| 22                        | CONTRACTOR MARIE 1 STRANGE           |              |              |                                                                                           | The Control of the Control of Concerns and Control of the Control of Section And Control of the Control of                                                                                                    |   | Constitution of the company           | Classification Company                                    |                          | 1996              | <b>COLLECT</b>    | <b>CELL</b>               | <b>GEO</b>  | 1200                     |
| 23 The 22 1               | VALUE / POWERTS & STREET             |              |              |                                                                                           | TELL BEREAT TOWN CREATED TALL CRAFTING TOWN TO A STARTED TANK IT IS NOT TO THE REPORT                                                                                                    |   | <b>CONTRACTOR</b> INC.                | <b>Handauer/Thease: Albasons:</b>                         |                          | $-950$            | <b>GRED</b>       | <b>SEC</b>                | <b>GEN</b>  | 120448                   |
| 24 国家                     | VARIATIVE PERSONAL DISTANCE          |              |              |                                                                                           |                                                                                                    |   | The age of the company of the company | Thomas Cheese Amazzon                                     |                          | $-1556$           | <b>START</b>      | <b>CELL</b>               | <b>SEP</b>  | 7222                     |
| $25$ $\frac{1}{25}$       | TARRATIVE COMPANY, 1 STREET          |              |              |                                                                                           | TO A SAN EXTRA THE RESIDENCE OF A SECTION WAS CONSIDERED. A SAN ASSAULTED AND RESIDENCE OF A SAN ASSAULTED AND                                                                                                    |   | CONTRACTOR CONTRACTO                  | <b>Transmitter Company, Company,</b>                      |                          | 1996              | <b>SECT</b>       | GE1                       | <b>CERT</b> | 1200                     |
| 26                        | CARLO PAMATO L'IMMIN                 |              |              |                                                                                           | T.T. LANGER CONTRACTORS IN A CONTRACTOR OF A CONTRACTOR OF A CONTRACTOR OF A CONTRACTOR                                                                                                    |   | CONTRACTOR (1978)                     | <b>TRINISHEE ENGINEERS</b>                                |                          | 19990             | $-0.02$           | <b>CED</b>                | <b>SEP</b>  | 1200                     |
| 27                        | CARD COMMAND TO MANAGER              |              |              |                                                                                           | TO CARTIQUE THE COMMUNICATION CONTINUES. AND CONTINUES. AND CONTINUES IN STREET                                                                                                    |   | Contractor Print, Card St.            | <b>Classified Combers Amazons</b>                         |                          | <b>CONTRACTOR</b> | <b>COLLECTION</b> | <b>GEO</b>                | <b>GEV</b>  | 1234                     |
|                           | CONTRACTOR PRODUCTS INTERNATIONAL    |              |              |                                                                                           | TO ARREST FURNISHERS CHARGED AND CHRIST CONTROL CONTROLLED A RESIDENCE OF A RESIDENCE.                                                                                                    |   | <b>CONTRACTOR</b>                     | <b>Handard Henry, Showers</b>                             |                          | -953              | $-0.7$            | <b>SED</b>                | 385         | 顶头带                      |
| 29 国家 国                   | THE R. P. LEWIS CO., LANSING.        |              |              | The C. Three weekly, Sales and Barry Market                                               | <b>Glassro allinger Classrovice (Glassrovice)</b>                                                                                                    |   | CONTRACTOR/CONTROL                    | <b>Reported Chapter: Albassor</b>                         |                          | <b>CORP.</b>      | $-0.22$           | (III)                     | (IE)        | 7299                     |
| Sayfa1                    | $(+)$                                |              |              |                                                                                           |                                                                                                    |   |                                       | $-14$                                                     |                          | ---               | ---               | control cars core         |             | ----<br>and the state of |

*Ekran 95:* Ana raporda **+** butonuna tıklanır ve yeni bir excel çalışma sayfası oluşturulur.

*Ekran 96:* Kopyalanan bilgiler oluşturulan yeni çalışma sayfasına yapıştırılır. Tüm sayfa seçilir ve seçilen sayfaya bir isim atanır. Görselde KTÜN ismi atanmıştır.

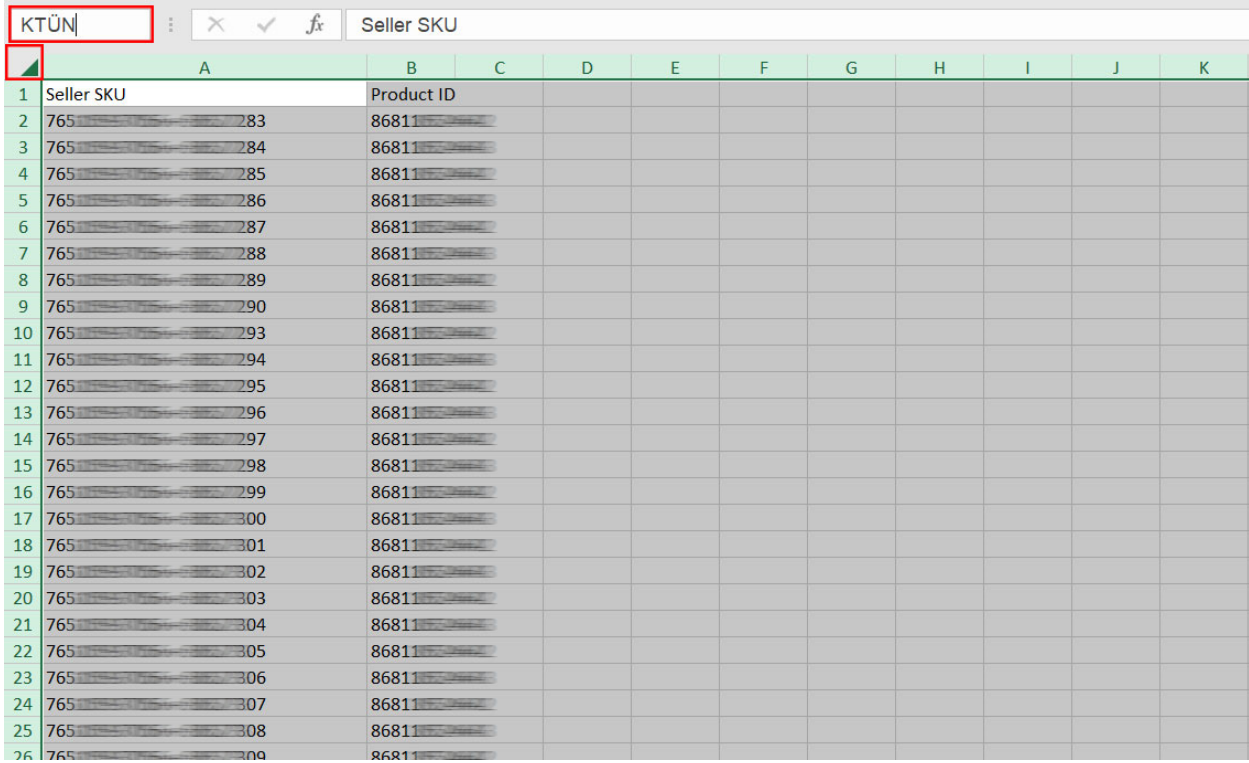

*Ekran 97:* Ana raporda boş bir sütün açılır. Açılan sütuna DÜŞEYARA formülü yazılır. Uygulanan formül yeni açılan sütünün tamamına uygulanır.

| E <sub>2</sub> |                         | $\cdot$ : $\times$ $\checkmark$ $f_x$ |      |                 | =DÜSEYARA(E2;KTÜN;2;YANLIS) |                             |                                                |   |                      |
|----------------|-------------------------|---------------------------------------|------|-----------------|-----------------------------|-----------------------------|------------------------------------------------|---|----------------------|
| zI)            | $\mathsf{A}$            | B                                     | с    | D               | E                           |                             | G                                              | н |                      |
| $\mathbf{1}$   | date/time settlement id |                                       | type | order id        | sku                         |                             | description                                    |   | quantity marketplace |
| $\mathbf{2}$   | Dec 1, 202              | 17 Order                              |      |                 | 112 439 7651<br>$-057$      | =DÜŞEYARA(E2;KTÜN;2;YANLIŞ) | William                                        |   | 1 amazon.com         |
|                | 3 Dec 1, 202            | 17 Order                              |      | $113 - 5777651$ | $-616$                      |                             | Wermen                                         |   | 1 amazon.com         |
|                | 4 Dec 1, 202            | 17 1 Order                            |      |                 | 111 259 7651 3067           |                             | Week<br><b>HORSE</b>                           |   | 1 amazon.com         |
|                | 5 Dec 1, 202            | 17 0rder                              |      |                 | 111 994 7651 3063           |                             | Were<br><b>HORSE</b>                           |   | 1 amazon.com         |
|                | 6 Dec 1, 202            | 17 1 Order                            |      |                 | 114 272 7651 3864           |                             | Witter<br><b>Hillenn</b>                       |   | 1 amazon.com         |
|                | 7 Dec 1, 202            | 17 0rder                              |      |                 | 114 1995 7651 3039          |                             | Writes<br><b><i><u>STERNTH</u></i></b>         |   | 1 amazon.com         |
|                | 8 Dec 1, 202            | 17 17 11 Order                        |      |                 | 11 700 7651 3065            |                             | Writer<br><b>HOSPITE</b>                       |   | 1 amazon.com         |
|                | 9 Dec 1, 202            | 17 Order                              |      |                 | 111 700 7651 7598           |                             | Winner<br><b>Hitland</b>                       |   | 1 amazon.com         |
|                | 10 Dec 1, 202           | 17 0rder                              |      |                 | $114 = 7717651$ 3067        |                             | Winner<br><b>Himmer</b>                        |   | 1 amazon.com         |
|                | 11 Dec 1, 202           | 17 0rder                              |      |                 | 114 028 7651 5068           |                             | Winner<br>Himmed                               |   | 1 amazon.com         |
|                | 12 Dec 1, 202           | 17 17 Order                           |      |                 | 11 170 7651 5069            |                             | Winner<br>$-0.000000$                          |   | 1 amazon.com         |
|                | 13 Dec 1, 202           | 17 0rder                              |      |                 | 117 453 7651 5065           |                             | Week<br><b>Below College PT</b>                |   | 1 amazon.com         |
|                | 14 Dec 1, 202           | 16 31 Order                           |      |                 | 113 594 7651 5051           |                             | Wenner<br><b>Sidewalk Common</b>               |   | 1 amazon.com         |
|                | 15 Dec 1, 202           | 17 0rder                              |      |                 | 117 901 7651 2616           |                             | Witness<br><b>Below Collegeants</b>            |   | 1 amazon.com         |
|                | 16 Dec 1, 202           | 17 17 17 17 Order                     |      |                 | 113 778 7651 5044           |                             | Werm<br><b>BENNY CHARGED IT</b>                |   | 1 amazon.com         |
|                | 17 Dec 1, 202           | 17 Order                              |      |                 | 114 534 7651 5068           |                             | Werner<br><b>Ginestrommillabor/14092015</b>    |   | 1 amazon.com         |
|                | 18 Dec 1, 202           | 17 17 11 Order                        |      |                 | 113 8052 7651 5042          |                             | Witter<br><b>HORSES</b>                        |   | 1 amazon.com         |
|                | 19 Dec 2, 202           | 17 1 Order                            |      |                 | 112 901 7651 3065           |                             | Witter<br><b>Removement</b>                    |   | 1 amazon.com         |
|                | 20 Dec 2, 202           | 17 11 Order                           |      |                 | 112 901 7651 3065           |                             | Witter<br><b>NEW YORK ON THE REAL PROPERTY</b> |   | 1 amazon.com         |
|                | 21 Dec 2, 202           | 17 1 Order                            |      |                 | 114 119 7651 7616           |                             | Winner<br><b>Including</b>                     |   | 1 amazon.com         |
|                | 22 Dec 2, 202           | 17 Order                              |      |                 | $112 = 9937651 = 045$       |                             | William<br><b>Henri Giorgian</b>               |   | 1 amazon.com         |
|                | 23 Dec 2, 202           | 17 Order                              |      |                 | 11 593 7651 2615            |                             | Withestown angelin<br><b>HERRICH</b>           |   | 1 amazon.com         |
|                | 24 Dec 2, 202           | 17 Order                              |      |                 | $117 - 7287651$             |                             | Witter<br><b>HORSEY</b>                        |   | 1 amazon.com         |
|                | 25 Dec 2, 202           | 17 Order                              |      |                 | 111 003 7651 5068           |                             | Witter<br><b>Republicance</b>                  |   | 1 amazon.com         |
|                | 26 Dec 2, 202           | 17 Order                              |      |                 | 112 088 7651 5067           |                             | Williams<br><b>HERRY</b>                       |   | 1 amazon.com         |
|                | 27 Dec 2, 202           | 17 Order                              |      |                 | 111 46 7651 5069            |                             | Witter<br><b>HOSPITAL</b>                      |   | 1 amazon.com         |
|                | 28 Dec 2, 202           | 17 Order                              |      |                 | 112 513 7651 7651 7615      |                             | Wittm://www.<br><b>Between History</b>         |   | 1 amazon.com         |
|                | 29 Dec 2, 202           | 17 17 28 11 Order                     |      |                 | 113 5817651 658             |                             | Weterstimage/lineertransfilters/common         |   | 1 amazon.com         |

*Ekran 98:* Raporun son halinde görseldeki görünüm elde edilecektir. İlgili ürünler için pazaryerinde KTÜN bilgisi girişi sağlanmadığında ilgili ASIN ya da SKU karşılığında herhangi bir KTÜN bilgisi bulunmayacaktır. İlgili satırlarda veri bulunmayacak veya YOK yazan sütunlar mevcut olacaktır.

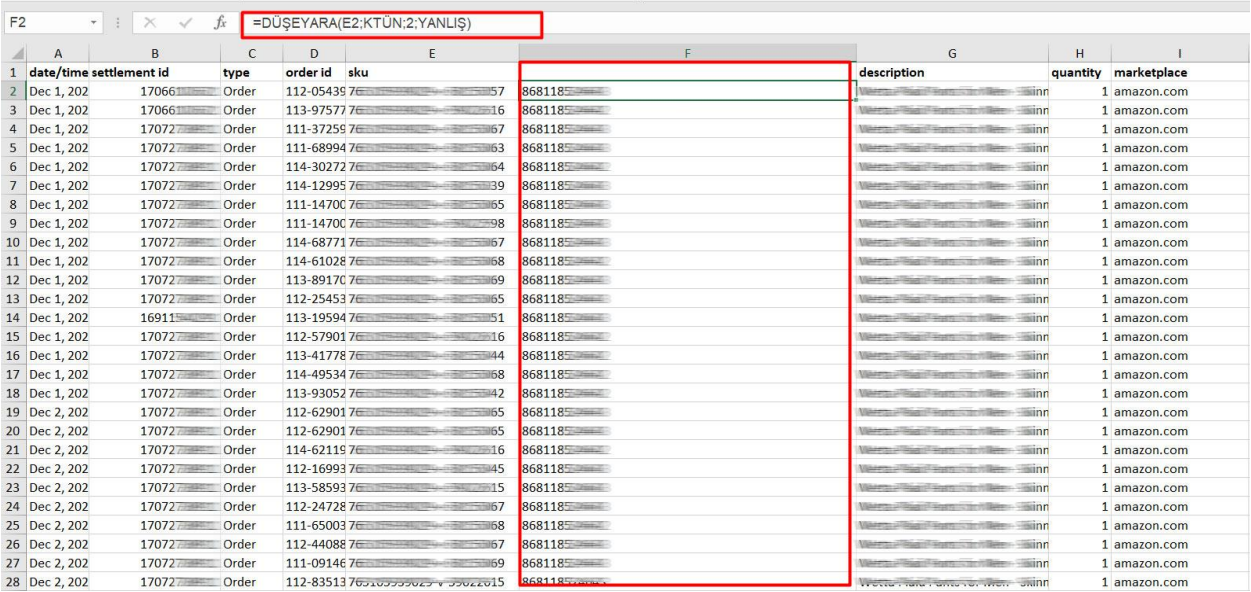

# THE MECLISI

**5986 SAYILI E-İHRACAT DESTEKLERİ İNCELEMECİ KURULUŞLAR VE YARARLANICILAR İÇİN PAZARYERİ KILAVUZU AMAZON**

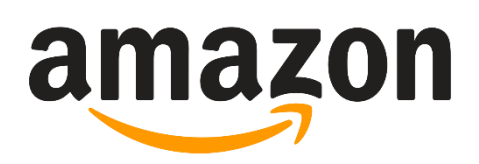

E-İHRACAT SEKRETARYASI MART - 2023

5070 sayılı kanun gereğince güvenli elektronik imza ile imzalanmıştır. ID:8177ABA738424C8177AB. Bu kod ile http://evrak.tim.org.tr/ adresinden doğrulayabilirsiniz.

*İşbu kılavuzun amacı 24/08/2022 tarihli ve 5986 sayılı Cumhurbaşkanı Kararı ile yürürlüğe konulan E-İhracat Destekleri Hakkında Karar kapsamında gerçekleştirilecek iş ve işlemlerde yeknesaklık sağlanarak süreçlerin kolaylaştırılmasıdır.*

*Kılavuzda yer alan bilgiler çerçevesinde ilgili destek başvurularının değerlendirilmesinde 5986 sayılı E-İhracat Destekleri Hakkında Karar ve E-İhracat Desteklerine İlişkin Genelge uyarınca Ticaret Bakanlığı ve incelemeci kuruluşlar yetkilidir.*

*E-İhracat Sekretaryası söz konusu kılavuzda zaman içinde değişiklik yapabilir. Destek başvurularına ilişkin inceleme süreçlerinde 5986 sayılı E-İhracat Destekleri Hakkında Karar ve E-İhracat Desteklerine İlişkin Genelge esas olup, kılavuzda yer alan bilgilere dayanılarak yapılan işlemlerden E-İhracat Sekretaryası sorumlu tutulamaz.*

*Bu kılavuz; tamamen ya da kısmen E-İhracat Sekretaryası'nın yazılı izin alınmaksızın hiçbir surette kullanılamaz, yayınlanamaz, işlenemez, çoğaltılamaz, aksi halde; E-İhracat Sekretaryası'nın tüm hukuki hakları saklıdır.*

# **İÇİNDEKİLER**

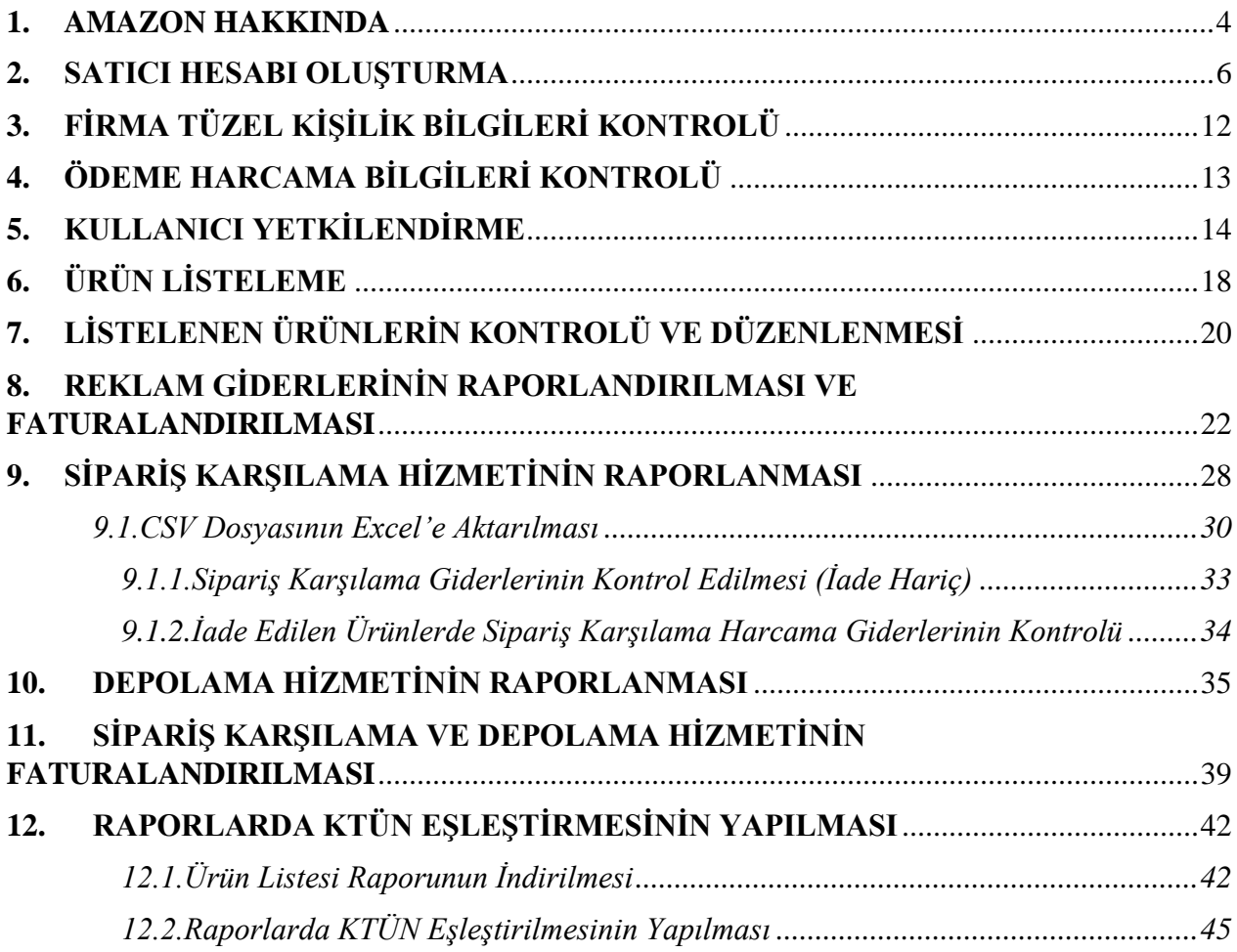

#### <span id="page-56-0"></span>**1. AMAZON HAKKINDA**

Amazon, küresel kapsamı ve yaygınlığı nedeniyle dünya çapında en değerli markalardan biri olarak nitelendirilmektedir. Bu özelliği de Amazon'u e-ticarette en çok tercih edilen sitelerden biri yapmaktadır.

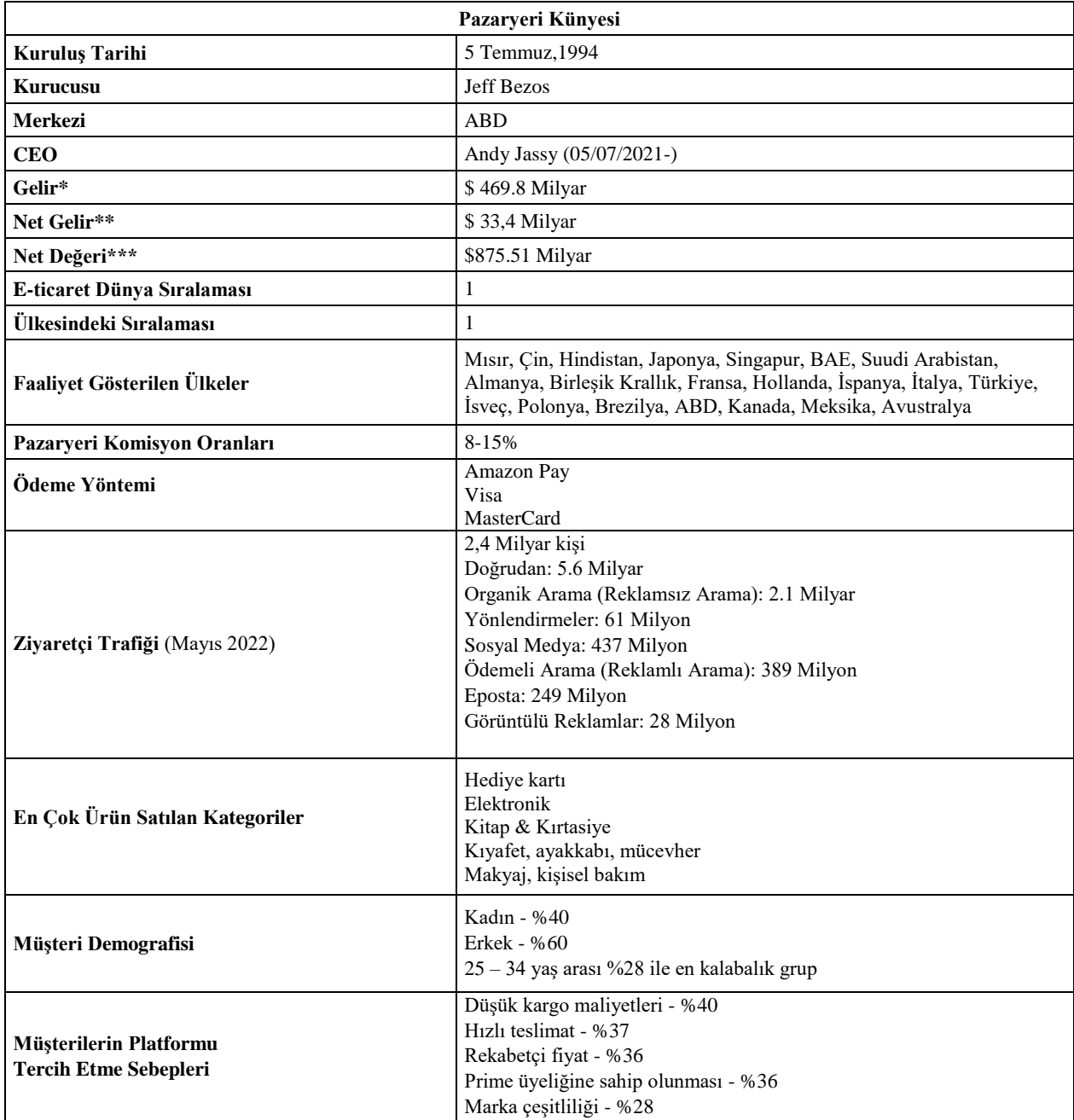

\***Kaynak**, Statista 2022

Amazon pazaryerini, Mayıs 2022 tarihi itibari ile 2.4 Milyar kişi ziyaret etmiştir. Ziyaretçilerin büyük bölümü pazaryerini doğrudan ziyaret etmişlerdir. İlgili pazaryerinin en yoğun yönlendirilmiş trafiği Youtube ve Facebook üzerinden aldığı gözlemlenmektedir.

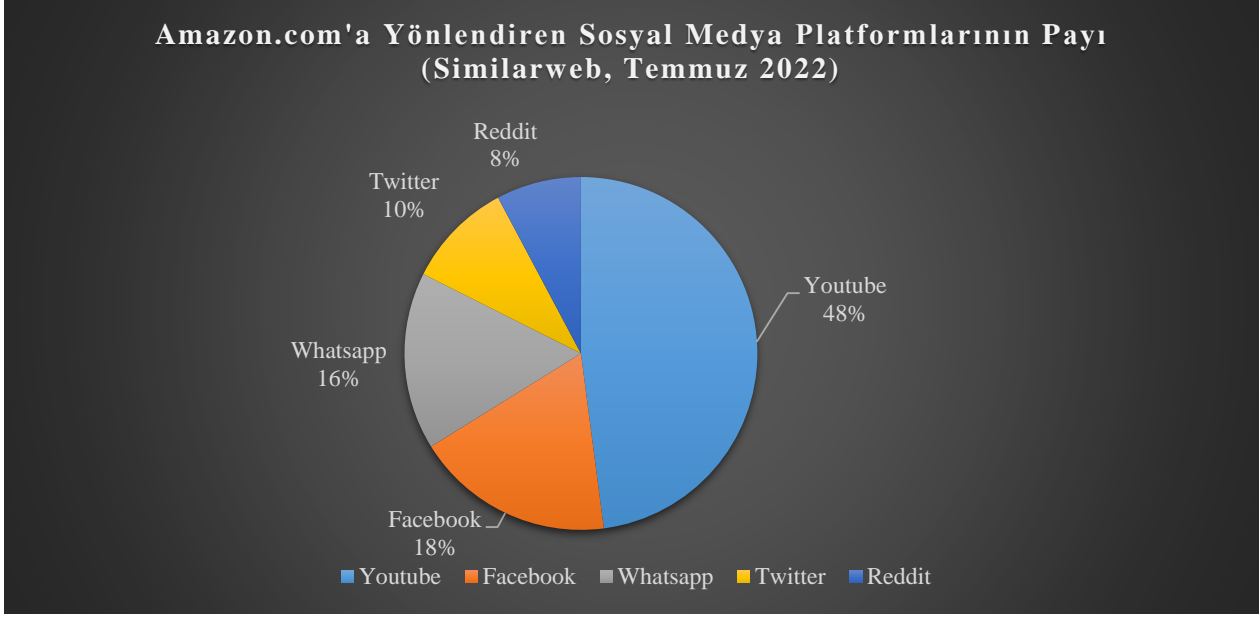

\*Tüm Gelir

- \*\*Tüm Gelir Tüm Harcama
- \*\*\*Şirketin sahip olduğu varlıkların değerinden borçlarını çıkarılması ile bulunur.

\***Kaynak**, Statista 2022

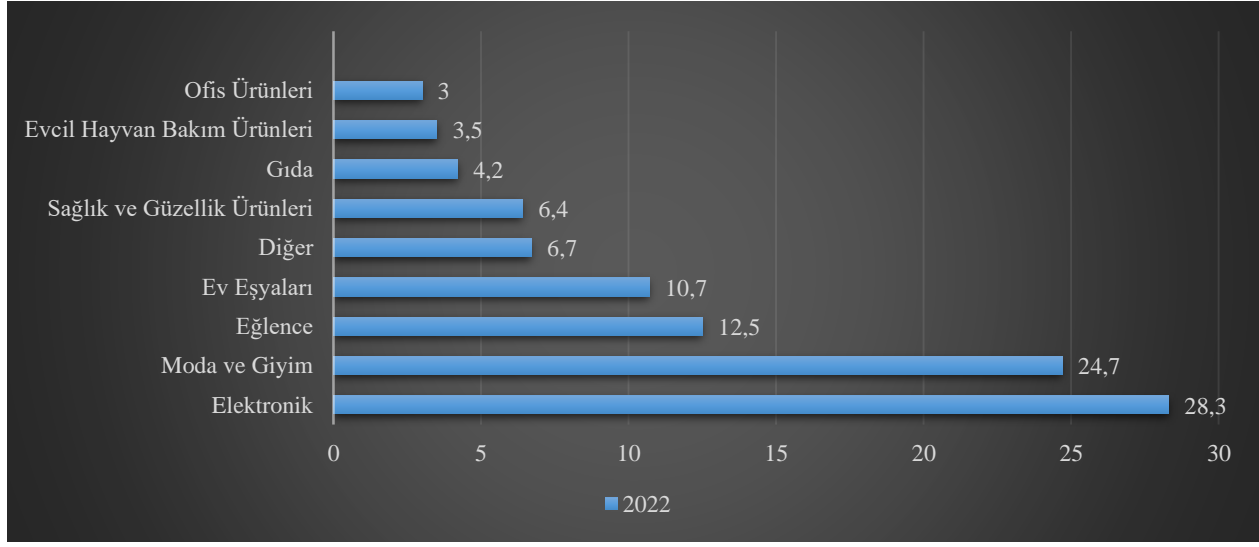

#### **Ürün Kategorilerin Satış Dağılımı (%)**

\***Kaynak**, Statista 2022

Amazon'un ana gelir kaynağı çevrimiçi mağaza satışlarından oluşmaktadır. İkinci ana gelir kaynağı ise 3. taraf satıcılarından kazanım elde ettiği komisyonlardan oluşmaktadır. Bulut teknolojilere artan yatırımı sayesinde ilgili kanal üzerinden de gelir kaydetmeye başlamıştır. 4. sırada ise abonelik sistemi yer almaktadır. Amazon prime üyeliği olan kullanıcıların siparişleri neredeyse bir gün içeresinde ulaşır ayrıca da video akış hizmeti de sunmaktadır. Bu doğrultuda Amazon, gelir kaynaklarını başarıyla çeşitlendirmiştir.

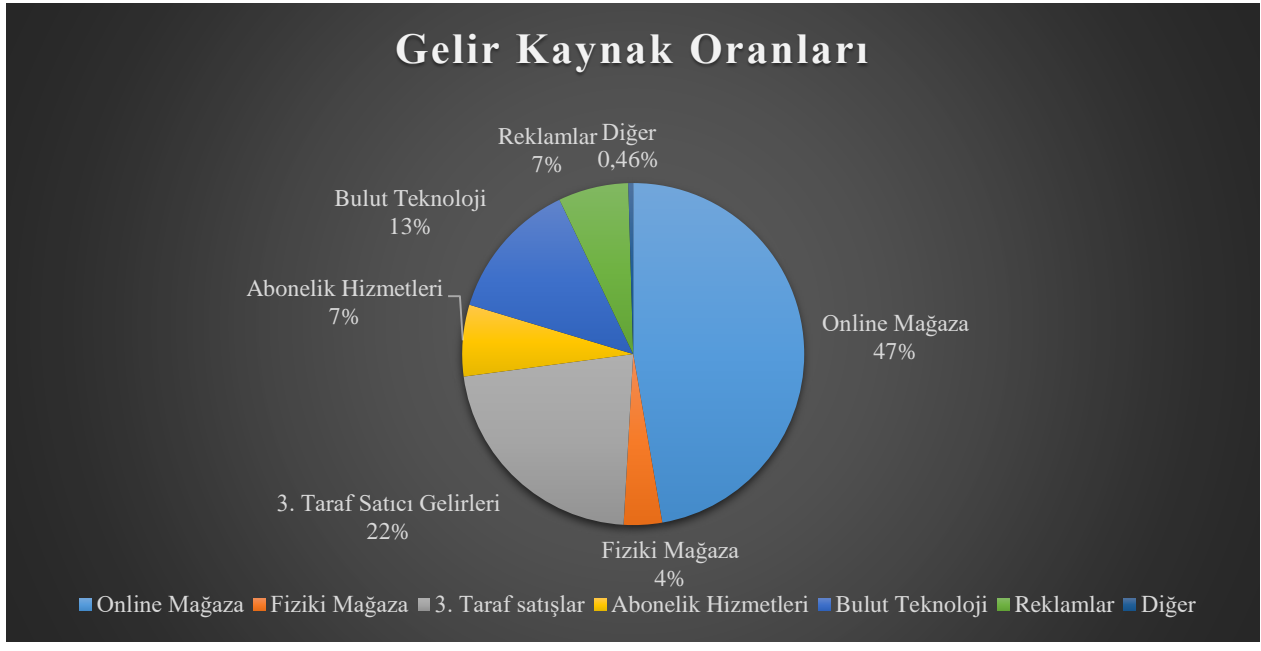

\***Kaynak**, Statista 2022

Amazon

Password

Email or mobile phone numb

Keep me signed in Details

#### <span id="page-58-0"></span>**2. SATICI HESABI OLUŞTURMA**

*Ekran 1*: Kayıt işlemi gerçekleştirmek için Amazon Seller Central'a giriş yapılır. "**Create your Amazon account**" seçeneğinden ilerlenir.

For

Next.

New to Amazon Create your Amazon ilgili bilgiler doldurulur.

*Ekran 2*: Kayıt işlemi için *Ekran 3*: Mail adresi doğrulama işlemi gerçekleştirilir. "**Create your Amazon account**" butonu ile ilerlenir.

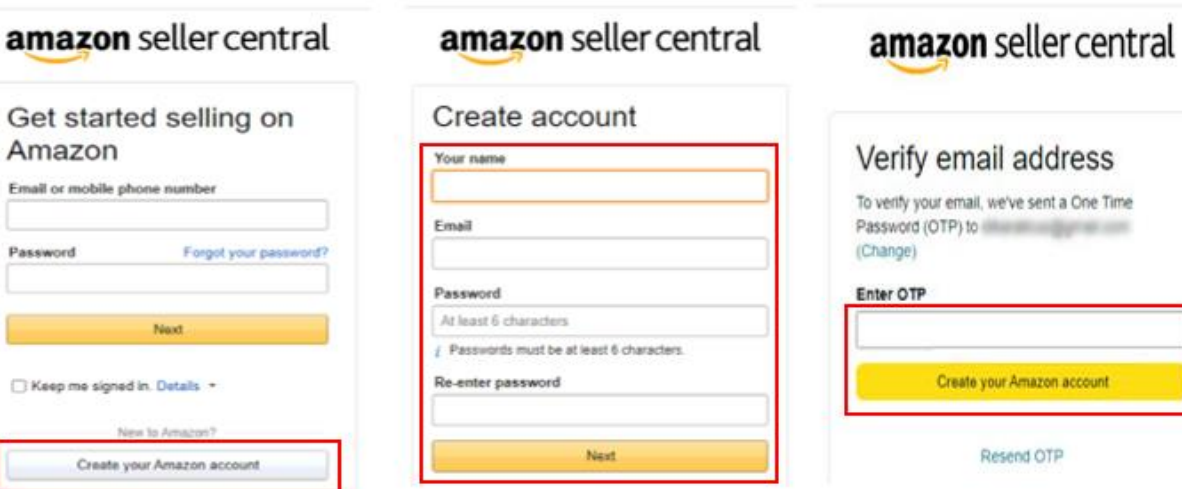

#### *Ekran 4:* Açılan ekranda ülke seçimi yapılarak ilerlenir.

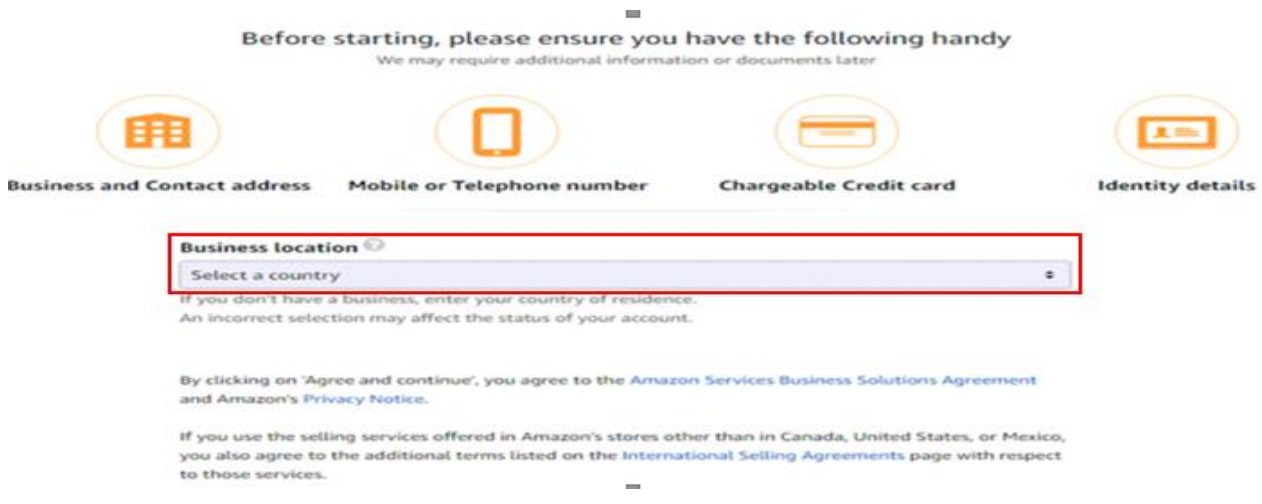

*Ekran 5:* İşletme türü ve işletmenin yasal adı girildikten sonra bilgilerin doğruluğu onaylanıp "**Agree to continue**" seçeneği ile devam edilir.

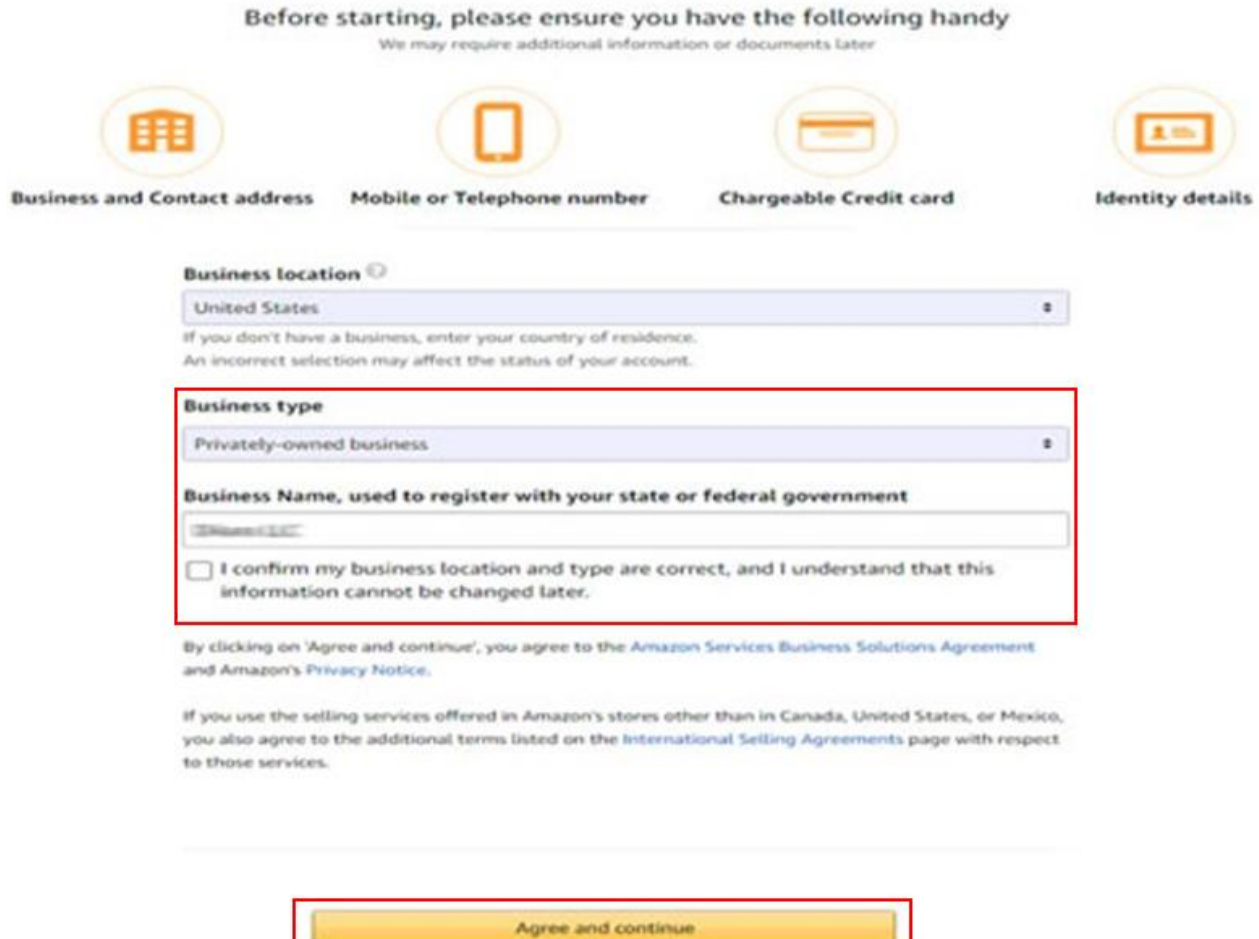

ш

**Designation** 

*Ekran 6:* "**Business information**" alanında ilk olarak ticaret sicil numarası girişi yapılır.

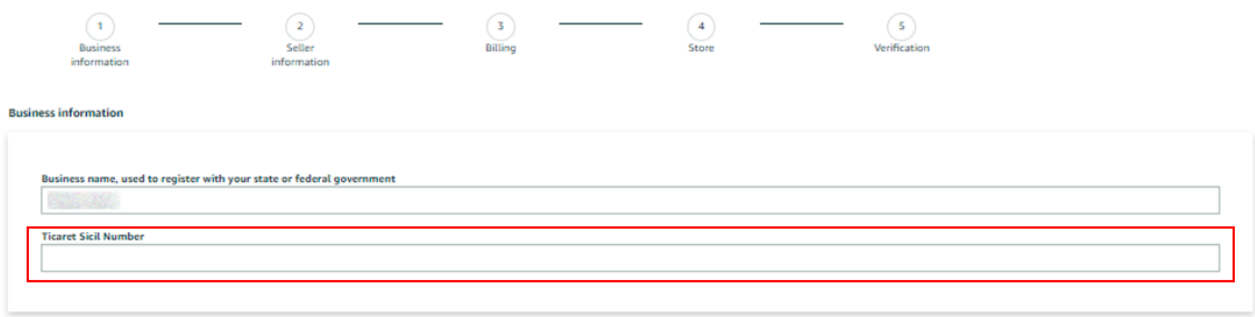

*Ekran 7:* Şirket adres bilgileri girişi yapılır. Telefon doğrulaması yapılır ve "**Seller information**" adımına geçilir.

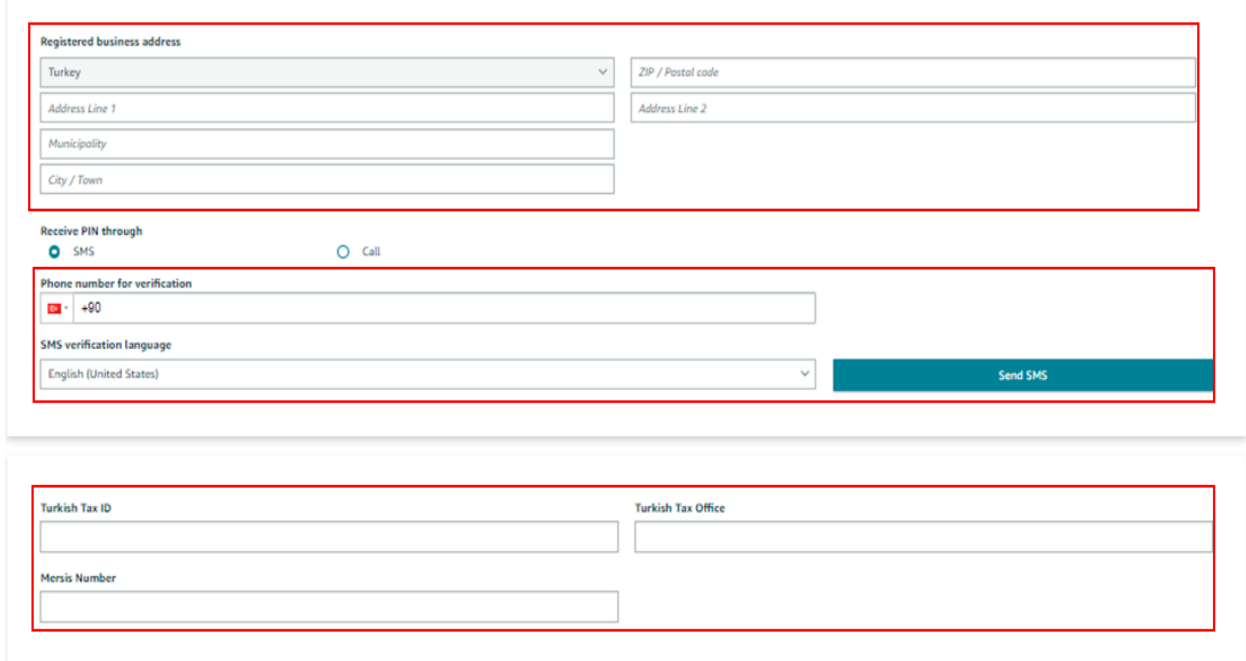

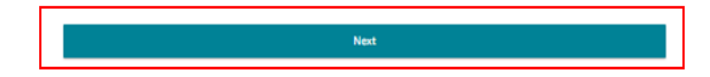

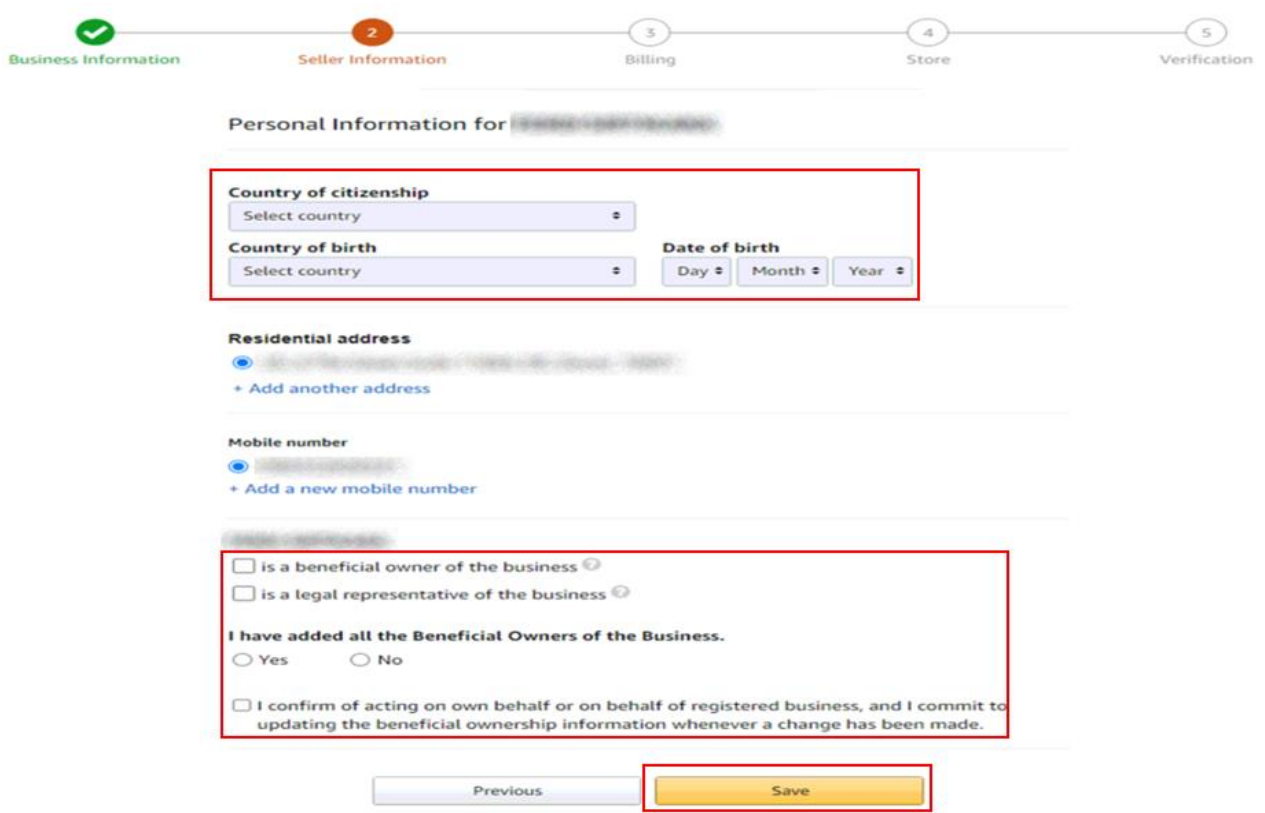

*Ekran 8:* Bu aşama da satıcıya ait bilgi girişi yapılır ve fatura bilgileri aşamasına geçiş yapılır.

*Ekran 9:* "**Billing**" aşamasını tamamlamak için banka hesap bilgileri ve kredi kartı bilgilerine ihtiyaç duyulmaktadır.

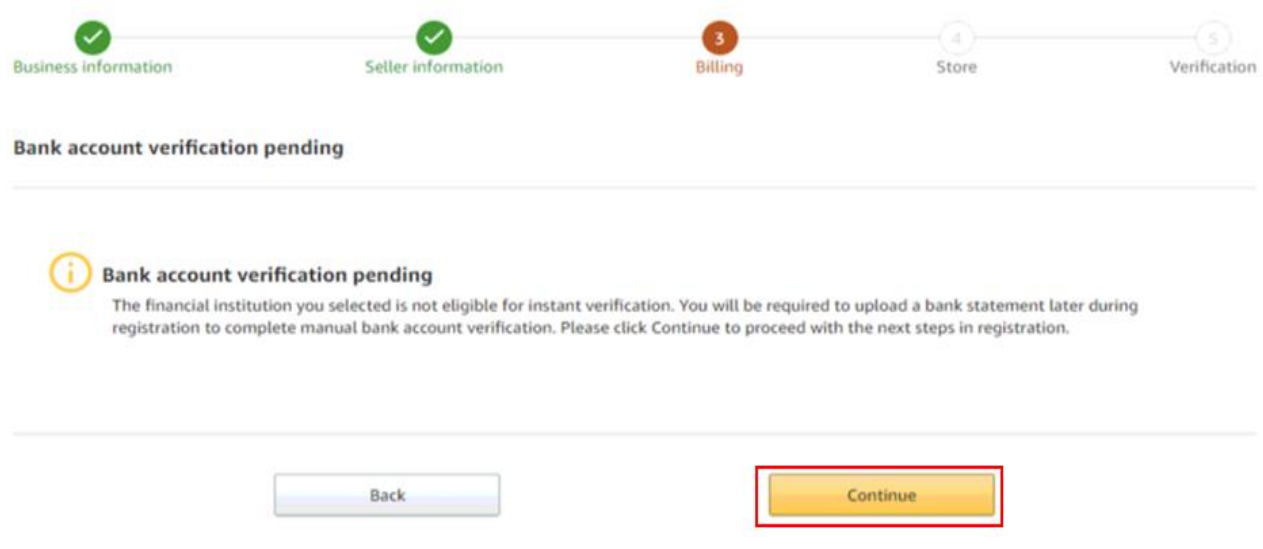

*Ekran 10:* Kredi kartı bilgileri girildikten sonra "**Store**" aşamasına geçiş yapılır.

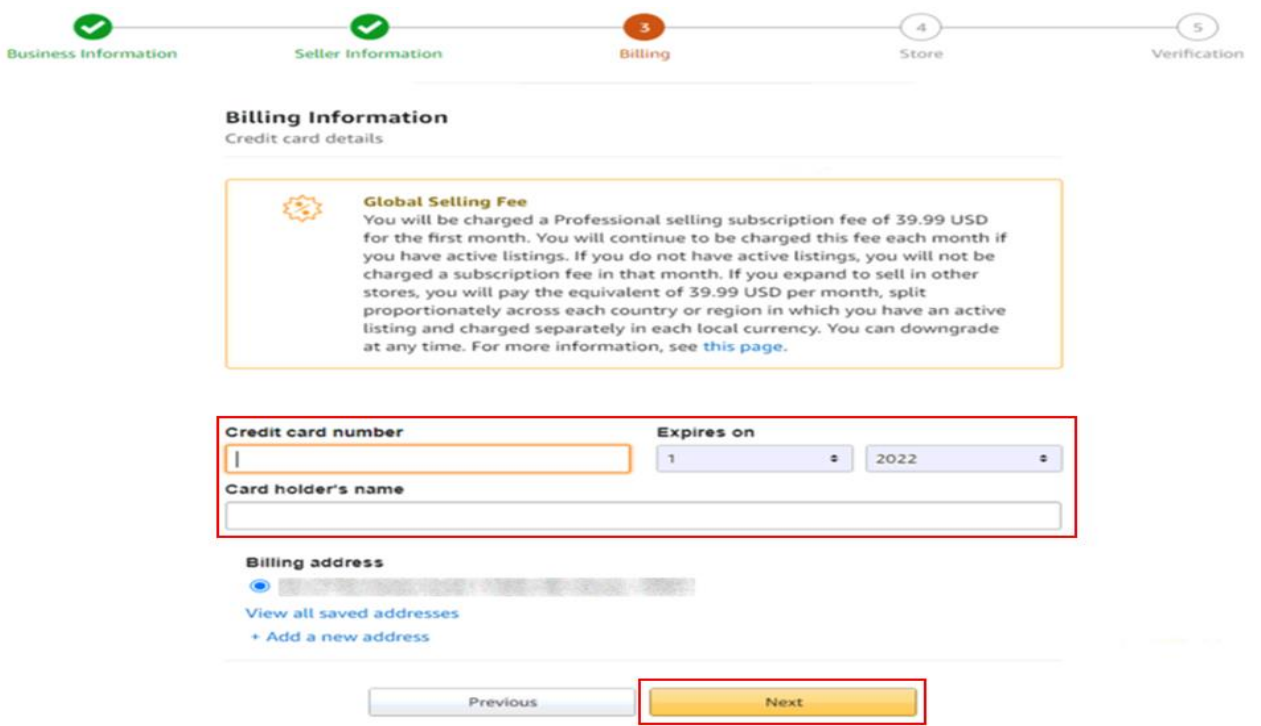

*Ekran 11:* İlgili adımda ürün ve mağaza bilgileri seçildikten sonra "**Verification**" aşamasına geçiş yapılır.

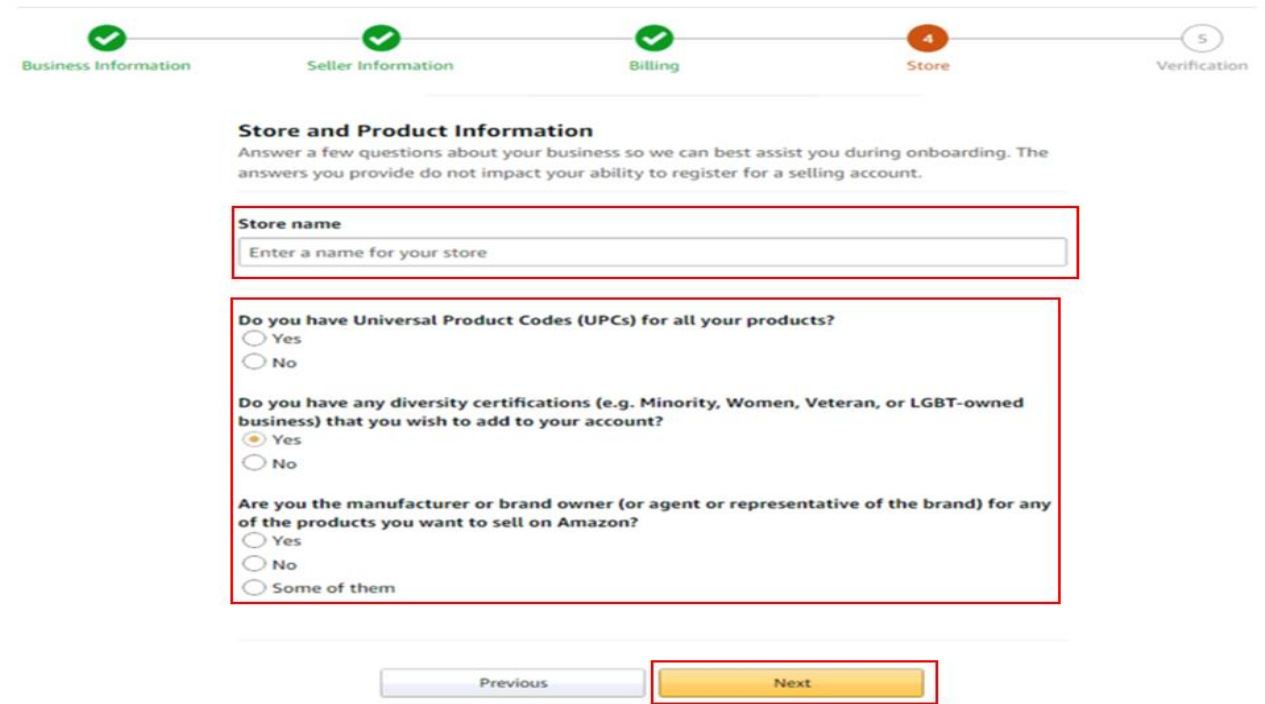

*Ekran 12:* "**Vertification**" adımında kimlik bilgileri doğrulaması yapılmaktadır. Kimlik bilgileri eklendikten sonra Amazon tarafından iletişime geçilecek yol belirlenir.

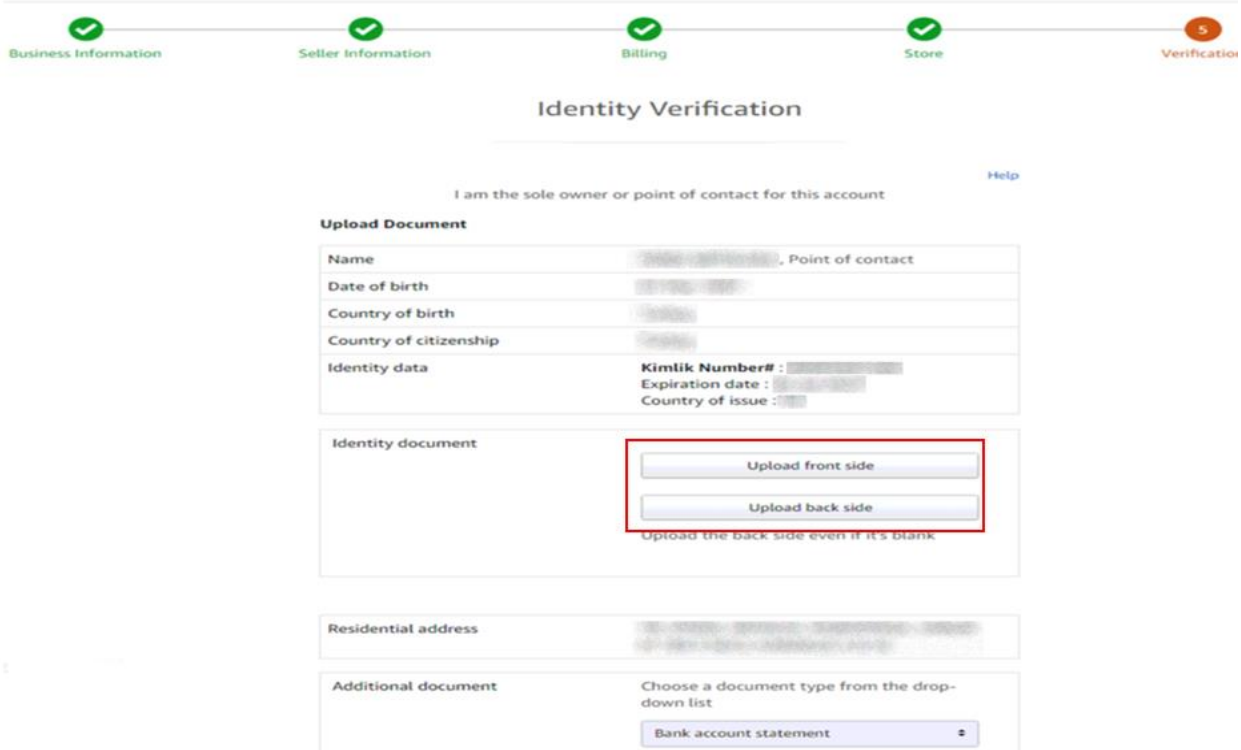

#### *Ekran 13:* Bu aşama da uygun seçenekler işaretlenerek devam edilir.

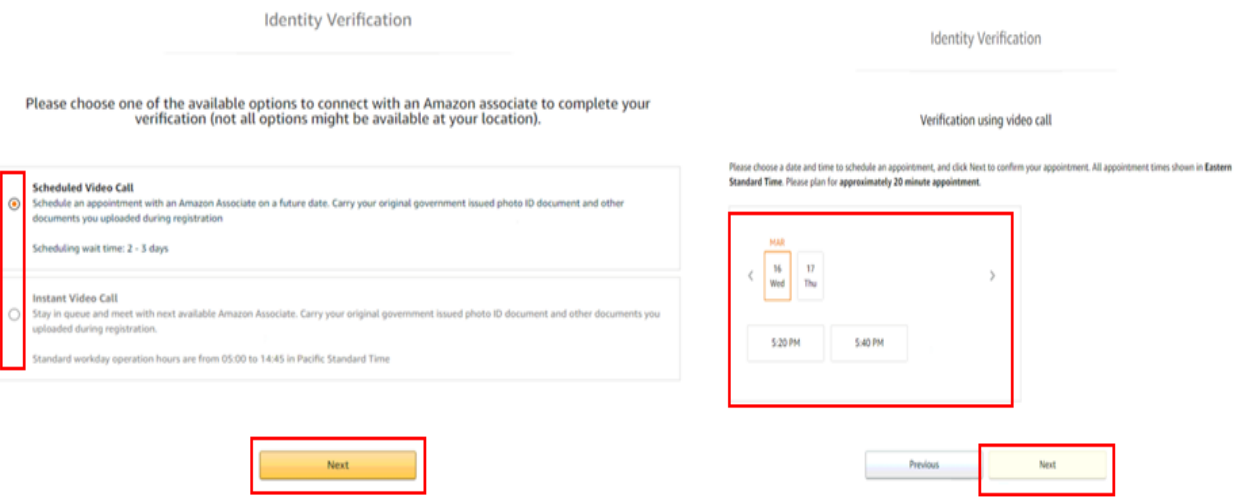

#### *Ekran 14:* Kimlik doğrulamasında dikkat edilecek hususlar okunur ve ilgili kutucuk işaretlenir.

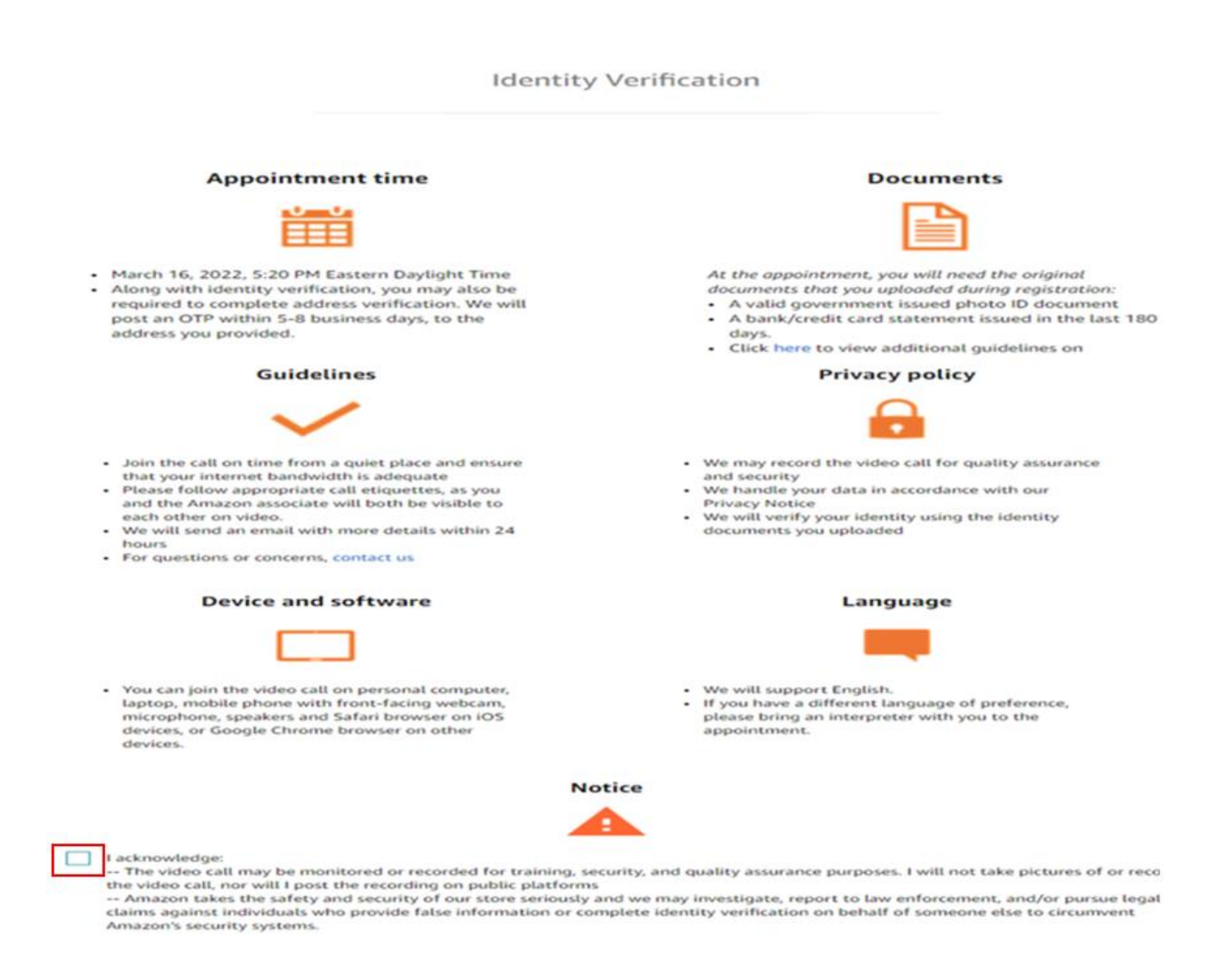

## <span id="page-64-0"></span>**3. FİRMA TÜZEL KİŞİLİK BİLGİLERİ KONTROLÜ**

*Ekran 15:* Amazon Seller Central ana sayfasında sağ üstte yer alan ayarlar butonuna tıklanır. "**Account info**" başlığından ilerlenir.

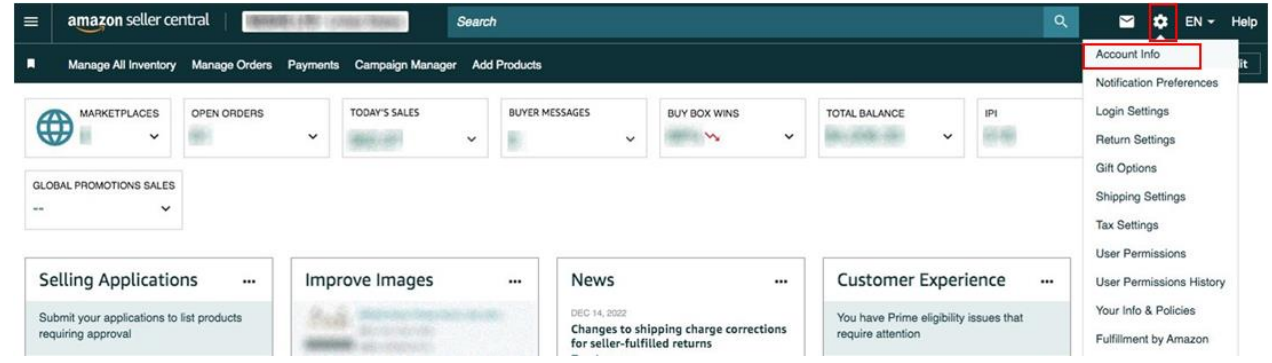

*Ekran 16:* Açılan sayfa da "**Legal Entity**" başlığından şirket yasal bilgileri görüntülenebilmektedir.

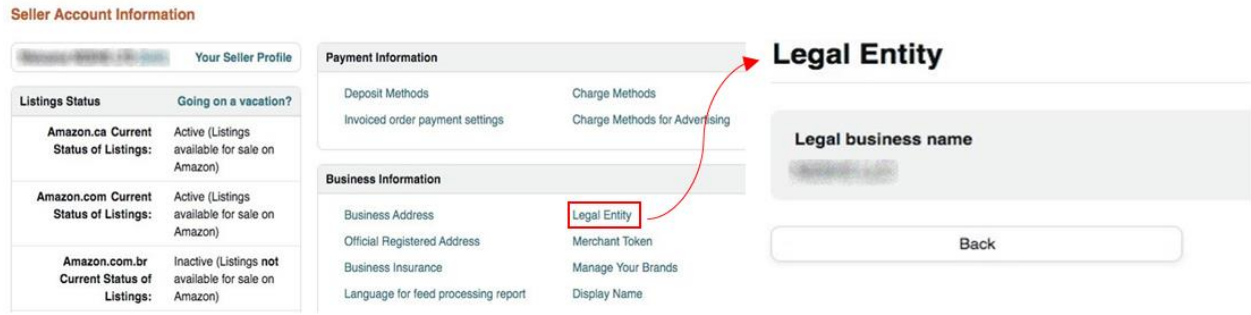

# <span id="page-65-0"></span>**4. ÖDEME HARCAMA BİLGİLERİ KONTROLÜ**

**Seller Account Information** 

*Ekran 17:* Amazon Seller Central ana sayfasında sağ üstte yer alan ayarlar butonuna tıklanır. "**Account info**" başlığından ilerlenir.

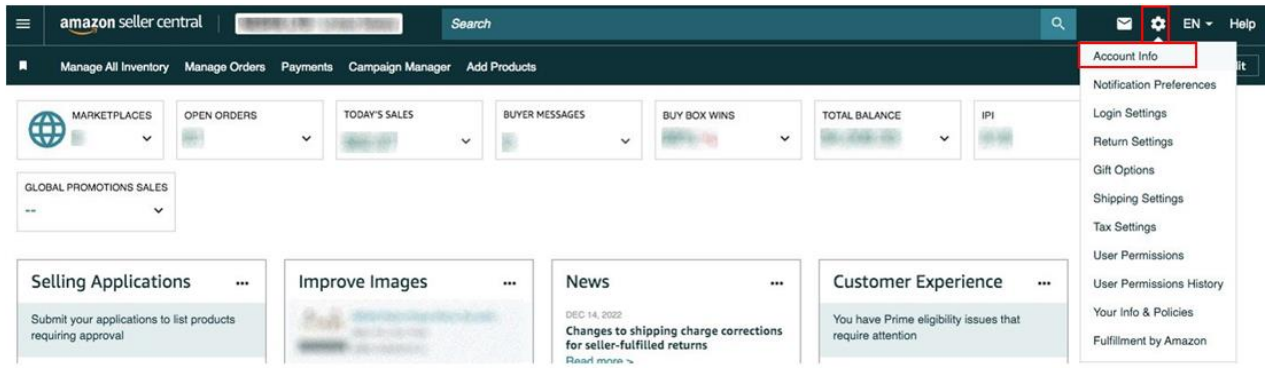

*Ekran 18:* Açılan ekranda ödeme harcama bilgileri kontrolü için "**Deposit Methods**" ve "**Charge Methods**" bilgileri ayrı ayrı kontrol edilmelidir.

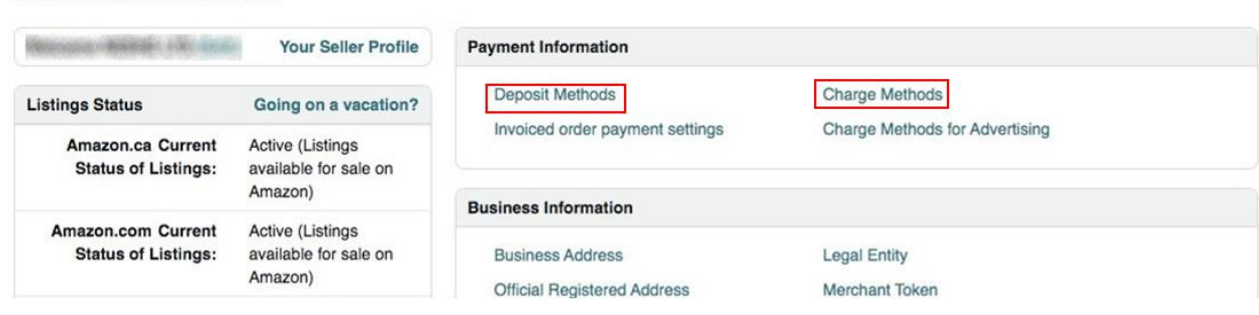

*Ekran 19*: Bu aşamada firmanın incelemeci kuruluşa ön onay sırasında vereceği hesap bilgisi kontrol edilmelidir.

*Ekran 20*: Bu aşamada firmanın incelemeci kuruluşa ön onay sırasında vereceği kredi kartı bilgisi kontrol edilmelidir.

#### **Deposit Methods**

#### **Charge Methods**

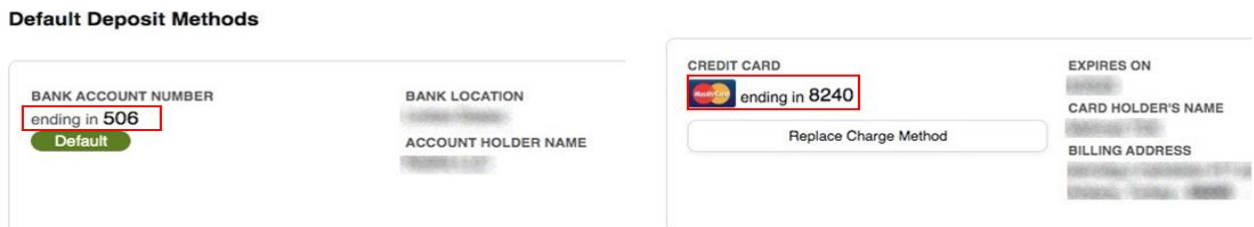

# <span id="page-66-0"></span>**5. KULLANICI YETKİLENDİRME**

Erişim yetkisi yararlanıcı tarafından incelemeci kuruluşa verilecektir.

*Ekran 21:* Amazon Seller Central ana sayfasında sağ üstte yer alan ayarlar butonunun altından "**User Permissions**" başlığına tıklanır.

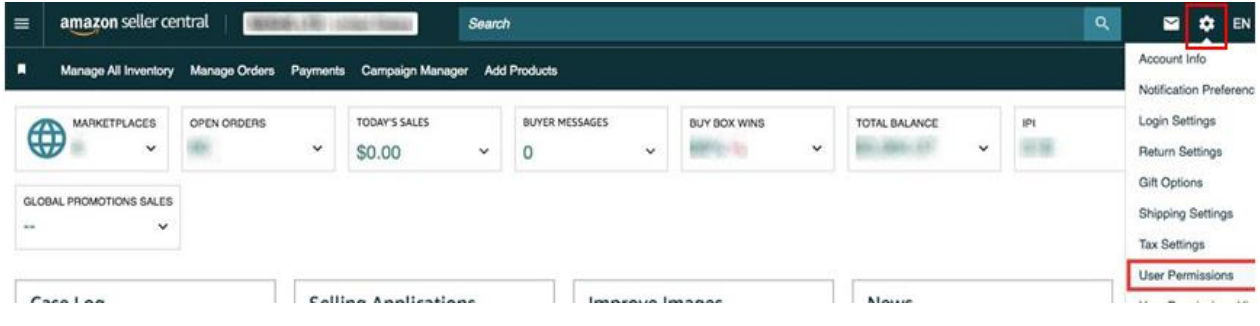

*Ekran 22:* Yetki alacak işbirliği kuruluşunun unvan / isim ve mail adres bilgilerinin girişi yapılıp "Invite" butonu ile davet edilir.

#### **User Permissions**

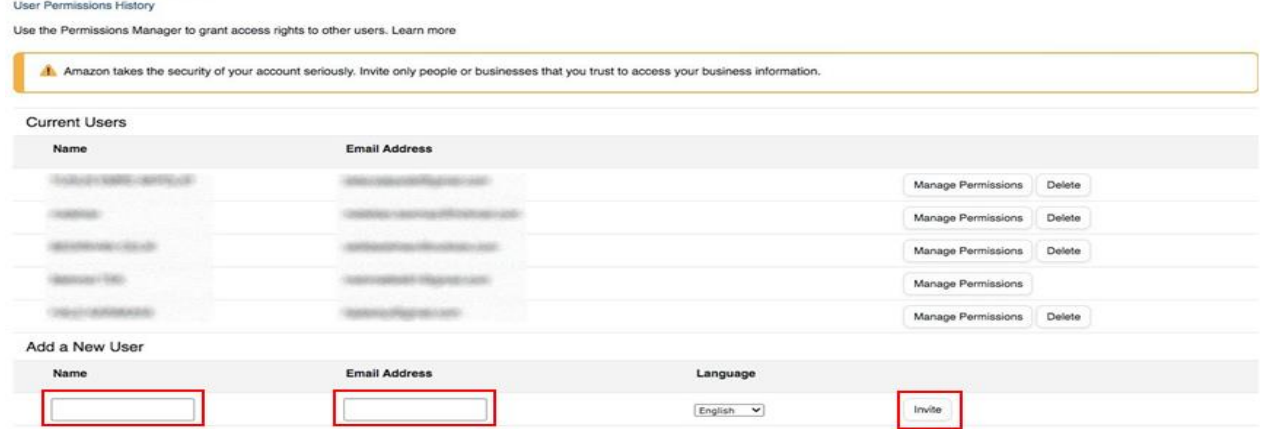

#### **User Permissions**

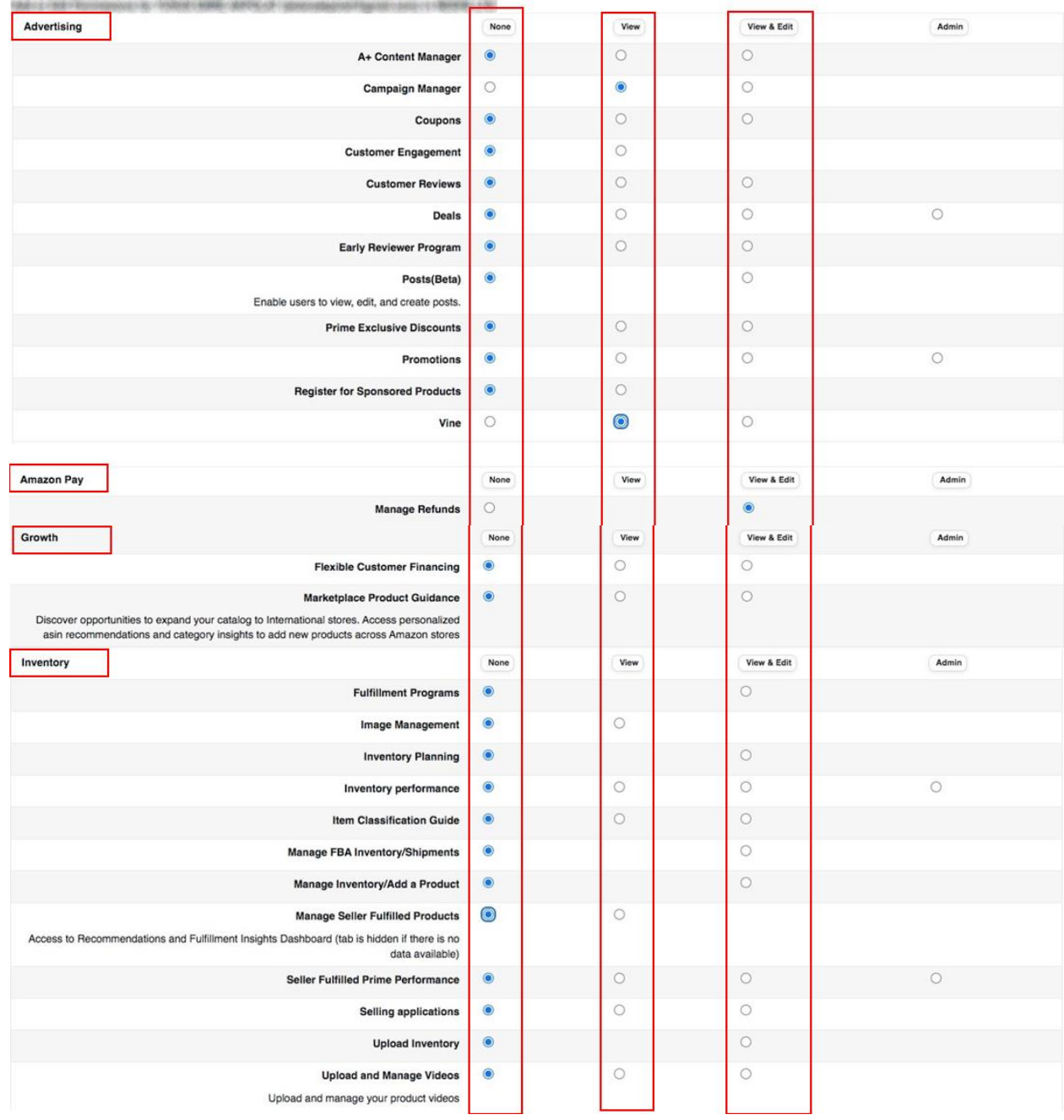

*\*Mavi işaretli kutucukların adım adım seçilmesi gerekmektedir.*

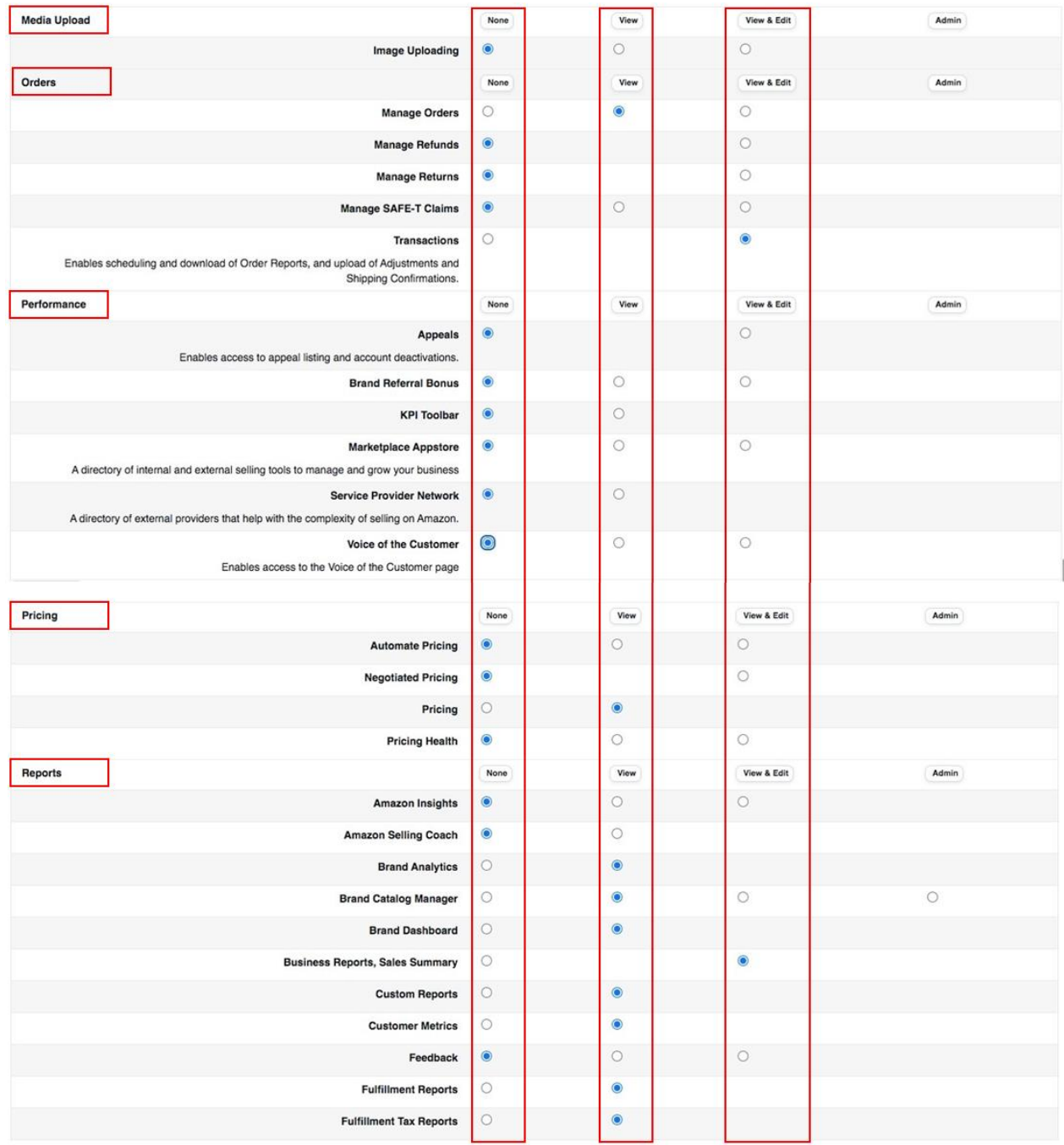

*\*Mavi işaretli kutucukların adım adım seçilmesi gerekmektedir.*

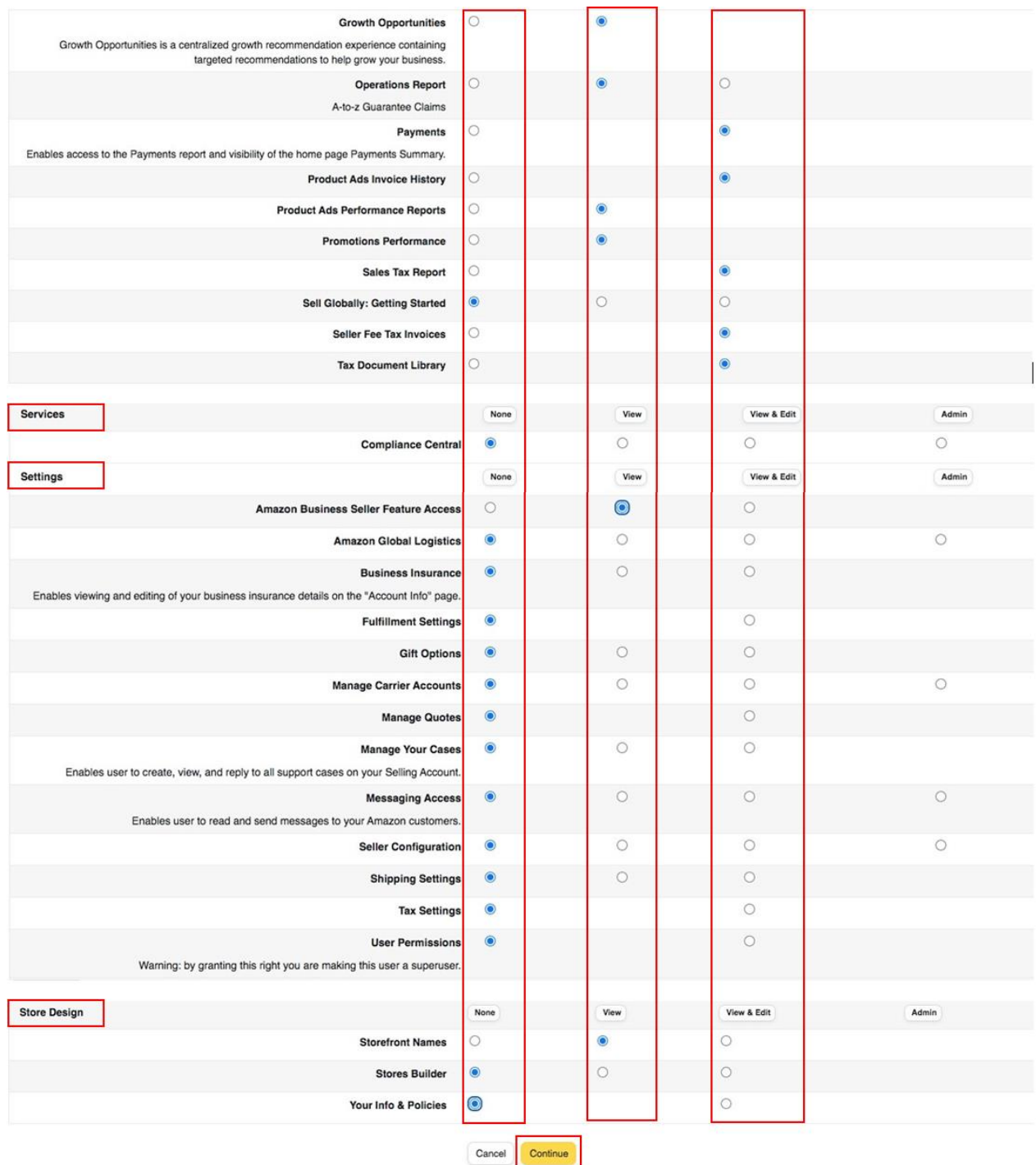

# *Ekran 23:* Yetki verilmesi gereken konular işaretlenir ve devam edilir.

*\*Mavi işaretli kutucukların adım adım seçilmesi gerekmektedir.*

# <span id="page-70-0"></span>**6. ÜRÜN LİSTELEME**

*Ekran 24:* Amazon Seller Central ana sayfasında sol menüde yer alan "**Catalog > Add Products**" başlığından ilerlenir.

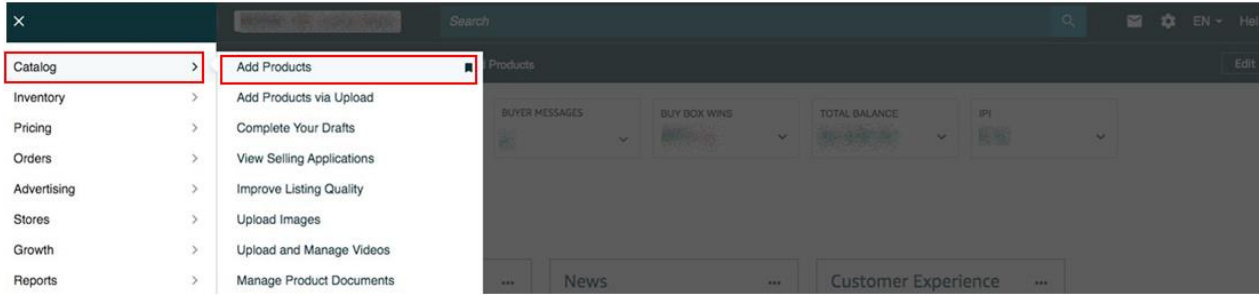

*Ekran 25:* Amazon kataloğunda bulunmayan bir ürünün kataloğa eklenmesi için ilgili alana tıklayarak ilerlenir.

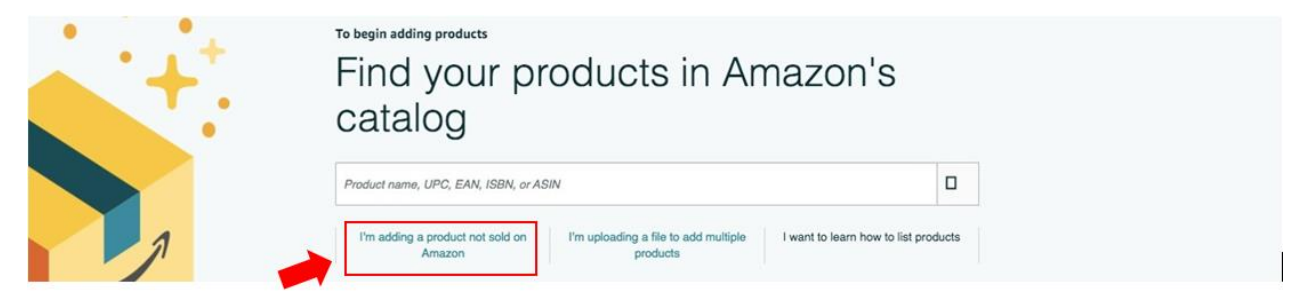

*Ekran 26:* Katalog sistemine eklenecek olan ürünün kategorisi ilgili listeden seçilir.

#### Select a product type

Choosing the best product type ensures that you see the most appropriate data fields for your product. Browse the product types directly or use search. See if your product already exists on Amazon.

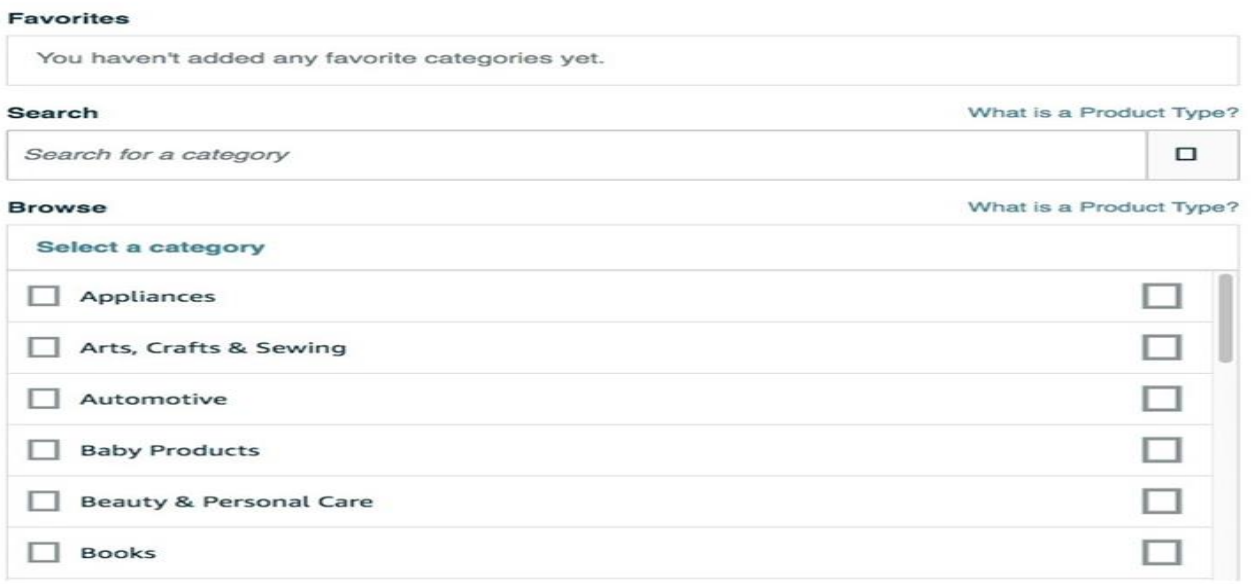

*Ekran 27:* "**Vital Info**" sekmesinde "**Product ID**" bölümünde KTÜN bilgileri, "**Brand Name**" bölümünde marka bilgileri kontrol edilir.

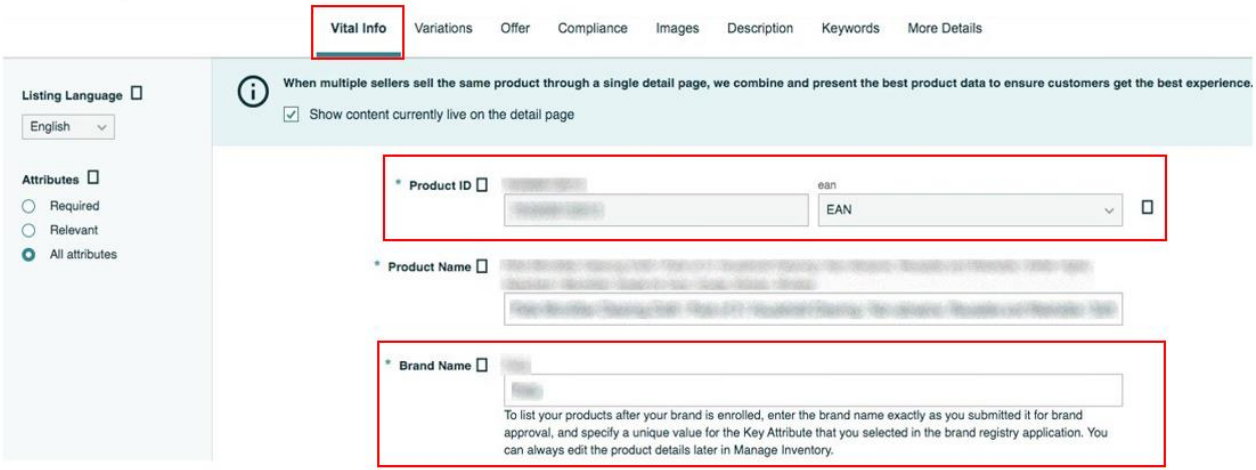

*Ekran 28:* "**More Details**" sekmesinde "**Country / Region of Origin**" alanının Turkey olarak doldurulması gerekmektedir.

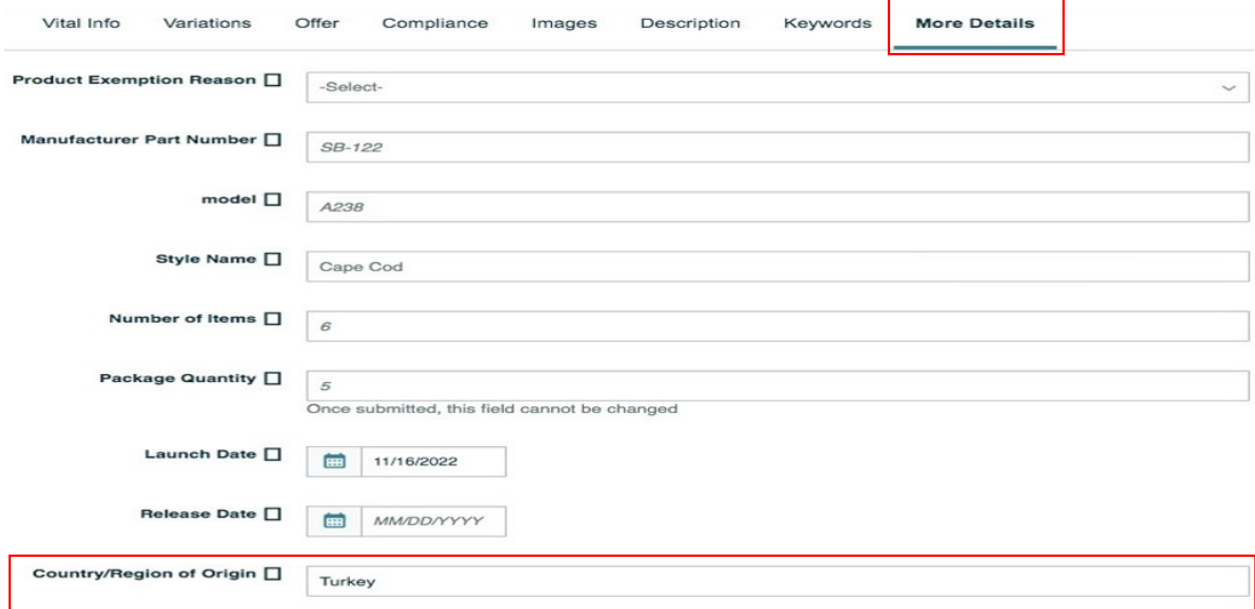
*Ekran 29:* "**Description**" sekmesinde "**Product Description**" alanına "**Made in Türkiye**" ifadesinin eklenmesi gerekmektedir.

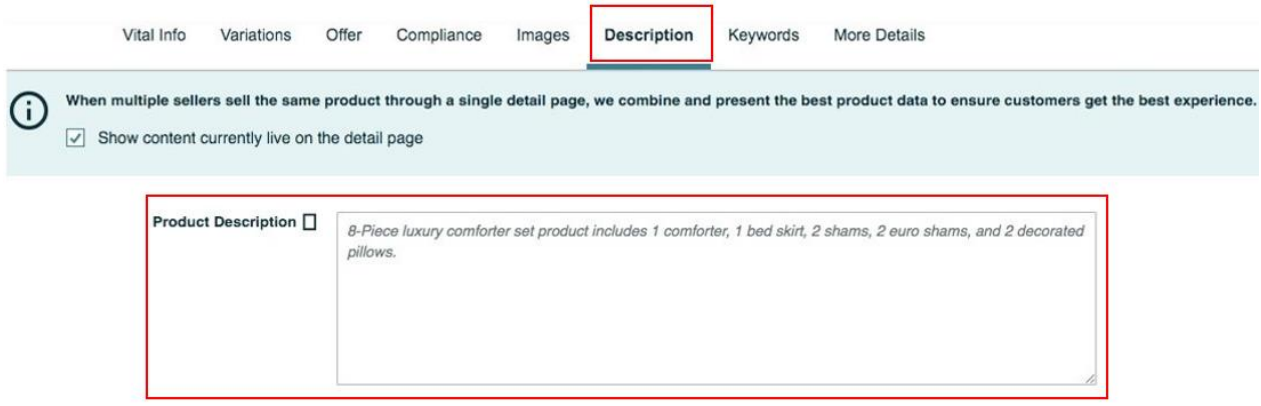

## **7. LİSTELENEN ÜRÜNLERİN KONTROLÜ VE DÜZENLENMESİ**

*Ekran 30:* Amazon Seller Central ana sayfasında sol menüde yer alan "**Inventory > Manage All Inventory**" başlığından ilerlenir.

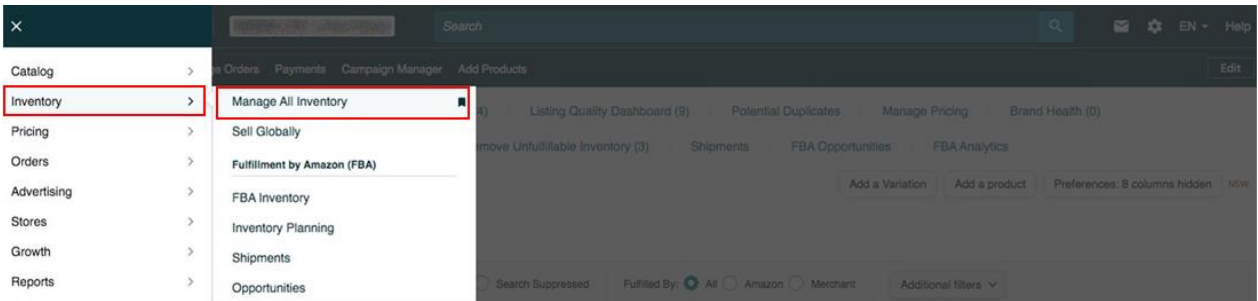

*Ekran 31:* Açılan ürün listesi ekranında ilgili ürün seçilerek "**Edit**" butonu ile ilerlenir.

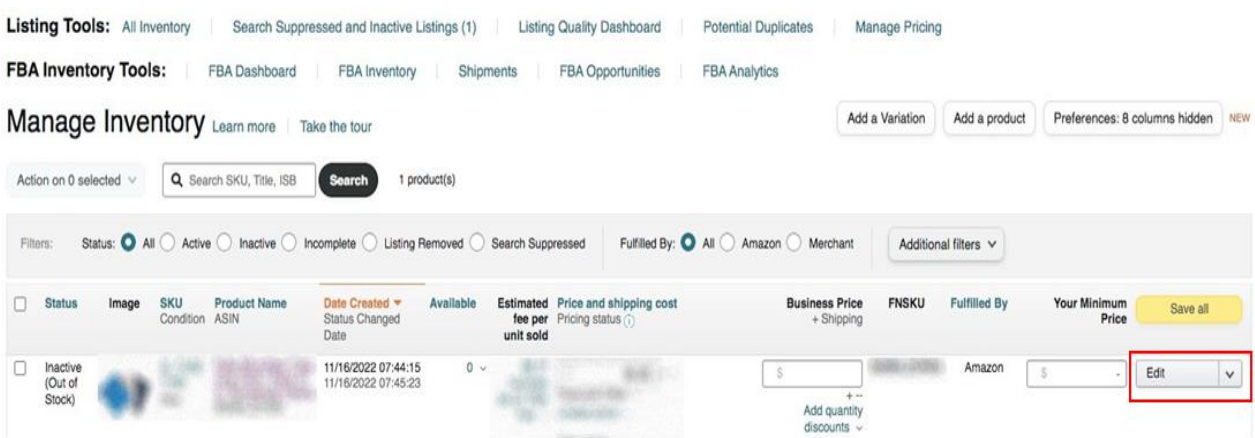

*Ekran 32:* "**Vital Info**" sekmesinde "**Product ID**" bölümünde KTÜN bilgileri, "**Brand Name**" bölümünde marka bilgileri kontrol edilmelidir.

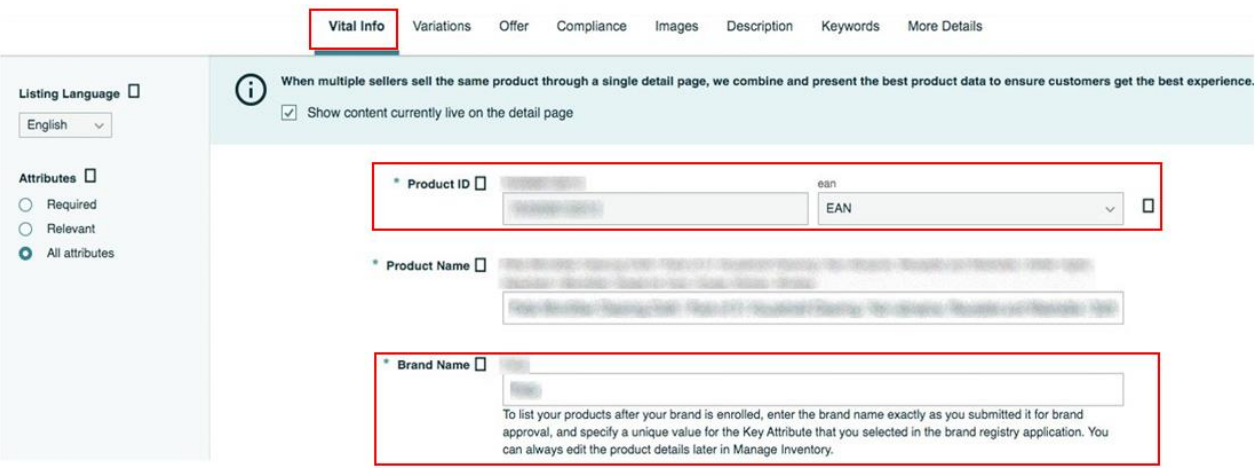

*Ekran 33:* "**More Details**" sekmesinde "**Country / Region of Origin**" alanının Turkey olarak doldurulması gerekmektedir.

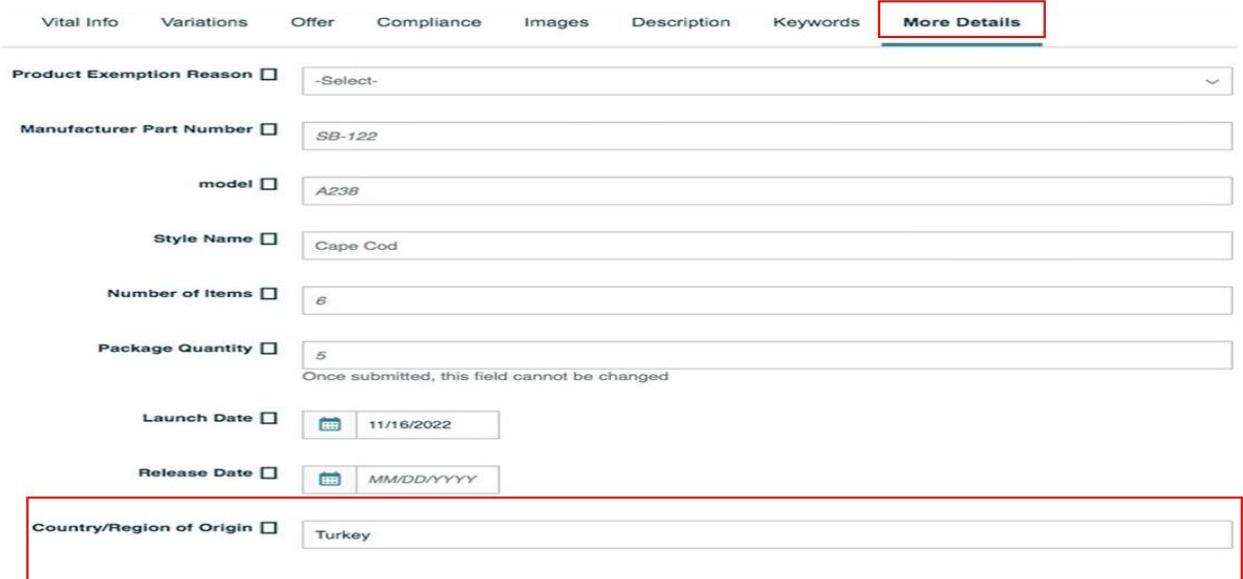

*Ekran 34:* "**Description**" sekmesinde "**Product Description**" alanına "**Made in Türkiye**" ifadesinin eklenmesi gerekmektedir.

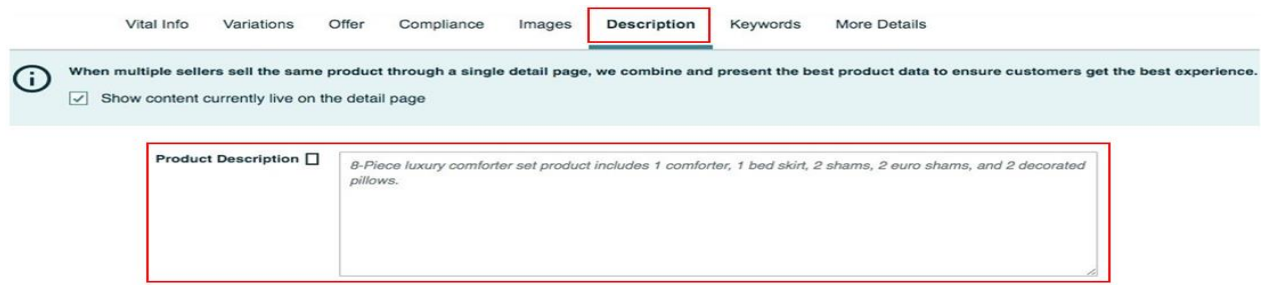

#### **8. REKLAM GİDERLERİNİN RAPORLANDIRILMASI VE FATURALANDIRILMASI**

*Ekran 35:* Amazon Seller Central ana sayfasında sol menüde yer alan "**Advertising > Campaign Manager**" başlığından ilerlenir.

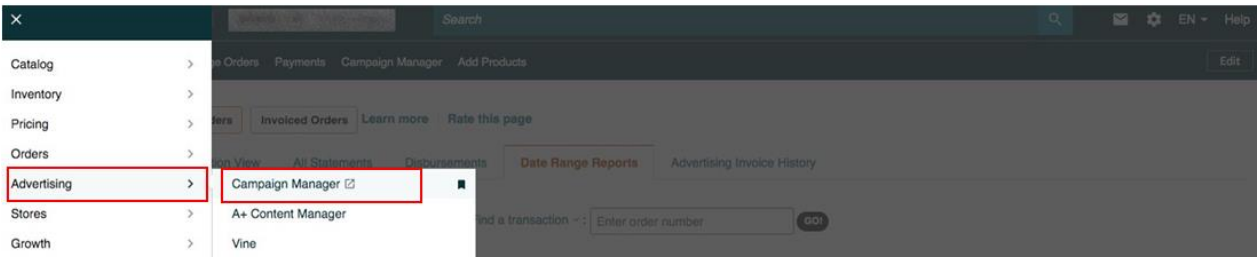

*Ekran 36:* Amazon Ads paneli üzerinden sağ altta yer alan "Ayarlar" sekmesine giriş yapılır.

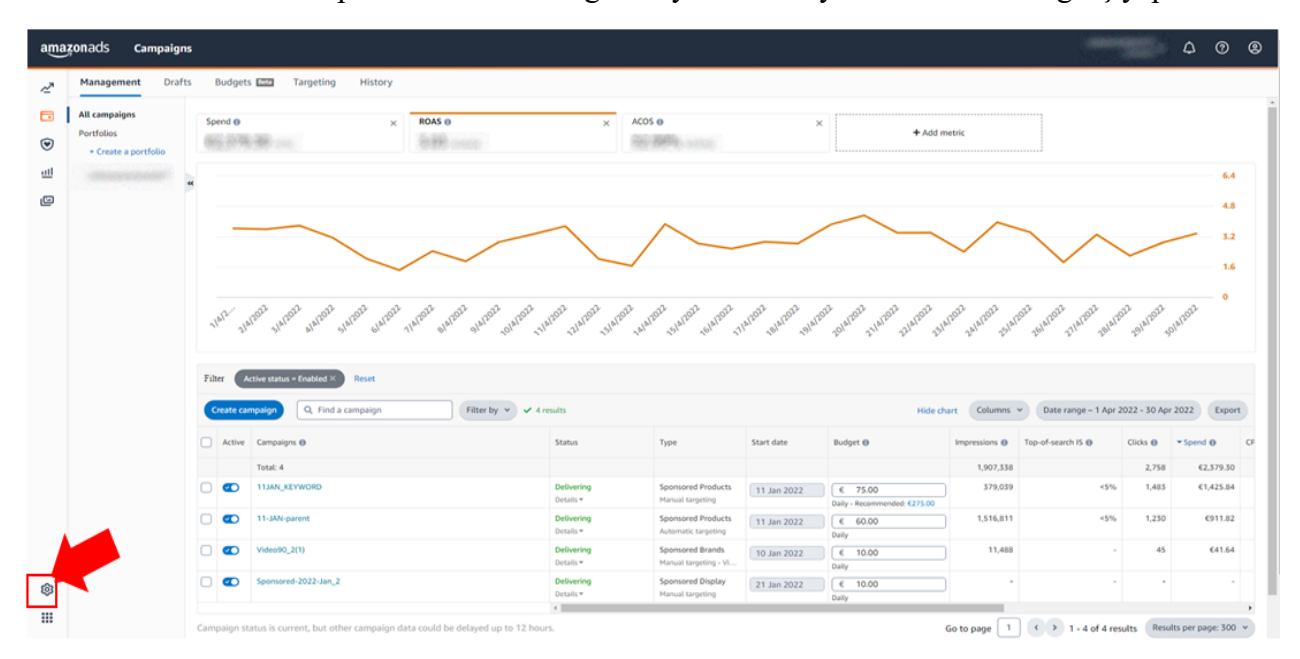

*Ekran 37:* Açılan sekmede "**Billing and Payments**" başlığına tıklanır.

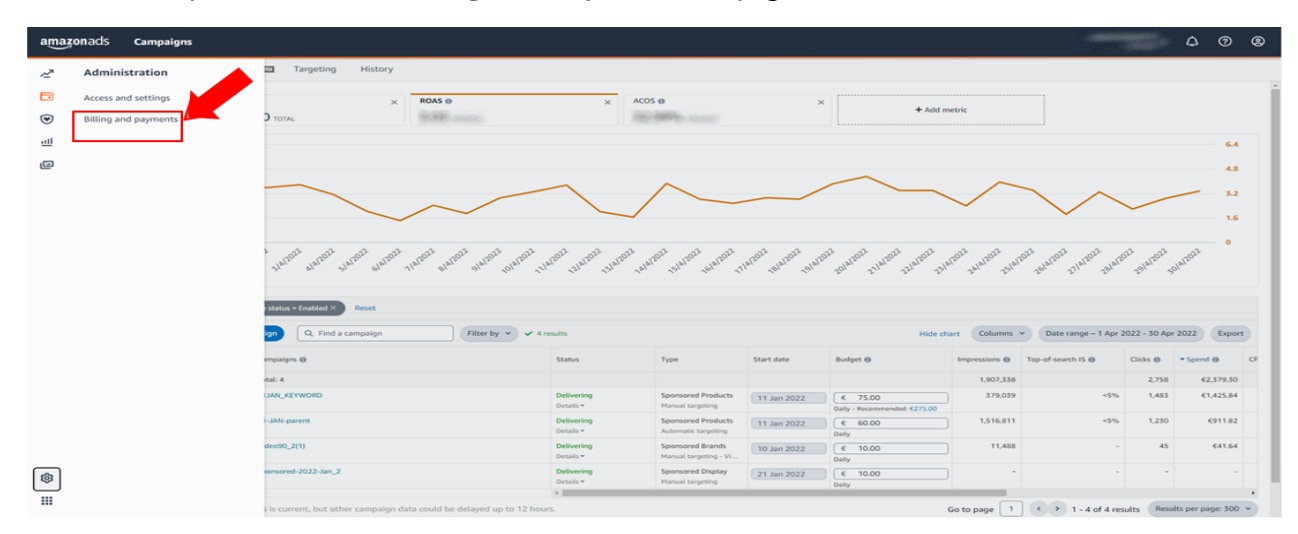

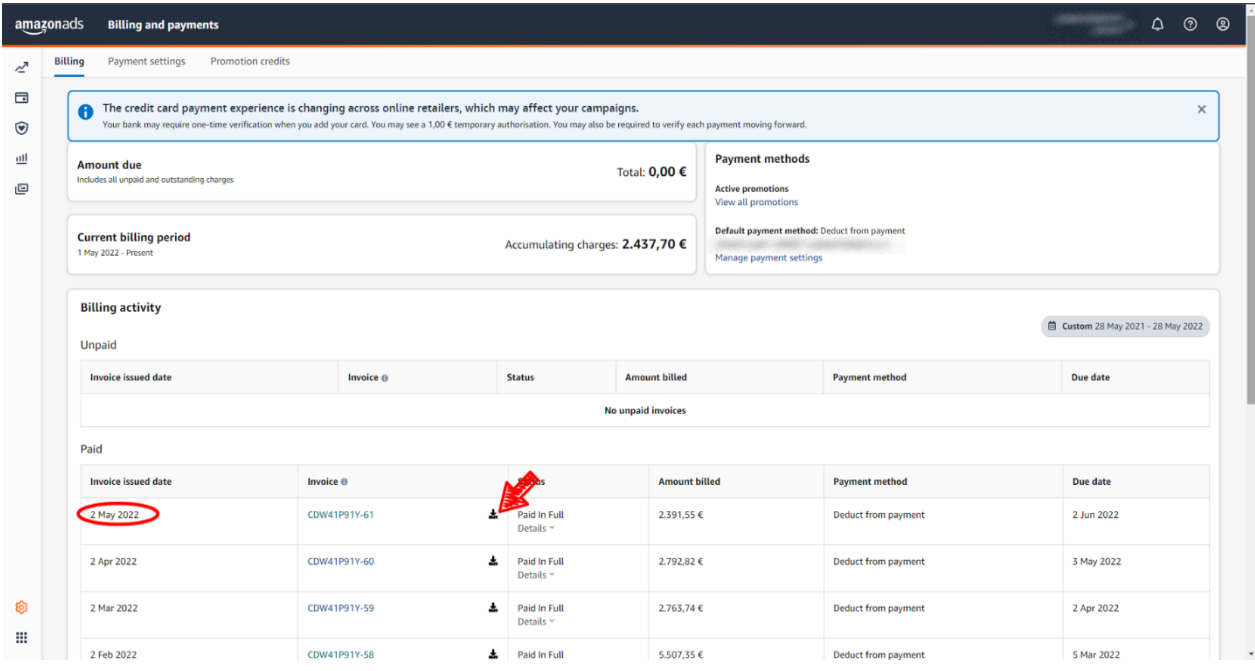

*Ekran 38:* Fatura tarihine göre ilgili fatura indirilir.

*Ekran 39:* İlgili faturada fatura tarihi, hizmet dönemi, ödeme bilgisi ve alınan hizmetlerin kampanya adları mevcuttur.

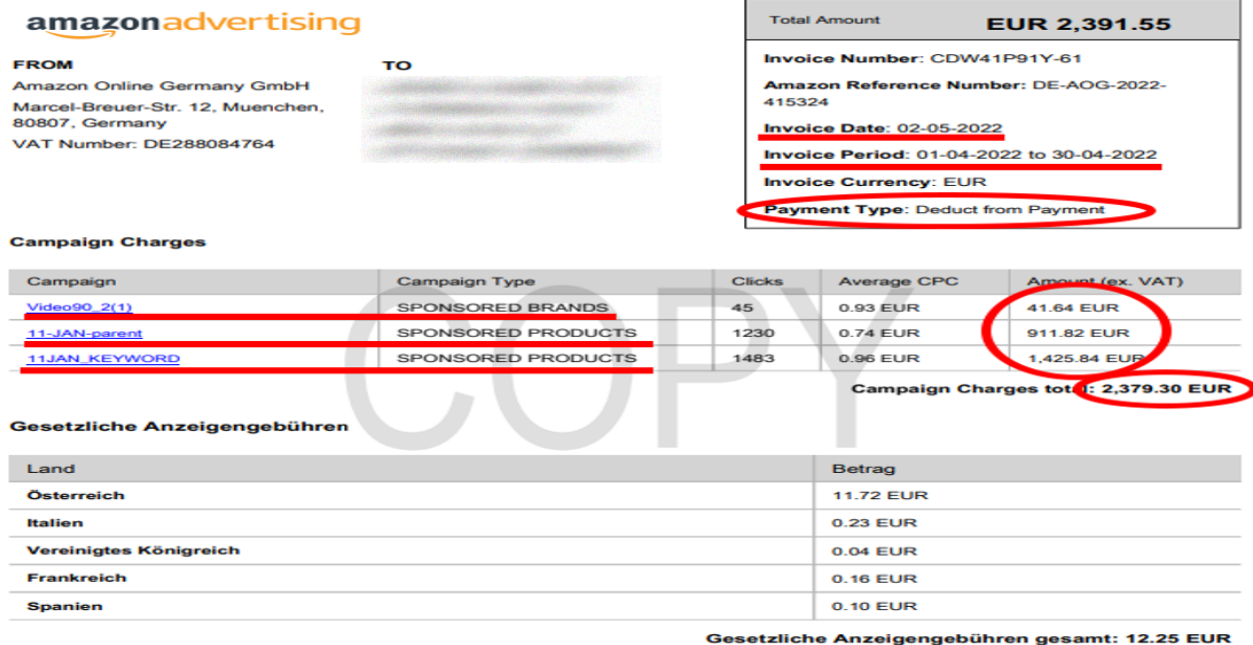

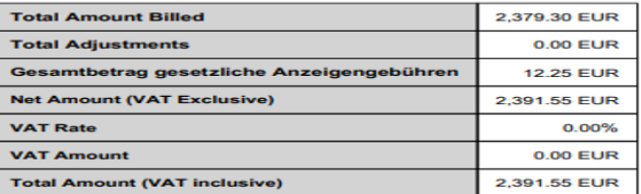

*Ekran 40:* Amazon Ads panelinde "**Measurement and Reporting**" sekmesi altında yer alan "**Reports**" başlığına tıklanır.

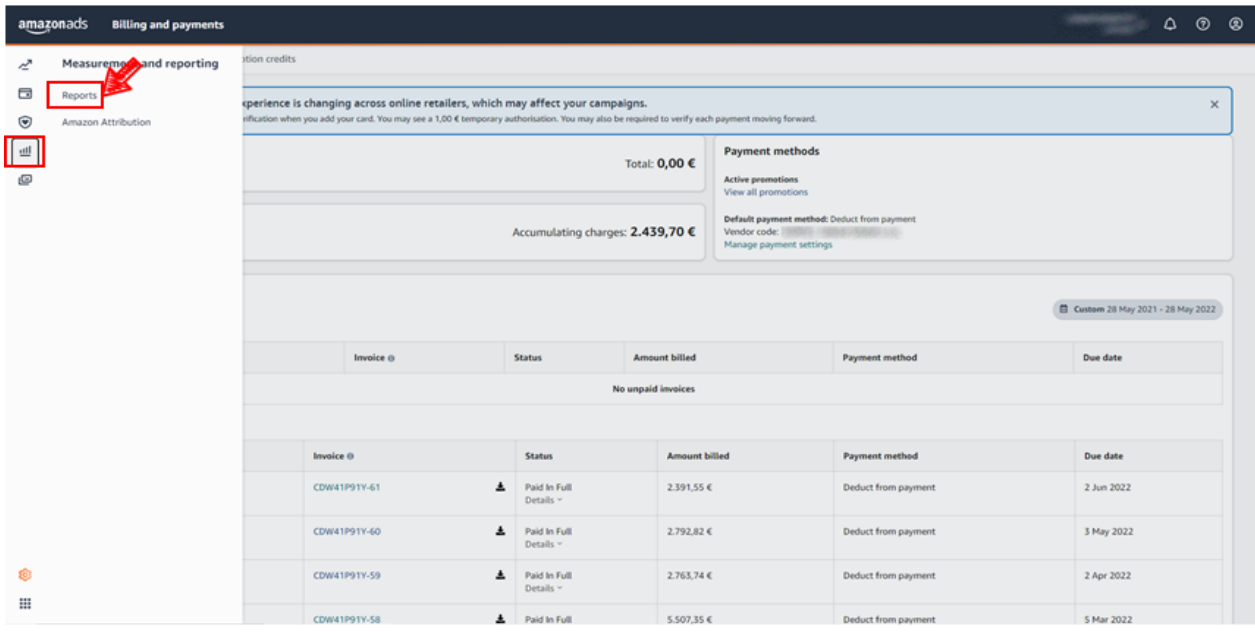

*Ekran 41:* "**Create Report**" butonu ile yeni rapor oluşturulur.

| amazonads    | <b>Reports</b>        |                                                  |          |                                   |                                                    |                        |                      |                                | ۵         | $\odot$<br>ම   |
|--------------|-----------------------|--------------------------------------------------|----------|-----------------------------------|----------------------------------------------------|------------------------|----------------------|--------------------------------|-----------|----------------|
| $\mathbf{r}$ |                       | Create report Search for a report by report name |          |                                   |                                                    |                        |                      |                                |           | Columns        |
|              | Status                | Last run                                         | Download | Next run                          | Report name                                        | Report category        | Report type          | Report period                  | Time unit | Actions        |
|              | Completed<br>One-time | May 27, 2022<br>1:00 pm MEST                     | 土        | $\cdots$                          | Sponsored Products Advertised product report       | Sponsored Products     | Advertised product   | March 1, 2022 - March 31, 2022 | Summary   | Actions $\vee$ |
|              | Completed<br>One-time | May 26, 2022<br>10:36 am<br>MEST                 | 土        | $-$                               | Sponsored Brands video Attributed purchases report | Sponsored Brands video | Attributed purchases | Last month                     | Daily     | Actions $\vee$ |
|              | Completed<br>One-time | May 26, 2022<br>10:34 am<br>MEST                 | A.       | $-0.014$                          | Sponsored Brands video Campaign report             | Sponsored Brands video | Campaign             | Last month                     | Summary   | Actions $\vee$ |
|              | Scheduled<br>Monthly  | May 26, 2022<br>$10:33$ am<br>MEST               | A.       | Jun 1, 2022<br>$10:33$ am<br>MEST |                                                    | Sponsored Products     | Advertised product   | Last month                     | Daily     | Actions $\sim$ |
|              | Scheduled<br>Monthly  | May 26, 2022<br>10:30 am<br>MEST                 | 击        | Jun 1, 2022<br>10:30 am<br>MEST   | Sponsored Products Advertised product report       | Sponsored Products     | Advertised product   | Last month                     | Daily     | Actions $\vee$ |

*Ekran 42:* Rapor kategorisi olarak "**Sponsored Products**" seçilir. Buraki işlem "**Report Category**" sekmesindeki tüm reklamlar (Product, Brand, Video, Display) için yapılır.

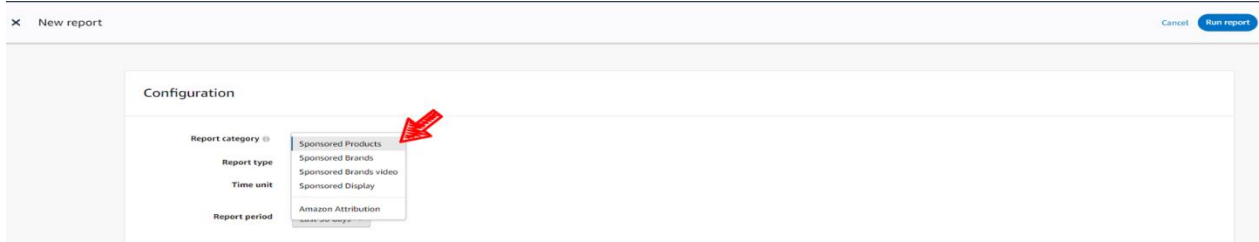

*Ekran 43:* Rapor tipi olarak "**Advertised product**" seçilir. İlgili seçim raporlarda ASIN sütunu oluşturulur.

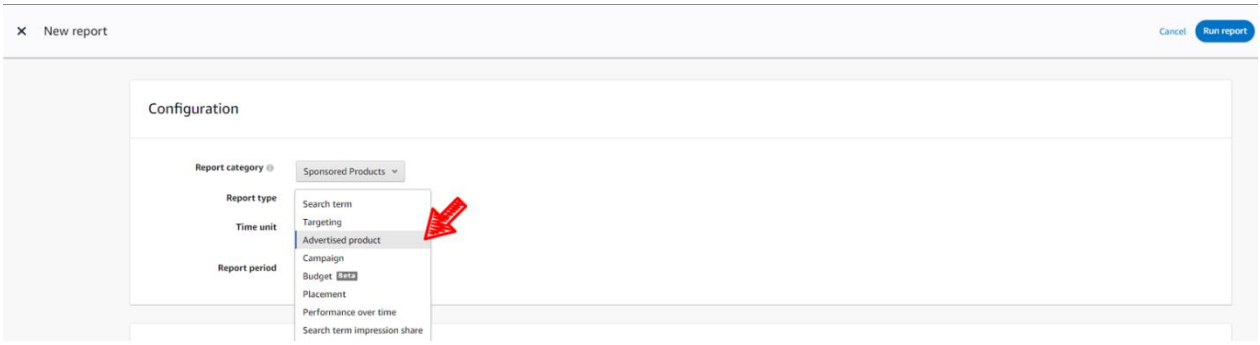

*Ekran 44:* Zaman dilimi olarak "**Daily**" seçilir.

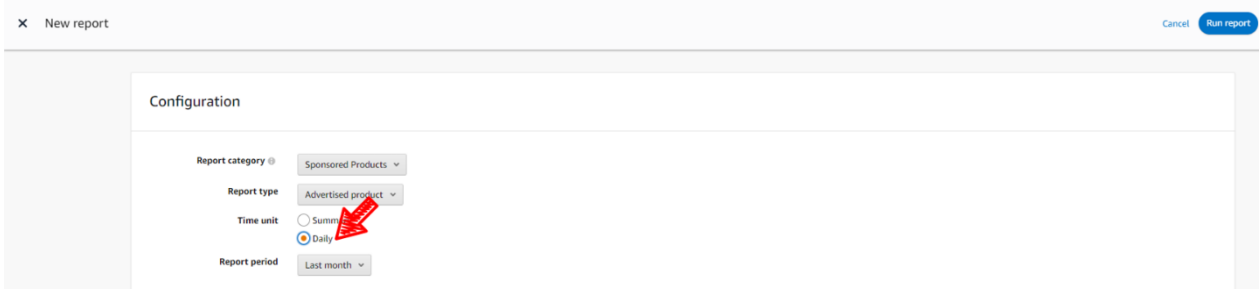

*Ekran 45:* Rapor dönemi ilgili faturadaki hizmet dönemine göre oluşturulur ve kaydedilir.

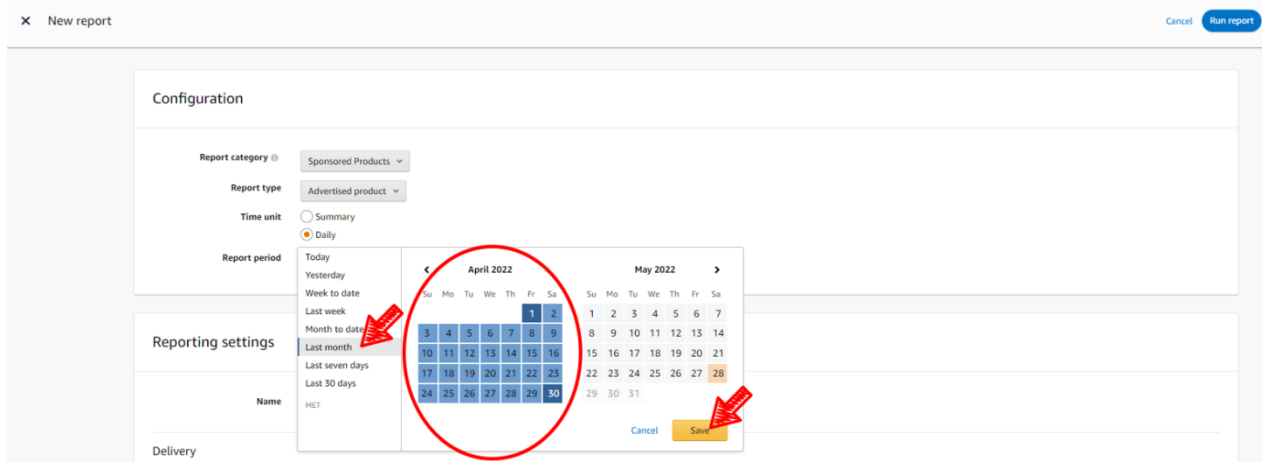

*Ekran 46:* Ekran 50: İlgili rapor isimlendirilir ve geri dönük şekilde verilere erişilebilmesi adına "**Recurring**" seçeneği seçilir, Frequency alanında "**Montly**" rapor dönemi seçilir ardından "**Schedule report**" butonuna tıklanır ve sistemin aylık olarak yinelenen raporlar oluşturulması için planlama yapılır.

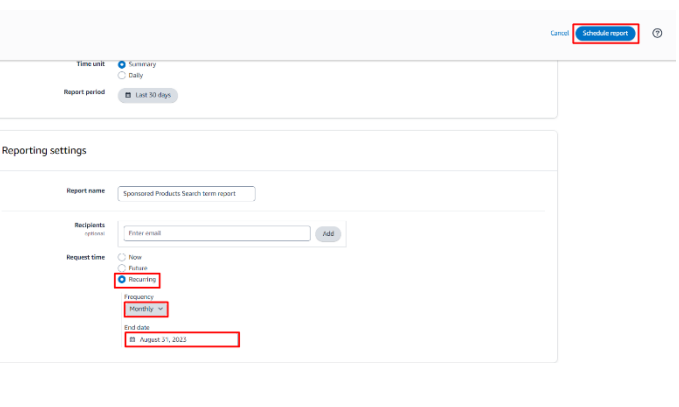

*Ekran 47:* Oluşan raporlara **Measurement and Reporting > Sponsored ads reports** işlem adımları izlenerek ulaşılabilir.

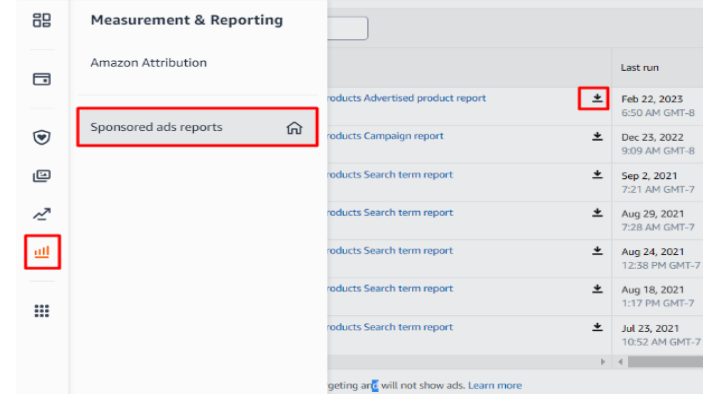

*Ekran 48:* İndirilen rapor da faturadaki hizmet kalemlerinin günü, ASIN ve harcama miktarı karşılıkları mevcuttur.

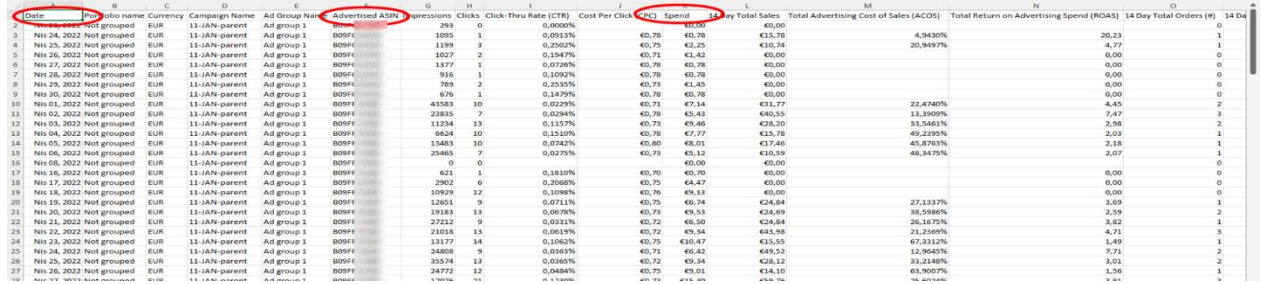

*Not: Faturalarda şirket cari bilgilerinin yer alması zorunludur. Eğer ilgili faturalarda "To-Kime" alanı boş olarak gelmekte ise aşağıdaki yönergelere uygun olarak düzenlemelidir.*

*Ekran 49:* Amazon Ads paneline giriş yapıldıktan sonra sağ altta yer alan "**Ayarlar**" sekmesine gidilir.

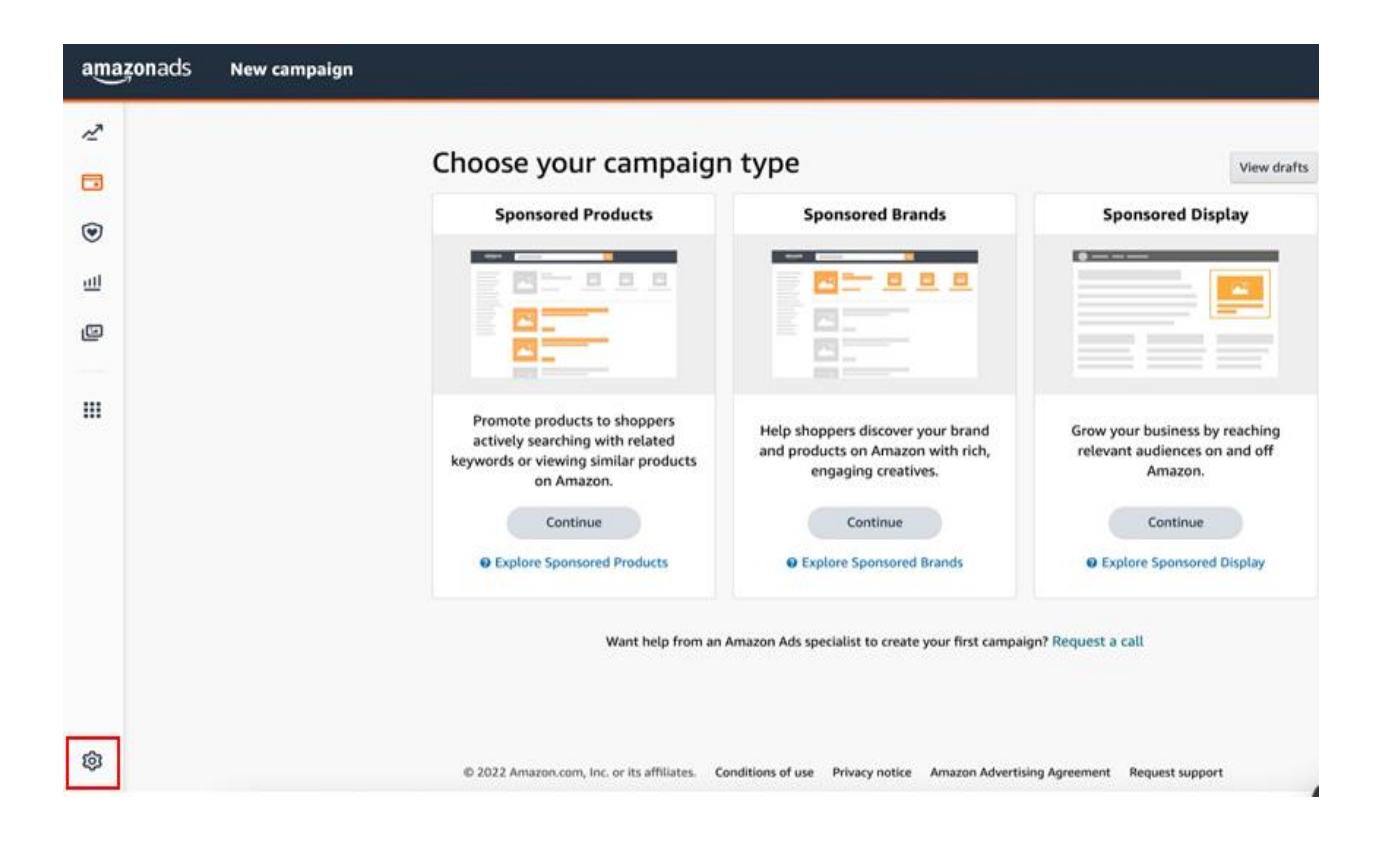

*Ekran 50:* Yönetim panelinden "**Sponsored ads billing**" sekmesine geçiş yapılır.

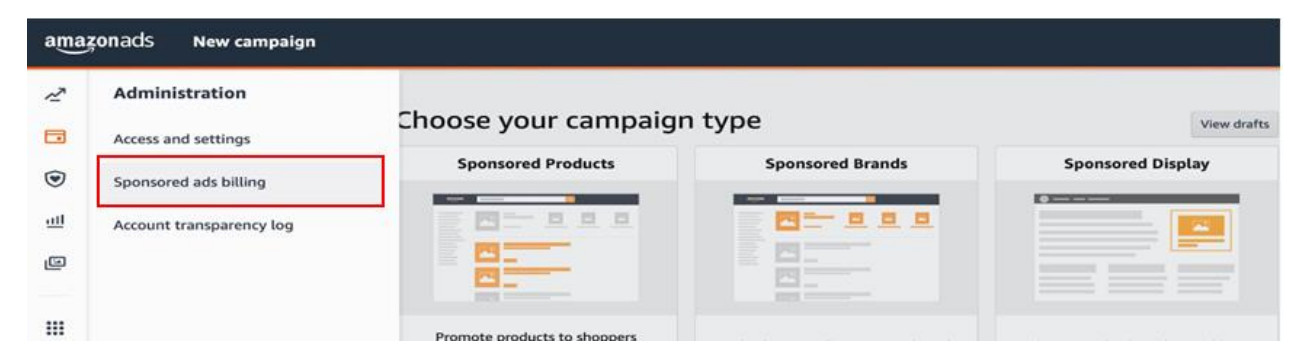

*Ekran 51:* Ödeme ayarlarından hesap detaylarında ilgili şirket bilgileri girilir.

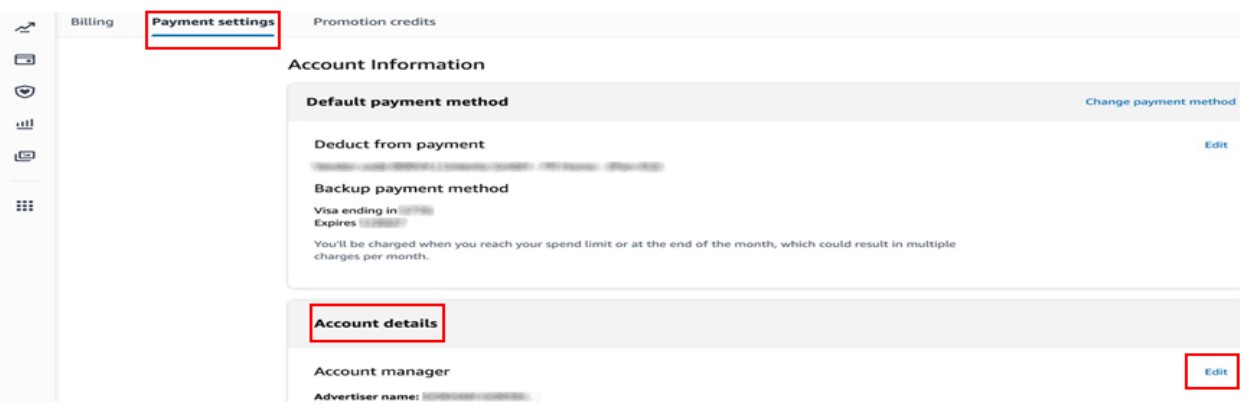

# **9. SİPARİŞ KARŞILAMA HİZMETİNİN RAPORLANMASI**

*Ekran 52:* Amazon Seller Central ana sayfasında sol menüde yer alan "**Reports > Payments**" başlığından ilerlenir.

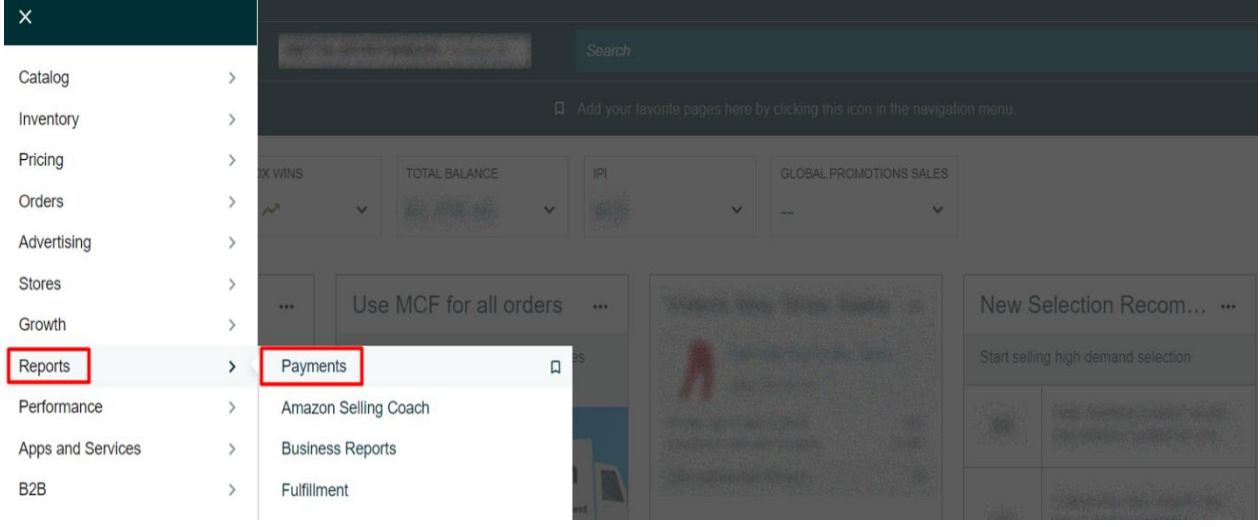

## *Ekran 53:* Açılan ekranda "**Date Range Reports**" seçeneğine tıklanır ve raporu oluşturmak için "**Generate Report**" sekmesi ile devam edilir.

| $\equiv$ | amazon seller central<br><b>GMOTT ROOMENDE VANDALIES LIGIOUS</b>                                                                                                    | <b>Search</b>          |                                                                            |                                    |  |  |  |  |  |  |
|----------|----------------------------------------------------------------------------------------------------|------------------------|----------------------------------------------------------------------------|------------------------------------|--|--|--|--|--|--|
|          |                                                                                                    |                        | Add your favorite pages here by clicking this icon in the navigation menu. |                                    |  |  |  |  |  |  |
|          | <b>Payments from</b><br><b>Rate this page</b><br><b>Standard Orders</b><br><b>Invoiced Orders</b><br><b>Learn more</b><br><b>Statement View</b><br><b>Transaction View</b><br><b>All Statements</b><br><b>Disbursements</b> |                        | <b>Date Range Reports</b>                                                  | <b>Advertising Invoice History</b> |  |  |  |  |  |  |
|          | Not seeing the document you need!<br><b>Generate Report</b><br>Find a transaction $\leq$   Enter order number<br>GO!                                                                                                    |                        |                                                                            |                                    |  |  |  |  |  |  |
|          | 20 Reports                                                                                                    |                        |                                                                            |                                    |  |  |  |  |  |  |
|          | <b>Document Name</b>                                                                                                    | <b>Request</b><br>date | <b>Date Range</b>                                                          | <b>Action</b>                      |  |  |  |  |  |  |
|          | Monthly Unified Transaction Report for Nov 1, 2022 00:00 PDT - Nov 30, 2022<br>23:59 PST                                                                                                    | Dec 29,<br>2022        | Nov 1, 2022 - Nov 30,<br>2022                                              | Download                           |  |  |  |  |  |  |
|          | Monthly Summary Report for Dec 1, 2022 00:00 PST - Dec 31, 2022 23:59 PST                                                                                                    | Dec 28,<br>2022        | Dec 1, 2022 - Dec 31,<br>2022                                              | Scheduled<br>Cancel                |  |  |  |  |  |  |
|          | Custom Transaction Report for Dec 1, 2021 00:00 PST - Dec 20, 2021 23:59 PST                                                                                                    | Dec 20,<br>2022        | Dec 1, 2021 - Dec 20,<br>2021                                              | Download                           |  |  |  |  |  |  |
|          | Custom Transaction Report for Dec 1, 2021 00:00 PST - Dec 20, 2021 23:59 PST                                                                                                    | Dec 21,<br>2021        | Dec 1, 2021 - Dec 20,<br>2021                                              | <b>Request Report</b>              |  |  |  |  |  |  |
|          | Custom Summary Report for Dec 1, 2021 00:00 PST - Dec 12, 2021 23:59 PST                                                                                                    | Dec 13,<br>2021        | Dec 1, 2021 - Dec 12,<br>2021                                              | <b>Request Report</b>              |  |  |  |  |  |  |
|          | Custom Transaction Report for Dec 1, 2021 00:00 PST - Dec 12, 2021 23:59 PST                                                                                                    | Dec 13,<br>2021        | Dec 1, 2021 - Dec 12,<br>2021                                              | <b>Request Report</b>              |  |  |  |  |  |  |
|          |                                                                                                    |                        |                                                                            |                                    |  |  |  |  |  |  |

*Ekran 54:* Açılan ekranda işaretli seçimler yapılarak "**Generate**" butonu ile devam edilir.

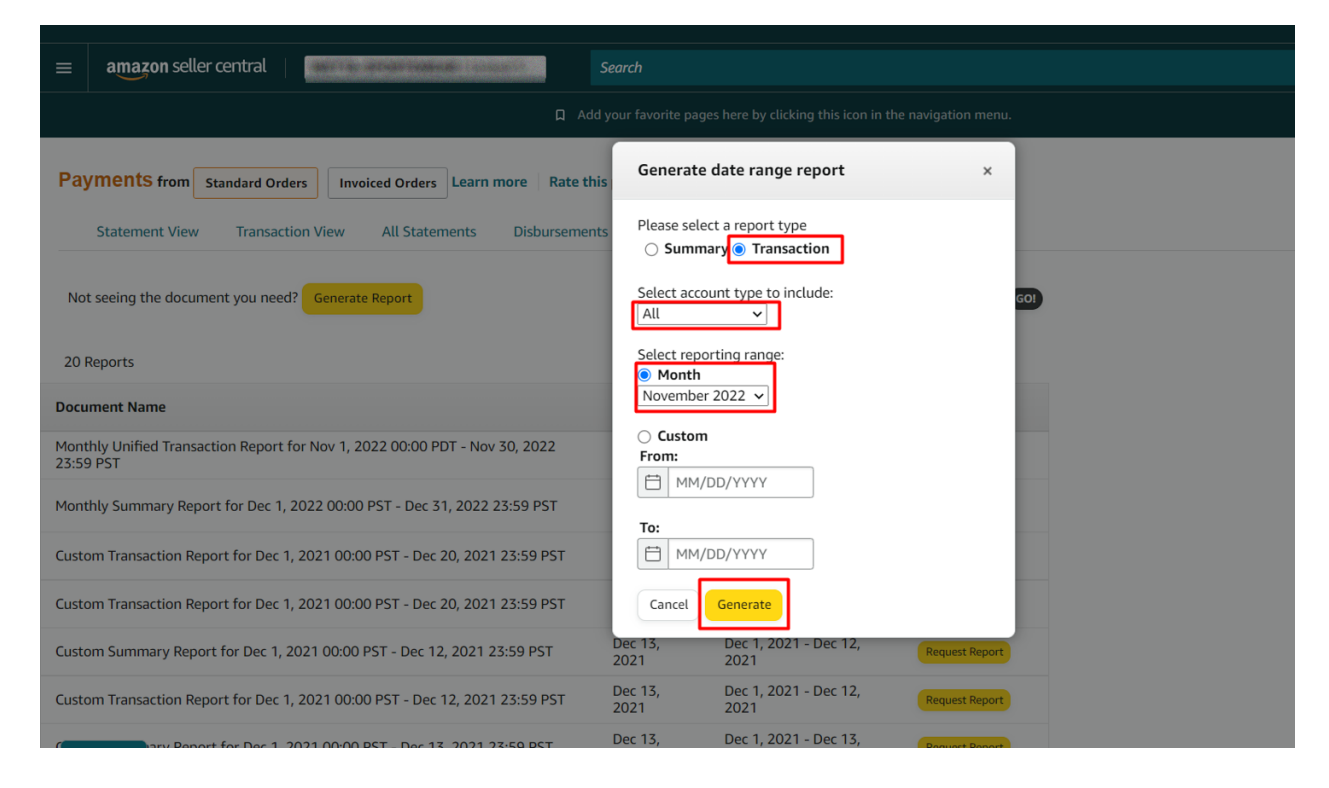

*Ekran 55:* "**Download**" butonuna tıklanarak oluşturulan rapor indirilir.

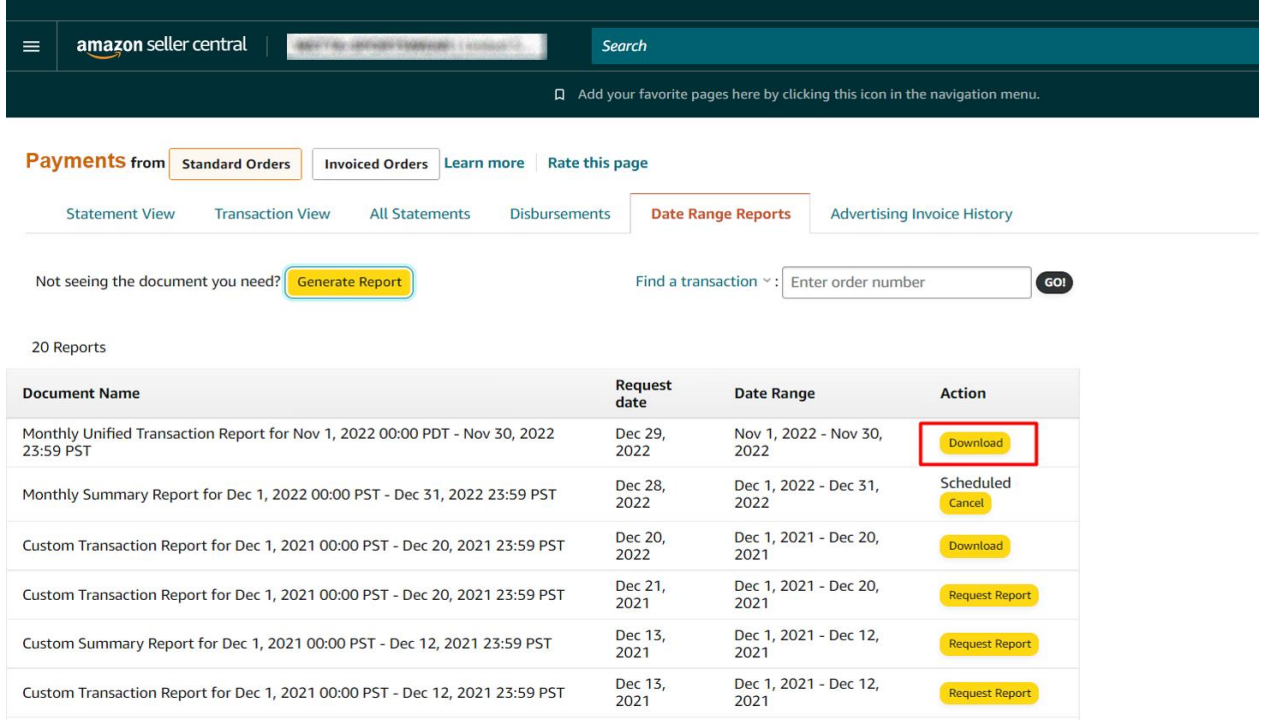

#### **9.1. CSV Dosyasının Excel'e Aktarılması**

*Ekran 56:* CSV formatında indirilen dosyayı excel ortamında çalıştırmak üzere boş bir excel çalışma sayfası açılır. **"Veri > Metinden"** adımları izlenerek indirilen dosya seçilir ve **"Al"** butonuna tıklanır.

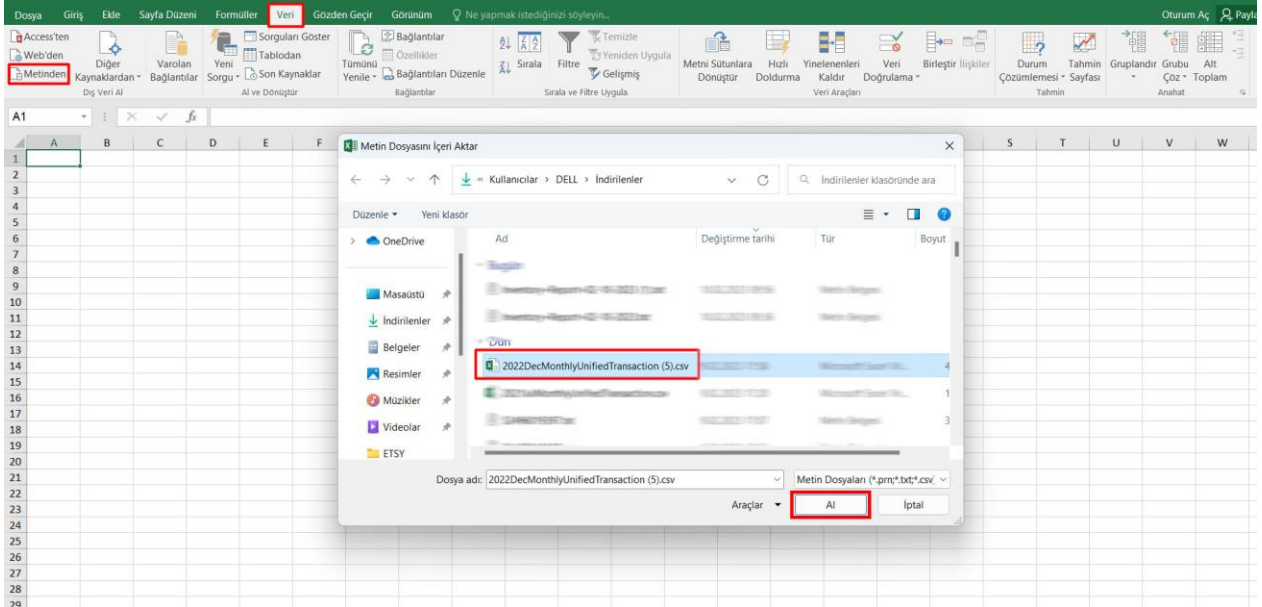

*Ekran 57:* Dosyayı excel ortamında çalıştırırken 3 adımdan oluşan "**Dosya İçe Aktarma Sihirbazında**" bazı tanımlamalar yapılır. Birinci ekranda; dosya türü olarak "**Sınırlandırılmış**" seçeneği seçilir, dosya kaynağı olarak "**65001: Unicode (UTF-8)**" seçilir ve "**İleri**" butonuna tıklanır.

*Ekran 58:* İkinci adımda "**Ayırıcılar**" alanında "**Diğer**" seçeneği seçilir ve yanındaki kutucukta **virgül (,)** işareti ayırıcı olarak belirtilir. Ardından "**İleri**" butonuna tıklanır.

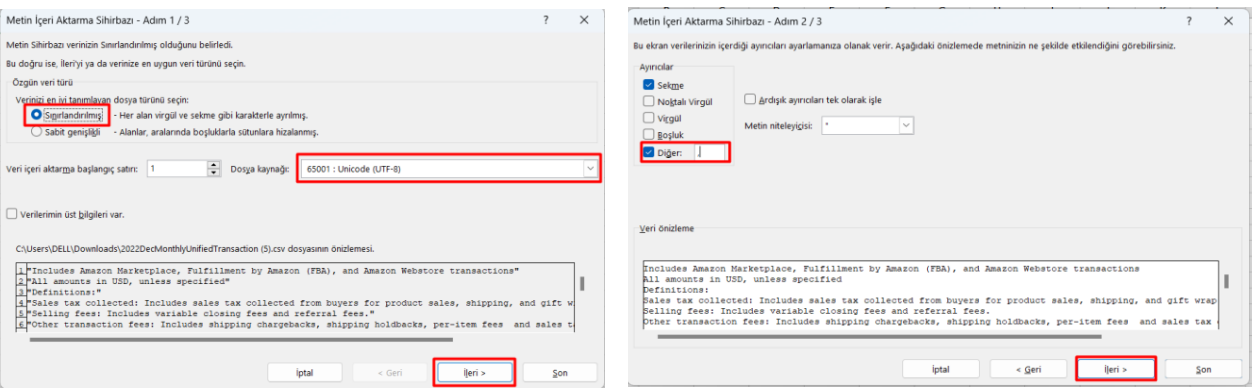

*Ekran 59:* Üçüncü aşamada para birimlerinde ondalık ve binlik ayracı ayarlamak üzere "**Gelişmiş**" seçeneğine tıklanır.

*Ekran 60:* Ondalık ayırıcı olarak **nokta (.)** Binlik ayırıcı olarak **virgül (,)** işareti seçilir, **Negatif sayılara eksi işareti konulsun** seçeneği işaretlenir ve "**Tamam**" butonuna tıklanır. Ardından "**Son**" butonuna tıklanır.

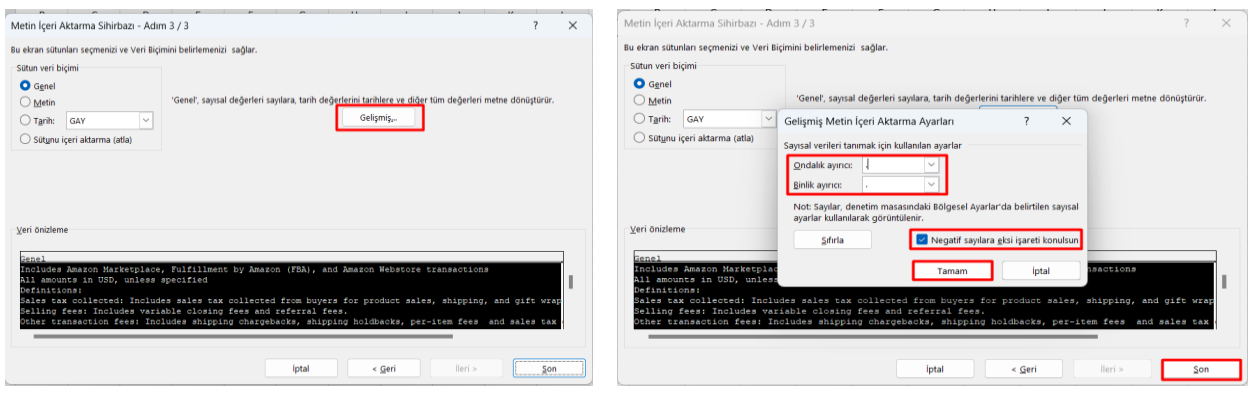

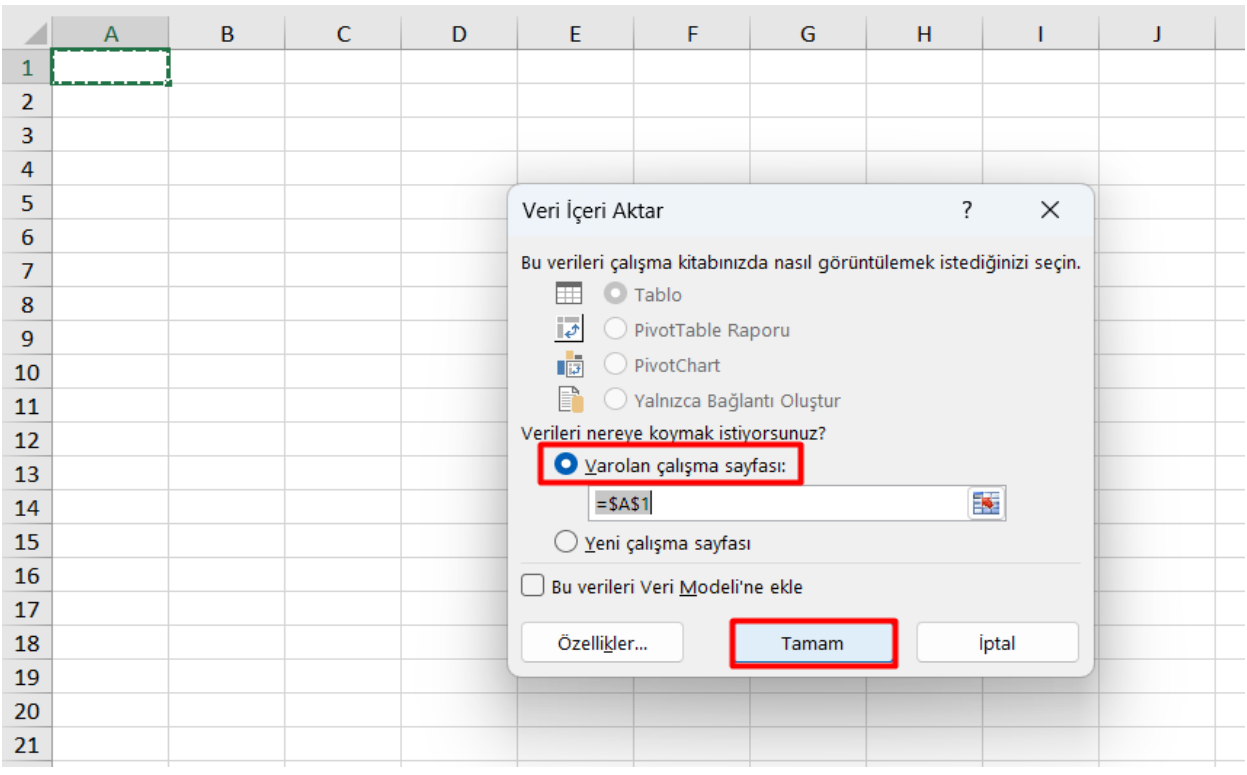

*Ekran 61:* Son olarak verilerin açılacağı çalışma sayfası seçilir ve **Tamam** butonuna tıklanır.

*Ekran 62:* Açılan dosyanın ilk satırlarında yer alan genel rapor açıklamaları rapor düzenini sağlamak amacıyla silinir.

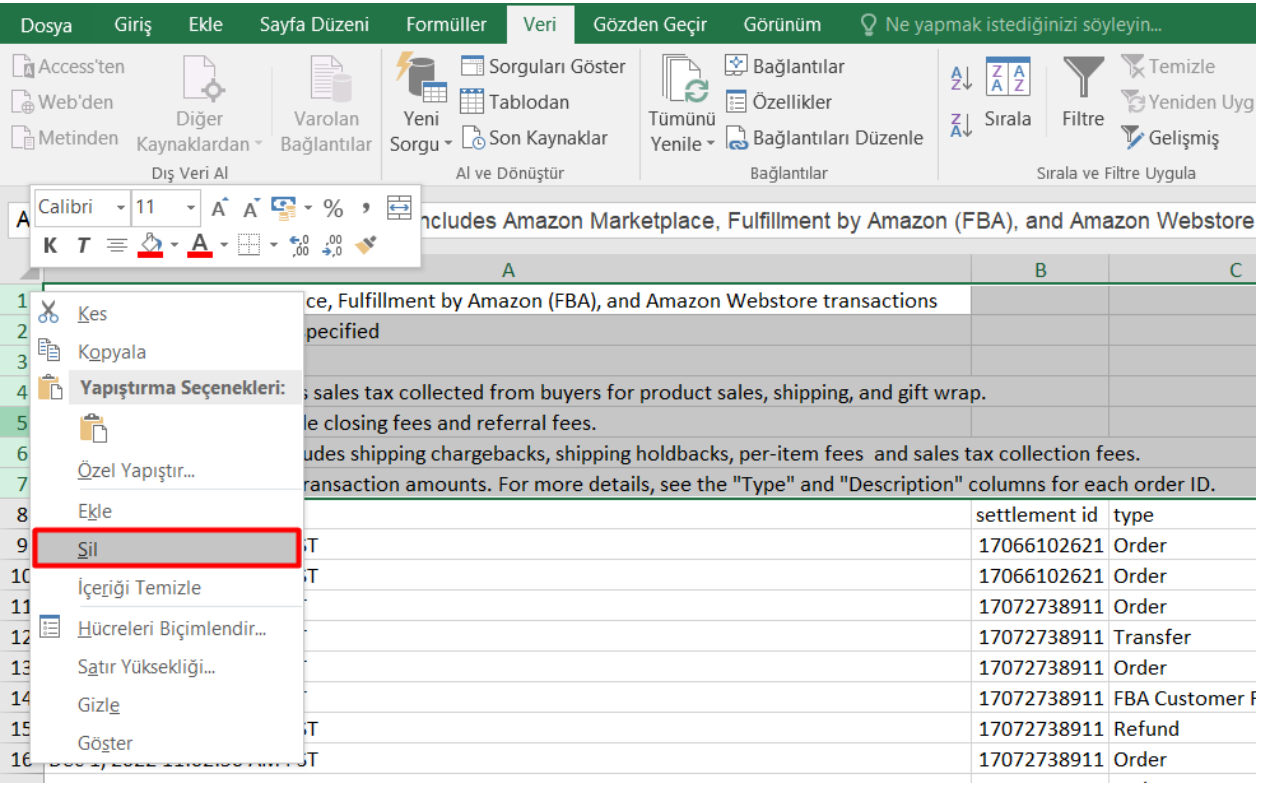

*Ekran 63:* **12.2) Raporlarda KTÜN Eşleştirmesinin Yapılması** bölümündeki yönergeler uygulanarak raporda KTÜN eşleştirilmesi yapılır.

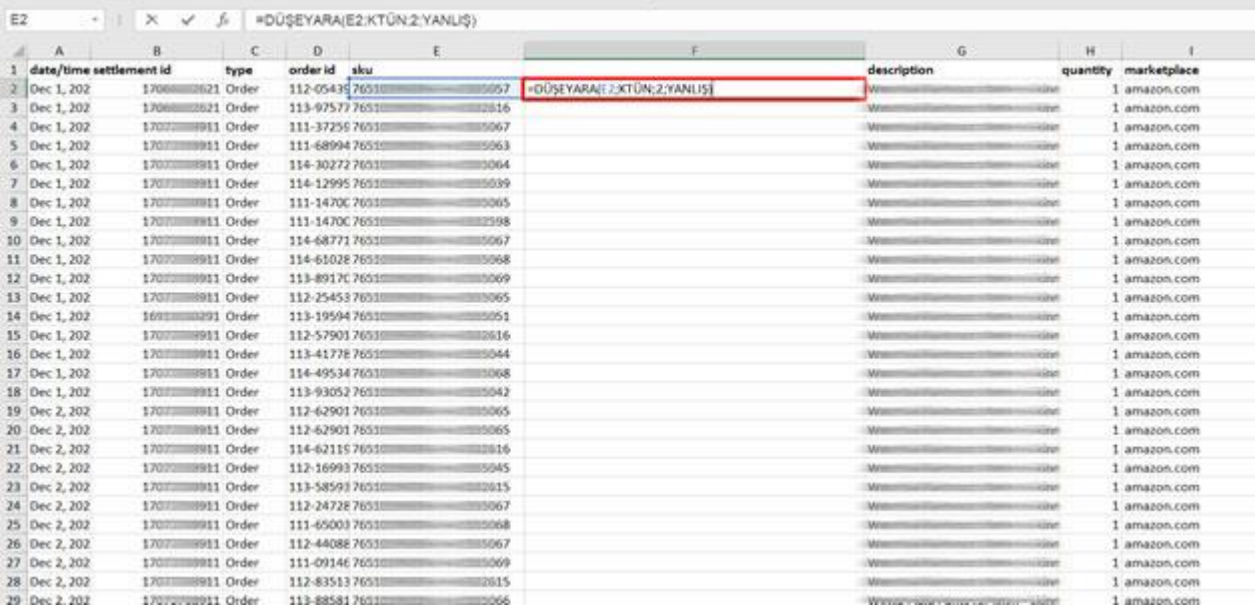

#### **9.1.1. Sipariş Karşılama Giderlerinin Kontrol Edilmesi (İade Hariç)**

*Ekran 64*: "**Veri > Filtre**" adımları izlenir ve "**Type**" sütununda yalnızca "**Order**" harcama tipi seçilerek rapor filtrelenir.

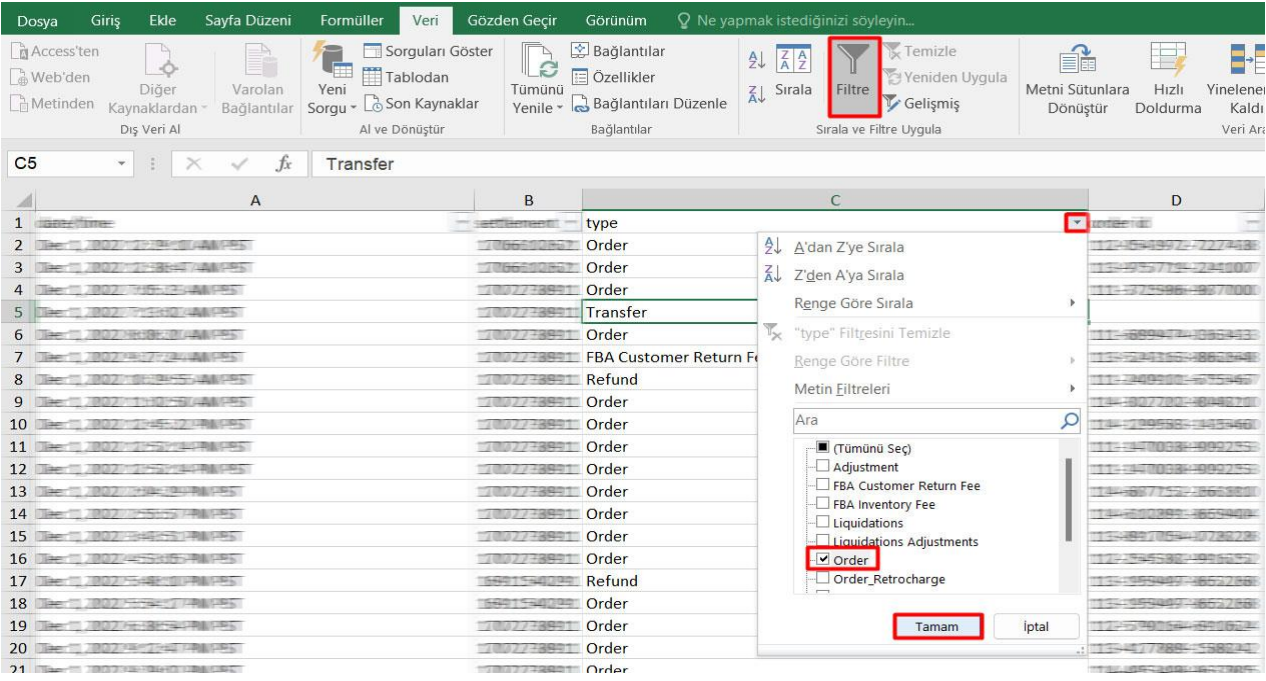

*Ekran 65*: Raporda bulunan "**fba fees"** sütununda iade hariç sipariş karşılama giderleri görüntülenir. "**Marketplace"** sütununda giderlerin oluştuğu pazaryeri görüntülenir. "**KTÜN**" sütununda ise KTÜN bilgileri üzerinden ürünlerin ön onay durumu kontrol edilebilir.

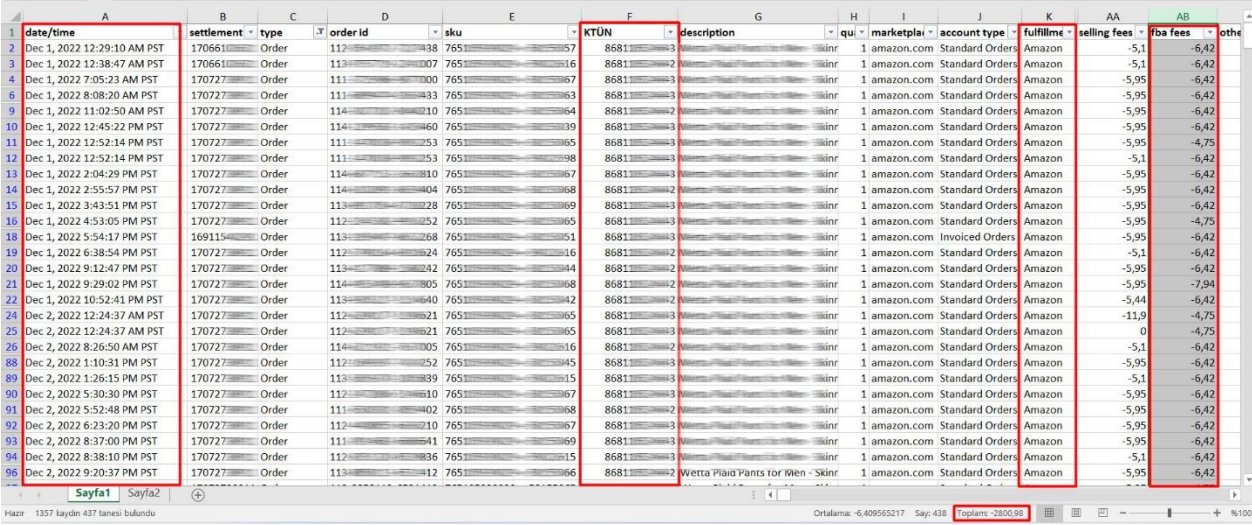

#### **9.1.2. İade Edilen Ürünlerde Sipariş Karşılama Harcama Giderlerinin Kontrolü**

*Ekran 66:* Dosyada uygulanan mevcut filtreler temizlenir. "**Description"** sütununda "**FBA Customer Return Per Unit Fee"** seçilerek rapor filtrelenir.

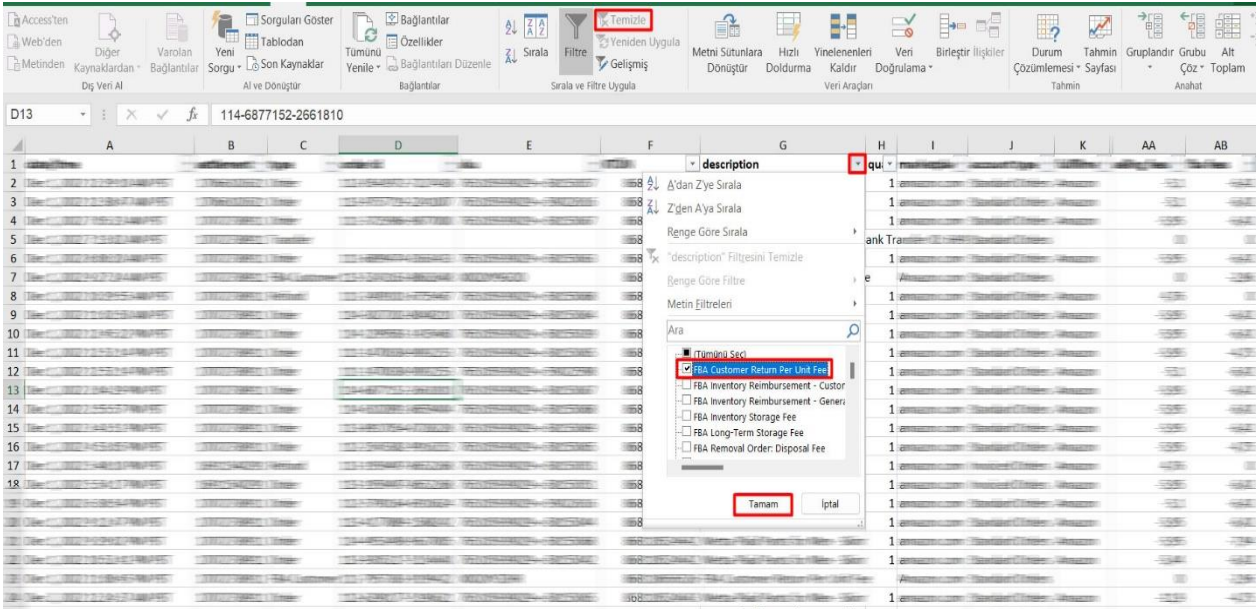

*Ekran 67:* Filtreleme işlemi sonrasında "**fba fees"** sütununda iadelere yönelik oluşan sipariş karşılama giderleri görüntülenir. "**Marketplace"** sütununda giderlerin oluştuğu pazaryeri görüntülenir. "**KTÜN"** sütununda ise KTÜN bilgileri üzerinden ürünlerin ön onay durumu kontrol edilebilir.

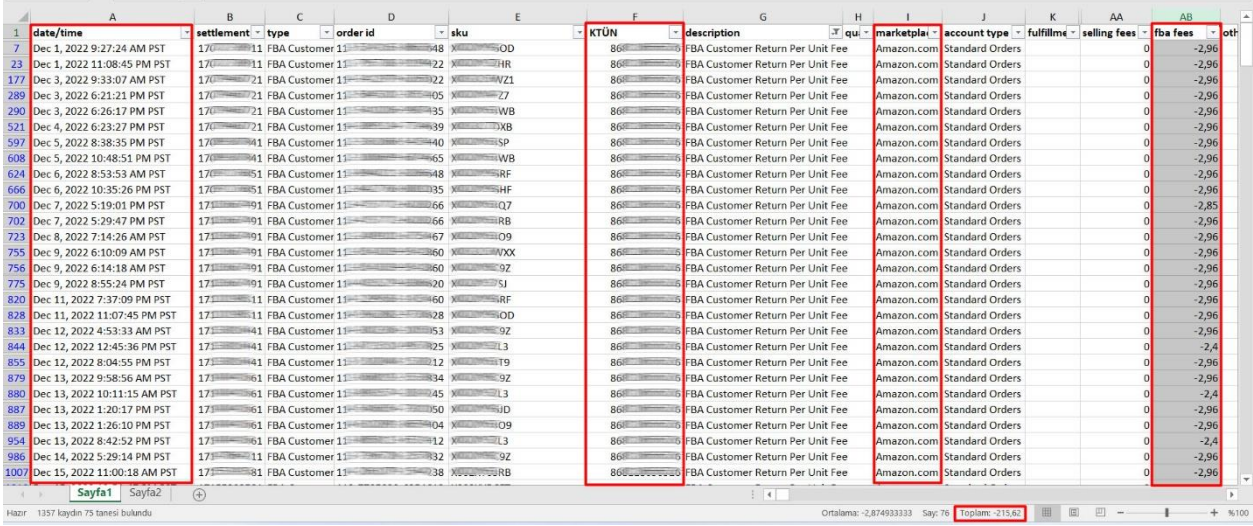

## **10. DEPOLAMA HİZMETİNİN RAPORLANMASI**

*Ekran 68:* Amazon Seller Central ana sayfasında bulunan sol menüden "**Reports > Fulfillment**" sekmesi açılır.

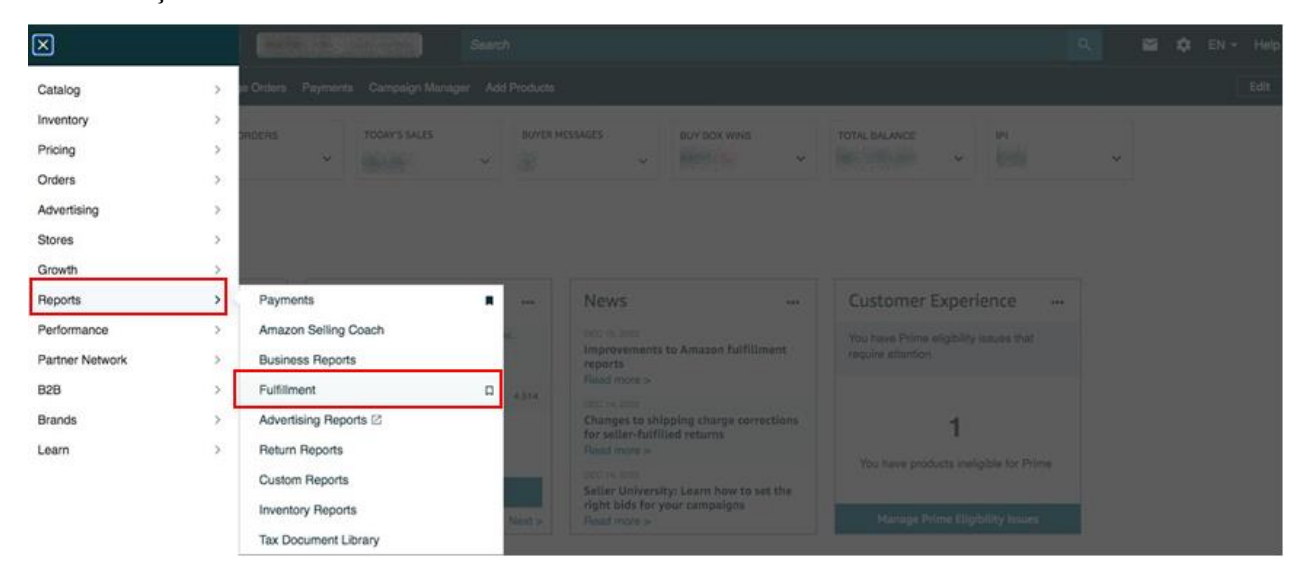

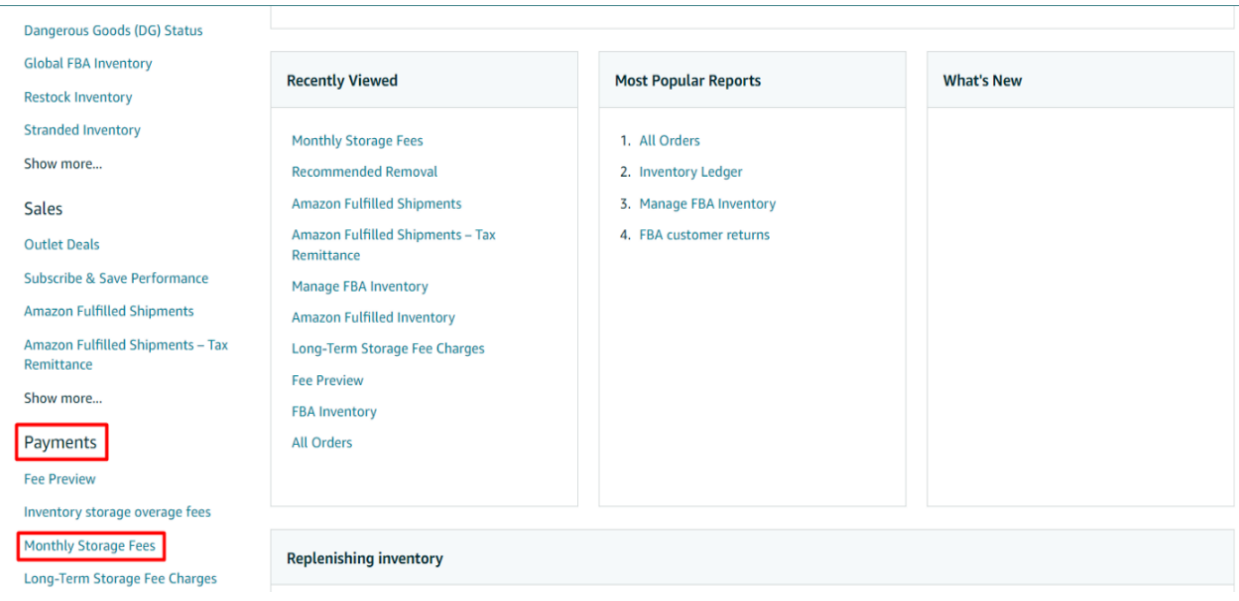

*Ekran 69:* Açılan sekmede "**Payments > Monthly Storage Fees**" başlığı seçilir.

*Ekran 70:* İlgili aya ilişkin filtreleme işlemin gerçekleştirildikten sonra "**Request. csv Download"**  butonuna tıklanır. Kısa bir süre bekledikten sonra Report Status alanında "**Download"** butonu aktif olur. **"Download"** butonu ile ilgili dosya indirilir.

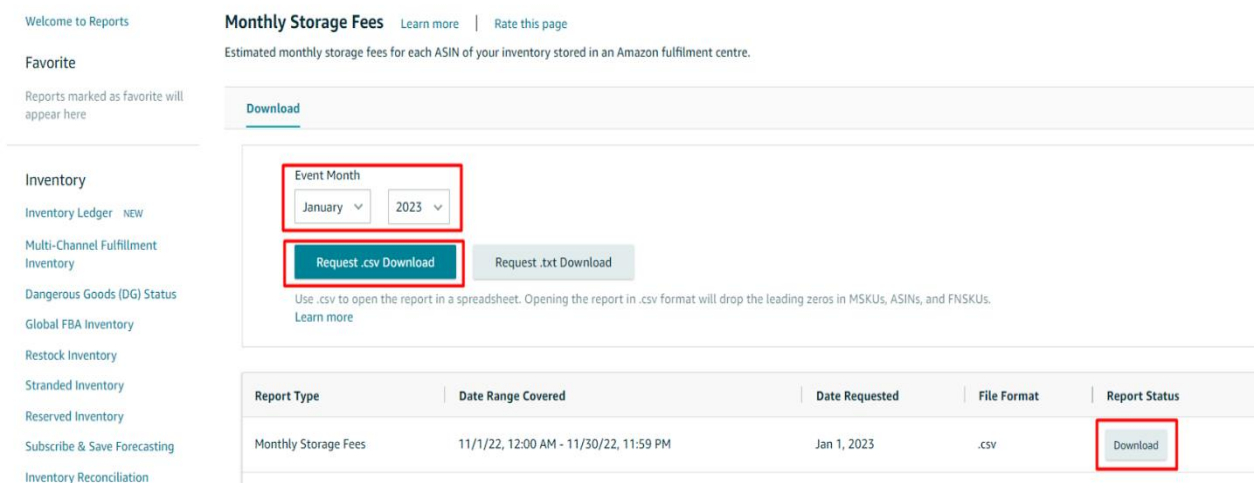

*Ekran 71:* CSV formatında indirilen dosyayı excel ortamında çalıştırmak üzere boş bir excel çalışma sayfası açılır. "**Veri > Metinden**" adımları izlenerek indirilen dosya seçilir ve "**Aç**" butonuna tıklanır.

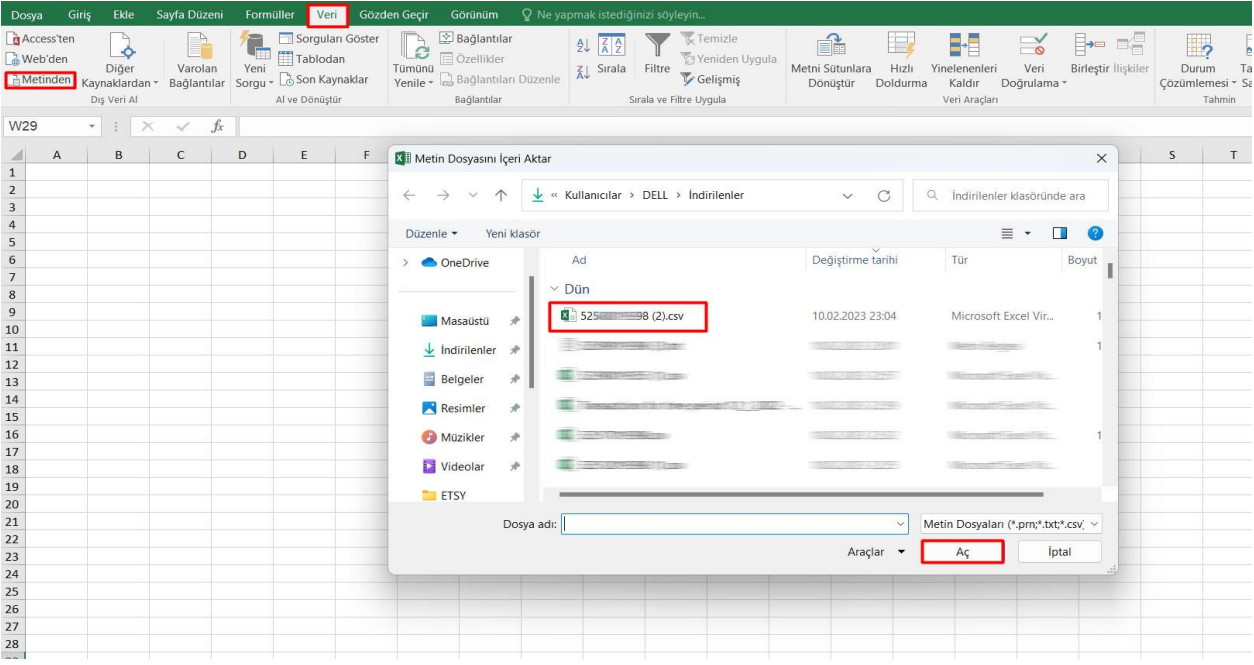

*Ekran 72:* Dosyayı excel ortamında çalıştırırken 3 adımdan oluşan "**Dosya İçe Aktarma Sihirbazında"** bazı tanımlamalar yapılır. Birinci ekranda; dosya türü olarak "**Sınırlandırılmış**" seçeneği seçilir, dosya kaynağı olarak "**65001: Unicode (UTF-8)**" seçilir ve "**İleri**" butonuna tıklanır.

*Ekran 73:* İkinci adımda **Ayırıcılar** alanında **Diğer** seçeneği seçilir ve yanındaki kutucukta **virgül (,)** işareti ayırıcı olarak belirtilir. Ardından "**İleri**" butonuna tıklanır.

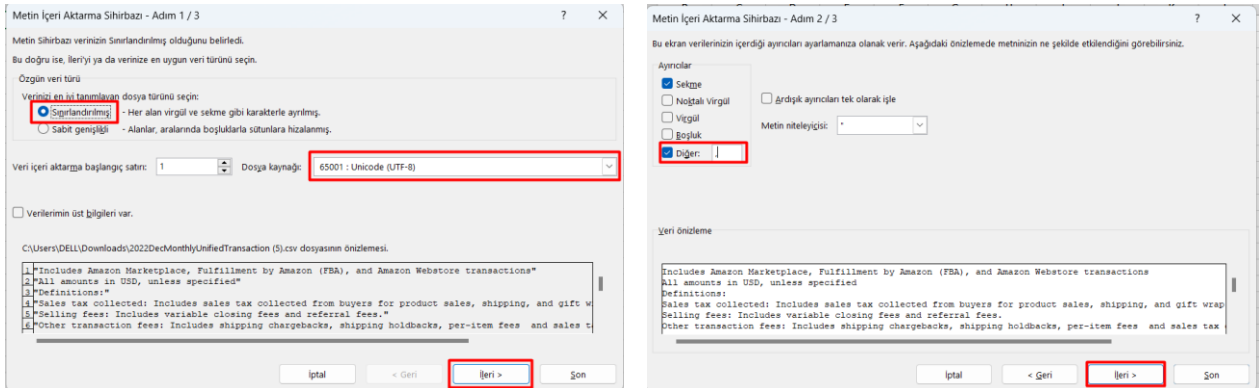

*Ekran 74:* Üçüncü aşamada para birimlerinde ondalık ve binlik ayracı ayarlamak üzere "**Gelişmiş**" seçeneğine tıklanır.

*Ekran 75:* Ondalık ayracı olarak **nokta (.)** , Binlik ayırıcı olarak **virgü (,)** işareti seçilir, **Negatif sayılara eksi işareti konulsun** seçeneği işaretlenir ve "**Tamam**" butonuna tıklanır. Ardından "**Son**" butonuna tıklanır.

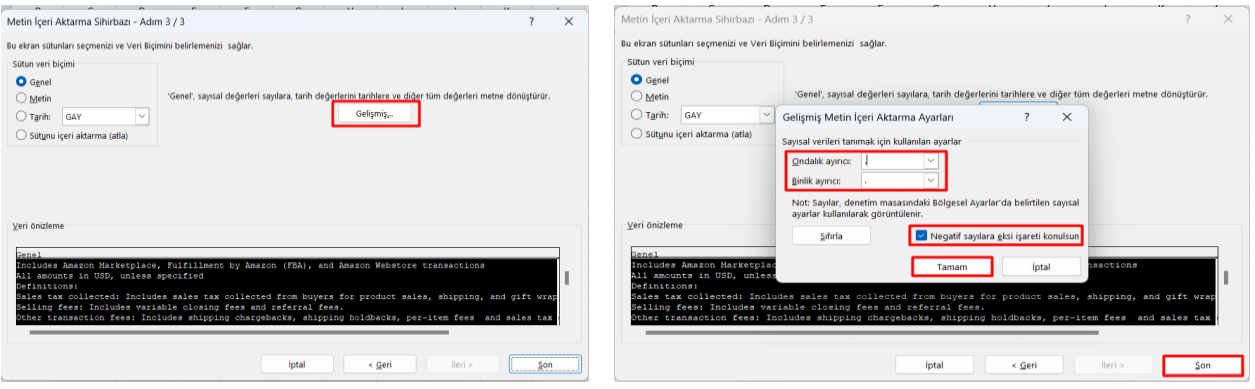

*Ekran 76:* Son olarak verilerin açılacağı çalışma sayfası seçilir ve **Tamam** butonuna tıklanır.

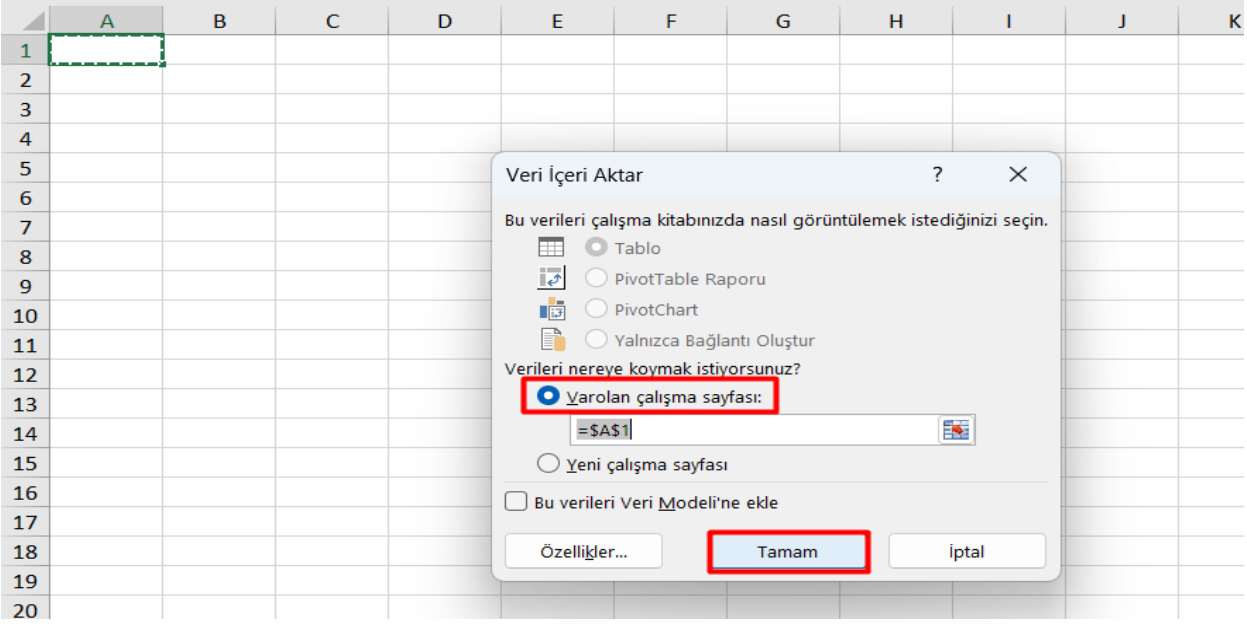

*Ekran 77*: Açılan dosyada ürün listesinden faydalanılarak **12.2) Raporlarda KTÜN Eşleştirmesinin Yapılması** bölümündeki yönergelere göre KTÜN eşleştirmesi sağlanır. Raporda "**month\_of\_charge**" sütununda harcama dönemi, "**estimated\_monthly\_storage\_fee**" sütununda depolamaya yönelik oluşan yaklaşık giderler görüntülenmektedir. Bu giderin **9. Sipariş Karşılama Giderlerinin Raporlanması** bölümündeki *"description" alanında "FBA Inventory Storage Fee" filtresi uygulanarak kontrol edilebilecek olan* gerçekleşen toplam depolama giderinin üstünde olması halinde düşük olan tutar esas alınarak desteğe ilişkin hesaplamalar gerçekleştirilir.

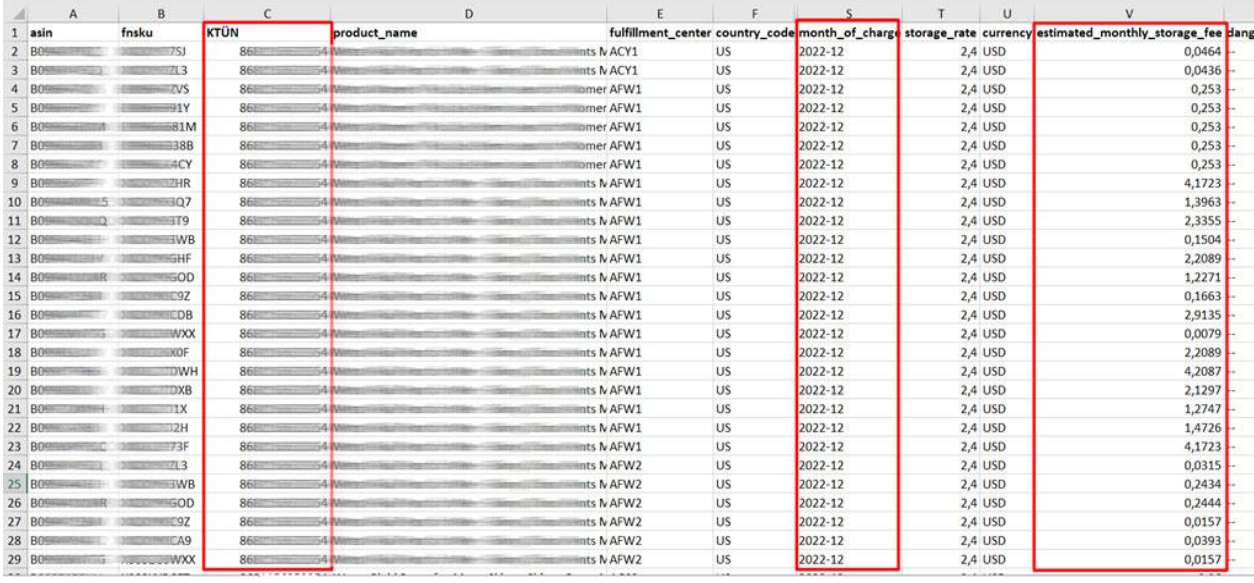

# **11. SİPARİŞ KARŞILAMA VE DEPOLAMA HİZMETİNİN FATURALANDIRILMASI**

*Ekran 78:* Amazon Seller Central ana sayfasında bulunan sol menüden "**Reports > Payments**" sekmesi açılır.

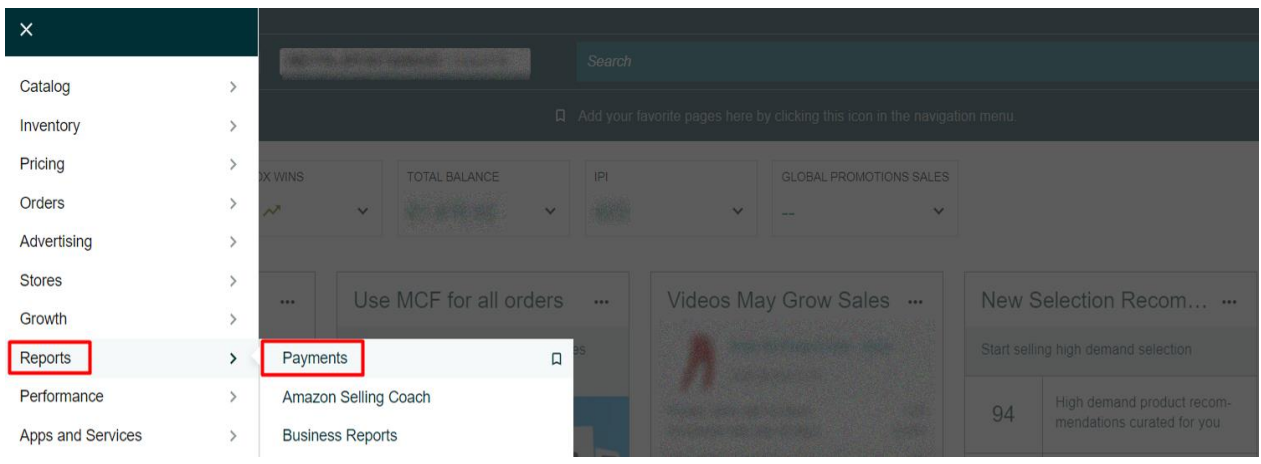

*Ekran 79:* Açılan ekranda "**Date Range Reports**" sekmesine tıklanır. Daha sonra rapor oluşturmak için "**Generate Report**" butonuna tıklanır.

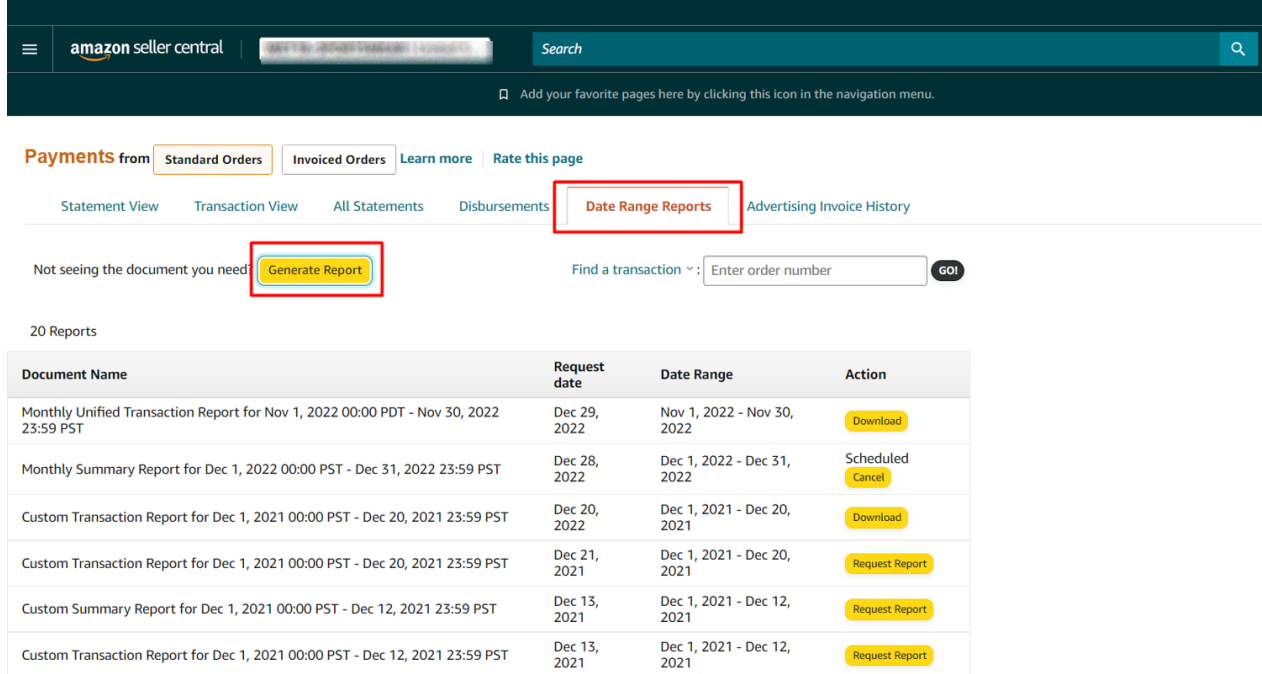

*Ekran 80:* Açılan pencerede "**Summary"** rapor tipi seçilerek, rapora ait dönem seçilir ve "**Generate"** butonuna tıklanır. Kısa bir süre bekledikten sonra ilgili sayfa yenilenir. Rapora ilişkin "**Download"** butonu hazır olunca indirmek için tıklanır.

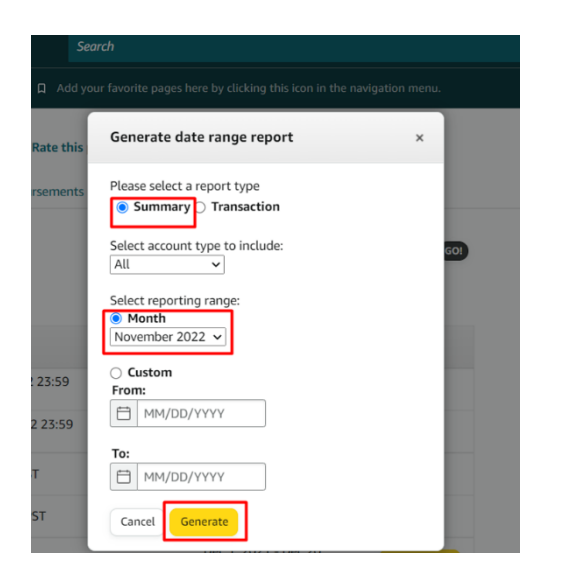

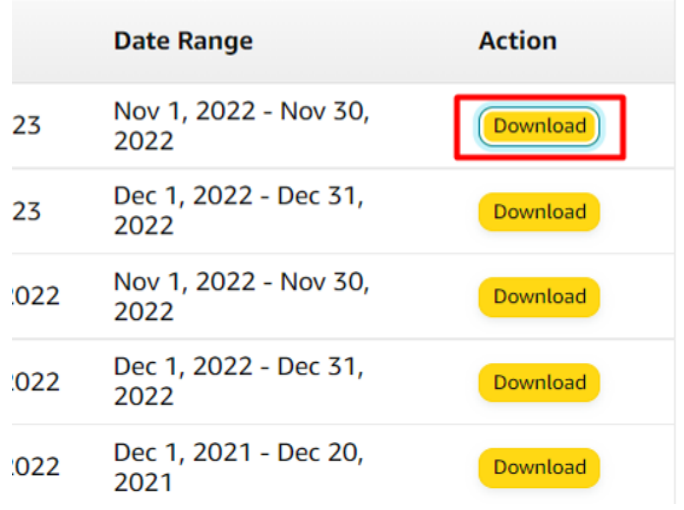

*Ekran 81:* "**Legal Name**" alanında firma tüzel kişilik bilgisi bulunmaktadır. Pazaryeri logosunun hemen altında bulunan alanda ise hesap dökümünün kapsadığı dönem görüntülenmektedir.

**"Expenses"** alanında bulunan "**FBA transaction fees**" içinde sipariş karşılama giderleri görüntülenmektedir. **"9.1.1. Sipariş Karşılama Giderlerinin Kontrol Edilmesi ( İade Hariç)"** aşamasında görüntülenen giderler bu harcama kalemi içinde kontrol edilebilir.

**"Expenses"** alanında bulunan "**FBA inventory and inbound services fees**" içinde envanter ve iade işlemi sonucu oluşan giderler gibi harcamalar bulunmaktadır. "**9.1.2. İade Edilen Ürünlerde Sipariş Karşılama Harcama Giderlerinin Kontrolü**" ve "**10. Depolama Hizmetinin Raporlanması**" aşamasında görüntülenen giderler bu harcama kalemi içinde kontrol edilebilir.

**"Transfers"** alanında bulunan **Transfers to bank account**'ta ise ilgili döneme ilişkin oluşan giderler sonrasında hesaba yapılan ödeme görüntülenmektedir.

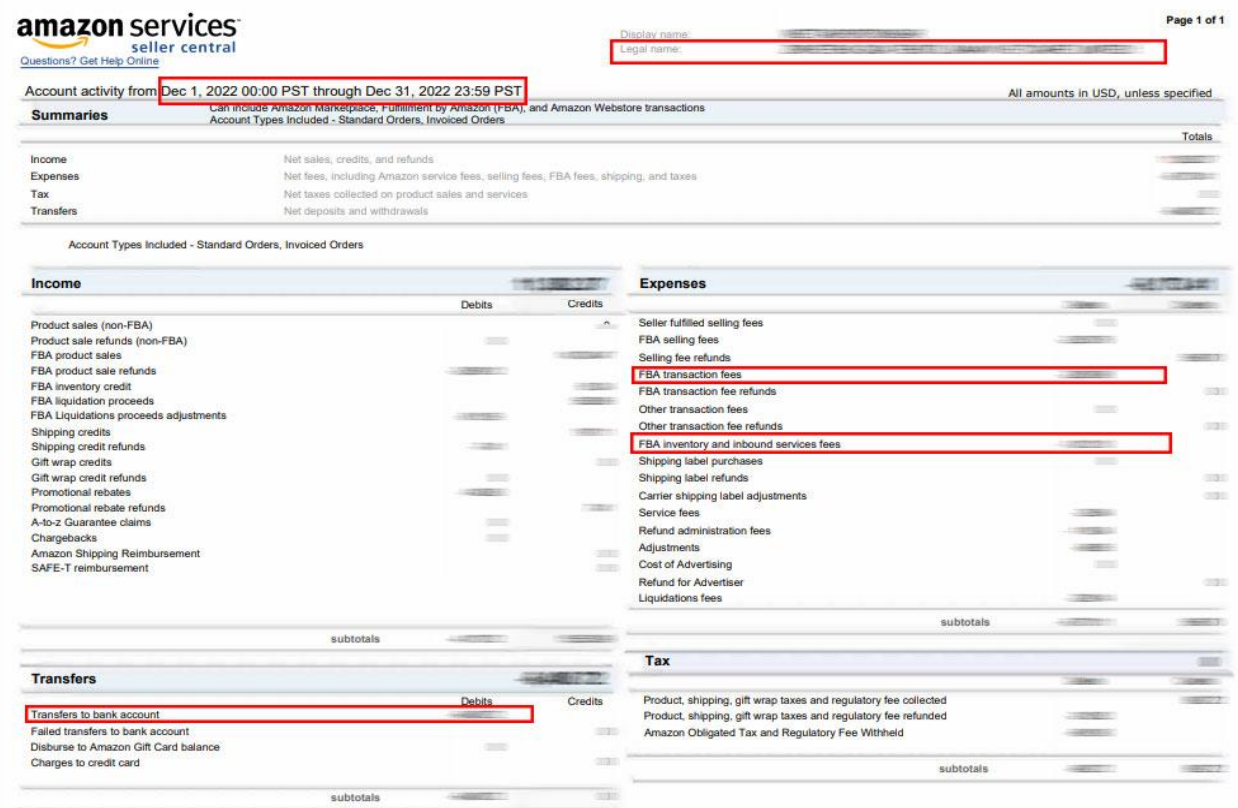

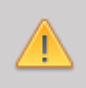

*Yurt dışı pazaryerleri ve dijital platformlar tarafından yapılan mahsuplaşma işlemleri için Genelgenin 37 nci maddesinin dördüncü fıkrası "(4) Dijital pazaryeri tanıtım giderlerinin, sipariş karşılama hizmetlerinin, pazaryeri komisyon giderlerinin, eihracat tanıtım desteği giderlerinin yurt dışı pazaryeri tarafından yararlanıcının eticaret satış hasılatından veya ön ödemelerden mahsup edilmesi halinde ödeme yapıldığı bilgisinin yer aldığı belge, Genel Müdürlüğün uygun görüşü ile fatura veya ödeme belgesi olarak kabul edilir." hükmünü amirdir. Bu kapsamda, yurt dışı pazaryerleri ve dijital platformlarda gerçekleştirilecek mahsuplaşma işlemlerinin Genelgenin 37 nci maddesinin dördüncü fıkrası çerçevesinde işlemlerin hazırlanan ekli kılavuzlarda belirtildiği şekilde sonuçlandırılması uygun görülmektedir.*

## **12. RAPORLARDA KTÜN EŞLEŞTİRMESİNİN YAPILMASI**

İlgili pazaryerinde indirilen raporlar SKU ya da ASIN gibi KTÜN harici bir ürün kimliğine sahiptir. Ön onay durumunun tespiti için KTÜN eşleştirmelerine gerek duyulduğunda aşağıdaki yönlendirmeler takip edilerek ilgili eşleştirme sağlanabilir. KTÜN eşleştirmesinde ürün listesi raporundan faydalanılacaktır.

## **12.1. Ürün Listesi Raporunun İndirilmesi**

*Ekran 82*: "**Reports > Inventory Reports**" adımları izlenir. Açılan Ekranda "**All Listings Report**" seçilir ve "**Request Report**" butonuna tıklanır. Kısa bir süre bekledikten sonra ilgili sorguya ilişkin rapor hazır olduğunda Download butonu aktif olacak. "**Download**" butonuna tıklayarak ilgili rapor indirilir.

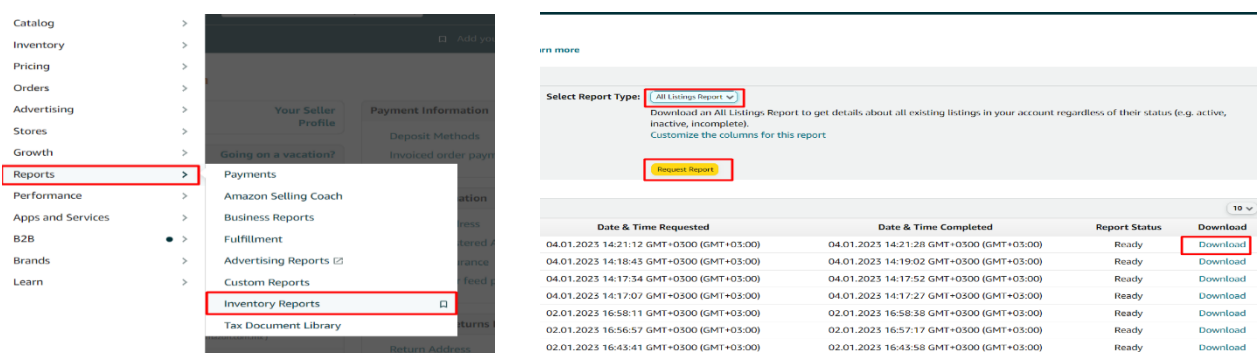

*Ekran 83:* CSV formatında indirilen dosyayı excel ortamında çalıştırmak üzere boş bir excel çalışma sayfası açılır. "**Veri > Metinden**" adımları izlenerek indirilen dosya seçilir ve "**Aç**" butonuna tıklanır.

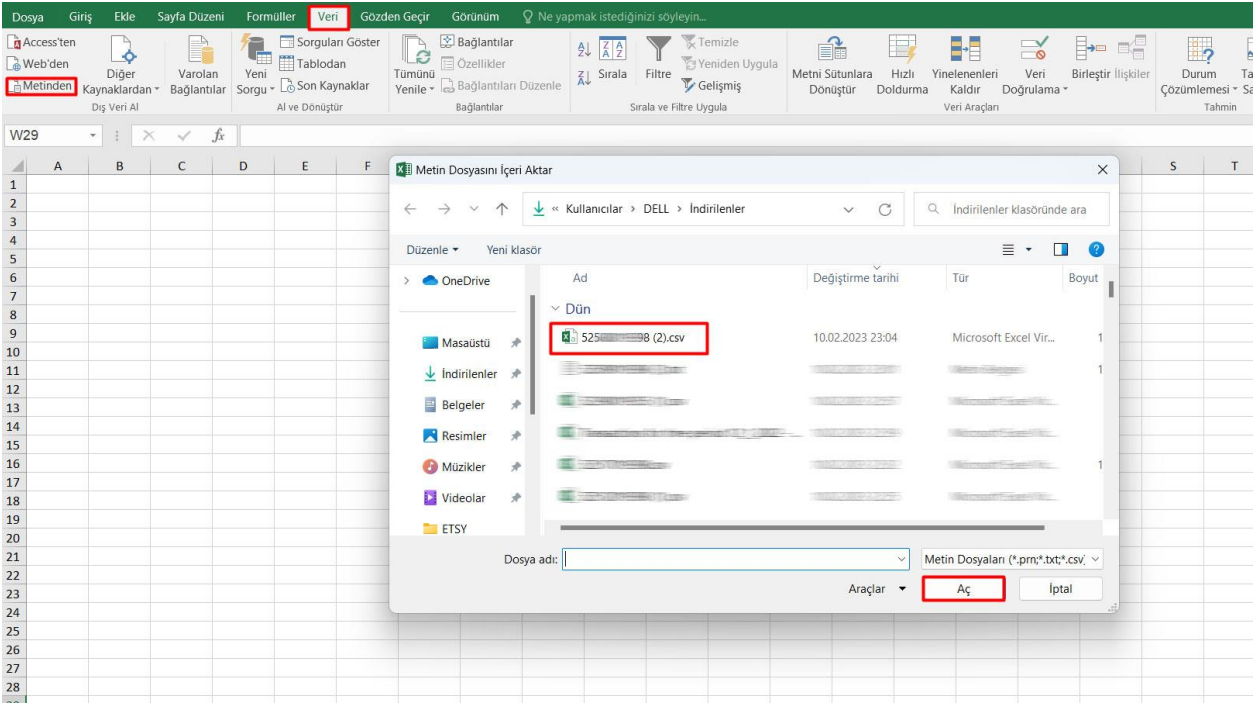

*Ekran 84:* Dosyayı excel ortamında çalıştırırken 3 adımdan oluşan "**Dosya İçe Aktarma Sihirba**zında" bazı tanımlamalar yapılır. Birinci ekranda; dosya türü olarak "**Sınırlandırılmış**" seçeneği seçilir, dosya kaynağı olarak "**65001: Unicode (UTF-8)**" seçilir ve "**İleri**" butonuna tıklanır.

*Ekran 85:* İkinci adımda "**Ayırıcılar**" alanında "**Diğer**" seçeneği seçilir ve yanındaki kutucukta **virgül (,)** işareti ayırıcı olarak belirtilir. Ardından "**İleri**" butonuna tıklanır.

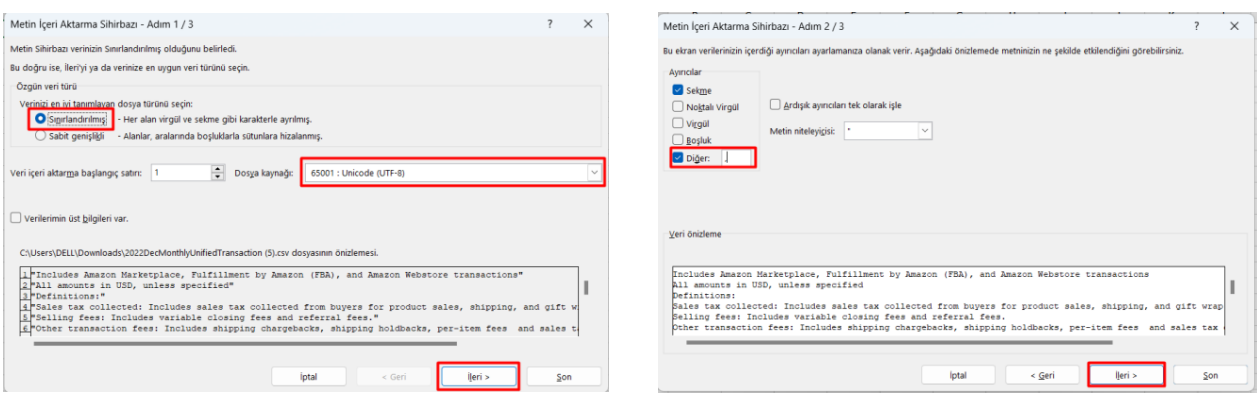

*Ekran 86:* Üçüncü aşamada para birimlerinde ondalık ve binlik ayracı ayarlamak üzere "**Gelişmiş**" seçeneğine tıklanır.

*Ekran 87:* Ondalık ayracı olarak **nokta (.)** , Binlik ayırıcı olarak **virgül (,)** işareti seçilir, **Negatif sayılara eksi işareti konulsun** seçeneği işaretlenir ve "**Tamam**" butonuna tıklanır. Ardından "**Son**" butonuna tıklanır.

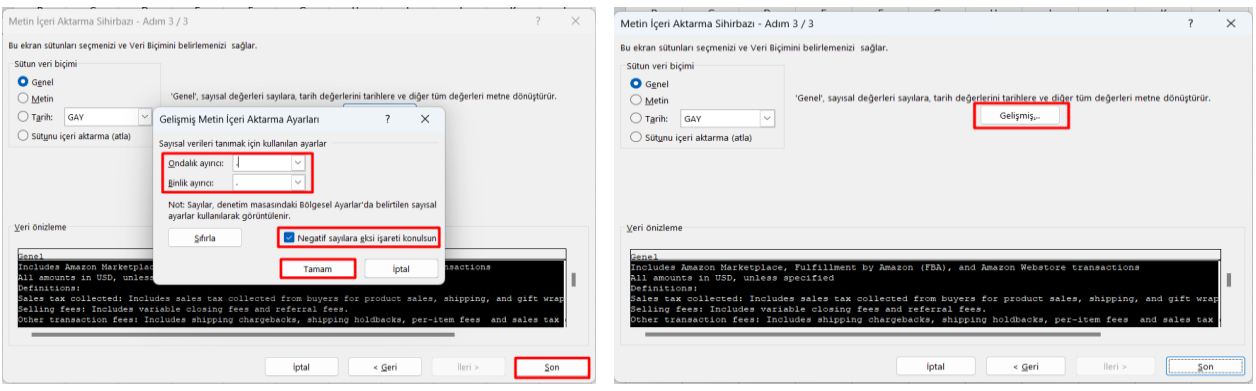

#### *Ekran 88:* Son olarak verilerin açılacağı çalışma sayfası seçilir ve "**Tamam**" butonuna tıklanır.

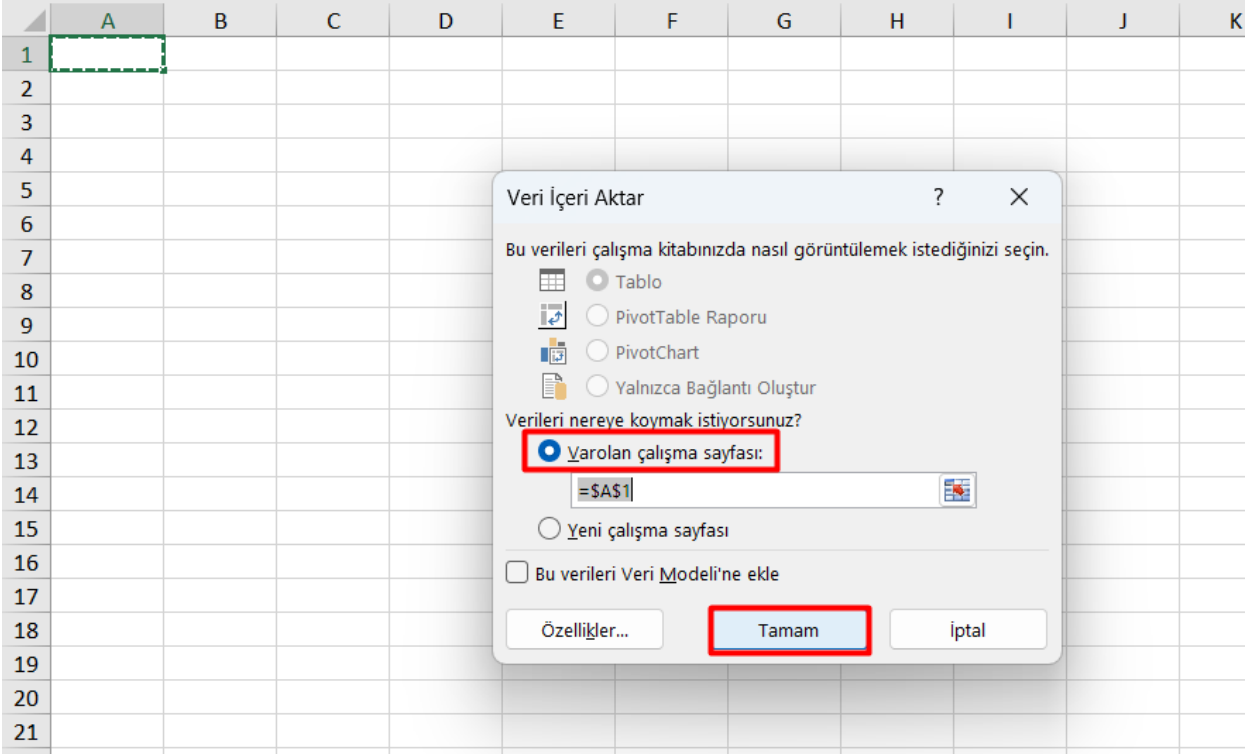

## **12.2. Raporlarda KTÜN Eşleştirilmesinin Yapılması**

*Ekran 89:* Ana rapor dosyasında bulunan (eşleştirilecek olan kaynak) "**ürün kimliği ve productid**" sütunları kopyalanır. Örneğin; sipariş karşılama giderleri kontrol edilirken indirilen harcama dökümü SKU bazlı gösterim sağlamaktadır. Bu rapor üzerinde KTÜN eşleştirmesi yapılırken ürün listesi raporunda seller-sku ve product-id sütunu kopyalanmalıdır.

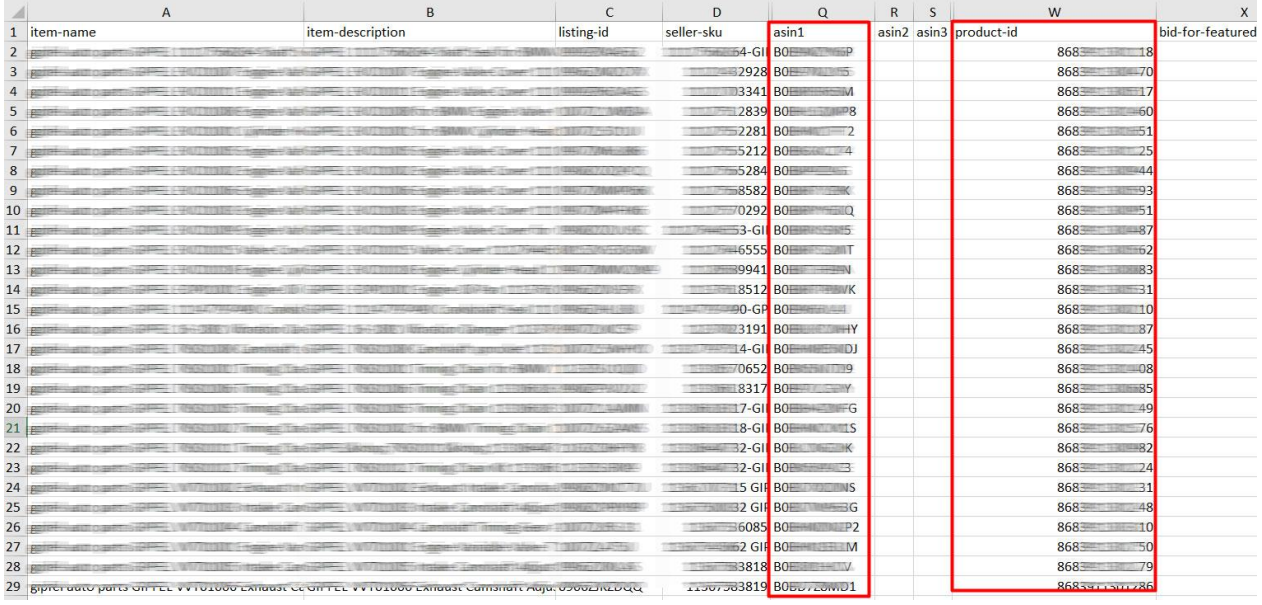

*Ekran 90*: Ana raporda + butonuna tıklanır ve yeni bir excel çalışma sayfası oluşturulur.

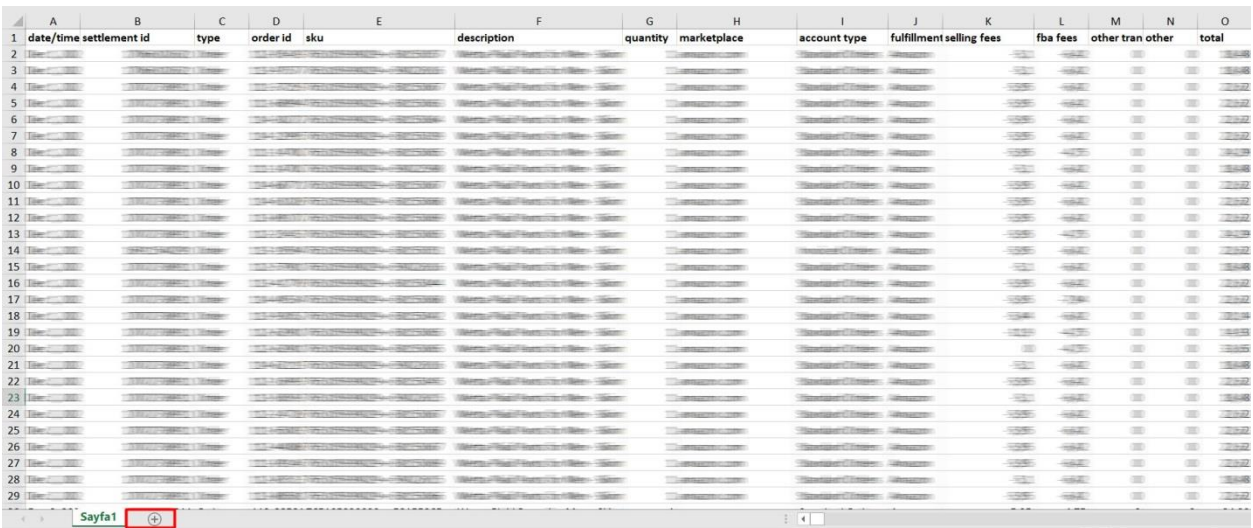

*Ekran 91:* Kopyalanan bilgiler oluşturulan yeni çalışma sayfasına yapıştırılır. Tüm sayfa seçilir ve seçilen sayfaya bir isim atanır. Görselde KTÜN ismi atanmıştır.

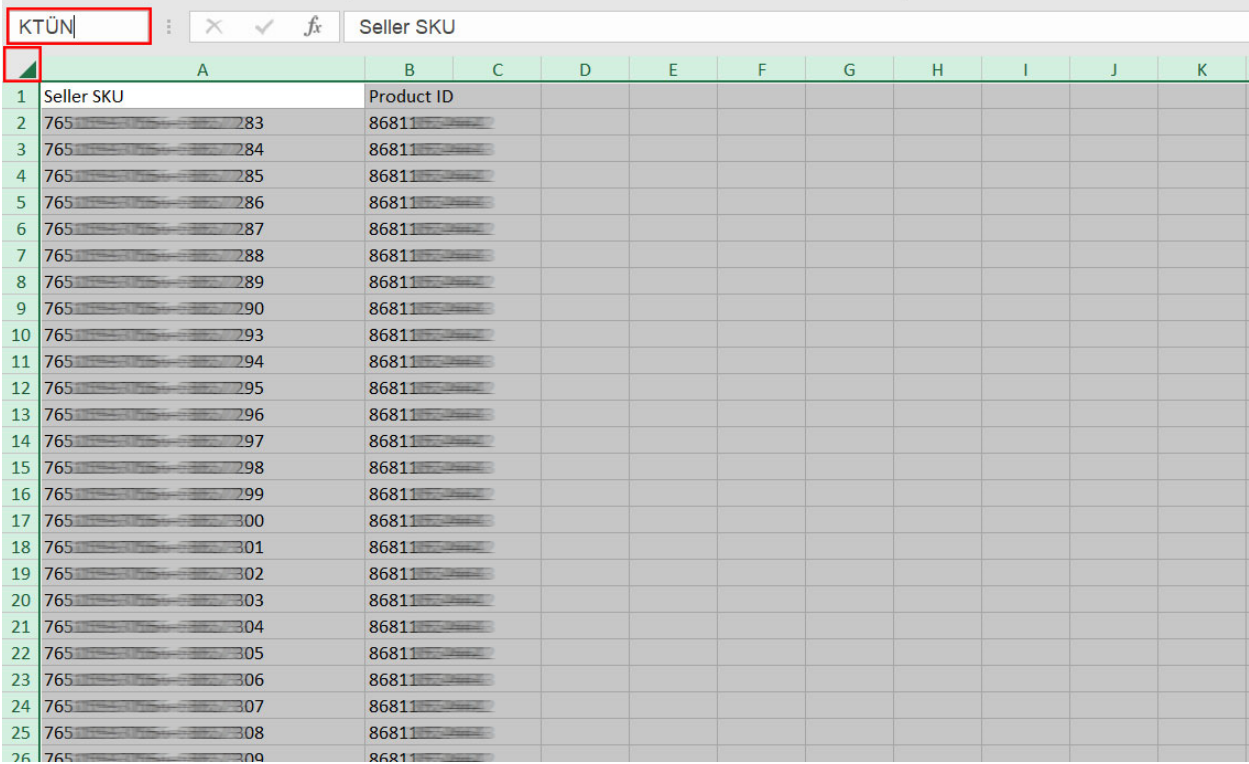

*Ekran 92:* Ana raporda boş bir sütün açılır. Açılan sütuna "DÜŞEYARA" formülü yazılır. Uygulanan formül yeni açılan sütunun tamamına uygulanır.

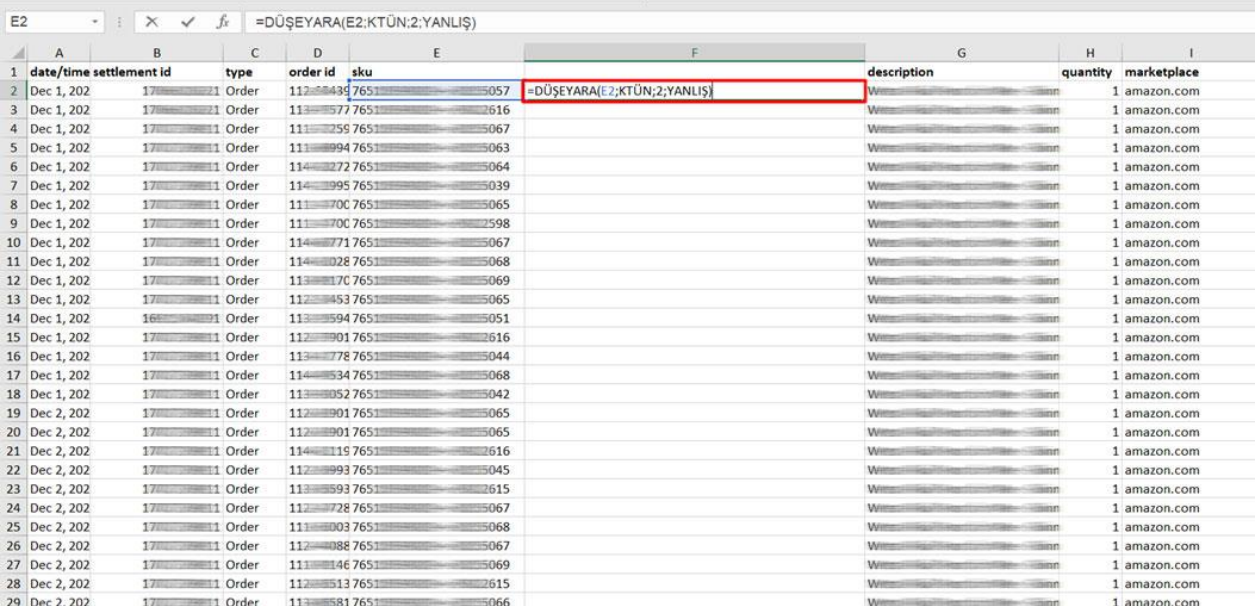

*Ekran 93*: Raporun son halinde görseldeki görünüm elde edilecektir. İlgili ürünler için pazaryerinde KTÜN bilgisi girişi sağlanmadığında ilgili ASIN ya da SKU karşılığında herhangi bir KTÜN bilgisi bulunmayacaktır. İlgili satırlarda veri bulunmayacak veya YOK yazan sütunlar mevcut olacaktır.

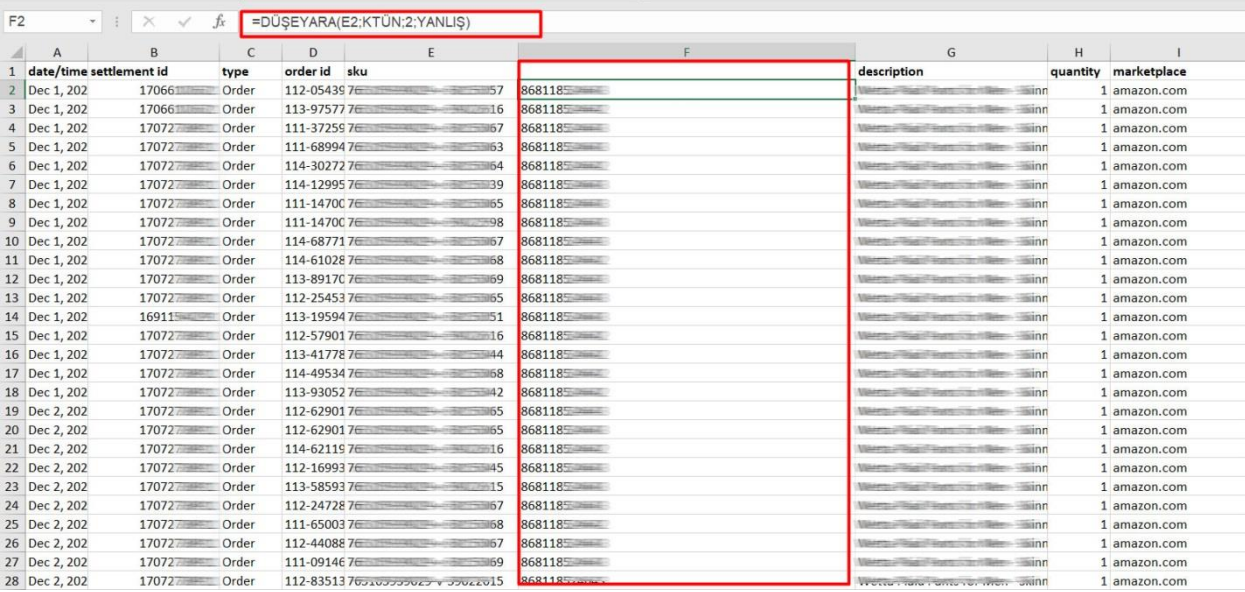